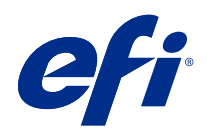

# Fiery XF 7.3

© 2022 Electronics For Imaging, Inc. La información de esta publicación está cubierta por los Avisos legales para este producto.

## Contenido

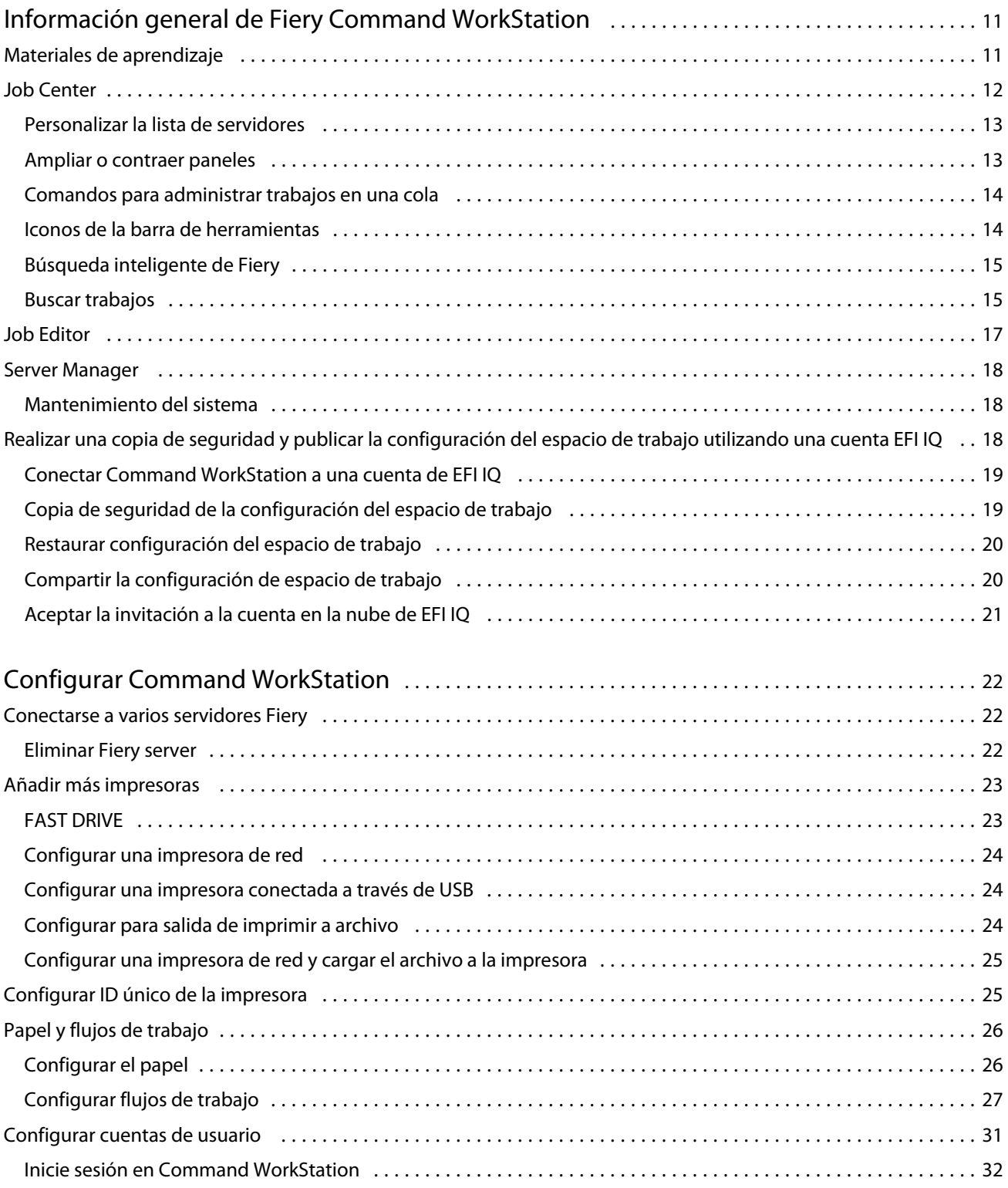

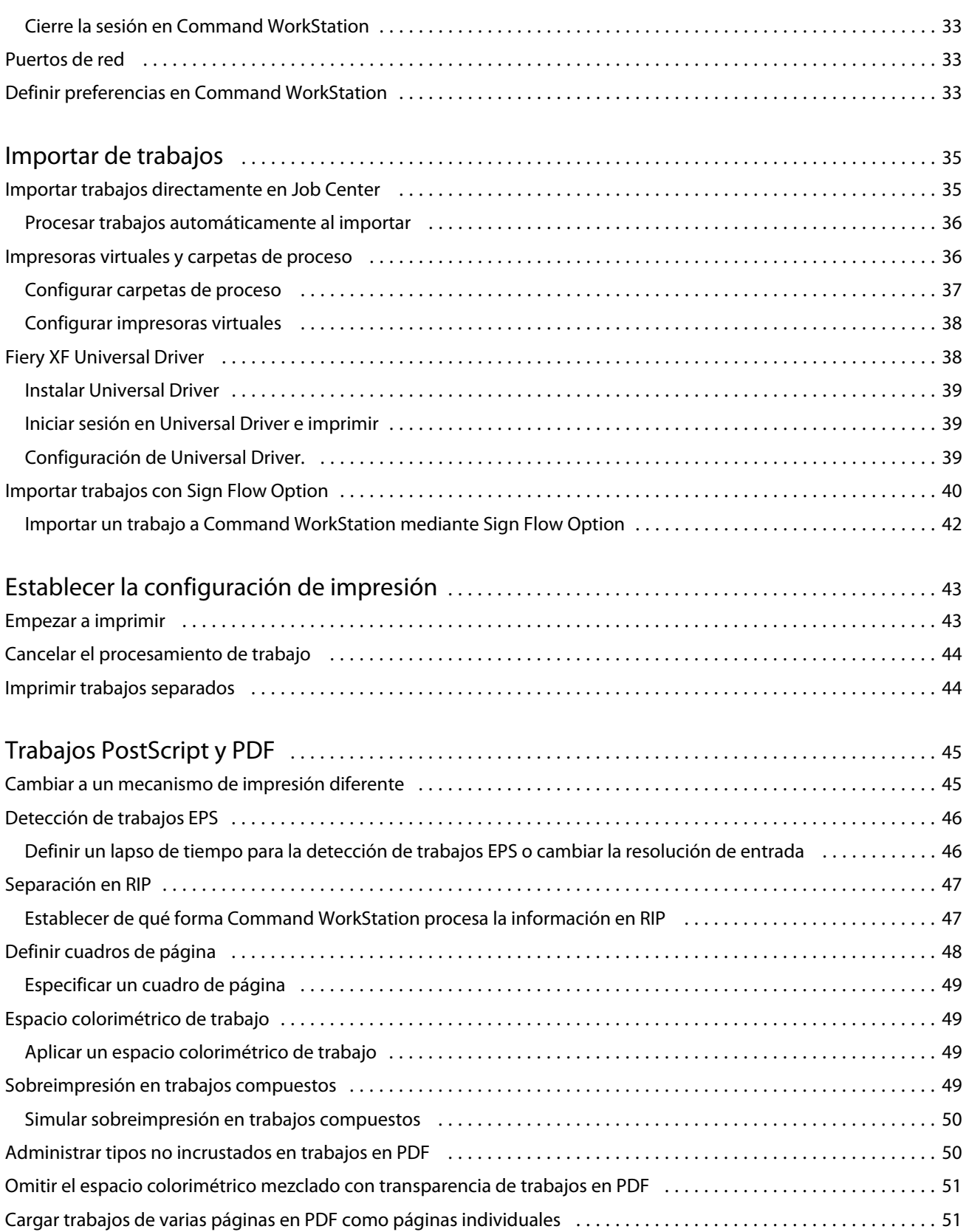

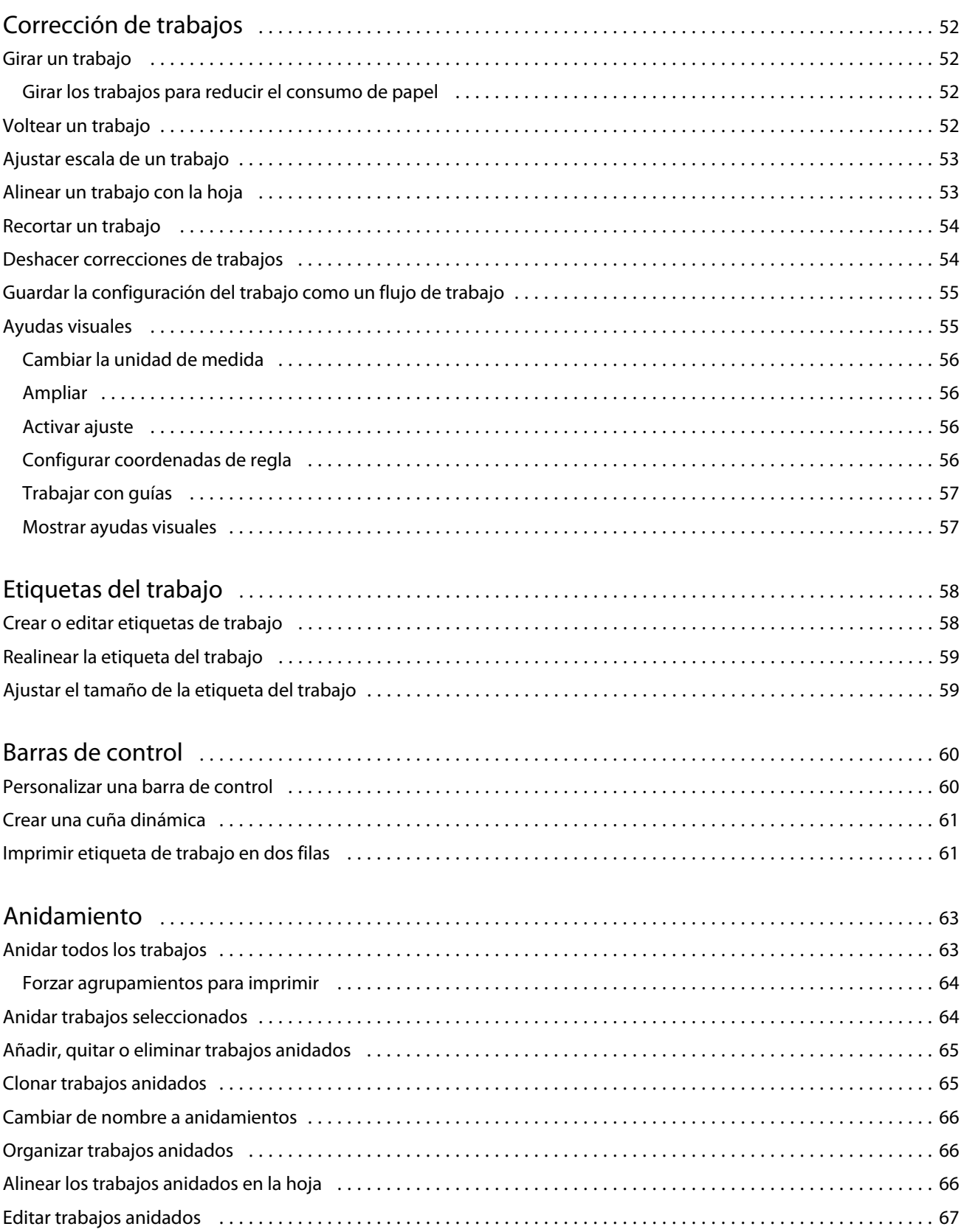

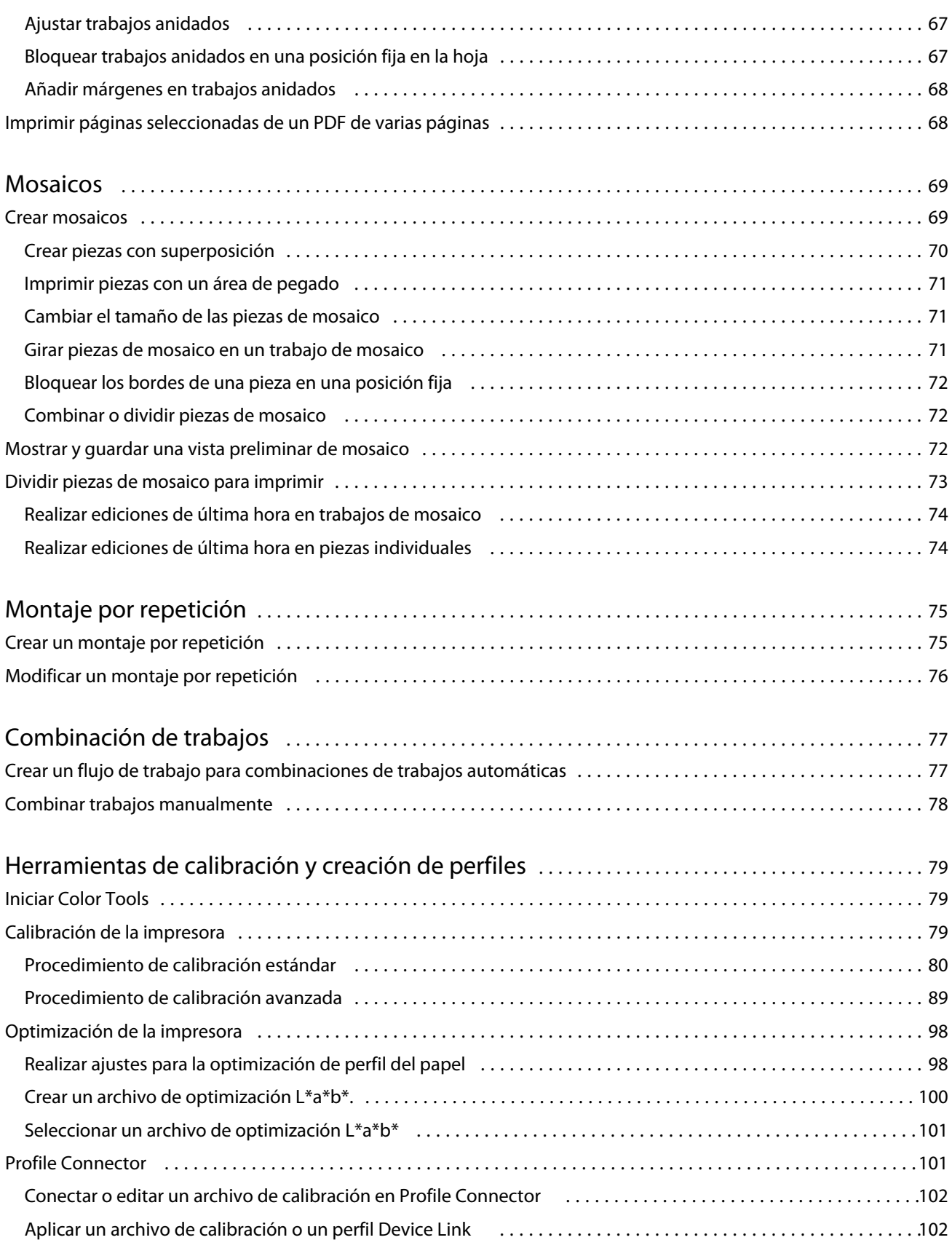

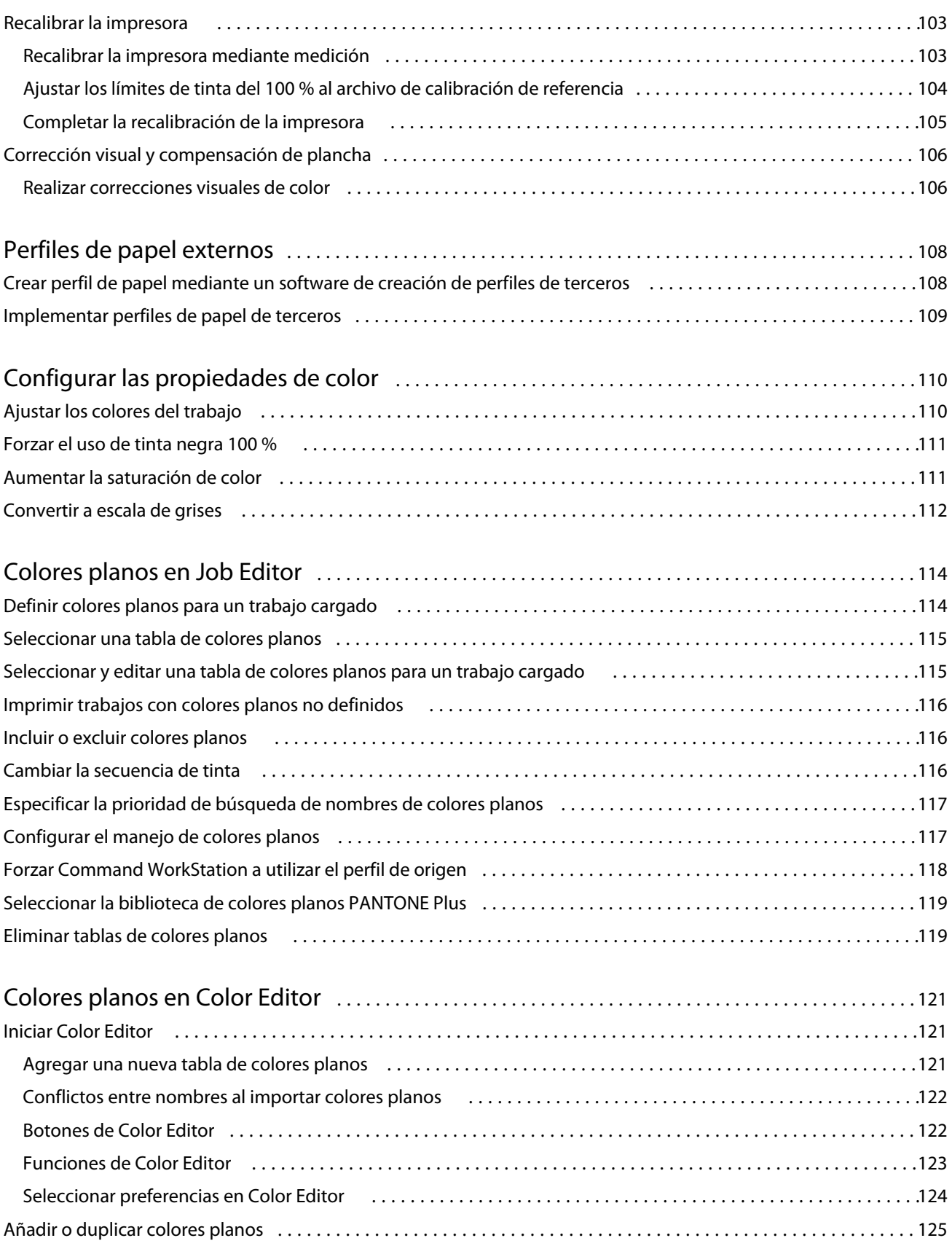

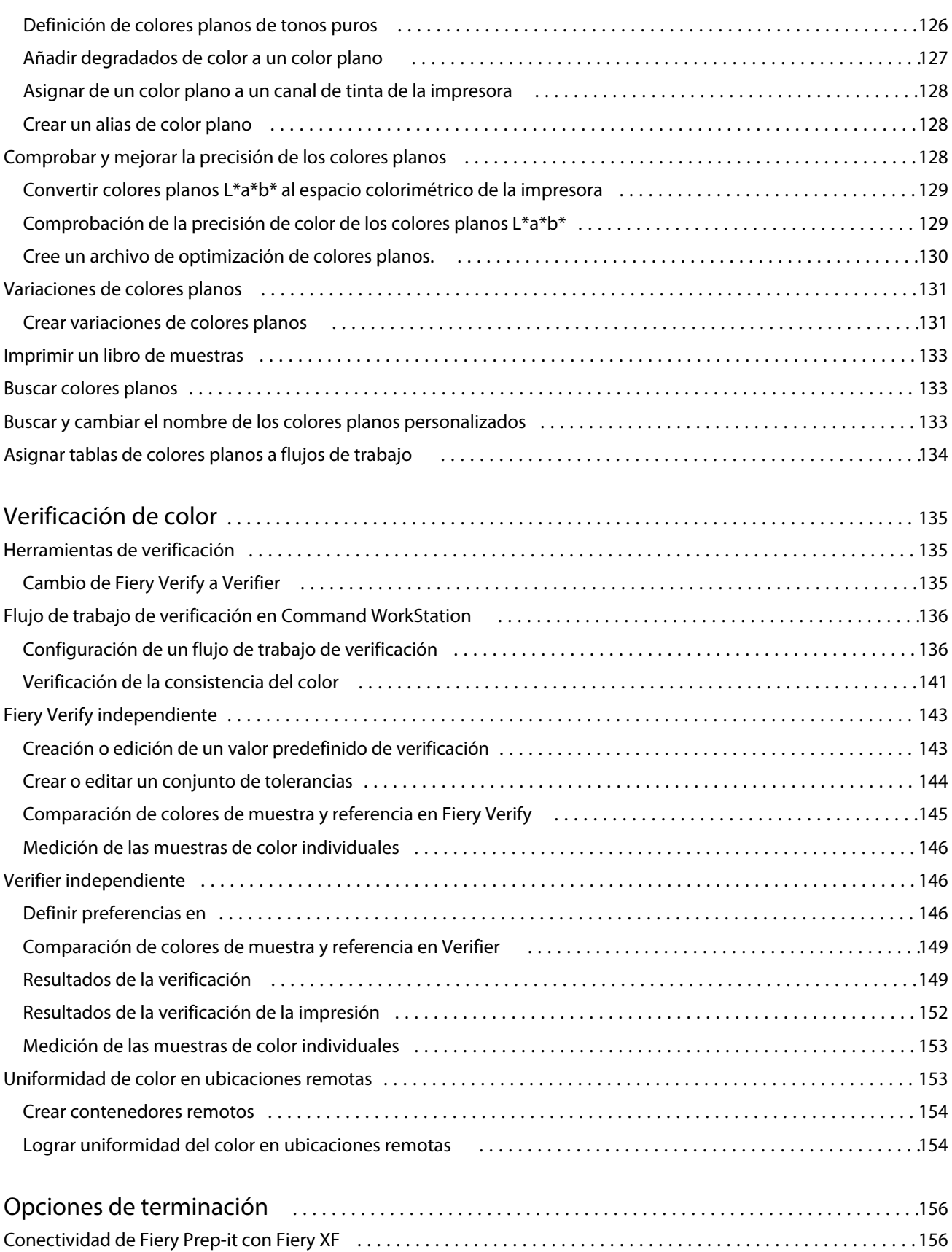

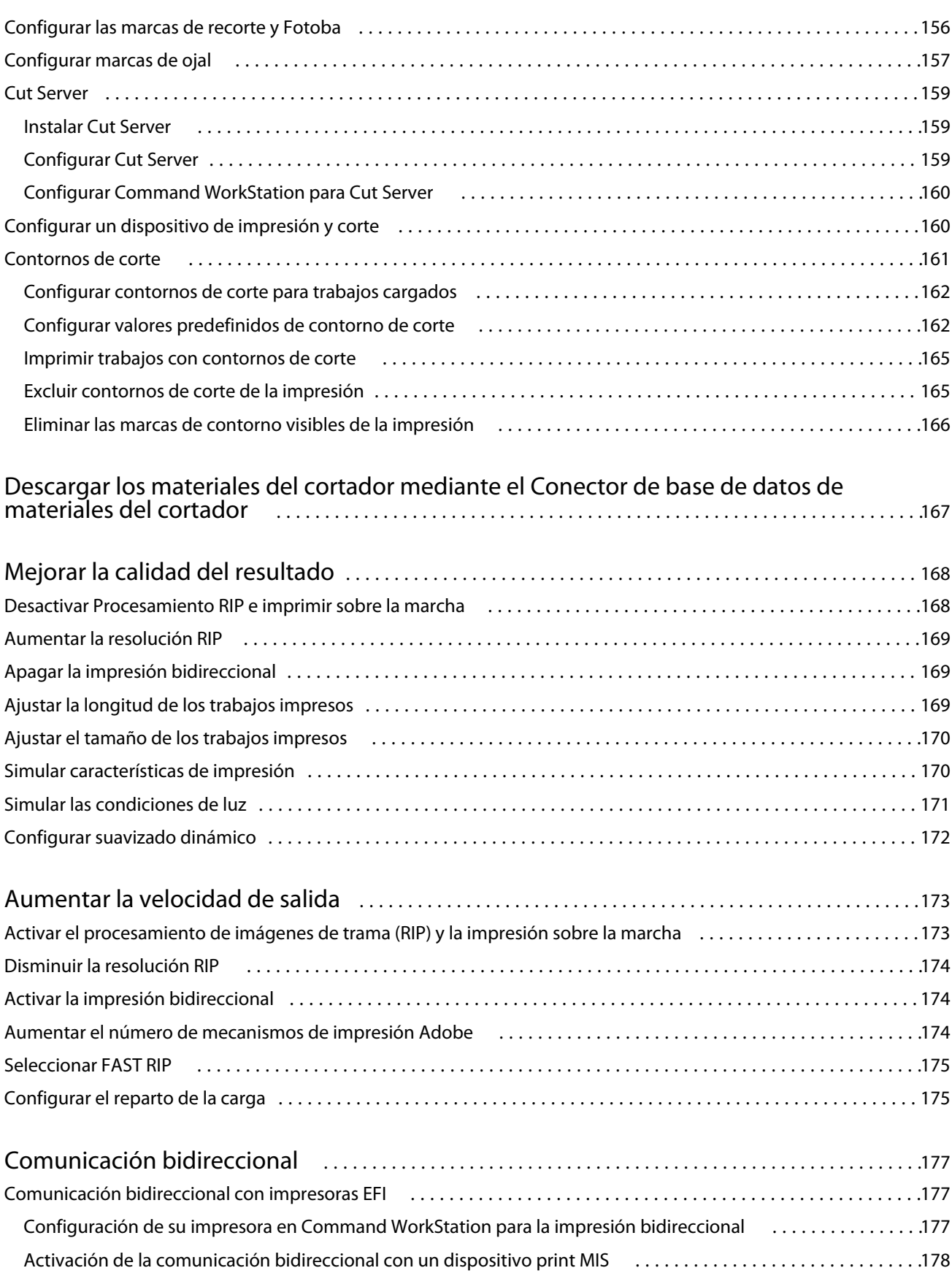

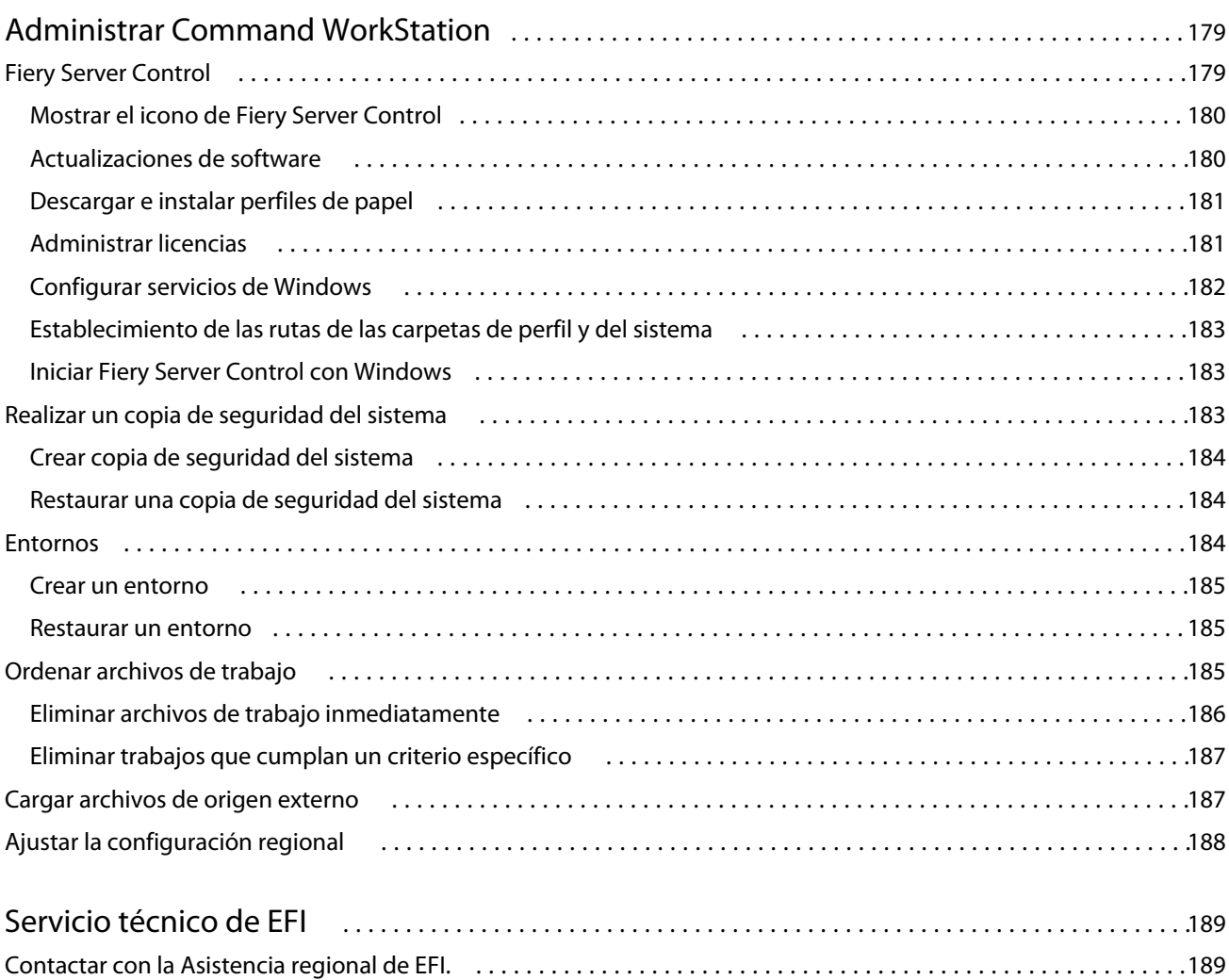

## <span id="page-10-0"></span>Información general de Fiery Command **WorkStation**

Fiery Command WorkStation es la interfaz de usuario para la administración de trabajos de impresión para los servidores Fiery.

La interfaz de usuario se adapta especialmente al tipo de Fiery server al que se conecta. Cada versión de Command WorkStation proporciona acceso a un conjunto concreto de funciones. Esta documentación describe cómo utilizar Command WorkStation si se conecta a un Fiery XF server.

Con Command WorkStation, puede conectarse a varios servidores Fiery y administrar los trabajos desde una sola ubicación.

Puede utilizar Command WorkStation realizar tareas asociadas con la producción y pruebas, como:

- **•** Ajustar escala, girar y voltear trabajos
- **•** Imprimir varios trabajos conjuntamente como anidamiento
- **•** Imprimir trabajos extragrandes como piezas para unirlas
- **•** Gestionar colores planos
- **•** Verificar la precisión del color de sus impresiones

Command WorkStation ofrece algunas funciones opcionales. Todas las características están recogidas en esta documentación del usuario. Sin embargo, Command WorkStation solo muestra las funciones opcionales si dispone de una licencia adecuada.

Además, EFI ofrece otro tipo de documentación que puede descargar para sacar el máximo partido a su software.

Puede ver el vídeo [aquí.](http://fiery.efi.com/overview102-1)

## Materiales de aprendizaje

EFI proporciona diferentes tipos de materiales de aprendizaje en forma de vídeos y documentación para sacar el máximo partido a su software.

**•** Vídeos

EFI ofrece una amplia gama de vídeos instructivos y de ayuda diseñados para proporcionarle toda la información necesaria para manejar el sistema correctamente. Los cursos comienzan con conocimientos básicos y avanzan hasta temas expertos. Encontrará enlaces directos a muchos vídeos en esta sección de ayuda en línea. Además, puede encontrar una lista completa de todos los vídeos disponibles en [learning.efi.com.](https://learning.efi.com/category/xf) Puede utilizar la función de búsqueda para buscar vídeos de cualquier tema que desee.

**•** Documentación

<span id="page-11-0"></span>Los siguientes tipos de documentos están disponibles para su descarga desde el [sitio web de EFI:](http://help.efi.com/)

- **•** Documentos de usuario (Guía de inicio rápido, manual del usuario, artículos de procedimientos en determinadas funciones de software).
- **•** Documentos técnicos (notas de la versión, requisitos del sistema, diagramas de funciones, etc.).
- **•** Base de conocimiento (artículos generales de práctica sobre gestión del color, opciones de software, flujos de trabajo).
- **•** Descripciones del controlador de impresora.
- **•** Menú Ayuda de Command WorkStation

En el menú Ayuda, puede encontrar *Fiery Command WorkStation Help* además de la documentación del Fiery XF server compatible. Haga clic en < nombre de servidor > documentación donde < nombre de servidor > es el Fiery XF server sobre el que desea ver la documentación disponible correspondiente a su Fiery XF server.

## Job Center

Job Center muestra todos los servidores Fiery conectados y los trabajos de impresión desde una sola ubicación. Permite preparar trabajos para imprimir, muestra una presentación preliminar del trabajo y un resumen de su configuración. Además, incluye una herramienta de búsqueda.

**Nota:** Si acaba de conectarse a su primer Fiery XF server, debe comenzar por configurar su impresora. Para obtener más información, consulte la *Guía de inicio rápido*.

Job Center incluye las siguientes áreas:

- **•** Barra lateral: muestra la navegación por el botón para las siguientes pantallas (desde la parte superior, debajo del logotipo de Fiery): Inicio, Job Center (esta ventana) y Aplicaciones y recursos.
	- **•** Inicio: puede ver la información general del estado de alto nivel de su Fiery XF servers conectado y una instantánea de las estadísticas de producción de impresión referentes a la última semana.
	- **•** Centro de trabajos: puede ver y administrar los trabajos enviados al Fiery XF server conectado.
	- **•** Aplicaciones y recursos: proporciona acceso a todas las aplicaciones Fiery instaladas con un solo clic y muestra otras aplicaciones y recursos para el Fiery XF server. También puede acceder a las versiones de prueba y a las descargas de software gratuito que sean compatibles con el Fiery XF server seleccionado.

**Nota:** Se necesita conexión a internet para ver la lista de Aplicaciones y recursos disponibles.

**•** Servidores: muestra una lista de los servidores conectados, las impresoras y las colas de trabajo. Haga clic en el botón Agregar (+) para conectarse a otros Fiery XF servers adicionales. Haga clic en Servidor > Server Manager para configurar las impresoras, el flujo de trabajo y el papel y para añadir usuarios.

Para ver la dirección IP del Fiery XF server, mueva el cursor sobre su nombre.

- **•** Estado del trabajo: ofrece información general de los trabajos que se están procesando o imprimiendo en el momento.
- **•** Buscar, vistas y filtros: Encuentra rápidamente trabajos usando cualquier criterio de los que aparece en las columnas del trabajo. La búsqueda avanzada busca trabajos basados en varios criterios. Puede guardar los filtros de búsqueda personalizados y cambiar la vista de la ventana para mostrar imágenes en miniatura de sus trabajos.
- <span id="page-12-0"></span>**•** Lista de trabajos: muestra todos los trabajos de la cola seleccionada, vista personalizada o filtro. Haga clic con el botón derecho en el título de la columna para personalizar la información del trabajo que se muestra. Haga clic con el botón derecho en un trabajo para acceder a los comandos para la impresión de trabajos, la administración o para ver los detalles del consumo de tinta y papel. Haga doble clic en un trabajo para abrir Job Editor y configurarlo.
- **•** Presentación preliminar de trabajo: muestra el contenido (miniaturas) del trabajo seleccionado. La presentación preliminar muestra solo el contenido de entrada y no se actualiza si realiza cambios en la gestión del color o en el diseño en Job Editor.
- **•** Resumen de trabajos: proporciona detalles de un trabajo seleccionado. Haga clic en el icono del lápiz para editar el número de copias.
- **•** Configuración de papel: muestra la configuración del papel seleccionado. Puede aplicar un papel diferente a un trabajo seleccionado haciendo clic en Editar. Este ajuste puede resultar muy útil, por ejemplo, si desea cambiar a una resolución de salida diferente en el último momento.
- **•** Búsqueda inteligente de Fiery: proporciona un enlace directo a todo el contenido disponible en EFI Communities y en la ayuda en línea. Fiery Smart Search es una herramienta cómoda que permite obtener información relacionada con cualquier parte de Command WorkStation. Haga clic en la lupa que se encuentra en la esquina inferior izquierda de la ventana para comenzar la búsqueda.

#### **Personalizar la lista de servidores**

Puede personalizar el orden de las entradas del Fiery XF server.

**1** Para reorganizar el orden de los Fiery XF servers que aparecen en el panel Servidores, haga clic en el icono Personalizar lista de servidores (**324**).

El icono se encuentra en la parte superior de la lista de servidores, a la izquierda del botón + (Añadir servidor).

- **2** Seleccione el nombre del Fiery XF server haga clic en Mover hacia arriba o Mover hacia abajo para mover el Fiery XF server a la posición deseada.
- **3** Haga clic en Aceptar.

#### **Ampliar o contraer paneles**

Puede ampliar o contraer los paneles Presentación preliminar de trabajo, Resumen de trabajos y Servidores También puede contraer los servidores individuales en el panel Servidores .

- **•** Realice una de las siguientes acciones:
	- **•** Haga clic en el icono de flecha que hay en la barra de título del panel Propiedades del trabajo para ampliar o contraer la ventana.
	- **•** Haga clic en el signo más o en el signo menos que aparece junto a un servidor en la lista Servidores.
	- **•** Para contraer todo el panel Servidores a la izquierda, haga clic en el icono de la flecha de la parte inferior izquierda.
	- **•** Para contraer todo el panel Resumen de trabajos a la derecha, haga clic en el icono de la flecha en la parte inferior derecha.

#### <span id="page-13-0"></span>**Comandos para administrar trabajos en una cola**

Puede acceder a los comandos de un trabajo que se muestra en las colas En espera, Procesando o Impreso en Job Center.

Puede ver los siguientes comandos haciendo clic con el botón derecho en un trabajo de una cola o haciendo clic en el menú Acciones.

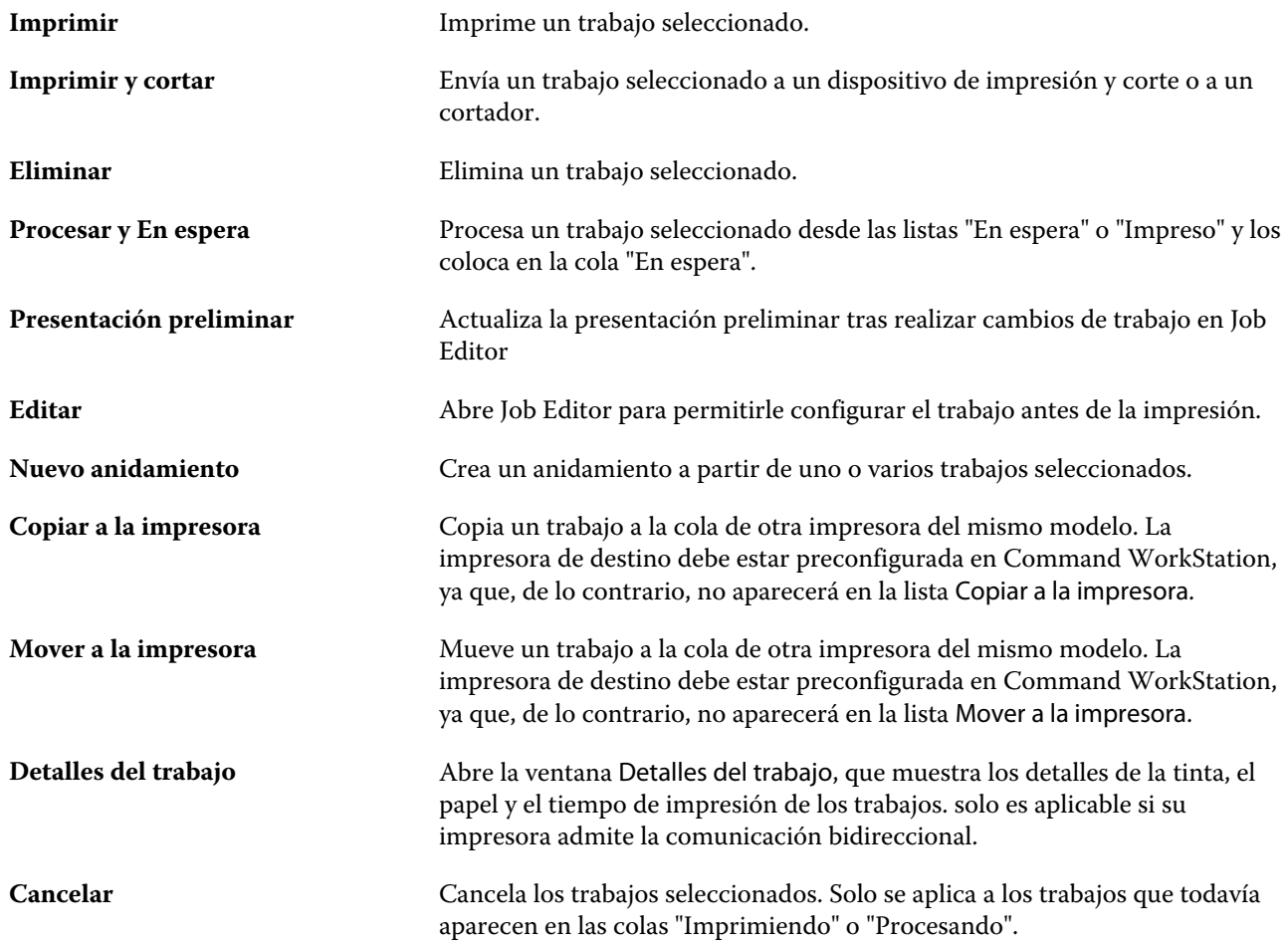

## **Iconos de la barra de herramientas**

La barra de herramientas de Job Center contiene iconos para la importación, impresión y eliminación de trabajos y para iniciar otras opciones disponibles.

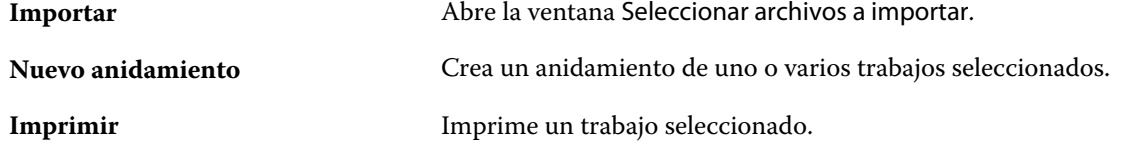

<span id="page-14-0"></span>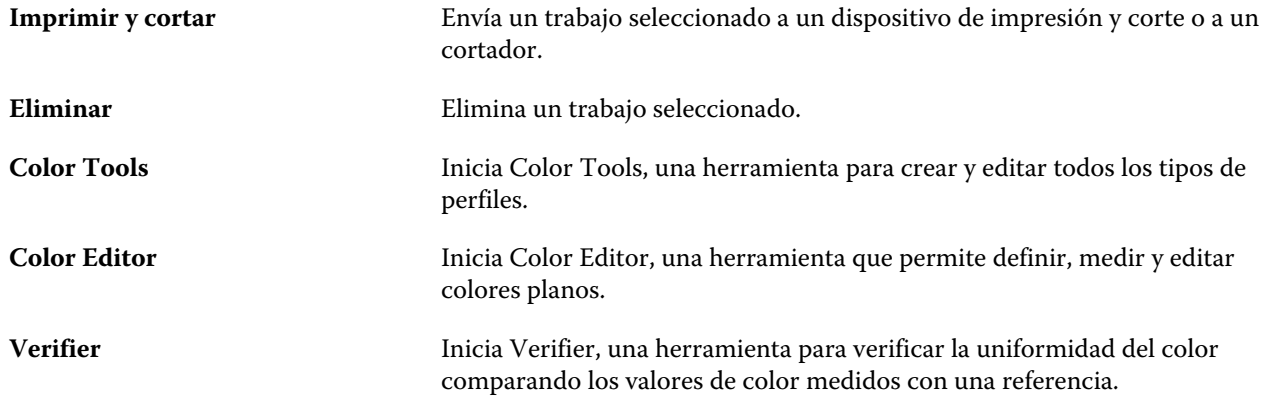

**Nota:** Algunas herramientas solo están disponibles si tiene la licencia correspondiente.

## **Búsqueda inteligente de Fiery**

Búsqueda inteligente de Fiery puede buscar información y recursos de capacitación para obtener más información sobre las características de Fiery y Command WorkStation.

**1** En el Centro de trabajos, haga clic en el icono Búsqueda inteligente de Fiery (lupa) en la parte inferior izquierda de la barra lateral de Fiery.

Búsqueda inteligente de Fiery siempre está disponible en la barra lateral de la parte inferior izquierda mientras no haya ninguna otra ventana abierta encima del Centro de trabajos.

- **2** En el área Buscar información de Fiery, escriba el término a buscar y pulse Intro. La lista se desplaza mediante el ratón o la barra de desplazamiento. La ventana de búsqueda muestra 10 resultados a la vez.
- **3** Haga clic en un resultado de la búsqueda. La información se abre en el navegador web por defecto.

## **Buscar trabajos**

Busque y encuentre trabajos en un Fiery server conectado mediante parámetros de búsqueda como el título del trabajo, el usuario o la fecha.

La función Buscar permite encontrar rápidamente trabajos en el Fiery server que se tiene seleccionado. Está incluida en la barra de herramientas de Job Center y sirve para los trabajos que hay en la vista actual. Puede buscar trabajos en las colas de Todos los trabajos, En espera, Procesando, Imprimiendo, Impreso o Terminado.

Para buscar trabajos, siga cualquiera de estos pasos:

- **• Búsqueda de trabajos simple**: Para realizar una búsqueda básica de contenido en todas las columnas de la vista actual, aunque no se vean en la pantalla (debido a la barra de desplazamiento), utilice el campo Buscar. Por ejemplo, si escribe "Foto", puede encontrar trabajos que tengan "Foto" en su nombre y también trabajos que se impriman en papel fotográfico.
- **• Búsqueda avanzada de trabajos**: para buscar por varios criterios (columnas) simultáneamente, haga clic en la flecha que está junto a los filtros por encima de los encabezados de columna y especifique los criterios de búsqueda.

15

#### **Búsqueda simple de trabajos**

Puede usar el campo Buscar en cualquier vista para encontrar trabajos. Al pasar de una vista a otra, se borran los criterios de búsqueda anteriores.

- **1** Escriba los criterios de búsqueda en el campo Buscar, situado debajo de los iconos de la barra de herramientas del Centro de trabajos.
- **2** Pulse Intro o haga clic en el icono de la lupa (icono Buscar) para localizar los trabajos que cumplan los criterios de búsqueda indicados.

La búsqueda no distingue entre mayúsculas y minúsculas.

El valor especificado se busca en todas las columnas de la vista actual aunque estas no se vean en la pantalla (debido a la barra de desplazamiento).

Después de realizar una búsqueda, puede borrar los criterios de búsqueda haciendo clic en Borrar o eligiendo otra vista. Esto permite buscar con distintos criterios.

#### **Buscar en todos los Fiery servers**

Puede localizar trabajos buscando a través de todos los Fiery servers conectados en Command WorkStation.

Para buscar a través de todos los Fiery servers, Command WorkStation debe estar conectado a más de un Fiery server.

Busque todos los Fiery servers seleccionados desde una ubicación de búsqueda simple en el Centro de trabajo de Command WorkStation.

Al utilizar la función buscar en todos los Fiery servers, también puede ver todos los trabajos enviados por un usuario concreto a todos los servidores.

- **1** Escriba los criterios de búsqueda en el campo Buscar, situado debajo de los iconos de la barra de herramientas del Centro de trabajos.
- **2** Haga clic en el enlace Buscar todos los servidores Fiery en el campo Buscar.

Cuando se seleccionan los trabajos a través de la función de búsqueda simple, se encuentran por estos criterios: título del trabajo, estado del trabajo, fecha y hora, nombre de usuario, tamaño del trabajo y nombre de servidor.

- **3** En la ventana Buscar todos los servidores Fiery, puede perfeccionar aún más la búsqueda escribiendo información de búsqueda más detallada en el campo Buscar.
- **4** Haga doble clic en un trabajo en los resultados de la búsqueda o seleccione un trabajo y haga clic en Localizar trabajo.

La ventana Buscar todos los servidores Fiery se cierra y el trabajo seleccionado se resalta automáticamente en el Fiery server correspondiente.

Como alternativa, si selecciona un trabajo de la lista y hace clic en Mostrar búsqueda en el servidor Fiery, se le llevará al resultado de la búsqueda en el Fiery server. Todos los trabajos que coinciden con los criterios de búsqueda simple se muestran en la vista Todos los trabajos.

Después de realizar una búsqueda, puede borrar los criterios de búsqueda haciendo clic en el enlace Borrar. Esto le permite buscar por diferentes criterios en todos los Fiery servers conectados.

#### <span id="page-16-0"></span>**Búsqueda avanzada de trabajos**

Puede utilizar la función Búsqueda avanzada para buscar por varios criterios (columnas) a la vez en la vista actual.

- **1** Seleccione una vista de la lista de servidores en el lado izquierdo. Para ver todos los trabajos de todas las colas del Fiery XF elegido, seleccione la vista Todos los trabajos.
- **2** Haga clic en la flecha que está junto al filtro sobre los encabezados de columna (por ejemplo, el estado del trabajo).
- **3** Seleccione los criterios de búsqueda y haga clic en Aplicar.

Puede realizar varias selecciones dentro de una columna.

Se pueden seleccionar rangos para algunas columnas.

Para volver a una vista de todos los trabajos de todas las colas del Fiery server elegido, seleccione la vista Todos los trabajos.

- **4** Para las columnas que muestran información de fecha, puede seleccionar una de las siguientes opciones:
	- **•** Hoy: buscar trabajos para el día actual.
	- **•** Fecha exacta: buscar trabajos para una fecha específica.

Seleccione Antes o Después para buscar trabajos imprimidos antes o después de una fecha específica.

- **•** Desde y Hasta: buscar trabajos dentro de un rango de fechas consecutivas.
- **5** Para buscar por más columnas, haga clic en la flecha que está junto al filtro Más y seleccione las columnas que desea agregar.
- **6** Después de realizar una búsqueda, puede borrar los criterios de búsqueda haciendo clic en Borrar o eligiendo otra vista. Esto permite buscar con distintos criterios.

## Job Editor

En Job Editor, puede modificar cualquier valor por omisión del flujo de trabajo, incluidos la gestión del color, el escalado, el recorte, la configuración de impresión, el giro y la reorganización de trabajos.

Puede abrir Job Editor haciendo doble clic en un trabajo en Job Center.

- **•** Barra lateral: Muestra el botón de navegación para las siguientes pestañas: Archivo, Diseño, Terminación, Color, Impresora, Verificar. Cada pestaña está dividida en paneles, que puede expandir para mostrar el contenido o contraer para ocultarlo.
- **•** Paneles: Muestran la configuración del trabajo. Algunos paneles tienen una casilla de verificación en la barra del encabezado que debe seleccionar para acceder a la configuración.
- **•** Ventana de presentación preliminar: Muestra el área de trabajo para la edición de trabajos.
- **•** Barra de herramientas: Contiene herramientas y ajustes para editar el trabajo, anidamiento, montaje por repetición o el mosaico que haya seleccionado.
- **•** Barra de desplazamiento: Permite pasar las páginas una a una en trabajos de varias páginas.
- **•** Zoom: Ajusta la presentación preliminar del trabajo en relación con la ventana de presentación preliminar.

<span id="page-17-0"></span>[Vea el vídeo aquí.](http://fiery.efi.com/job101-1)

## Server Manager

Server Manager es donde realiza el mantenimiento del sistema, configura impresoras y agrega usuarios.

- **•** Barra lateral: Muestra el botón de navegación por las siguientes pantallas: Servidor, Impresoras, Usuarios.
- **•** Servidor: proporciona la configuración de mantenimiento del sistema.
- **•** Impresoras: agrega y configura impresoras, crea flujos de trabajo y selecciona el papel. Los valores del flujo de trabajo que configura en Server Manager se guardan como flujos de trabajo del servidor. Puede aplicar un flujo de trabajo del servidor al importar un trabajo.
- **•** Usuarios: agrega usuarios y asigna privilegios para permitir el acceso a áreas específicas del software.

Puede ver el vídeo [aquí.](http://fiery.efi.com/overview102-2)

#### **Mantenimiento del sistema**

La pestaña Servidor contiene la configuración relacionada con la organización del sistema Fiery.

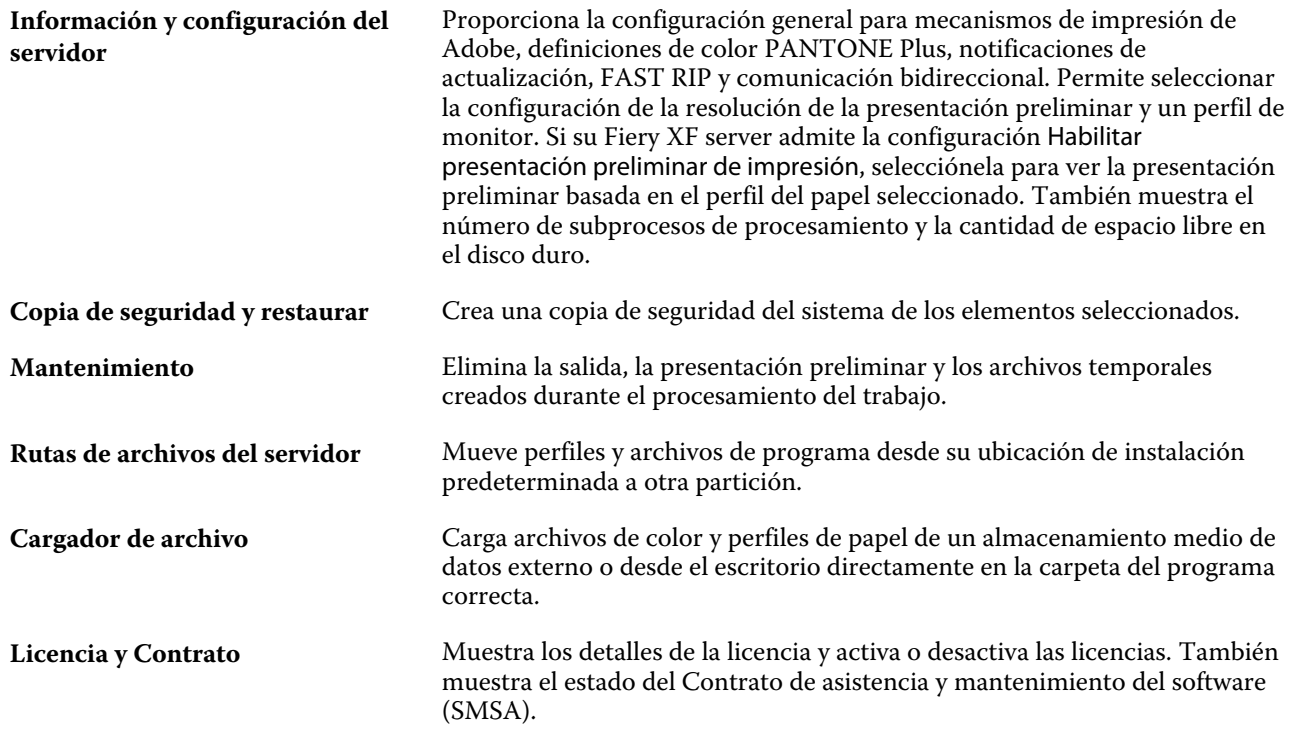

## <span id="page-18-0"></span>Realizar una copia de seguridad y publicar la configuración del espacio de trabajo utilizando una cuenta EFI IQ

Puede realizar una copia de seguridad de la configuración del espacio de trabajo de Command WorkStation en la nube de EFI IQ y compartir la configuración del espacio de trabajo con otros usuarios.

La configuración del espacio de trabajo incluye lo siguiente:

- **•** Lista de Fiery server
- **•** Columnas y barra de herramientas del Centro de trabajos

No puede hacer lo siguiente:

- **•** Copia de seguridad de las licencias de software de Fiery
- **•** Copia de seguridad de la configuración de Fiery server
- **•** Incorporación de Fiery servers a EFI IQ

#### **Conectar Command WorkStation a una cuenta de EFI IQ**

Puede conectarse a su cuenta de EFI IQ desde la ventana Preferencias de Command WorkStation para acceder a los servicios en la nube de EFI IQ.

- **1** Para abrir la ventana Preferencias:
	- **•** En equipos Windows, haga clic en Editar > Preferencias.
	- **•** En equipos Mac, haga clic en Command WorkStation > Preferencias.
- **2** En la Cuenta de nube de EFI IQ, realice una de las siguientes acciones:
	- **•** Haga clic en Iniciar sesión para acceder a la cuenta de la nube de EFI IQ con sus credenciales de inicio de sesión existentes.
	- **•** Haga clic en Registrarse para crear una nueva cuenta de EFI IQ.

**Nota:** Debe especificar una dirección de correo electrónico válida para confirmar la creación de la EFI IQ cuenta.

#### **Copia de seguridad de la configuración del espacio de trabajo**

Puede realizar una copia de seguridad de la configuración del espacio de trabajo en la nube de EFI IQ después de conectar Command WorkStation a su cuenta de EFI IQ.

**•** En la ventana Preferencias, en Espacio de trabajo, haga clic en Realizar copia de seguridad ahora.

La configuración de su espacio de trabajo se almacena en la nube de EFI IQ.

#### <span id="page-19-0"></span>**Restaurar configuración del espacio de trabajo**

Puede restaurar la configuración del espacio de trabajo desde la nube de EFI IQ a Command WorkStation en su ordenador.

- **1** En la ventana Preferencias, en Espacio de trabajo, haga clic en Restaurar desde la copia de seguridad en la nube.
- **2** Para seleccionar el espacio de trabajo necesario, realice una de las siguientes acciones:
	- **•** Seleccione Privado para restaurar la configuración privada.
	- **•** Seleccione Compartido para elegir de la lista de espacios de trabajo compartidos.

Para obtener más información, consulte Compartir la configuración de espacio de trabajo en la página 20.

Por defecto, están seleccionadas todas las configuraciones del espacio de trabajo. No obstante, puede elegir la configuración del espacio de trabajo concreta que desea restaurar.

**3** Haga clic en Restaurar para restaurar la configuración del espacio de trabajo seleccionado en su ordenador Command WorkStation.

Command WorkStation se reinicia para aplicar los cambios de configuración del espacio de trabajo.

**Nota:** La configuración del espacio de trabajo se combina con la configuración actual al restaurarla.

**4** Haga clic en Cancelar para cerrar la ventana sin guardar ningún cambio en la configuración.

#### **Compartir la configuración de espacio de trabajo**

Puede compartir la configuración de su espacio de trabajo con otros usuarios únicamente después de realizar una copia de seguridad de su configuración en la nube de EFI IQ.

- **1** En la ventana Preferencias, en Espacio de trabajo, haga clic en Compartir.
- **2** En la ventana Compartir configuración de espacio de trabajo, haga lo siguiente:
	- a) En el campo Especifique un nombre para su espacio de trabajo, escriba un nombre para el espacio de trabajo que desea compartir con otros usuarios.
	- b) En el campo Descripción, escriba una descripción para el espacio de trabajo.
- **3** Haga clic en Compartir.
- **4** Si la operación de compartir se ha realizado correctamente, puede invitar a los usuarios a crear una cuenta y utilizar la configuración del espacio de trabajo que ha compartido.

Los usuarios con una cuenta EFI IQ pueden restaurar la configuración del espacio de trabajo compartido desde la nube de EFI IQ.

**5** En la ventana Invitar usuarios, haga lo siguiente:

a) Escriba la dirección de correo electrónico del usuario.

<span id="page-20-0"></span>b) Seleccione el rol de Administrador u Operador para el usuario.

Los usuarios con el rol de Operador pueden compartir la configuración del espacio de trabajo en Command WorkStation, pero no podrán invitar a otros usuarios. Además, los usuarios con el rol de operador no tendrán acceso a la consola de administración de EFI IQ en iq.efi.com.

Los usuarios con el rol de Administrador pueden invitar a los usuarios a utilizar la configuración del espacio de trabajo compartido.

c) Haga clic en Agregar.

Se envía una invitación a la dirección de correo electrónico especificada.

En la ventana Invitar usuarios, la sección Los miembros de su equipo muestra lo siguiente:

- **•** Estado de la invitación y rol del usuario
- **•** Detalles de los usuarios existentes de EFI IQ conectados a la misma impresora con el rol de administrador
- **6** Haga clic en Terminado.

#### **Aceptar la invitación a la cuenta en la nube de EFI IQ**

Si no dispone de una cuenta EFI IQ, puede crear una aceptando la invitación por correo electrónico que le envíe un usuario de EFI IQ. Después de crear la cuenta EFI IQ, puede aplicar la configuración del espacio de trabajo compartido a su ordenador Command WorkStation.

- **1** Abra el correo electrónico de registro a EFI IQ enviado a su dirección de correo electrónico.
- **2** Haga clic en Aceptar la invitación.
- **3** En la página Crear su contraseña, haga lo siguiente:
	- **1** En el campo Nombre, escriba su nombre.
	- **2** En el campo Apellidos, escriba sus apellidos.
	- **3** Escriba su contraseña.
	- **4** En el campo Confirmar contraseña, vuelva a escribir su contraseña.
	- **5** Haga clic en Crear contraseña.

Su cuenta EFI IQ está activada.

**Nota:** Puede utilizar las mismas credenciales de inicio de sesión de EFI IQ para diferentes ordenadores de Command WorkStation.

Para obtener más información sobre el uso de la configuración del espacio de trabajo compartido en su ordenador Command WorkStation, consulte [Restaurar configuración del espacio de trabajo](#page-19-0) en la página 20.

## <span id="page-21-0"></span>Configurar Command WorkStation

Puede adaptar el sistema Command WorkStation a sus procesos de trabajo conectando a otros servidores Fiery, añadiendo y personalizando flujos de trabajo y papel y configurando cuentas de usuario.

Para obtener más información sobre el inicio de sesión y la configuración inmediata de Command WorkStation tras la instalación, consulte la *Guía de inicio rápido*.

## Conectarse a varios servidores Fiery

Después de haber iniciado una sesión en su primer Fiery XF server, podrá administrar los trabajos en cualquier lugar de su red, conectándose a otros servidores Fiery compatibles.

Todos los servidores Fiery a los que se conecta aparecerán en la lista de Job Center. Puede cambiar fácilmente entre ellos para administrar sus trabajos e impresoras.

**Nota:** Si la conexión al Fiery XF server está desconectada, Command WorkStation intentará volver a conectarse automáticamente. Para utilizar la característica de reconexión, abra la ventana de Preferencias de Command WorkStation, en la pestaña General en Reconexión automática y seleccione Habilitar reconexión automática para volver a conectarse automáticamente a servidores desconectados con contraseñas guardadas.

- **1** En Job Center: junto a Servidores, haga clic en el botón Añadir (+).
- **2** Select cualquier Fiery server de la lista, o bien escriba el nombre o la dirección IP del servidor. A continuación, haga clic en Añadir.

La columna Modelo indica que se está conectando a un servidor Fiery XF inkjet. Los servidores Cut-sheet y los servidores inkjet de alta velocidad se muestran como modelos diferentes.

Como alternativa, haga clic en Búsqueda avanzada para buscar un servidor Fiery XF dentro de un rango de direcciones IP específico, dentro de un rango de subred específico o para buscar una palabra clave. Limite el rango de búsqueda de direcciones IP lo máximo posible para evitar el tráfico de red innecesario.

**3** Seleccione su nombre de usuario y escriba su contraseña. A continuación, haga clic en Iniciar sesión.

#### **Eliminar Fiery server**

Puede desconectarse de un servidor Fiery server.

**•** En Job Center: Haga clic con el botón derecho en Fiery server y a continuación, haga clic en Eliminar servidor Fiery.

Puede volver a conectarse en cualquier momento.

## <span id="page-22-0"></span>Añadir más impresoras

Su licencia determina qué impresoras están disponibles para su elección en el software.

Antes de empezar: descargue los perfiles de papel para las impresoras que desea agregar.

Cada impresora debe tener su propia información de conexión exclusiva. Por ejemplo, dos impresoras del mismo modelo deben tener su propia dirección IP o guardar archivos de impresión en una carpeta de exportación separada.

**1** En Server Manager: en la barra lateral, haga clic en Impresoras y haga clic en el botón Agregar (+).

Se abre el cuadro de diálogo Nueva impresora.

- **2** Seleccione el fabricante de impresora.
- **3** Seleccione un tipo de impresora.

Si está disponible, es recomendable seleccionar un tipo de impresora que incluye FAST DRIVE en su nombre. Para obtener más información, consulte FAST DRIVE en la página 23.

**4** Escriba un nombre para la impresora (opcional).

Este es el nombre que se muestra en el software. Por defecto, Command WorkStation muestra el tipo de impresora. Puede sobrescribir el nombre por defecto.

**5** Agregue una descripción (opcional).

Por ejemplo, puede introducir la ubicación de la impresora o el tipo de papel insertado en la impresora.

- **6** Haga clic en Siguiente.
- **7** Configurar la conexión de la impresora. Realice una de las siguientes acciones:

La impresora debe estar encendida. De lo contrario, no puede detectarse.

- **•** [Configurar una impresora de red](#page-23-0) en la página 24
- **•** [Configurar una impresora conectada a través de USB](#page-23-0) en la página 24
- **•** [Configurar para salida de imprimir a archivo](#page-23-0) en la página 24
- **•** [Configurar una impresora de red y cargar el archivo a la impresora](#page-24-0) en la página 25
- **8** Haga clic en Finalizar.

Puede ver un vídeo [aquí](http://fiery.efi.com/overview102-3).

## **FAST DRIVE**

Algunos modelos de impresora admiten FAST DRIVE. FAST DRIVE agiliza el procesamiento de los trabajos mediante la GPU (unidad de procesamiento gráfico) en lugar de la CPU (unidad central de procesamiento). Está disponible en algunas versiones anteriores de Fiery proServer Premium y requiere una licencia especial.

Command WorkStation proporciona tanto controladores de impresora FAST DRIVE como no FAST DRIVE. Si está disponible, es recomendable seleccionar un tipo de impresora que incluye FAST DRIVE en su nombre. Los controladores de impresora anteriores están disponibles para garantizar la uniformidad del color y la compatibilidad con los archivos de calibración creados en versiones anteriores de Command WorkStation.

<span id="page-23-0"></span>FAST DRIVE solo se admite para archivos de linearización de la base creados con Fiery XF 6.5 o posterior. Los archivos de calibración creados en Fiery XF 6.4 o anteriores no pueden utilizarse con el controlador de impresora Fast Drive.

En Job Editor, el panel Información del archivo de origen de la pestaña Archivo muestra si su trabajo se ha acelerado mediante el controlador FAST DRIVE de la impresora.

#### **Configurar una impresora de red**

Puede conectarse a una impresora a través de su dirección IP.

- **1** Dentro de Tipo de conexión, seleccione Imprimir a través de red IP y escriba la dirección IP de la impresora.
- **2** Seleccione el tipo de protocolo TCP/IP que utiliza la impresora para la transferencia de datos.

La mayoría de las impresoras admiten el protocolo RAW e imprimen en el puerto 9100. El protocolo LPR se reserva normalmente para sistemas Unix o servidores de impresora con varias interfaces. En la mayoría de los casos, este campo se puede dejar en blanco. Consulte el manual de la impresora o póngase en contacto con el administrador del sistema si tiene alguna duda.

**Nota:** Las impresoras EFI VUTEk se comunican a través del puerto 8013.

#### **Configurar una impresora conectada a través de USB**

Puede imprimir con una impresora local que esté conectada al equipo servidor a través de USB.

- **1** En Tipo de conexión, seleccione Imprimir a través de puerto.
- **2** Dentro de Puerto, seleccione el puerto.

#### **Configurar para salida de imprimir a archivo**

Puede definir un formato de nomenclatura y seleccionar una carpeta de exportación en la que guardar los archivos de impresión para las impresoras EFI formato ancho.

Los archivos de impresión de impresoras EFI VUTEk se guardan en formato RTL o TIFF en la carpeta de Exportación especificada. Los archivos Bitmap, GIF o PNG se usan para mostrar una presentación preliminar del trabajo en una interfaz de usuario de VUTEk. Puede abrir los archivos Bitmap, GIF o PNG en cualquier programa de gráficos convencional.

**Nota:** Los archivos GIF se crean por defecto. Puede desactivar la configuración en el panel Configuración especial de la impresora de Server Manager, si es necesario.

Los archivos de impresión de EFI Matan, EFI de formato súper ancho rollo a rollo y EFI Reggiani se guardan como archivos TIFFs de manera separada en la carpeta de Exportación especificada . Si selecciona una carpeta de Exportación que se encuentra en la red, deberá introducir derechos de acceso a la carpeta.

- **1** Dentro de Tipo de conexión, seleccione Salida del archivo.
- **2** Defina la ruta de exportación (opcional).

Utilice la ruta de exportación por defecto o haga clic en Seleccionar y busque una carpeta diferente.

<span id="page-24-0"></span>**3** Seleccione un formato de nomenclatura para los archivos de impresión.

El formato de nomenclatura por defecto es *orden del trabajo\_nombre del trabajo\_ID del trabajo\_número del mosaico\_número de página\_fecha*. Puede definir un formato de nomenclatura personalizado que también contenga texto personalizado y cualquiera de las siguientes variables:

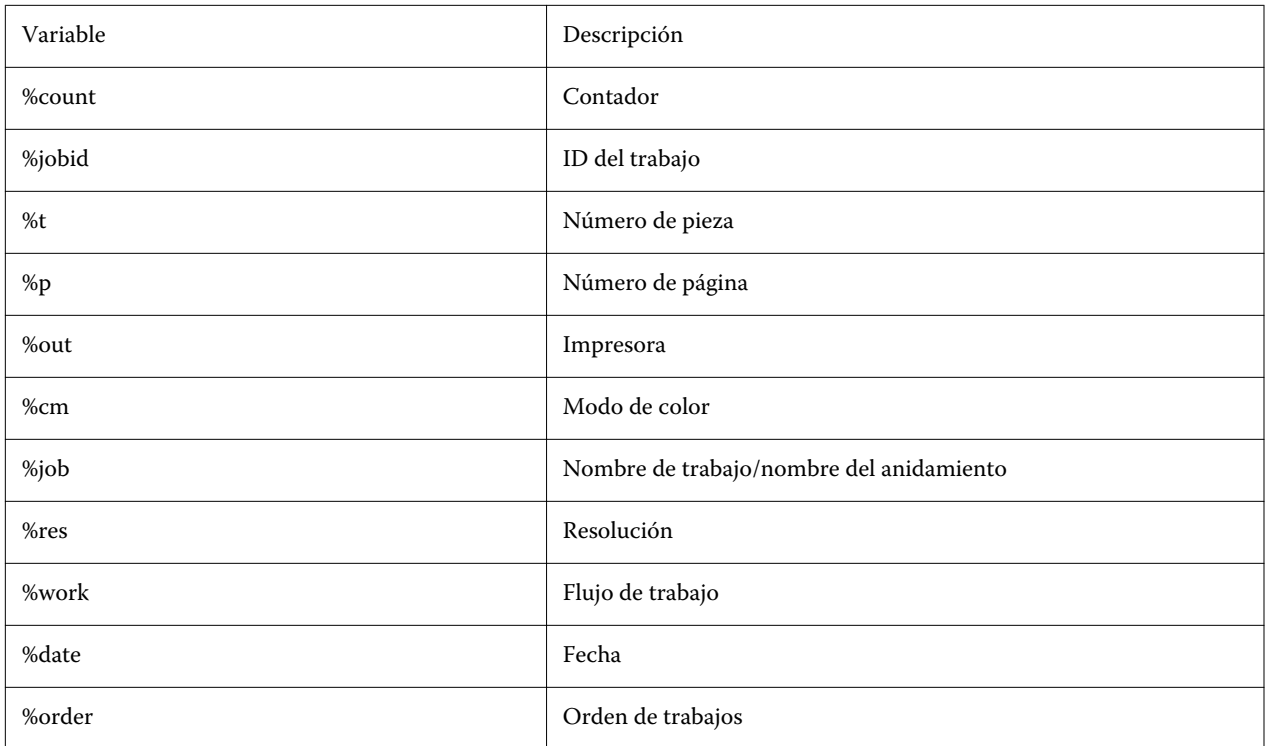

**Nota:** Los nombres de archivo son más fáciles de leer si añade un separador, como un subrayado o un guion, entre dos variables.

#### **Configurar una impresora de red y cargar el archivo a la impresora**

Puede conectar una impresora EFI VUTEk XT o EFI VUTEk MCORR a través de su dirección IP y cargar los datos de impresión en una carpeta de la impresora.

- **1** En Tipo de conexión, seleccione Imprimir a través de una red IP y escriba la dirección IP de la impresora compatible con la impresión en red.
- **2** En el campo JDF Ruta de exportación, especifique la carpeta compartida, /vutek/Integration, en la impresora Vutek.
- **3** Escriba las credenciales de nombre de usuario y contraseña para acceder a la carpeta compartida en la impresora VUTEk.

**Nota:** Establezca el campo Nombre de usuario como **xfjdfintegration** y el campo Contraseña como **Fiery.1**.

## <span id="page-25-0"></span>Configurar ID único de la impresora

Puede modificar el identificador exclusivo de su impresora.

Al crear una impresora en Server Manager en la pestaña Información de la impresora, se muestra un ID exclusivo para cada impresora (exclusivo para cada Fiery XF server). Este ID representa el identificador para la configuración de EFI IQ con Fiery XF.

Puede utilizar el identificador creado o introducir su propio identificador exclusivo para su dispositivo, como el número de serie para la conexión.

## Papel y flujos de trabajo

Puede automatizar los procesos de trabajo mediante la configuración de un conjunto de papeles para cada uno de sus tipos de papel y configurando un flujo de trabajo para cada uno de los procesos del trabajo.

- **•** El papel determina el tipo de tinta, el papel (tipo, origen, tamaño), además de la configuración específica de cualquier impresora, como el modo de corte automático o la impresión de tinta blanca.
- **•** El flujo de trabajo define la gestión básica del color y la configuración del trabajo.

## **Configurar el papel**

Puede crear un nuevo papel creando una copia de un papel existente, como el genérico. También puede editar y cambiar el nombre del papel.

- **1** En Server Manager: En la barra lateral, haga clic en Impresoras y seleccione una. En la vista de árbol de la impresora, seleccione un tipo de papel.
- **2** Lleve a cabo una de las siguientes acciones:
	- **•** Para crear un nuevo papel: Haga clic en el botón Agregar (+) junto a Papel. Después, introduzca un nombre exclusivo y haga clic en Guardar.
	- **•** Para editar un papel existente: Haga clic en el papel.
	- **•** Para copiar un papel a una impresora diferente del mismo tipo: Haga clic con el botón derecho sobre el papel, haga clic en Copiar a impresoray a continuación, haga clic en una impresora.

**Nota:** Puede copiar el papel a un modelo de impresora diferente. Sin embargo, deberá asegurarse de seleccionar una configuración de papel que sea compatible.

- **•** Para duplicar un papel para utilizarlo en la misma impresora: Haga clic con el botón derecho del ratón en el papel y, a continuación, seleccione Duplicar.
- **•** Para cambiar el nombre de un papel: Haga clic con el botón derecho del ratón en el papel y, a continuación, haga clic en Cambiar nombre. Después, introduzca un nombre exclusivo y haga clic en Guardar.
- **3** Ajuste la configuración (opcional).
- **4** Haga clic con el botón derecho en el papel y haga clic en Usar como vals. por omisión (opcional).

El papel por omisión se preselecciona para todos los trabajos que importe.

<span id="page-26-0"></span>Para obtener más información sobre cómo configurar el papel, consulte la *Guía de inicio rápido*.

#### **Configurar flujos de trabajo**

Puede crear nuevos flujos de trabajo seleccionando una plantilla o creando una copia de un flujo de trabajo existente, como el flujo de trabajo genérico. También puede editar y cambiar el nombre de los flujos de trabajo.

Command WorkStation incluye las siguientes plantillas por omisión:

- **•** PRODUCCIÓN: Da acceso a la configuración que normalmente se aplica en diferentes entornos de producción, pero oculta la que está específicamente diseñada para un entorno de pruebas.
- **•** PRUEBA: Da acceso a la configuración que normalmente se aplica en diferentes entornos de pruebas, pero oculta la configuración que está específicamente diseñada para un entorno de producción.
- **•** FOTO: Da acceso a la configuración que normalmente se aplica en diferentes entornos de fotografía.
- **•** PERSONALIZADO: Da acceso a todo el rango de características con licencia.

Command WorkStation preselecciona perfiles de origen, perfiles de simulación (referencia) y destinos de reproducción para cada flujo de trabajo por omisión. Puede mejorar considerablemente la reproducción del color seleccionando perfiles y destinos de reproducción específicos para su flujo de trabajo (consulte [Seleccionar perfiles y](#page-27-0) [destinos de reproducción](#page-27-0) en la página 28).

- **1** En Server Manager: En la barra lateral, haga clic en Impresoras y seleccione una. En la vista de árbol de la impresora, seleccione un flujo de trabajo.
- **2** Lleve a cabo una de las siguientes acciones:
	- **•** Cree un nuevo flujo de trabajo: Haga clic en el botón Agregar (+) junto a Flujo de trabajo. A continuación, seleccione el tipo de flujo de trabajo y la plantilla que mejor se adapte a sus necesidades y haga clic en Cargar.
	- **•** Para editar un flujo de trabajo existente: Haga clic en el flujo de trabajo.
	- **•** Para copiar un flujo de trabajo a una impresora diferente: Haga clic con el botón derecho en el flujo de trabajo, haga clic en Copiar a la impresora y, a continuación, seleccione una impresora.
	- **•** Para mover un flujo de trabajo a otra impresora: Haga clic con el botón derecho en el flujo de trabajo, haga clic en Mover a la impresora y, a continuación, seleccione una impresora.
	- **•** Para duplicar un flujo de trabajo: Haga clic con el botón derecho del ratón en el flujo de trabajo y, a continuación, haga clic en Duplicar.
	- **•** Para cambiar el nombre de un flujo de trabajo: Haga clic con el botón derecho en el flujo de trabajo y luego haga clic en Cambiar nombre. Después, introduzca un nombre exclusivo y haga clic en Guardar.
- **3** Ajuste la configuración (opcional).

Puede personalizar la configuración disponible de cualquier plantilla de flujo de trabajo.

**4** Haga clic con el botón derecho en el flujo de trabajo y haga clic en Usar como vals. por omisión (opcional).

El flujo de trabajo por omisión se preselecciona para todos los trabajos que importe.

Puede personalizar sus flujos de trabajo mediante la configuración de las pestañas Archivo, Diseño, Terminación, Color, Impresoray Verificar.

#### <span id="page-27-0"></span>**Seleccionar perfiles y destinos de reproducción**

Command WorkStation utiliza perfiles de origen, perfiles de simulación (referencia) y destinos de reproducción para controlar la reproducción del color. Puede mejorar considerablemente la reproducción del color seleccionando perfiles y destinos de reproducción específicos para su flujo de trabajo.

- **1** Lleve a cabo una de las siguientes acciones:
	- **•** En Server Manager: En la barra lateral, haga clic en Impresoras y seleccione una. En la vista de árbol de la impresora, seleccione un flujo de trabajo. En la pestaña Color, abra el panel Gestión del color. En la barra superior del panel, marque las casillas de verificación correspondientes para activar la configuración deseada.
	- **•** En Job Editor: En la pestaña Color, abra el panel Gestión del color. En la barra superior del panel, marque las casillas de verificación correspondientes para activar la configuración deseada.
- **2** Seleccione un valor predefinido de gestión del color (opcional) por omisión.

Command WorkStation proporciona valores predefinidos de gestión del color para producción, fotografía, pruebas de color, gráficos profesionales e impresión en escala de grises. Contienen perfiles de origen preseleccionados, perfiles de simulación y destinos de reproducción adecuados para los flujos de trabajo estándar.

**3** Seleccione Usar perfil incluido si lo hay (opcional).

Este ajuste se aplica a trabajos JPEG, TIFF y PSD con un perfil de origen incrustado. Aplicar un perfil de origen incrustado garantiza que se tengan en cuenta las propiedades de color del dispositivo de entrada al procesar el trabajo.

**4** Seleccione Utilizar destino de reproducción dinámico (opcional).

Esta opción analiza los colores del trabajo y aplica el destino de reproducción más adecuado (véase también [Destino de reproducción dinámico](#page-30-0) en la página 31).

- **5** Haga clic en Administrar perfiles de origen.
- **6** Dentro de Perfiles de origen, seleccione un perfil RGB, CMYK y de escala de grises adecuado.

Los perfiles de color utilizados con frecuencia están preseleccionados para cada espacio colorimétrico. También puede utilizar un perfil de origen suministrado con su dispositivo de entrada. Para seleccionar un perfil de origen personalizado, debe copiarlo en la carpeta ProgramData\EFI\EFI XF\Server\Profiles\Reference.

Command WorkStation no proporciona perfiles de origen multicolor, pero permite que pueda implementar perfiles multicolor personalizados.

**7** Seleccione un destino de reproducción adecuado para cada perfil de origen.

Los destinos de reproducción utilizados con frecuencia están preseleccionados para cada espacio colorimétrico. El destino de reproducción más adecuado depende del tipo de trabajo.

**8** En Perfil de simulación, seleccione Usar calidad de salida PDF, si está disponible (opcional).

Este ajuste se aplica a trabajos PDF/X con una calidad de salida incrustada. Este ajuste tiene en cuenta el espacio colorimétrico de trabajo seleccionado. Las calidades de salida incrustadas anulan el perfil de simulación que está seleccionado en este panel.

**9** En Perfil, seleccione un perfil de simulación (referencia).

Cargue un perfil de simulación proporcionado por Command WorkStation o uno suministrado, por ejemplo, por una imprenta.

EFI también ofrece más perfiles personalizados adicionales. Puede encontrarlos en subcarpetas en ProgramData \EFI\EFI XF\Server\Profiles\Reference\Reference Additional. Para utilizar uno de ellos o un perfil de simulación personalizado, debe copiarlo en la carpeta ProgramData\EFI\EFI XF\Server\Profiles\Reference.

**10** Seleccione un destino de reproducción adecuado para el perfil de simulación (referencia).

**11** Haga clic en Aceptar.

**12** Haga clic en Guardar.

[Vea el vídeo aquí.](http://fiery.efi.com/color202-3)

#### **Perfiles de origen**

El perfil de origen describe las características de color definidas en el programa de gráficos o por el dispositivo de entrada. Los perfiles de origen constituyen una forma fiable de predecir los resultados de los colores producidos en una impresora tradicional.

Los perfiles de origen RGB garantizan una impresión de alta calidad con colores vivos. Para ello, mantienen la mayor gama de colores RGB posible durante el procesamiento de los trabajos.

#### **Perfiles de origen multicolor**

Command WorkStation implementa perfiles multicolor personalizados para cinco, seis o siete colores.

Command WorkStation analiza el espacio colorimétrico de cada trabajo de PostScript y TIFF entrante y aplica el perfil de origen CMYK o multicolor seleccionado, basándose en el número de colores detectados. Aunque Command WorkStation puede procesar multicolor en los formatos PostScript y TIFF, se recomienda utilizar el formato PostScript cuando sea posible.

Command WorkStation procesa los trabajos PostScript y TIFF de forma diferente.

**•** Trabajos de PostScript

Puede aplicar un perfil de origen multicolor a trabajos PostScript, si el trabajo y el perfil se crearon para los mismos canales de tinta. Si un trabajo contiene canales de tinta que faltan del perfil de origen, Command WorkStation tratará esos colores como colores planos.

La siguiente tabla muestra cómo Command WorkStation aplica un perfil de origen multicolor a trabajos PostScript:

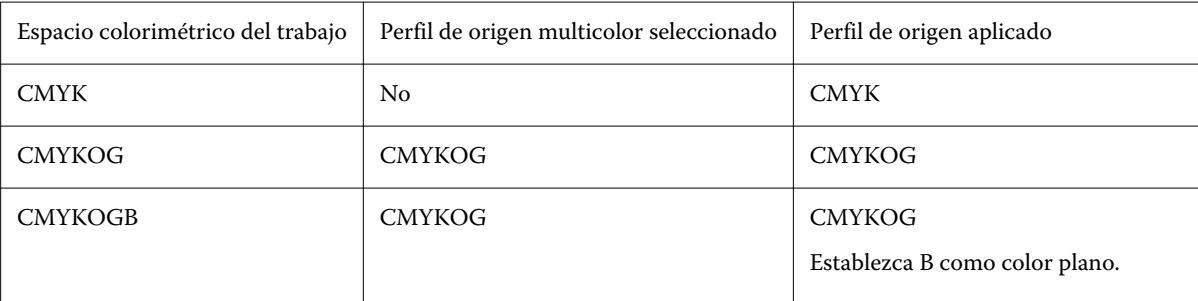

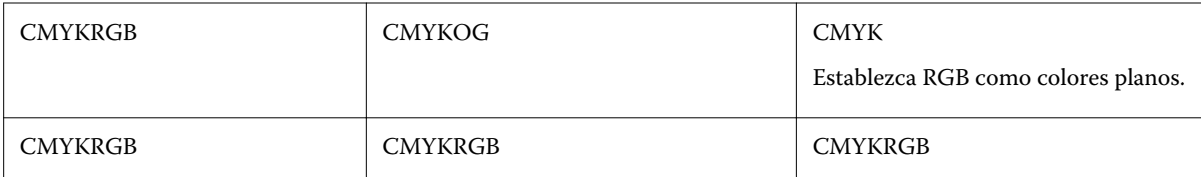

**•** Trabajos TIFF

Command WorkStation lee la información de color del encabezado del archivo, si está disponible. En este caso, Command WorkStation aplica los perfiles de origen de la misma forma que los trabajos de PostScript.

Si Command WorkStation no puede leer la información de color desde el encabezado del archivo, solo será importante el número de canales de color y no los colores en sí. Para procesar un trabajo con siete canales de tinta, utilice cualquier perfil de origen multicolor con siete colores. Command WorkStation siempre procesa el trabajo usando los colores del perfil multicolor.

Puede anular la configuración por omisión y forzar al Command WorkStation a aplicar un perfil de origen multicolor o CMYK.

#### **Perfiles de simulación (referencia)**

El perfil de simulación (referencia) describe las propiedades de reproducción del color del dispositivo de impresión que desea simular en su impresora inkjet.

Command WorkStation ofrece un conjunto de perfiles de simulación (referencia) genéricos en la carpeta C: \Archivos de programa (x86)\Fiery\Components\Fiery XF\Reference Profiles .

#### **Destinos de reproducción**

Los destinos de reproducción del color describen el modo en que se ajustan los colores que están fuera de la gama para adaptarlos a la gama de colores de destino.

La gama de colores del espacio colorimétrico de origen suele superar el espacio colorimétrico de destino de la impresora, de forma que los colores saturados se pueden recortar (no se representan con exactitud). Esta es la razón por la que las fotografías digitales que aparecen en colores vivos y saturados, cuando se visualizan en el espacio colorimétrico RGB de una cámara digital o en el monitor de un ordenador, parecen apagadas en comparación con cuando se imprimen con el espacio colorimétrico más pequeño de una impresora CMYK.

La siguiente tabla muestra qué destino de reproducción es el más adecuado para cada tipo de trabajo.

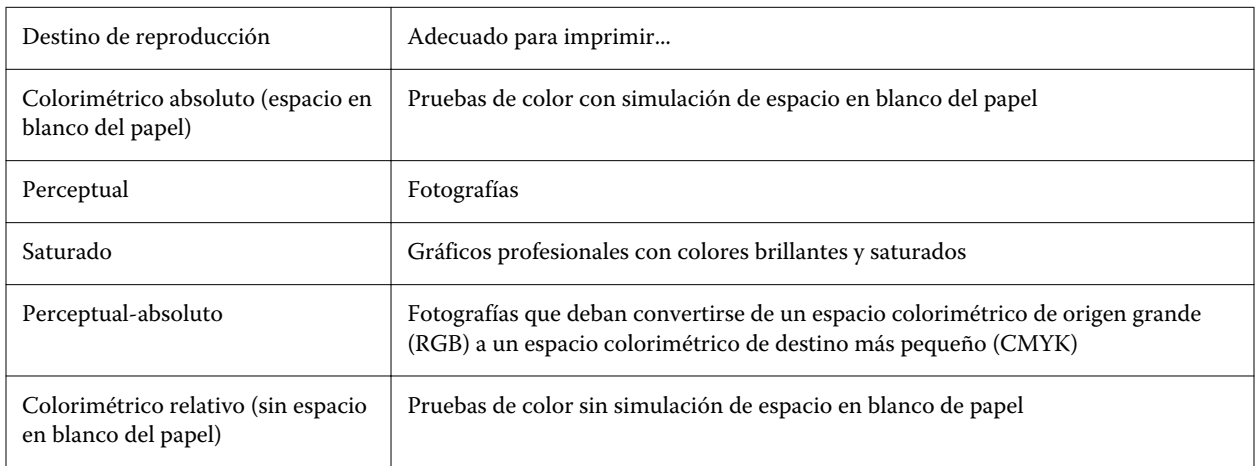

<span id="page-30-0"></span>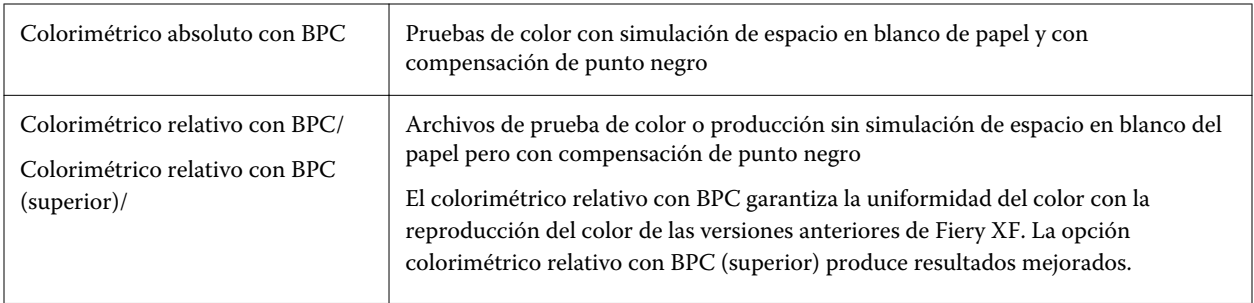

#### **Destino de reproducción dinámico**

Command WorkStation analiza los colores del trabajo y determina si se pueden reproducir con precisión en la impresora seleccionada.

En función de este análisis, Command WorkStation aplica el destino de reproducción más apropiado para el trabajo.

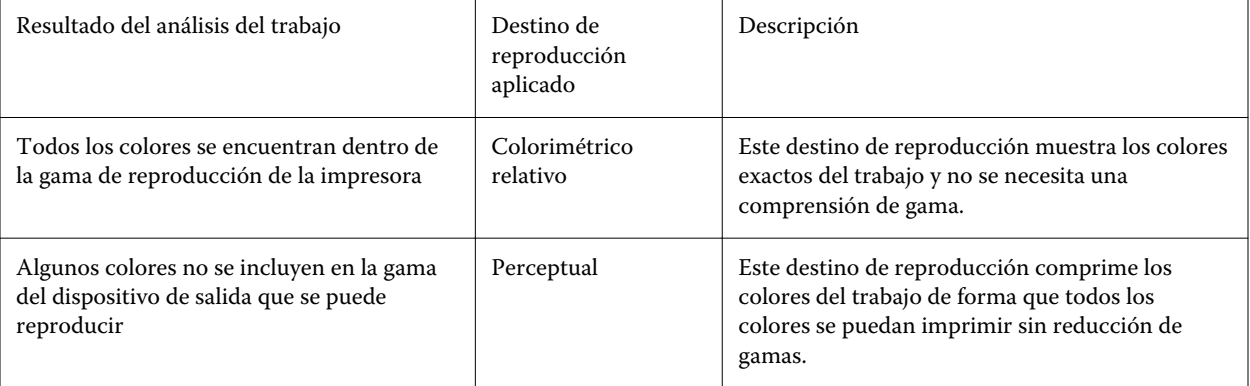

El perfil de simulación tiene preferencia sobre el perfil de origen. Si no se selecciona ningún perfil de simulación, Command WorkStation aplicará el destino de reproducción dinámico para el perfil de simulación. De lo contrario Command WorkStation , aplica el destino de reproducción para el perfil de origen adecuado.

#### **Guardar un flujo de trabajo personalizado como plantilla**

Puede guardar un flujo de trabajo como plantilla y seleccionarlo para el siguiente trabajo.

- **1** Haga clic con el botón derecho en el flujo de trabajo y haga clic en Guardar como plantilla.
- **2** Escriba un nombre nuevo.
- **3** Agregue una descripción (opcional).
- **4** Haga clic en Guardar.

## <span id="page-31-0"></span>Configurar cuentas de usuario

Una cuenta de usuario determina las características de Command WorkStation a las que puede acceder cada usuario. Para crear o editar cuentas de usuario debe tener derechos de administrador. El software se instala con un administrador y un operador por omisión.

- **1** En Server Manager: En la barra lateral, haga clic en Usuarios.
- **2** Lleve a cabo una de las siguientes acciones:
	- **•** Para crear un nuevo usuario: Pulse el botón Añadir (+) botón.
	- **•** Para editar un usuario existente: Haga clic en el nombre de usuario.
- **3** En el panel Información, introduzca un nombre de usuario. A continuación, defina una contraseña y confírmela volviendo a introducir el nombre en el cuadro correspondiente.
- **4** Seleccione un rol de usuario: Administrador u operador.

Los administradores pueden acceder a Server Manager para configurar el sistema y también pueden editar e imprimir trabajos. Los operadores sólo pueden editar e imprimir trabajos.

- **5** Haga clic en Configuración de la impresora y del flujo de trabajo y lleve a cabo las siguientes acciones:
	- a) Seleccione una o varias impresoras.

Cada usuario debe tener acceso al menos a una impresora. Solo las impresoras seleccionadas son visibles para el usuario al importar trabajos. Puede conceder acceso a todas las impresoras seleccionando Acceso de impresora.

b) Para cada impresora seleccionada, seleccione uno o varios flujos de trabajo.

Los flujos de trabajo definen la configuración que Command WorkStation aplicará a cada trabajo. El software se suministra con un flujo de trabajo genérico para cada impresora. Si los flujos de trabajo personalizados se han configurado previamente, también estarán disponibles para su selección. Sólo los flujos de trabajo seleccionados son visibles para el usuario al importar trabajos.

- c) Haga clic en Aceptar.
- **6** Haga clic en Configuración de panel y pestaña y haga lo siguiente:
	- a) Seleccione las partes del software que verá el usuario (opcional).

Por omisión, los nuevos usuarios tienen acceso a todas las características de software. Si el usuario solo puede utilizar determinadas partes del software, puede ocultar las pestañas y opciones desactivando las casillas de verificación correspondientes.

b) Haga clic en Aceptar.

[Vea el vídeo aquí.](http://fiery.efi.com/server103-2)

#### **Inicie sesión en Command WorkStation**

Si varios usuarios utilizan el mismo equipo, puede iniciar sesión en Command WorkStation con sus propias credenciales. Debe cerrar la sesión anterior para poder iniciar una nueva sesión.

<span id="page-32-0"></span>**1** Haga clic en Conectar.

Se abre el cuadro de diálogo de Iniciar sesión.

**2** Escriba su nombre de usuario y contraseña. A continuación, haga clic en Iniciar sesión.

Command WorkStation se inicia. La interfaz de usuario muestra las áreas del software (impresoras y espacio de trabajo) que estén definidas en su cuenta de usuario.

#### **Cierre la sesión en Command WorkStation**

Command WorkStation inicia sesión por defecto con las credenciales de inicio de sesión del último usuario. Si varios usuarios utilizan el mismo equipo, puede cerrar la sesión desde Command WorkStation para evitar que otro usuario acceda a sus impresoras, espacios de trabajo y trabajos.

**•** En Job Center: Haga clic en Servidor > Cerrar sesión.

Se muestra el nombre del usuario que ha iniciado la sesión entre comillas.

## Puertos de red

Al verificar la disponibilidad de la red o instalar un software antivirus, asegúrese de que los siguientes puertos de red no estén bloqueados, ya que son necesarios para funciones específicas del Command WorkStation.

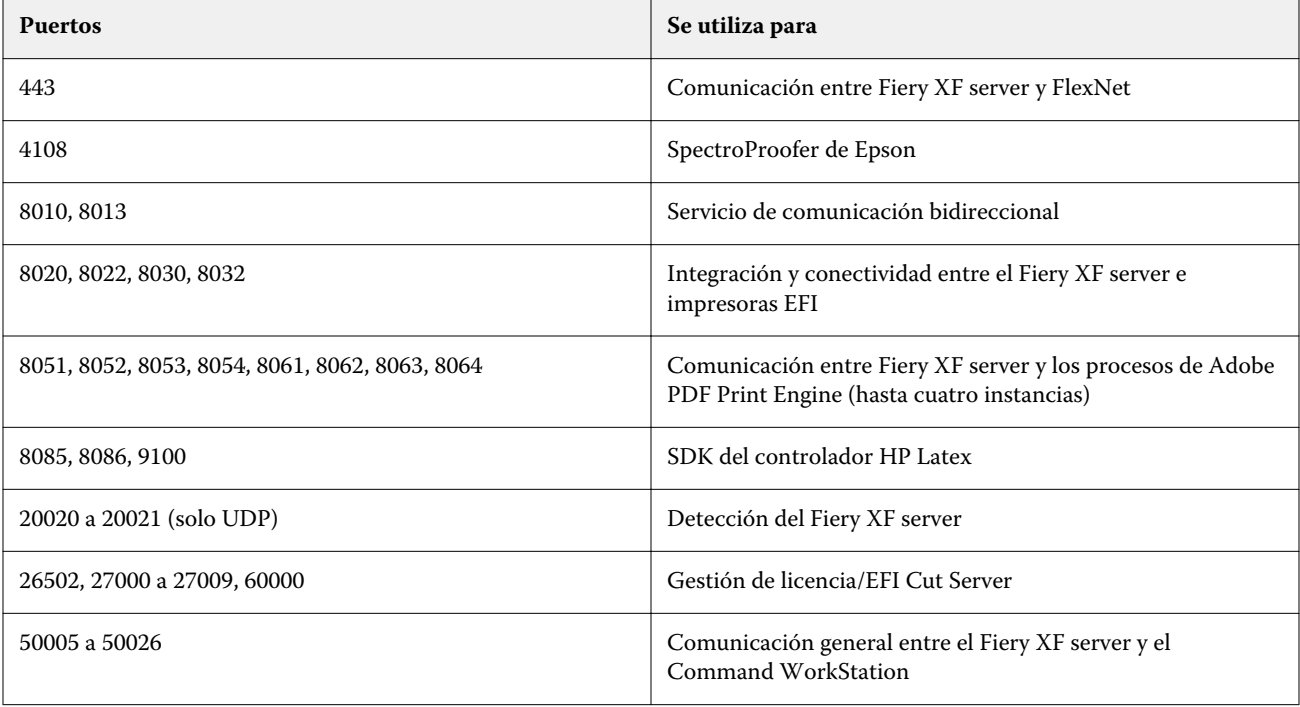

## Definir preferencias en Command WorkStation

Puede establecer las preferencias globalmente para Command WorkStation, por ejemplo, para restaurar los valores originales predeterminados de la configuración de la aplicación.

- **1** Para abrir la ventana Preferencias:
	- **•** En un equipo Windows, haga clic en Editar > Preferencias.
	- **•** En un equipo con sistema operativo Mac, haga clic en Command WorkStation > Preferencias.
- **2** En General, especifique cualquiera de estas preferencias de configuración general:
	- **•** Reconexión automática: seleccione Habilitar reconexión automática para volver a conectarse automáticamente a servidores desconectados con contraseñas guardadas.
	- **•** Actualizaciones: haga clic en Buscar ahora para abrir Fiery Software Manager y comprobar si hay una versión del software de Command WorkStation más reciente y las aplicaciones de flujo de trabajo Fiery en línea.
	- **•** Restablecer configuración: haga clic en Restablecer para restaurar la configuración de la aplicación a sus valores predeterminados.

**Nota:** En la lista de Servidores permanecerá el Fiery XF servers agregado, además de sus contraseñas correspondientes.

- **•** Borrar los datos: haga clic en Borrar los datos para borrar las contraseñas guardadas de todos los usuarios y todos los servidores de los que Command WorkStation haya guardado las contraseñas.
- **•** Programa de mejora: para ayudar a EFI a aumentar la calidad, fiabilidad y el rendimiento del software enviando datos anónimos de uso sin su nombre, dirección ni ninguna otra información de identificación personal, haga clic en la casilla de verificación pertinente.
- **3** En Región, especifique cualquiera de estas preferencias de configuración regional:
	- **•** Idioma: seleccione el idioma en el que desea que se visualice Command WorkStation. Por omisión, Command WorkStation utiliza el idioma del sistema operativo local, si es compatible. Si el idioma no es compatible, Command WorkStation tomará el inglés como idioma por omisión.

**Nota:** Si cambia el idioma de Command WorkStation, también se aplicará a Hot Folders y viceversa si está instalado en el mismo cliente.

- **•** Unidades de medida: especifique las unidades de medida utilizadas para mostrar los atributos de la visualización, como tamaños de página y tamaños personalizados. Esta opción no afecta a los valores de tamaño de página predefinidos.
- **4** En Exportar, puede compartir la configuración con otro cliente de Command WorkStation.
	- **•** Importar: haga clic en Importar para importar la configuración de Command WorkStationdesde otro equipo.
	- **•** Exportar: haga clic en Exportar para exportar la configuración de Command WorkStation a un archivo zip, que podrá utilizarse para configurar otros clientes Command WorkStation.
- **5** Haga clic en Aceptar para guardar y cerrar la ventana Preferencias.

## <span id="page-34-0"></span>Importar de trabajos

Command WorkStation admite muchos formatos de archivo diferentes que se pueden importar de distintas maneras.

Command WorkStation admite los formatos de archivo siguientes:

- **•** PostScript, EPS
- **•** PDF
- **•** TIFF
- **•** JPEG, JPEG2000
- **•** RAW
- **•** DCS1/DCS2
- **•** RTL
- **•** RPF
- **•** PSD
- **•** PSB

Es posible importar los archivos en otros formatos, pero no se podrán procesar.

Puede importar trabajos como se indica a continuación:

- **•** Directamente en la ventana Job Center
- **•** A través de una carpeta de proceso
- **•** Configurando una impresora virtual
- **•** A través de Fiery XF Universal Driver

Puede ver un vídeo [aquí](http://fiery.efi.com/system104-1).

## Importar trabajos directamente en Job Center

Es posible importar trabajos individuales o seleccionar varios trabajos e importarlos como un anidamiento.

- **1** En Job Center, en la barra de herramientas, haga clic en Importar.
- **2** Coloque el ratón sobre el trabajo y haga clic en Abrir. Se abre el cuadro de diálogo Importar archivos.

<span id="page-35-0"></span>**3** Haga clic en el botón Agregar (+) para importar más de un trabajo (opcional).

Si importa varios trabajos, puede elegir el orden en el que aparecen en la lista seleccionando un trabajo y haciendo clic en las flechas hacia arriba/abajo.

- **4** Seleccione una impresora.
- **5** Seleccione cualquiera de los flujos de trabajo o soportes disponibles para la impresora especificada.
	- **•** Flujo de trabajo: procesa los trabajos utilizando la configuración del flujo de trabajo Genérico (por defecto) o de otro flujo de trabajo seleccionado.
	- **•** Papel: procesa los trabajos utilizando la configuración del soporte Genérico (por defecto) o de otro soporte seleccionado.
- **6** Seleccione Anidar todos los trabajos (opcional).

Esta configuración importa todos los trabajos que aparecen en la lista como un anidamiento. Como alternativa, puede crear un anidamiento de trabajos importados individualmente más adelante en Job Center.

- **7** Seleccione un método de importación.
	- **•** En espera: permite editar los trabajos en espera antes de imprimir. Los trabajos importados reciben el estado "Recibido". Tendrá que realizar una acción en el trabajo como, por ejemplo, seleccionar Imprimir manualmente.
	- **•** Procesar y En espera: procesa los trabajos de importación, pero no los imprime. Los trabajos importados reciben el estado "Procesado". Puede iniciar la impresión manualmente.
	- **•** Imprimir: importa, procesa e imprime trabajos automáticamente. Los trabajos importados reciben el estado "Impreso". Si necesita editar trabajos, debe cancelar primero el procesamiento del trabajo.

Los trabajos se importan a Command WorkStation y se listan en Job Center.

#### **Procesar trabajos automáticamente al importar**

Por defecto, los trabajos se importan como trabajos "en espera" para permitirle editarlos antes de imprimir. Puede configurar el flujo de trabajo para procesar los trabajos automáticamente en la importación.

Tendrá que realizar una acción en un trabajo "en cola" como, por ejemplo, seleccionar Imprimir manualmente en uno de los siguientes escenarios:

- **•** Si arrastra y suelta un trabajo a la cola de Todos los trabajos en Command WorkStation cuando la casilla Poner todos los trabajos entrantes en espera no está seleccionada en el flujo de trabajo.
- **•** Si importa un trabajo, la configuración especificada en la ventana Importar archivos reemplazará la configuración del flujo de trabajo. Por ejemplo, si se selecciona Procesar y En espera o En espera.
- **1** En Server Manager: en la barra lateral, haga clic en Impresoras y seleccione una. En la vista de árbol de la impresora, seleccione un flujo de trabajo.
- **2** En la pestaña Archivo, abra el panel Detección de trabajos.
- **3** Desmarque la casilla Poner todos los trabajos entrantes en espera.
- **4** Haga clic en Aceptar.
## Impresoras virtuales y carpetas de proceso

Las impresoras virtuales y carpetas de proceso permiten a varios usuarios imprimir en Command WorkStation, incluso si Command WorkStation no está instalado en sus equipos.

Puede imprimir trabajos a través de una carpeta de proceso como se indica a continuación:

- **•** Puede copiar los trabajos manualmente en la carpeta de proceso.
- **•** Puede configurar una impresora virtual para hacer posible que se seleccione Fiery XF en el menú de impresión del programa gráfico. Los trabajos enviados a través de una impresora virtual se importan a Command WorkStation a través de una carpeta de proceso.

Normalmente, cada carpeta de proceso está configurada para ser supervisada por un solo flujo de trabajo. Command WorkStation importa trabajos de la carpeta de proceso y los procesa según los ajustes del flujo de trabajo. Sin embargo, también puede configurar que una carpeta de proceso sea supervisada por varios flujos de trabajo o impresoras, aplicando el reparto de carga. En este caso, los trabajos de la carpeta de proceso se enviarán automáticamente al primer flujo de trabajo inactivo o a la impresora que esté disponible.

[Vea el vídeo aquí.](http://fiery.efi.com/system104-2)

#### **Configurar carpetas de proceso**

Una carpeta de proceso permite a los usuarios copiar los trabajos a imprimir en una carpeta disponible de forma centralizada. Se requieren derechos de acceso de red para imprimir a través de una carpeta de proceso.

Puede encontrar una carpeta de proceso en el mismo equipo que el Fiery XF server o acceder a través de la red. En un disco duro local, se recomienda que su carpeta de proceso sea una subcarpeta de una carpeta en el nivel raíz, por ejemplo, C:\carpeta\hotfolder.

Tenga en cuenta lo siguiente:

- **•** Para evitar problemas de acceso de lectura/escritura innecesarios, no cree una carpeta de proceso en el escritorio.
- **•** No seleccione una carpeta que se haya asignado como vínculo interno.
- **1** En Server Manager: En la barra lateral, haga clic en Impresoras y seleccione una. En la vista de árbol de la impresora, seleccione un flujo de trabajo. En la pestaña Archivo, abra el panel Detección de trabajos.
- **2** En Nombre, haga clic en Seleccionar y sitúese en la carpeta que desee usar como carpeta de proceso.
- **3** Desmarque Poner todos los trabajos entrantes en espera (opcional).

Por omisión, los trabajos se importan como trabajos "en espera" para permitirle editarlos antes de imprimir. Desactive esta casilla de verificación si desea imprimir trabajos automáticamente en la importación.

**4** Haga clic en Aceptar.

Ahora lleve a cabo las siguientes acciones:

- **•** Asegúrese de que la carpeta de proceso está configurada para compartir impresoras en el sistema operativo. De lo contrario, la carpeta de proceso no se detectará en la red.
- **•** Si la carpeta de proceso y el Fiery XF server están instalados en equipos diferentes, asegúrese de que todos los equipos Windows estén configurados con las mismas credenciales de inicio de sesión y de que todos los usuarios tengan derechos de administrador. Es posible que tenga que crear un usuario nuevo en ambos equipos.

Para obtener más información, consulte la ayuda en línea del sistema operativo o pregunte al administrador del sistema.

## **Configurar impresoras virtuales**

Una impresora virtual le permite imprimir a Command WorkStation a través del comando de impresión del programa gráfico.

Antes de empezar:

- **•** Asegúrese de que ya ha configurado una carpeta de proceso.
- **•** Asegúrese de que Command WorkStation esté en ejecución. De lo contrario, la impresora no aparecerá en el cuadro de diálogo de impresión del programa gráfico.

Las configuraciones que establezca en el cuadro de diálogo de impresión, por ejemplo el número de copias impresas, sustituirán a los ajustes equivalentes de Command WorkStation.

- **1** En Server Manager: En la barra lateral, haga clic en Impresorasy seleccione la suya. En la vista de árbol de la impresora, seleccione el flujo de trabajo para el que ha configurado previamente una carpeta de proceso. En la pestaña Archivo, abra el panel Detección de trabajos.
- **2** Seleccione Crear impresora virtual.
- **3** Escriba el nombre de la impresora.

Este será el nombre que aparecerá en el cuadro de diálogo del programa gráfico. Puede utilizar el nombre predeterminado de la impresora o establecer un nombre personalizado. Si escribe un nombre personalizado, le recomendamos que no utilice caracteres especiales.

Ahora lleve a cabo las siguientes acciones:

- **•** Asegúrese de que la impresora virtual esté configurada en el sistema operativo como impresora compartida. De lo contrario, la impresora virtual no se detectará en la red.
- **•** Si el servidor Fiery XF server y el programa gráfico están instalados en distintos equipos, deberá añadir la impresora virtual como nueva impresora.

Para obtener más información, consulte la ayuda en línea del sistema operativo o pregunte al administrador del sistema.

# Fiery XF Universal Driver

Universal Driver es un controlador de impresora especial desarrollado por EFI. Al igual que con una impresora virtual, Universal Driver permite imprimir directamente en Command WorkStation desde cualquier programa gráfico. Universal Driver se abre al seleccionarlo como una impresora en su programa gráfico.

Puede instalar Universal Driver en un número ilimitado de equipos.

[Vea el vídeo aquí.](http://fiery.efi.com/system104-3)

### **Instalar Universal Driver**

Puede instalar Universal Driver desde el mismo soporte de almacenamiento de datos desde el que instaló Command WorkStation. Universal Driver no está instalado por omisión.

- **1** Lleve a cabo una de las siguientes acciones:
	- **•** Windows: Haga doble clic en el archivo dañado y haga clic en Abrir carpeta para ver los archivos. Abra la carpeta Printer Drivers y haga doble clic en el archivo Fiery XF Universal Driver.exe.
	- **•** Macintosh: Haga doble clic en el archivo iso, abra la carpeta Printer Drivers y haga doble clic en el archivo dmg.

Puede instalar Universal Driver en cualquier equipo, copiando la carpeta Printer Drivers en el escritorio de ese equipo.

**2** Siga las instrucciones que aparecen en la pantalla para completar la instalación.

Ahora debe configurar Universal Driver como impresora en el sistema operativo. Para obtener más información, consulte la ayuda en línea del sistema operativo o pregunte al administrador del sistema.

**Nota:** Universal Driver se configura automáticamente y se selecciona como la impresora por omisión si la instaló en el mismo equipo que el Fiery XF server.

#### **Iniciar sesión en Universal Driver e imprimir**

Universal Driver se abre cuando se selecciona como la impresora de su programa gráfico. Debe iniciar sesión en el Fiery XF server para poder imprimir.

Antes de empezar:

- **•** Asegúrese de que Universal Driver se haya configurado como impresora en el sistema operativo.
- **•** Asegúrese de que el Fiery server se haya iniciado. De lo contrario, el controlador de la impresora no podrá detectarlo.
- **1** En el programa gráfico: seleccione el comando de impresión, seleccione Fiery XF Universal Driver como impresora y, a continuación, haga clic en Propiedades (o similar, en función de su programa gráfico).
- **2** Haga clic en la pestaña Fiery Universal Driver y a continuación, haga clic en Cambiar configuración.

Se abrirá la ventana Iniciar sesión.

**3** Seleccione o escriba el nombre o la dirección IP del servidor. A continuación, escriba su Command WorkStation nombre de usuario y contraseña y haga clic en Aceptar.

Se abrirá la ventana del controlador de impresora.

**4** Realice los ajustes que considere y haga clic en Aceptar.

## **Configuración de Universal Driver.**

En Universal Driver puede aplicar la configuración de trabajos y papeles personalizados. La configuración de Universal Driver modifican la del flujo de trabajo y el papel de Command WorkStation.

<span id="page-39-0"></span>Universal Driver proporciona la configuración siguiente:

- **•** Impresora: Selecciona una impresora diferente.
- **•** Flujo de trabajo: Selecciona un valor predefinido de flujo de trabajo disponible.
- **•** Papel: Selecciona un valor predefinido de papel disponible.
- **•** Cambiar servidor: Se registra en un Fiery XF server diferente.
- **•** Personalizar flujo de trabajo: Personaliza la configuración del trabajo del valor predefinido del flujo de trabajo seleccionado. Seleccione Usar configuración local para aplicarlos. Desmarque la casilla de verificación para volver a aplicar la configuración por omisión de los valores predefinidos.
- **•** Personalizar papel: Cambia a un papel diferente y personaliza la configuración de la impresora para el valor predefinido de papel. Seleccione Usar configuración local para aplicarlos. Desmarque la casilla de verificación para volver a aplicar la configuración por omisión de los valores predefinidos.

# Importar trabajos con Sign Flow Option

Puede importar trabajos y especificar el número de copias así como el orden de impresión de cada trabajo utilizando la función Sign Flow Option.

Recuerde lo siguiente:

- **•** El anidamiento y la opción Pasar a siguiente y repetir no son compatibles.
- **•** Ordenación de trabajos cuando se permite la impresión. Sign Flow Option admite la impresión ordenada para el formato de archivo RTL, los archivos PDF a una cara y las páginas de un archivo PDF de varias páginas solamente en caso de que el flujo de trabajo esté configurado para dividir un archivo PDF de varias páginas en trabajos individuales y estos tipos de trabajo se importan en paralelo con un archivo .txt Sign Flow Option.
- **•** Solo se admite junto con las impresoras EFI VUTEk como HS125, h3/h5 y VUTEK XT, o con la impresora EFI VUTEk MCORR. Sign Flow Option permite enviar trabajos a un espacio de trabajo específico de la impresora VUTEk cuando la impresora está conectada mediante una dirección IP. Para obtener información acerca de la configuración de una impresora de red, consulte [Configurar una impresora de red](#page-23-0) en la página 24 y [Configurar](#page-24-0) [una impresora de red y cargar el archivo a la impresora](#page-24-0) en la página 25.

#### **Crear un archivo .txt**

- **1** Abra una hoja de Microsoft Excel (.xlsx).
- **2** Proporcione los detalles del espacio de trabajo en la primera fila en cualquiera de los siguientes formatos:
	- **•** JOB # <WORKSPACENAME>
	- **•** WorkSpaceName: <WORKSPACENAME>
- **3** Proporcione un nombre de archivo y un número de copias separados por un punto y coma en las filas siguientes en columnas separadas.

Se muestran ejemplos de los formatos que aparecen en el paso [2](#page-39-0).

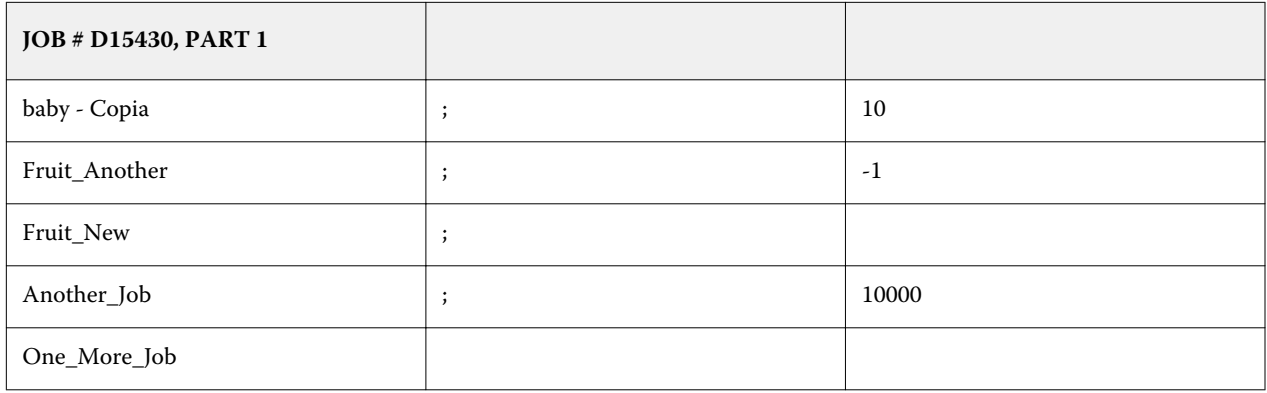

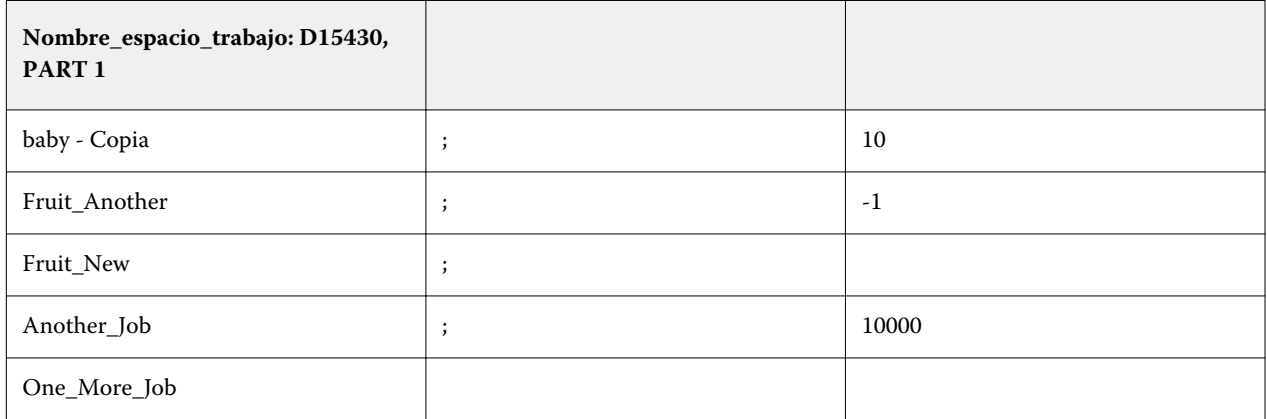

Elementos a tener en cuenta en las imágenes de ejemplo:

- **•** Un punto y coma (;) después del nombre de archivo denota que el número de copias que debe utilizarse es el que se indica en el archivo .txt. Debe proporcionar un archivo .txt con el trabajo.
- **•** Debe insertar un punto y coma (;) después del nombre de archivo solo si el número de copias se proporciona en el archivo .txt, de lo contrario no inserte un punto y coma (;).

Explicación de los diferentes formatos que se muestran en las imágenes de ejemplo:

- **•** Fila 1, JOB # o nombre del espacio de trabajo, indica el nombre del espacio de trabajo (si está disponible o si se creará en la impresora) al que se debe enviar el trabajo.
- **•** La fila 2 indica que el nombre de archivo es **baby Copia** (sin extensión) y que se importa con un número de copias establecido en 10. El trabajo se importa con un número de copias establecido en 10.
- **•** La fila 3 indica que el nombre de archivo es **Fruit\_Another** (sin extensión) y que se importa con un número de copias establecido en -1. El número de copias proporcionado no es válido, por lo que el trabajo se importa con un número de copias establecido en 1.
- **•** La fila 4 indica que el nombre de archivo es **Fruit\_New** (sin extensión) y que se importa con el número de copias especificado en el archivo .txt, pero no se proporciona el valor. En consecuencia, el trabajo se importa con un número de copias establecido en 1.
- **•** La fila 5 indica que el nombre de archivo es **Another\_Job** (sin extensión) y que se importa con un número de copias establecido en 10 000. El número de copias proporcionado es superior a 9999, por tanto, el trabajo se importa con un número de copias establecido en 9999.
- **•** La fila 6 indica que el nombre de archivo es **One\_More\_Job** (sin extensión) y que se importa sin el número de copias del archivo .txt. En este caso, el trabajo se importa y se establece un número de copias en el flujo de trabajo.
- **4** Guarde la hoja de Microsoft Excel (.xlsx) como Texto (delimitado por tabulaciones, \*.txt).

#### **Importar un trabajo a Command WorkStation mediante Sign Flow Option**

Puede imprimir un trabajo con Command WorkStation conectado a un Fiery XF server mediante Sign Flow Option.

- **1** Inicie Command WorkStation y conéctese a un Fiery XF server.
- **2** Cree una impresora, por ejemplo, VUTEk HS125 Pro en Server Manager.
- **3** Importe el archivo .txt a Command WorkStation.
- **4** Importe todos los trabajos que se mencionan en el archivo .txt.

Los trabajos se envían a la impresora VUTEk en el orden que se indica en el archivo .txt.

**Nota:** El archivo .txt no define el orden de importación, el almacenamiento en cola ni el procesamiento de los trabajos. Se asegurará de que los trabajos se impriman y se envíen en el orden designado.

El número de copias debe reflejarse en el Resumen de trabajos, en la columna de trabajo y en Job Editor de Command WorkStation como se especifica en el archivo .txt.

- **5** Imprima todos los trabajos.
- **6** Compruebe las especificaciones del trabajo y el archivo JDF correspondientes. El número de copias debe quedar reflejado y tener el mismo valor que el especificado en el archivo .txt. Las copias del trabajo deben coincidir con las salidas impresas.

# Establecer la configuración de impresión

Puede seleccionar el número de copias y el orden en el que se imprimen. También puede definir un criterio para procesar trabajos que son demasiado grandes para el papel.

En el área de Resumen de trabajos de Job Center, puede editar el número de copias y realizar ajustes de papel. Server Manager y Job Editor proporcionan ajustes adicionales para clasificar el orden de impresión.

También puede imprimir las separaciones de trabajo. Para obtener más información, consulte la [Imprimir trabajos](#page-43-0) [separados](#page-43-0) en la página 44.

- **1** Realice una de las siguientes acciones:
	- **•** En Server Manager: en la barra lateral, haga clic en Impresoras y seleccione una. En la vista de árbol de la impresora, seleccione un flujo de trabajo. En la pestaña Impresora, abra el panel Configuración de impresión.
	- **•** En Job Editor: en la pestaña Impresora, abra el panel Configuración de impresión.
- **2** Introduzca un número total de copias de 1 a 9999.

Una copia significa una copia del trabajo completo, ya sea de una sola página, de varias o un anidamiento. Si imprime más de una copia, puede seleccionar el orden.

#### **Nota:**

También puede especificar el número de copias impresas en el área de Resumen de trabajos de Job Center.

- **3** Dentro de Páginas, seleccione si desea imprimir todas las páginas del trabajo o solo las páginas pares o impares.
- **4** Seleccione Clasificar copias (opcional).

El orden por omisión para la impresión de tres copias de un trabajo de tres páginas es 1, 1, 1, 2, 2, 2, 3, 3, 3. Las copias ordenadas se imprimen en el orden 1, 2, 3, 1, 2, 3, 1, 2, 3.

**5** Seleccione Invertir orden (opcional).

El orden por omisión para la impresión de tres copias del trabajo de tres páginas no ordenadas en orden inverso es 3, 3, 3, 2, 2, 2, 1, 1, 1. Las copias ordenadas se imprimen en el orden 3, 2, 1, 3, 2, 1, 3, 2, 1.

**6** Seleccione Trabajos de impresión que superan el área imprimible (opcional).

Por omisión, Command WorkStation imprime trabajos en su tamaño original y cancela el procesamiento de trabajos si un trabajo es demasiado grande como para caber completamente en el papel. Si selecciona esta casilla de verificación, los trabajos con tamaño excesivo se imprimen, pero la imagen se recorta en la salida. Para imprimir sin recorte, ajuste el trabajo o seleccione un tamaño de papel mayor para la impresora.

**7** Haga clic en Guardar.

## <span id="page-43-0"></span>Empezar a imprimir

Debe iniciar el proceso de impresión manualmente para los trabajos importados como trabajos "en espera" o los importados a través de una carpeta de proceso, una impresora virtual o Universal Driver.

Antes de comenzar, asegúrese de que el papel esté cargado en la impresora y de que la impresora esté encendida.

- **•** Lleve a cabo una de las siguientes acciones:
	- **•** En Job Center: Seleccione el trabajo. A continuación, en la barra de herramientas, haga clic en Imprimir.
	- **•** En Job Editor: Haga clic en Archivo > Imprimir.

## Cancelar el procesamiento de trabajo

Puede cancelar el procesamiento de trabajos, por ejemplo, si necesita realizar ediciones de trabajos antes de imprimir. A continuación, debe iniciar manualmente el proceso de impresión.

**•** En Job Center: Haga clic con el botón derecho en el trabajo y seleccione Cancelar.

## Imprimir trabajos separados

Puede imprimir cada color de tinta como un trabajo independiente. Por ejemplo, un trabajo compuesto de tintas CMYK imprimirá cuatro páginas. Cada separación imprimirá solo las áreas que contienen el color de la tinta especial.

- **1** En Server Manager: en la barra lateral, haga clic en Impresoras y seleccione una. En la vista de árbol de la impresora, seleccione un flujo de trabajo. En la pestaña Impresora, abra el panel Configuración de impresión.
- **2** Haga clic en Configuración avanzada.
- **3** En Separaciones, seleccione un elemento:
	- **•** Combinar separaciones: imprime trabajos como salida a todo color tradicional. Esta es la configuración predeterminada.
	- **•** Separaciones de color: fuerza la impresión de los trabajos color por color. Cuando se imprime en papel transparente, las hojas individuales pueden colocarse unas sobre otras para crear una prueba tradicional.
	- **•** Separaciones de gris: imprime cada canal de tinta por separado, pero como salida de escala de grises.
- **4** Haga clic en Aceptar.

# Trabajos PostScript y PDF

Command WorkStation utiliza Adobe PostScript Engine (también conocido como Configurable PostScript Interpreter o CPSI) y Adobe PDF Print Engine para procesar trabajos PostScript y PDF.

CPSI hace lo siguiente:

- **•** CPSI puede procesar trabajos al nivel de PostScript y trabajos PDF con hasta 127 separaciones. Durante el procesamiento de trabajos, los trabajos en PDF se convierten al formato PostScript.
- **•** Admite trabajos en PDF con contornos de corte.
- **•** No admite perfiles ICC nativos ni las etiquetas de perfil ICC en objetos PDF.

Adobe PDF Print Engine permite hacer lo siguiente:

- **•** Procesa trabajos en PDF con hasta 127 separaciones.
- **•** Admite trabajos en PDF con contornos de corte. El mecanismo de impresión Adobe PostScript 3 se utiliza para extraer el contorno de corte (uno o varios), pero el propio trabajo se interpreta con Adobe PDF Print Engine.
- **•** APPE admite los perfiles ICC nativos y las etiquetas de perfil ICC en objetos PDF.
- **•** APPE puede procesar trabajos compuestos más rápido que CPSI.

Puede acelerar el procesamiento de trabajos si aumenta el número de mecanismos de impresión Adobe que se usan.

Puede ver un vídeo [aquí](http://fiery.efi.com/server202-2).

## Cambiar a un mecanismo de impresión diferente

Puede cambiar a un mecanismo de impresión PDF o EPS/PDF de imágenes diferente. El mecanismo de impresión EPS/PDF de imágenes determina si los trabajos se imprimen con el módulo EFI interno o con CPSI.

- **1** Lleve a cabo una de las siguientes acciones:
	- **•** En Server Manager: En la barra lateral, haga clic en Impresoras y seleccione una. En la vista de árbol de la impresora, seleccione un flujo de trabajo. En la pestaña Archivo, abra el panel PS/EPS/PDF.
	- **•** En Job Editor: En la pestaña Archivo, abra el panel PS/EPS/PDF.
- **2** En Mecanismo de impresión PDF, seleccione Impresora Adobe PostScript 3 o Adobe PDF Print Engine.
- **3** Dentro de Mecanismo de impresión EPS/PDF de imágenes, seleccione un elemento.
	- **•** Nativo: Genera una sola imagen EPS, pero no el marco PDF circundante. Esto permite un procesamiento más rápido y una mejor calidad de salida, ya que, si la imagen es una imagen RGB, Command WorkStation aplica los perfiles de origen seleccionados. Esta función se ha desarrollado principalmente para los usuarios que imprimen directamente desde Photoshop.
	- **•** Impresora Adobe PostScript 3: Imprime el trabajo con el marco PDF. Command WorkStation aplica esta configuración automáticamente si el trabajo contiene más de una imagen EPS.
- **4** Haga clic en Guardar.

# Detección de trabajos EPS

Los ajustes especiales están disponibles para garantizar que sus trabajos EPS se impriman correctamente.

Puede cambiar los siguientes parámetros:

**•** Puede cambiar el tiempo que Command WorkStation espera para recibir todas las separaciones de trabajos.

De manera predeterminada, cuando se carga un trabajo independiente, Command WorkStation espera cinco segundos antes de asumir que el trabajo está completo. Sin embargo, los trabajos EPS de gran volumen y separados pueden requerir más tiempo para procesar todas las separaciones de color en comparación con un solo trabajo. Por otro lado, los trabajos compuestos requieren menos tiempo.

**•** Resolución de entrada por omisión

Puntualmente, Command WorkStation tiene dificultades para extraer e interpretar correctamente la resolución de archivos PS y PDF entrantes. Es posible que se produzcan errores de redondeo que provoquen la aparición de un borde blanco a lo largo de los bordes derecho e inferior de las imágenes como resultado de la omisión de píxeles. Este problema se da solo en trabajos de repetición donde se puede advertir claramente una línea fina blanca entre las imágenes, aunque no se defina el espaciado. El cambio de la resolución de entrada por omisión corrige el problema.

## **Definir un lapso de tiempo para la detección de trabajos EPS o cambiar la resolución de entrada**

Puede especificar cuánto tiempo espera Command WorkStation para recibir todas las separaciones de trabajo. También puede cambiar la resolución de entrada por omisión para corregir un error de reproducción que puede hacer que aparezca una línea blanca fina entre las imágenes de repetición.

- **1** Lleve a cabo una de las siguientes acciones:
	- **•** En Server Manager: En la barra lateral, haga clic en Impresoras y seleccione una. En la vista de árbol de la impresora, seleccione un flujo de trabajo. En la pestaña Archivo, abra el panel PS/EPS/PDF.
	- **•** En Job Editor: En la pestaña Archivo, abra el panel PS/EPS/PDF.
- **2** Lleve a cabo una de las siguientes acciones:
	- **•** En Tiempo de espera para terminar el trabajo, escriba cuántos segundos esperará Command WorkStation para recibir las separaciones de color para cada trabajo.
	- **•** Dentro de Resolución por omisión, escriba un valor de resolución de entrada de entre 1 ppp y 720 ppp.
- **3** Haga clic en Guardar.

## Separación en RIP

Las separaciones en el RIP son colores planos definidos en un programa de DTP externo o en un programa gráfico y guardados como archivo de trabajo individual.

Los archivos PostScript con separaciones en el RIP suelen requerir un comando PostScript especial para que la información en el RIP se interprete correctamente. Las impresoras PostScript Nivel 3 admiten separaciones en RIP, pero no así las impresoras PostScript de nivel 2.

Por omisión, los trabajos con separaciones en RIP se imprimen del modo siguiente:

- **•** Los trabajos PostScript que se crearon para una impresora PostScript nivel 3 se imprimirán por separado en impresoras compatibles con la separación en el RIP. Si la impresora no admite la separación en el RIP, el trabajo se imprimirá compuesto.
- **•** Los trabajos PostScript que se crearon para una impresora PostScript nivel 2 se imprimirán siempre compuestos, porque las separaciones de los colores planos no pueden interpretarse correctamente.

Si fuerza la separación en el RIP, asegura que se procese la información en RIP del programa gráfico, aunque carezca del comando PostScript especial e independientemente del tipo de impresora PostScript que se utilizara para crear el archivo.

## **Establecer de qué forma Command WorkStation procesa la información en RIP**

Puede separar la información RIP en varios archivos o convertirla al espacio colorimétrico del dispositivo de salida e imprimirla como un trabajo compuesto.

- **1** Realice una de las siguientes acciones:
	- **•** En Server Manager: en la barra lateral, haga clic en Impresoras y seleccione una. En la vista de árbol de la impresora, seleccione un flujo de trabajo. En la pestaña Archivo, abra el panel PS/EPS/PDF.
	- **•** En Job Editor: en la pestaña Archivo, abra el panel PS/EPS/PDF.
- **2** Dentro de Separación en RIP, seleccione un elemento.

**Nota:** En el caso de que se utilice FAST RIP, la selección Separación en RIP se deshabilita para el flujo de trabajo seleccionado. Esto se debe a que FAST RIP no puede controlar las separaciones en RIP deshabilitadas.

- **•** Habilitar: los trabajos PDF con separaciones en RIP se imprimen como archivos independientes (C, M, Y, K y colores planos). Los trabajos que no tienen información en el RIP simplemente se imprimen compuestos (CMYK).
- **•** Deshabilitar: omite la información en el RIP. Los trabajos PDF se imprimen compuestos (CMYK). Tenga en cuenta que los archivos previamente separados siempre se imprimen por separado, aunque no contengan información en el RIP.
- **•** Forzar: la información en el RIP se aplica a trabajos de PostScript nivel 3 y PostScript nivel 2, así como a los PDF creados con versiones anteriores de Acrobat.

**Nota:** En el caso de que necesite Forzar la separación en RIP (por ejemplo, archivos EPS con colores planos), hay que hacer lo siguiente:

- **•** Desactive la casilla de verificación FAST RIP en Configuración general de la pestaña Información y configuración del servidor y haga clic en Guardar.
- **•** Establezca el valor Separación en RIP en Forzar en el flujo de trabajo seleccionado y haga clic en Guardar.
- **•** Seleccione de nuevo la casilla de verificación FAST RIP en Configuración general de la pestaña Información y configuración del servidor y haga clic en Guardar.

El valor Separación en RIP del flujo de trabajo seleccionado aparecerá como Habilitado.

**3** Haga clic en Guardar.

# Definir cuadros de página

Command WorkStation define el tamaño de una página PDF en función del cuadro de papel, el cuadro de sangrado, el cuadro de recorte, el cuadro de recorte y el cuadro de arte. En los trabajos PostScript, Command WorkStation puede recuperar y procesar la información del cuadro de encuadernado.

Un PDF puede tener hasta cinco descripciones diferentes relacionadas con el tamaño de página:

- **•** Cuadro de papel: Imprime trabajos PDF con separaciones en RIP como archivos separados (CMYK, más colores planos). Las trabajos sin información en RIP se imprimen simplemente como compuestos (CMYK).
- **•** Cuadro de sangrado: Define los límites por los que se recortará el contenido de la página cuando se imprima en un entorno de producción.
- **•** Cuadro de recorte: Define las dimensiones previstas de la página terminada después de aplicar el recorte. Las aplicaciones de imposición utilizan este tipo de cuadro para organizar el orden de las páginas.
- **•** Cuadro de recorte: Define el área a la que se reduce el contenido de la página cuando se muestra o se imprime.
- **•** Cuadro de artes: Define un área de una página de interés especial.

Para trabajos PostScript: La información que aparece en el cuadro de encuadernado no siempre es exacta debido a errores de redondeo al alza o a la baja que pueden darse al imprimir desde algunos programas gráficos. Estas imprecisiones pueden provocar deformaciones de la imagen a la hora de imprimir. Command WorkStation puede ignorar la información de tamaño de página de dichos trabajos y calcular internamente el tamaño de página.

## **Especificar un cuadro de página**

Puede especificar la información sobre el tamaño de página que Command WorkStation lee en los trabajos PDF. También puede indicar a Command WorkStation que modifique la información del cuadro de encuadernado de los trabajos PostScript, que pueden no ser exactos.

- **1** Lleve a cabo una de las siguientes acciones:
	- **•** En Server Manager: En la barra lateral, haga clic en Impresoras y seleccione una. En la vista de árbol de la impresora, seleccione un flujo de trabajo. En la pestaña Archivo, abra el panel PS/EPS/PDF.
	- **•** En Job Editor: En la pestaña Archivo, abra el panel PS/EPS/PDF.
- **2** En Definición de tamaño, seleccione un elemento:
	- **•** Para trabajos en PDF: Seleccione una definición de tamaño de página adecuada.
	- **•** Para trabajos PostScript: Seleccione Calcular tamaño de página.

El proceso lleva más tiempo que extraer la información sobre cuadro de encuadernado del trabajo, pero el resultado es más preciso.

**3** Haga clic en Guardar.

## Espacio colorimétrico de trabajo

El espacio colorimétrico de trabajo determina el perfil de origen que se aplicará a un trabajo en PDF.

En caso de trabajos PDF que contengan principalmente imágenes en RGB, el espacio colorimétrico RGB le permitirá alcanzar la mejor calidad de color posible. Debe utilizar CMYK como espacio colorimétrico de trabajo en los flujos de trabajo de pruebas.

#### **Aplicar un espacio colorimétrico de trabajo**

Puede mejorar la calidad del color aplicando un espacio colorimétrico de trabajo adecuado para el contenido de la imagen de sus trabajos PDF.

- **1** Lleve a cabo una de las siguientes acciones:
	- **•** En Server Manager: En la barra lateral, haga clic en Impresoras y seleccione una. En la vista de árbol de la impresora, seleccione un flujo de trabajo. En la pestaña Archivo, abra el panel PS/EPS/PDF.
	- **•** En Job Editor: En la pestaña Archivo, abra el panel PS/EPS/PDF.
- **2** Dentro de Espacio colorimétrico de trabajo, seleccione CMYK o RGB.
- **3** Haga clic en Guardar.

## Sobreimpresión en trabajos compuestos

La impresión intencionada de una capa de tinta encima de otra se conoce como "sobreimpresión". En ocasiones, la sobreimpresión se utiliza para evitar el reventado y que aparezcan huecos en blanco entre colores.

Una prensa de impresión imprime los colores uno a uno. Es decir, cada plancha de impresión está formada por componentes de un solo color. Los archivos con colores separados se crean en cian, magenta, amarillo, negro y cualquier color plano.

No es posible imprimir colores superpuestos como si fuese un trabajo compuesto, ya que los colores superpuestos no se imprimen unos encima de otros. Sin embargo Command WorkStation puede simular el efecto de la sobreimpresión.

## **Simular sobreimpresión en trabajos compuestos**

Es posible simular la sobreimpresión en trabajos compuestos Command WorkStation no puede simular la sobreimpresión en trabajos separados.

- **1** Lleve a cabo una de las siguientes acciones:
	- **•** En Server Manager: En la barra lateral, haga clic en Impresoras y seleccione una. En la vista de árbol de la impresora, seleccione un flujo de trabajo. En la pestaña Archivo, abra el panel PS/EPS/PDF.
	- **•** En Job Editor: En la pestaña Archivo, abra el panel PS/EPS/PDF.
- **2** Seleccione Simular sobreimpresión en trabajos compuestos.
- **3** Haga clic en Guardar.

## Administrar tipos no incrustados en trabajos en PDF

Puede hacer que Command WorkStation detenga el procesamiento de trabajos cuando detecte un tipo no incrustado para poder incrustarlo.

Command WorkStation imprime por omisión trabajos que contienen tipos no incrustados, pero sustituye los tipos que faltan por Courier. Los tipos no incrustados se enumeran en el panel Advertencia/Error de la pestaña Archivo.

- **1** Lleve a cabo una de las siguientes acciones:
	- **•** En Server Manager: En la barra lateral, haga clic en Impresoras y seleccione una. En la vista de árbol de la impresora, seleccione un flujo de trabajo. En la pestaña Archivo, abra el panel PS/EPS/PDF.
	- **•** En Job Editor: En la pestaña Archivo, abra el panel PS/EPS/PDF.
- **2** Seleccione Detener el procesamiento del trabajo si falta la fuente.
- **3** Haga clic en Guardar.

Después de incrustar los tipos no disponibles, debe volver a cargar el trabajo antes de imprimir.

# Omitir el espacio colorimétrico mezclado con transparencia de trabajos en PDF

El espacio colorimétrico mezclado con transparencia se utiliza para mostrar arte acoplado. Si los trabajos de transparencia muestran defectos en la impresión, esto puede deberse a la selección inadecuada de un espacio colorimétrico mezclado con transparencia en el programa. A menudo, es posible resolver el problema forzando Command WorkStation a omitir el espacio colorimétrico mezclado con la transparencia.

- **1** Realice una de las siguientes acciones:
	- **•** En Server Manager: en la barra lateral, haga clic en Impresoras y seleccione una. En la vista de árbol de la impresora, seleccione un flujo de trabajo. En la pestaña Archivo, abra el panel PS/EPS/PDF.
	- **•** En Job Editor: en la pestaña Archivo, abra el panel PS/EPS/PDF.
- **2** Seleccione Omitir espacio colorimétrico mezclado con transparencia del archivo.
- **3** Haga clic en Guardar.
- **4** Vuelva a imprimir el trabajo.

Cuando se selecciona Omitir espacio colorimétrico mezclado con transparencia del archivo, Adobe PostScript Print Engine utiliza su propio espacio colorimétrico mezclado con transparencia basado en el perfil de origen seleccionado en Command WorkStation.

# Cargar trabajos de varias páginas en PDF como páginas individuales

Puede cargar un trabajo PDF de varias páginas como páginas individuales y aplicar una configuración individual en cada página. Si no carga los trabajos en PDF de varias páginas como páginas individuales, la configuración de los trabajos se aplica uniformemente a todas las páginas.

- **1** Lleve a cabo una de las siguientes acciones:
	- **•** En Server Manager: En la barra lateral, haga clic en Impresoras y seleccione una. En la vista de árbol de la impresora, seleccione un flujo de trabajo. En la pestaña Archivo, abra el panel PS/EPS/PDF.
	- **•** En Job Editor: En la pestaña Archivo, abra el panel PS/EPS/PDF.
- **2** Seleccione Dividir archivos PDF de varias páginas en trabajos de una sola página.
- **3** Haga clic en Guardar.

# Corrección de trabajos

En Job Editor puede escalar, recortar, girar, voltear y realinear trabajos. Puede guardar las ediciones de su trabajo como un nuevo flujo de trabajo.

Las ayudas visuales aparecen en la ventana de presentación preliminar para que resulte más fácil colocar los trabajos exactamente.

**Nota:** Todas las ediciones de trabajos, incluida la configuración de gestión del color, de impresión y las definiciones de colores planos, modifican la configuración por omisión del flujo de trabajo.

# Girar un trabajo

Puede girar trabajos 90, 180 o 270 grados.

- **1** En la barra de herramientas, seleccione la herramienta Transformar trabajo.
- **2** Realice una de las siguientes acciones:
	- **•** En la barra de herramientas, en Girar y voltear, seleccione un ángulo de giro.
	- **•** Coloque el puntero cerca, pero no directamente en la esquina de una página hasta que el puntero cambie a un círculo de con una flecha. A continuación, arrastre en la dirección que desee girar. El trabajo se adapta al ángulo más cercano de giro múltiplo de 90.

## **Girar los trabajos para reducir el consumo de papel**

Command WorkStation permite girar trabajos individuales automáticamente si de esta forma se reduce el desperdicio de papel.

- **1** En Server Manager: en la barra lateral, haga clic en Impresoras y seleccione una. En la vista de árbol de la impresora, seleccione un flujo de trabajo. En la pestaña Diseño, abra el panel Opciones de diseño .
- **2** En Girar trabajo, seleccione Consumo de papel mínimo.

# Voltear un trabajo

Puede voltear una trabajo por su eje horizontal o vertical.

**1** En la barra de herramientas, seleccione la herramienta Transformar trabajo.

<span id="page-52-0"></span>**2** En la barra de herramientas, debajo de Girar y voltearhaga clic en Voltear horizontalmente o Voltear verticalmente.

# Ajustar escala de un trabajo

Ajuste la escala de los trabajos mediante un porcentaje, introduciendo las dimensiones nuevas o arrastrando. También puede ajustar la escala los trabajos a la anchura o altura del papel.

Los trabajos que no quepan en el papel se indican mediante un borde rojo. Para imprimir trabajos de tamaño más grande, debe escalarlos o imprimirlos como mosaicos.

Por omisión, los trabajos con escala conservan sus proporciones originales. Puede desactivar el escalado proporcional haciendo clic en el botón Escalar proporcionalmente de la barra de herramientas.

- **1** En la barra de herramientas, seleccione la herramienta Transformar trabajo.
- **2** Lleve a cabo una de las siguientes acciones:
	- **•** Escalar libremente: Coloque el puntero sobre una esquina del trabajo. El puntero se convertirá en una flecha de dos puntas. Arrastre el trabajo hasta el tamaño deseado.
	- **•** Escalar introduciendo dimensiones: En la barra de herramientas, dentro de Escala, escriba una anchura y una altura.
	- **•** Escalar mediante un porcentaje: En la barra de herramientas, dentro de Escala, haga clic en el botón % y escriba un porcentaje en el cuadro de anchura o altura.
	- **•** Escalar trabajos anidados de forma uniforme: En la barra lateral, haga clic en Diseñoy abra el panel Anidamiento. A continuación, seleccione Unificar escalado, escriba una anchura y altura y haga clic en Aplicar.
	- **•** Escalar al tamaño de página: Haga clic con el botón derecho en el trabajo, después Escala, después en Ajustar a y finalmente haga clic en un elemento. Puede escalar un trabajo a la anchura de la hoja, la altura de la hoja (no disponible para papel de bobina) o el tamaño de página. La anchura o la altura del trabajo se escalan hasta la anchura o la altura imprimibles del papel, lo que se alcance primero.

Puede devolver un trabajo a su tamaño original haciendo clic con el botón derecho en el trabajo y haciendo clic en Restablecer página.

# Alinear un trabajo con la hoja

Puede alinear un trabajo en el borde de la hoja o volver a colocar un trabajo agregando márgenes, introduciendo las coordenadas x/y, o arrastrando.

Por omisión, el trabajo se coloca en la esquina superior izquierda de la hoja, al tiempo que se tienen en cuenta los márgenes de la impresora.

**1** En la barra de herramientas, seleccione la herramienta Transformar trabajo.

- **2** Lleve a cabo una de las siguientes acciones:
	- **•** En la barra de herramientas, dentro de Posición, escriba las coordenadas x/y para la esquina superior izquierda de la página.

Por omisión, Job Editor muestra las coordenadas x/y de los márgenes izquierdo y superior no imprimibles de la impresora. Puede hacer que Job Editor ignore los márgenes de la impresora introduciendo los valores x/y de "0".

**•** En la barra de herramientas, debajo de Alinear, haga clic en un tipo de alineación horizontal y vertical.

La alineación inferior no está disponible para papel de bobina.

**•** En la barra de herramientas, debajo de Margen, escriba un margen superior, inferior, izquierdo o derecho.

Para aplicar márgenes idénticos en los cuatro lados, haga clic en el botón correspondiente y defina solo el margen superior.

# Recortar un trabajo

Puede mejorar el punto focal de una imagen eliminando los elementos de fondo que distraigan.

Si el trabajo tiene marcas de recorte, Command WorkStation los vuelve a aplicar al área más pequeña y recortada.

- **1** En la barra de herramientas, seleccione la herramienta Recortar trabajo.
- **2** En la presentación preliminar, arrastre el puntero para seleccionar la sección de la página que desea recortar. Puede cancelar el área recortada seleccionada pulsando <Esc>.
- **3** Ajuste la sección seleccionada (opcional) realizando cualquiera de las siguientes acciones:
	- **•** Vuelva a colocar el cuadro de recorte: Para volver a colocar un cuadro de recorte, mantenga pulsada la tecla <Alt> y arrastre el puntero desde el centro del cuadro de recorte.
	- **•** Redimensionar el cuadro de recorte: Arrastre el borde del cuadro de recorte.
	- **•** Ajustar el tamaño del área recortada: En la barra de herramientas, introduzca los nuevos valores en los cuadros Escala.
	- **•** Ajustar los anchos de margen entre el borde del trabajo y el cuadro de recorte: En la barra de herramientas, introduzca los nuevos valores en los cuadros Margen (desplazamiento).
- **4** Pulse <Intro>.

Puede devolver un trabajo recortado a su estado original haciendo clic en el botón Restablecer recorte de la barra de herramientas.

# Deshacer correcciones de trabajos

Puede descartar todas las correcciones de trabajo que haya realizado desde la última vez que lo guardó.

- **•** Lleve a cabo una de las siguientes acciones:
	- **•** Haga clic en Editar > Descartar.
	- **•** Haga clic con el botón derecho en el trabajo y a continuación, haga clic en Restablecer página.

## Guardar la configuración del trabajo como un flujo de trabajo

Guardar su configuración actual de trabajo como un flujo de trabajo puede ahorrarle tiempo si desea aplicar los mismos ajustes a varios trabajos.

Por ejemplo, si ha recibido un pedido de cliente que consiste en varios trabajos con la misma edición, puede guardar la configuración final del primer trabajo como un nuevo flujo de trabajo. Después, al importar trabajos posteriores a Command WorkStation, puede aplicar la misma configuración de manera rápida y fácil seleccionando ese flujo de trabajo.

**1** En Job Editor: Haga clic en Guardar.

#### **Nota:**

Si no guarda la configuración de trabajo, esta se descarta al crear un flujo de trabajo.

- **2** Haga clic en Archivo > Guardar como flujo de trabajo.
- **3** Introduzca un nombre para el flujo de trabajo y haga clic en Guardar.

El flujo de trabajo guardado se asocia automáticamente con el tipo de papel seleccionado en ese momento. Está disponible para su selección al cargar un nuevo trabajo.

## Ayudas visuales

Las ayudas visuales aparecen en Job Editor para que le resulte más fácil alinear el trabajo en la hoja.

Las ayudas visuales solo se pueden ver en la ventana de presentación preliminar. No se imprimen con el trabajo. Aparecen las siguientes ayudas visuales:

- **•** Puede mostrar las reglas en los bordes superior e izquierdo en la ventana de presentación preliminar.
- **•** Las guías son líneas que no se imprimen. Puede activar el ajuste de las guías y fijarlas en su posición actual.
- **•** Las cuadrículas muestran líneas horizontales y verticales que no se imprimen. La separación de la cuadrícula es fija, pero se adapta automáticamente al factor de zoom seleccionado. Al activar el ajuste, los trabajos cercanos se ajustan a la cuadrícula.
- **•** Marcas: Oculta las marcas de recorte o las marcas de corte. La posición del trabajo en la hoja no cambia.
- **•** Marco de página: muestra un borde negro alrededor de cada trabajo. Esto le ayuda a ver si un trabajo tiene espacio en blanco que está superpuesto a otros trabajos de un anidamiento.
- **•** Superposiciones: muestra páginas que estén solapando el borde de la hoja o solapando otras páginas. Los trabajos superpuestos aparecen con un borde rojo.
- **•** Márgenes de la hoja: muestra los márgenes no imprimibles según los defina el firmware de la impresora. Al garantizar que las páginas se sitúan dentro de los márgenes no imprimibles, puede evitar recortes no deseados en la impresión.

## **Cambiar la unidad de medida**

Puede cambiar temporalmente la unidad de medida mostrada en Job Editor. Cuando cierre la ventana, Job Editor vuelve a la unidad de medida seleccionada para Command WorkStation.

- **•** Lleve a cabo una de las siguientes acciones:
	- **•** Haga clic en Editar > Unidad de medida, y después haga clic en un elemento.
	- **•** Haga clic con el botón derecho en las reglas, y después haga clic en un elemento.

## **Ampliar**

Aumentar el tamaño de un trabajo en vista preliminar puede ayudarle a realizar cambios más precisos.

Cada vez que amplíe, el tamaño de la presentación preliminar aumentará en un 100 %.

- **•** Lleve a cabo una de las siguientes acciones:
	- **•** En la barra de herramientas, haga clic en la herramienta de Ampliar/reducir trabajo y haga clic en el área de la presentación preliminar que desea ampliar.
	- **•** Haga clic en Ver > Ampliar.
	- **•** En la barra de herramientas inferior, introduzca un factor de zoom en el cuadro de edición o mueva la barra de desplazamiento. Estos valores de zoom escalan la presentación preliminar del trabajo en relación a la ventana de presentación preliminar.

## **Activar ajuste**

Puede dar una propiedad magnética a algunas ayudas visuales, lo que hace que los trabajos de su proximidad se ajusten a ellas. Puede activar o desactivar el ajuste para las cuadrículas o guías. En un anidamiento, también puede hacer que los objetos se ajusten a otros.

**•** Haga clic en Ver > Ajustar y haga clic en un elemento.

## **Configurar coordenadas de regla**

Por omisión, las coordenadas 0, 0 de la regla se sitúan en la esquina superior izquierda de la hoja. Puede mover las coordenadas 0, 0, por ejemplo, a la esquina de un trabajo.

**•** Arrastre el puntero desde la esquina superior izquierda del área de regla hasta la posición requerida.

Puede restablecer las coordenadas 0, 0 haciendo doble clic en el área de intersección de la regla.

### **Trabajar con guías**

Las guías son líneas no imprimibles que le ayudan a colocar los trabajos en las coordenadas exactas de la hoja. Puede bloquear las guías en su posición actual.

- **•** Realice cualquiera de las siguientes acciones:
	- **•** Crear una guía: arrastre el puntero desde la regla horizontal o vertical.
	- **•** Mover una guía: arrastre la guía a una nueva posición.
	- **•** Eliminar una guía: arrastre las guías horizontales hasta la regla horizontal y las guías verticales hasta la regla vertical.

### **Mostrar ayudas visuales**

Puede mostrar u ocultar ayudas visuales en la ventana de presentación preliminar.

**•** Haga clic en Ver > Ayudas visuales y haga clic en un elemento.

# Etiquetas del trabajo

Puede utilizar etiquetas del trabajo para verificar la precisión del color entre dos impresiones o para registrar su información específica.

Una etiqueta contiene información que se puede seleccionar sobre el trabajo, como el nombre del documento, de la impresora y los perfiles utilizados y también puede incluir hasta dos barras de control.

[Vea el vídeo aquí.](http://fiery.efi.com/job102-7)

## Crear o editar etiquetas de trabajo

Una etiqueta de trabajo puede incluir una imagen y hasta seis líneas de información específica del trabajo. Puede seleccionar la información que desea mostrar en la etiqueta del trabajo. También puede reemplazar el logotipo de Fiery por omisión con cualquier imagen JPEG o TIFF.

- **1** Lleve a cabo una de las siguientes acciones:
	- **•** En Server Manager: En la barra lateral, haga clic en Impresoras y seleccione una. En la vista de árbol de la impresora, seleccione un flujo de trabajo. En la pestaña Diseño, abra el panel Etiqueta del trabajo. En la barra superior del panel, marque las casillas de verificación correspondientes para activar la configuración deseada.
	- **•** En Job Editor: En la pestaña Diseño, abra el panel Etiqueta del trabajo. En la barra superior del panel, marque las casillas de verificación correspondientes para activar la configuración deseada.
- **2** Lleve a cabo una de las siguientes acciones:
	- **•** Trabajos simples: Seleccione la Página.
	- **•** Para trabajos con varias páginas (anidamiento, montajes de repetición): Seleccione Recopilación para crear una etiqueta para todo el trabajo o seleccione Página para crear una etiqueta de trabajo para cada página. Los trabajos que constan de varias páginas pueden tener ambos tipos de etiqueta de trabajo.
- **3** Haga clic en Editar (opcional).

Editor de etiquetas de trabajo permite revisar o editar los valores de etiqueta de trabajo por omisión (consulte los siguientes pasos).

**4** Haga clic en Cargar y busque el archivo de imagen. Como alternativa, si no desea incluir ninguna imagen, seleccione Ninguno.

El tamaño máximo de imagen es de 5 x 5 cm (2,54 x 2,54 pulgadas). Si la imagen supera estas dimensiones, Command WorkStation la escalará proporcionalmente de forma que la anchura o la altura se reduzca a 5 cm. Las imágenes de más de 5 x 5 cm aparecen en su tamaño original. Si el trabajo lleva la gestión del color seleccionada, se aplicará también a las imágenes de la etiqueta del trabajo.

- **5** Seleccione las casillas de verificación pertinentes para especificar el contenido de las líneas 1 a 6. La línea 6 tiene espacio para un texto personalizado.
- **6** Haga clic en Aceptar.

## Realinear la etiqueta del trabajo

Puede cambiar la distancia vertical entre la etiqueta del trabajo y el borde inferior del trabajo o el anidamiento.

- **1** Lleve a cabo una de las siguientes acciones:
	- **•** En Server Manager: En la barra lateral, haga clic en Impresoras y seleccione una. En la vista de árbol de la impresora, seleccione un flujo de trabajo. En la pestaña Diseño, abra el panel Etiqueta del trabajo. En la barra superior del panel, marque las casillas de verificación correspondientes para activar la configuración deseada.
	- **•** En Job Editor: En la pestaña Diseño, abra el panel Etiqueta del trabajo. En la barra superior del panel, marque las casillas de verificación correspondientes para activar la configuración deseada.
- **2** En la pestaña Página o Recopilación, introduzca una distancia vertical.

## Ajustar el tamaño de la etiqueta del trabajo

Puede cambiar las dimensiones y el tamaño de fuente de la información específica del trabajo que aparece en la etiqueta.

La etiqueta del trabajo tiene las siguientes propiedades por omisión:

- **•** Ancho: Anchura de página, menos la anchura de las barras de control, si se selecciona
- **•** Alto: 5 cm (2,54 pulgadas). Si la información específica se puede mostrar en menos de 5 cm, puede reducir la altura para evitar que aparezca un espacio en blanco no deseado entre la información del trabajo y la barra de control situada debajo.
- **•** Tamaño de fuente: 6 ptos. Puede seleccionar cualquier tamaño de fuente entre 6 y 72 pt.
- **1** Lleve a cabo una de las siguientes acciones:
	- **•** En Server Manager: En la barra lateral, haga clic en Impresoras y seleccione una. En la vista de árbol de la impresora, seleccione un flujo de trabajo. En la pestaña Diseño, abra el panel Etiqueta del trabajo. En la barra superior del panel, marque las casillas de verificación correspondientes para activar la configuración deseada.
	- **•** En Job Editor: En la pestaña Diseño, abra el panel Etiqueta del trabajo. En la barra superior del panel, marque las casillas de verificación correspondientes para activar la configuración deseada.
- **2** Introduzca una anchura y altura máximas para la etiqueta del trabajo.
- **3** Introduzca un tamaño de fuente.

# Barras de control

Una barra de control contiene filas de parches de color. Puede medir los colores de una impresión con respecto a una referencia (por ejemplo, Fogra MK 11) para verificar la conformidad con ISO 12647-7.

Command WorkStation admite las siguientes barras de control:

- **•** Cualquier barra de control que se instale con Command WorkStation
- **•** Su propia barra de control: Los archivos de barra de control personalizados deben estar en la carpeta ControlStrip. Command WorkStation puede procesar todos los formatos de archivo admitidos, excepto los archivos separados. No hay ninguna restricción de tamaño.
- **•** Una cuña dinámica está formada por los colores más destacados del trabajo. Cada cuña dinámica es, por lo tanto, exclusiva de cada trabajo.

## Personalizar una barra de control

Puede imprimir una barra de control para cada trabajo. En los anidamientos, seleccione dos barras de control: una para el anidamiento y otra para cada página anidada.

Si aplica la gestión del color en la barra de control, Command WorkStation comprime las muestras de color en la gama de colores del perfil de referencia seleccionado. Si no aplica la gestión del color, Command WorkStation imprime la barra de control utilizando la gama de color completa de la impresora.

**Nota:** Algunas impresoras con un dispositivo de medición integrado solo pueden medir una barra de control por trabajo.

- **1** Realice una de las siguientes acciones:
	- **•** En Server Manager: en la barra lateral, haga clic en Impresoras y seleccione una. En la vista de árbol de la impresora, seleccione un flujo de trabajo. En la pestaña Verificar, abra el panel Barras de control.
	- **•** En Job Editor: en la pestaña Verificar, abra el panel Barras de control.
- **2** Dentro de Barra de control 1, seleccione una barra de control o una cuña de papel. Asegúrese de seleccionar una barra de control compatible con su dispositivo de medición.
- **3** Realice una de las siguientes acciones:
	- **•** Seleccione Imprimir con gestión del color para comprobar la precisión del perfil de papel.
	- **•** Desmarque Imprimir con gestión del color para comprobar la precisión de dos impresoras entre ellas.
- **4** Seleccione Usar en hoja de anidamiento en lugar de una hoja de trabajo para imprimir una barra de control para el anidamiento (opcional).

**5** Repita los pasos anteriores para la barra de control 2 (opcional).

Puede ver un vídeo [aquí](http://fiery.efi.com/server204-1).

## Crear una cuña dinámica

Puede imprimir una barra de control que se componga de los colores más destacados del trabajo.

Los colores que se han extraído del trabajo se ven en la impresión y en el panel Barras de control.

- **1** Realice una de las siguientes acciones:
	- **•** En Server Manager: en la barra lateral, haga clic en Verificar y seleccione una impresora. En la vista de árbol de la impresora, seleccione un flujo de trabajo. En la pestaña Verificar, abra el panel Barras de control.
	- **•** En Job Editor: en la pestaña Verificar, abra el panel Barras de control.
- **2** En Barra de control 1, seleccione DynamicWedge.

No es posible crear una cuña dinámica para anidamientos.

**3** Seleccione el dispositivo de medición que utilizará para medir la cuña dinámica.

Los valores específicos del dispositivo están disponibles para algunos dispositivos de medición. Por ejemplo, puede seleccionar una condición de medición (M0, M1 o m2). Para obtener más información, consulte [Configurar el dispositivo de medición](#page-82-0) en la página 83.

**Nota:** Los valores de modo de medición están disponibles cuando se utiliza Color Profiler Suite 5.3.1 o una versión posterior.

**4** Seleccione el número de parches de color para la cuña dinámica.

Command WorkStation imprime menos muestras de color si logra representar los colores principales del trabajo utilizando menos muestras.

- **5** Seleccione si desea crear una cuña dinámica que esté formada por colores de proceso (CMYK), de colores planos o de una mezcla de ambos.
- **6** Seleccione Solo colores dentro de la gama (opcional).

Esta configuración asigna colores fuera de gama al borde exterior de la gama de la impresora para garantizar que la cuña dinámica solo contenga colores que la impresora pueda reproducir de forma realista. No seleccione este valor si desea de la impresión sea uniforme con el trabajo original.

Puede ver un vídeo [aquí](http://fiery.efi.com/color209-4).

## Imprimir etiqueta de trabajo en dos filas

Puede forzar Command WorkStation para que se imprima la barra de control en una fila separada. Esto es recomendable si tiene trabajos estrechos.

Las barras de control siempre se imprimen en una fila separada para:

- **•** Trabajos anidados
- **•** Hojas de trabajo que no son suficientemente anchas para imprimir la etiqueta del trabajo en una fila

**Nota:** Cuando Color Profiler Suite 5.3.1 y posteriores y Fiery Verify están activados, el modo de medición de cada barra de control se puede elegir por separado. Cuando se utiliza Verifier, esta opción no está disponible, ya que el modo de medición se puede especificar en Verifier.

- **1** Realice una de las siguientes acciones:
	- **•** En Server Manager: en la barra lateral, haga clic en Impresoras y seleccione una. En la vista de árbol de la impresora, seleccione un flujo de trabajo. En la pestaña Diseño, abra el panel Etiqueta del trabajo. En la barra superior del panel, marque las casillas de verificación correspondientes para activar la configuración deseada.
	- **•** En Job Editor: en la pestaña Diseño, abra el panel Etiqueta del trabajo. En la barra superior del panel, marque las casillas de verificación correspondientes para activar la configuración deseada.
- **2** En la pestaña Página o Recopilación, seleccione No debe superar el tamaño de página.

# Anidamiento

La característica de anidamiento genera varios trabajos de manera colectiva como un solo trabajo. Command WorkStation organiza las páginas anidadas de forma que ahorren espacio para reducir el desperdicio de papel.

Puede:

- **•** Configure Command WorkStation para que todos los trabajos se importen automáticamente en un anidamiento. Command WorkStation aplica una orientación uniforme y una configuración de escalado a todas las páginas anidadas e imprime el anidamiento cuando se cumple un criterio definido.
- **•** Cree un anidamiento a partir de trabajos seleccionados ya cargados en Job Center. Los anidamientos manuales le permiten aplicar configuraciones de trabajo a cada trabajo anidado (como el escalado y recorte) o aplicar ajustes de color antes de imprimir.

Los anidamientos pueden resultar difíciles de gestionar si la impresora está configurada para papeles o bobinas de papel de gran tamaño. En este caso, considere la posibilidad de definir un formato de papel personalizado para el anidamiento. Para obtener más información, consulte la *Guía de inicio rápido*.

# Anidar todos los trabajos

Puede configurar un flujo de trabajo para crear un anidamiento automáticamente cuando se cumpla un criterio especificado. Cuando se ha creado un anidamiento, todos los trabajos posteriores pasan a formar parte del siguiente anidamiento.

Command WorkStation puede crear un anidamiento:

**•** Cuando se han cargado suficientes trabajos para rellenar un porcentaje determinado de la hoja o línea.

#### **Nota:**

Puede definir un formato de papel personalizado que sea más pequeño que el formato de papel insertado en la impresora. Esto puede resultar útil si está imprimiendo en papel de bobina y desea crear un anidamiento cuando un porcentaje determinado de la hoja está lleno. Para obtener más información, consulte la *Guía de inicio rápido*.

**•** Cuando ha transcurrido el período de tiempo determinado desde que se cargó el último trabajo.

**Nota:** La configuración del flujo de trabajo modifica la configuración del trabajo. Por ejemplo, si configura el flujo de trabajo para escalado de páginas uniforme, no podrá aplicar un factor de escalado distinto a un trabajo anidado individual.

**1** En Server Manager: en la barra lateral, haga clic en Impresoras y seleccione una. En la vista de árbol de la impresora, seleccione un flujo de trabajo. En la pestaña Diseño, abra el panel Anidamiento. En la barra superior del panel, marque las casillas de verificación correspondientes para activar la configuración deseada.

**2** Introduzca el criterio para crear un anidamiento.

Command WorkStation siempre crea y procesa el anidamiento transcurrido un periodo de tiempo, aunque el porcentaje mínimo de plancha o línea no puede llenarse.

**3** En Optimización y Orientación, defina cómo se disponen los trabajos en la hoja.

Puede organizar trabajos anidados para que ocupen el menor espacio posible en la hoja o para que, después de imprimirlos, puedan recortarse utilizando el menor número posible de cortes rectos horizontales y verticales.

Puede reducir aún más el desperdicio de papel si permite que los trabajos se giren para aprovechar mejor el espacio disponible en la hoja. Como alternativa, puede anidar todos los trabajos en su orientación original o aplicar el formato vertical u horizontal a todos ellos.

- **4** Dentro de Unificar escalado, marque la casilla de verificación y a continuación escriba el ancho y alto para ajustar todas las páginas al mismo tamaño (opcional).
- **5** Dentro de Espaciado, introduzca una distancia horizontal y vertical entre las páginas (opcional). Esta configuración tiene en cuenta las etiquetas del trabajo.
- **6** En Espacio alrededor de los trabajos (marco de la imagen), introduzca un ancho de borde para cada borde (opcional).

Esta configuración tiene en cuenta los márgenes no imprimibles.

#### **Forzar agrupamientos para imprimir**

Command WorkStation pone los trabajos anidados en Preparado para anidar hasta que transcurre un periodo de tiempo específico o hasta que el porcentaje mínimo de hoja o línea se pueda llenar. Puede forzar los trabajos en este estado para que se impriman antes de que se alcance el criterio especificado.

- **•** En Job Center: Haga clic con el botón derecho en un trabajo que figure como Preparado para anidary haga clic en Forzar anidamiento.
	- Se creará un anidamiento.

## Anidar trabajos seleccionados

Puede crear un anidamiento a partir de trabajos que ya están cargados en Job Center.

Puede anidar varias copias de un trabajo (clones) seleccionando el número de copias de impresión en el área de resumen del trabajo antes de crear el anidamiento.

**1** En Job Center: Seleccione uno o varios trabajos. En la barra de herramientas, haga clic en Nuevo anidamiento

**2** Haga doble clic en el anidamiento para aplicar la configuración de un trabajo específico al trabajo anidado (opcional).

En Job Editor, puede ajustar, girar, voltear o recortar trabajos anidados utilizando los botones de la barra de herramientas. También puede alinear los trabajos relacionándolos entre sí, definir márgenes o bloquear un trabajo en una posición exacta en la hoja introduciendo las coordenadas.

#### **Nota:**

Command WorkStation no puede procesar anidamientos que contengan trabajos que den un mensaje de error, por ejemplo, trabajos con colores planos desconocidos. Debe resolver el problema o quitar los trabajos del anidamiento.

#### [Vea el vídeo aquí.](http://fiery.efi.com/job102-5)

# Añadir, quitar o eliminar trabajos anidados

Cuando haya creado un anidamiento, puede modificar el contenido añadiendo, quitando o eliminando trabajos.

- **•** En Job Center lleve a cabo una de las operaciones siguientes:
	- **•** Añadir un trabajo: Haga clic con el botón derecho en el anidamiento, haga clic en Añadir trabajo a anidamiento y busque el trabajo. También puede arrastrar un trabajo de la lista al anidamiento
	- **•** Quitar un trabajo: Haga clic con el botón derecho en el trabajo anidado y haga clic en Quitar del anidamiento.

El trabajo permanece en la lista, pero ya no forma parte del anidamiento.

**•** Eliminar un trabajo: Haga clic con el botón derecho en el trabajo y seleccione Eliminar.

# Clonar trabajos anidados

Puede crear varias copias (clones) de un trabajo anidado.

Puede aplicar la configuración de un trabajo individual a cada clon. Sin embargo, si quita el trabajo original del anidamiento, los clones también se eliminarán.

#### **Nota:**

Si desea simplemente crear un clon, puede utilizar el comando copiar y pegar.

**1** En Job Editor: Haga clic con el botón derecho en el trabajo y seleccione Clonar.

Puede ver una lista de todos los trabajos anidados que le sirva de ayuda para encontrar un trabajo más fácilmente. En el panel Anidamiento , haga clic en Trabajos secundarios.

- **2** Introduzca el número de clones que quiere crear y haga clic en Clonar.
- **3** En el panel Anidamiento, haga clic en Aplicar para organizar los trabajos clonados en la presentación preliminar.

[Vea el vídeo aquí.](http://fiery.efi.com/job102-6)

## Cambiar de nombre a anidamientos

Los nuevos anidamientos se crean con "Anidamiento" como nombre predeterminado. Puede cambiar los nombres predeterminados.

- **1** En Job Center: Haga clic con el botón derecho en el anidamiento y seleccione Cambiar nombre.
- **2** Sobrescriba un nuevo nombre sobre el nombre predeterminado y haga clic en Aceptar.

# Organizar trabajos anidados

Por omisión, los trabajos se organizan de manera que ocupen el menor espacio posible. Al redefinir el valor por omisión, puede evitar la rotación de los trabajos y organizar los trabajos para facilitar el corte después de la impresión.

- **1** En Job Editor: En la pestaña Diseño, abra el panel Anidamiento.
- **2** En Optimización y Orientación, seleccione cómo se organizan los trabajos en la hoja.

Puede organizar los trabajos de forma que, después de la impresión, se puedan recortar con el menor número de cortes rectos verticales y horizontales posible. También puede mantener la orientación original de los trabajos o aplicar el formato vertical u horizontal a todos.

**3** En Espaciado defina una distancia horizontal y vertical entre trabajos.

Esta configuración tiene en cuenta las etiquetas del trabajo.

# Alinear los trabajos anidados en la hoja

Puede alinear todos los trabajos anidados horizontalmente y verticalmente en la hoja o puede centrar todos los trabajos en la hoja. También puede alinear los trabajos seleccionados entre sí.

- **1** Abra el trabajo de anidamiento en Job Editor.
- **2** Realice una de las siguientes acciones:
	- **•** Alinear todos los trabajos de la plancha: asegúrese de que no haya ningún trabajo seleccionado. En la barra de herramientas, haga clic en un tipo de alineación horizontal y vertical. A continuación, en el panel Anidamiento, haga clic en Aplicar para reorganizar los trabajos.

**Nota:** La alineación inferior no está disponible para papel de bobina.

**•** Alinear los trabajos seleccionados entre sí: seleccione dos o más trabajos. Haga clic en el botón derecho del ratón, elija Alineary, a continuación, haga clic en un tipo de alineación horizontal y vertical. A continuación, bloquee los trabajos en su posición actual de la plancha.

**Nota:** Si no bloquea los trabajos en su posición actual, la alineación puede deshacerse al hacer clic en Aplicar en el panel de Anidamiento.

## Editar trabajos anidados

Si su anidamiento tiene muchos trabajos diferentes, puede generar una lista de todos los trabajos anidados para facilitar la selección del trabajo que desea editar. Puede editar el elemento de anidamiento como si se tratase de cualquier otro trabajo.

Por ejemplo, puede aplicar diferentes valores de escalado o rotación a cada trabajo. Además, puede bloquear cada trabajo anidado en unas coordenadas determinadas y definir márgenes específicos para cada trabajo. También puede realizar la gestión del color y la configuración de contornos de corte en cada trabajo.

- **1** En Job Center: Haga doble clic en el anidamiento.
- **2** En Job Editor: Seleccione el trabajo que desea editar.

Si su anidamiento contiene varios trabajos anidados, haga clic en Trabajos secundarios para mostrar una lista completa.

- **3** Modifique el trabajo según convenga.
- **4** Haga clic en Aplicar. Los trabajos anidados se reorganizan y se actualiza la presentación preliminar.

## **Ajustar trabajos anidados**

Puede ajustar cada trabajo de manera individual o todos al mismo tamaño.

No es posible reajustar trabajos que se hayan importado a un flujo de trabajo configurado para un escalado uniforme.

Para ajustar trabajos individuales, consulte [Ajustar escala de un trabajo](#page-52-0) en la página 53

- **1** En Job Editor: En la pestaña Diseño, abra el panel Anidamiento.
- **2** Seleccione Unificar escalado e introduzca las dimensiones del trabajo necesarias.
- **3** Haga clic en Aplicar.

Los trabajos anidados se reorganizan y se actualiza la presentación preliminar.

## **Bloquear trabajos anidados en una posición fija en la hoja**

Puede arrastrar un trabajo a una posición específica o introducir las coordenadas x/y. Si coloca los trabajos manualmente, debe bloquearlos en su lugar para asegurarse de que Command WorkStation no se reorganice al actualizar la presentación preliminar.

Las ayudas visuales aparecen para que le resulte más fácil alinear el trabajo.

- **1** En Job Editor: Seleccione un trabajo anidado y lleve a cabo una de las siguientes acciones:
	- **•** En la barra de herramientas, introduzca las coordenadas x/y para la esquina superior izquierda del trabajo.
	- **•** Arrastre el trabajo a la posición deseada.
- **2** Lleve a cabo una de las siguientes acciones:
	- **•** Haga clic con el botón derecho en el trabajo y seleccione Bloqueado.
	- **•** Seleccione el trabajo. En la barra de herramientas, haga clic en el botón de candado.
- **3** Haga clic en Aplicar.

Los trabajos anidados se reorganizan y se actualiza la presentación preliminar. Las páginas sin bloquear se reorganizan en torno a las páginas bloqueadas.

#### **Añadir márgenes en trabajos anidados**

Puede utilizar márgenes para aumentar el espacio entre páginas agrupadas. Puede añadir anchuras de márgenes diferentes en cada trabajo.

- **1** En Job Editor: Seleccione uno o varios trabajos anidados.
- **2** En la barra de herramientas, debajo de Margen, escriba un margen superior, inferior, izquierdo o derecho.

Para aplicar márgenes idénticos en los cuatro lados, haga clic en el botón correspondiente y defina solo el margen superior.

**3** Haga clic en Aplicar.

Los trabajos anidados se reorganizan y se actualiza la presentación preliminar.

## Imprimir páginas seleccionadas de un PDF de varias páginas

Puede imprimir páginas seleccionadas de un PDF de varias páginas eliminando las páginas que no necesite de la presentación preliminar del anidamiento. Por ejemplo, si tiene un documento de 100 páginas, puede seleccionar imprimir solo las páginas 17, 77 y 98.

- **1** En Job Editor: En la pestaña Diseño, abra el panel Anidamiento.
- **2** Haga clic en Trabajos secundarios.
- **3** En la lista de trabajos, haga doble clic en el PDF de varias páginas.

Se abrirá la ventana de Detalles del trabajo.

- **4** En la columna Colocado , seleccione las páginas que necesite y haga clic en Aceptar.
- **5** Cierre la ventana Trabajos secundarios.
- **6** En el panel Anidamiento, haga clic en Aplicar para actualizar la presentación preliminar.

# **Mosaicos**

Un mosaico es un trabajo impreso como una recopilación de trabajos más pequeños (piezas) que se unen a continuación para producir un cartel para edificios, una pancarta enorme u otro tipo de dimensional print.

Puede crear un mosaico para:

- **•** Imprimir imágenes grandes que superen el tamaño máximo de impresión de su impresora
- **•** Imprimir las áreas personalizadas de una imagen como trabajos independientes, por ejemplo, para crear un revestimiento de pared que incluya una pieza del tamaño de una puerta.

Puede ver el vídeo [aquí.](http://fiery.efi.com/job102-2)

## Crear mosaicos

Puede definir el número de piezas o especificar un tamaño. También puede imprimir información de específica de cada pieza en cada mosaico.

La mayoría de los mosaicos son específicos de cada trabajo. Por este motivo, normalmente creará sus mosaicos en Job Editor. Sin embargo, también puede configurar un flujo de trabajo de mosaico en Server Manager y aplicarlo a todos los trabajos importados.

- **1** Realice una de las siguientes acciones:
	- **•** En Server Manager: en la barra lateral, haga clic en Impresoras y seleccione una. En la vista de árbol de la impresora, seleccione un flujo de trabajo. En la pestaña Diseño, abra el panel Mosaico. En la barra superior del panel, marque las casillas de verificación correspondientes para activar la configuración deseada.
	- **•** En Job Editor: en la pestaña Diseño, abra el panel Mosaico. En la barra superior del panel, marque las casillas de verificación correspondientes para activar la configuración deseada.
- **2** Seleccione un tipo de mosaico.

El tamaño de mosaico estándar es igual al tamaño del papel configurado para la impresora. Como alternativa, puede establecer un tamaño de mosaico personalizado introduciendo las dimensiones del mismo o definiendo un número de filas o columnas para que encaje en la hoja.

**Nota:** Puede cambiar el tamaño de piezas de mosaico individuales más tarde.

**3** Configure una etiqueta de pieza (opcional).

Puede imprimir piezas de mosaico con un margen extra que contenga información específica, como el número de pieza o texto personalizado. Los números de pieza le ayudan a unir los mosaicos en el orden correcto. La etiqueta de mosaico no está visible en la presentación preliminar.

**4** Haga clic en Guardar.

Hay varias opciones disponibles para personalizar piezas de mosaico:

- **•** Puede cambiar el tamaño de piezas de mosaico (consultar [Cambiar el tamaño de las piezas de mosaico](#page-70-0) en la página 71).
- **•** Puede bloquear los bordes de las piezas en una posición fija (consultar [Bloquear los bordes de una pieza en una](#page-71-0) [posición fija](#page-71-0) en la página 72).
- **•** Puede combinar o dividir piezas de mosaico (consultar [Combinar o dividir piezas de mosaico](#page-71-0) en la página 72).
- **•** Puede girar las piezas de mosaico (consulte [Girar piezas de mosaico en un trabajo de mosaico](#page-70-0) en la página 71 y [Realizar ediciones de última hora en piezas individuales](#page-73-0) en la página 74).

Los ajustes adicionales también pueden ayudarle a unir piezas de mosaico después de la impresión:

- **•** Puede imprimir piezas de mosaico con una superposición repitiendo una columna de la imagen a lo largo de dos bordes de las piezas de mosaico adyacentes (consulte Crear piezas con superposición en la página 70).
- **•** Puede imprimir piezas de mosaico con un área de pegado (consulte [Imprimir piezas con un área de pegado](#page-70-0) en la página 71).

#### **Crear piezas con superposición**

Un margen de superposición repite una columna de la imagen a lo largo de dos bordes de piezas adyacentes. Le ayuda a unir piezas de mosaico con más precisión y también garantiza que no aparezcan espacios en blanco en la combinación si hay una falta de alineación.

Antes de empezar: Cree un mosaico básico.

- **1** Lleve a cabo una de las siguientes acciones:
	- **•** En Server Manager: En el panel Mosaico, haga clic en Superponer / Pegar.
	- **•** En Job Editor: En la barra de herramientas, haga clic en Superponer / Pegar.
- **2** Dentro de Superposición, escriba un ancho de margen superior, inferior, izquierdo o derecho.

Para aplicar márgenes idénticos en los cuatro lados, haga clic en el botón correspondiente y defina solo el margen superior.

**3** Configure las marcas de superposición (opcional).

Las marcas de superposición colaboran de manera adicional en la alineación. Se activan automáticamente al definir un margen superpuesto. Puede especificar la longitud, el grosor y el color de las marcas superpuestas.

Las marcas estándar se imprimen a cada extremo del área de superposición, mientras que la línea discontinua se imprime a lo largo del área de superposición. Se recomienda la línea discontinua para las áreas de superposición de gran tamaño que, de otra manera, serían difíciles de alinear con marcas estándares que estén demasiado separadas.

Si no desea imprimir marcas de superposición, puede omitirlas en la impresión introduciendo "0" como valor para el grosor y longitud de la línea.

**4** Haga clic en Aceptar.

[Vea el vídeo aquí.](http://fiery.efi.com/job102-3)

#### <span id="page-70-0"></span>**Imprimir piezas con un área de pegado**

El área de pegado es una columna sin imprimir que proporciona espacio para encolado. No es visible en la presentación preliminar. Por omisión, el área de pegado se coloca en el margen de superposición, pero se superpone a la etiqueta de la pieza.

Antes de empezar: Cree un mosaico básico.

- **1** Lleve a cabo una de las siguientes acciones:
	- **•** En Server Manager: En el panel Mosaico, haga clic en Superponer / Pegar.
	- **•** En Job Editor: En la barra de herramientas, haga clic en Superponer / Pegar.
- **2** Dentro de Área de pegado, introduzca un margen superior, inferior, izquierdo o derecho.

Para aplicar márgenes idénticos en los cuatro lados, haga clic en el botón correspondiente y defina solo el margen superior.

**3** Desactive Aplicar área de pegado solo a la zona superpuesta (opcional).

Desactive la casilla de verificación para aplicar un área de pegado a las piezas del mosaico que no tengan margen de superposición. En este caso, el área de pegado genera un borde no impreso adicional. El borde puede ayudarle a evitar daños en piezas que se impriman en papeles delicados.

**4** Haga clic en Aceptar.

[Vea el vídeo aquí.](http://fiery.efi.com/job102-3)

#### **Cambiar el tamaño de las piezas de mosaico**

Puede cambiar el tamaño de las filas y columnas de una pieza o de la propia pieza. Puede cambiar el tamaño de piezas de mosaico individuales para evitar complicaciones al unir los mosaicos, como sucedería si una cara se corta por la mitad. También puede ajustar el tamaño de las piezas para ajustarse al fondo en el que se montará la imagen, como por ejemplo alrededor de una ventana.

Antes de empezar: Cree un mosaico básico.

Al cambiar el tamaño de una fila o columna hará que la fila o columna adyacente se alargue o se reduzca consecuentemente. No es posible crear piezas que superen el tamaño de papel seleccionado.

- **•** En Job Editor: Lleve a cabo una de las siguientes acciones:
	- **•** Cambiar el tamaño de una fila o columna: Haga clic en un borde de la pieza y escriba las coordenadas x/y en la barra de herramientas. Como alternativa, puede arrastrar el borde de la pieza a una nueva posición.
	- **•** Cambiar el tamaño de una pieza individual: Mantenga presionado <Alt> y haga clic en el borde de la pieza de mosaico. A continuación, libere <Alt> y escriba las coordenadas x/y en la barra de herramientas. Como alternativa, también puede mantener pulsado <Alt> y arrastrar un borde de la pieza a una nueva posición.

#### **Girar piezas de mosaico en un trabajo de mosaico**

Puede girar las piezas de mosaico seleccionadas 180 grados.

<span id="page-71-0"></span>Antes de comenzar: cree un mosaico básico.

El uso de impresoras de gran formato con tinta UV puede producir incoherencias en la densidad del color. Girar piezas de mosaico 180 grados puede ayudar a reducir el efecto de las desviaciones de color en áreas de gran tamaño con un solo tono (por ejemplo, azul celeste) mediante la creación de una juntura invisible al unir los mosaicos.

Para girar piezas de mosaico 90, 180 o 270 grados, consulte [Realizar ediciones de última hora en piezas individuales](#page-73-0) en la página 74.

**•** En Job Editor: abra el trabajo de mosaico, haga clic con el botón derecho del ratón en una pieza de mosaico y, a continuación, haga clic en Girar pieza de mosaico 180°.

Al hacer clic con el botón derecho del ratón en una pieza de mosaico girada, se muestra el elemento del menú No girar, con el que se puede deshacer la acción en caso necesario.

#### **Bloquear los bordes de una pieza en una posición fija**

Al bloquear los bordes de las piezas de un mosaico, puede evitar las uniones en lugares raros, como por ejemplo en la mitad de una cara.

Antes de empezar: Cree un mosaico básico.

- **•** En Job Editor: Lleve a cabo una de las siguientes acciones:
	- **•** Haga clic en el borde de una pieza de mosaico. En la barra de herramientas, haga clic en el botón de candado.
	- **•** Haga clic con el botón derecho del ratón en un borde de pieza del mosaico y haga clic en Bloquear borde de pieza.

Haciendo clic con el botón derecho en un borde de pieza bloqueado muestra el elemento Desbloquear borde de pieza del menú, con el que puede deshacer la acción, si es necesario.

#### **Combinar o dividir piezas de mosaico**

Puede combinar piezas de mosaico seleccionadas o dividirlas en varias piezas más pequeñas.

Antes de empezar: Cree un mosaico básico.

- **•** En Job Editor, lleve a cabo una de las acciones siguientes:
	- **•** Combinar piezas: Seleccione piezas de mosaico adyacentes. A continuación, haga clic con el botón derecho del ratón y haga clic en Combinar piezas.

Tenga en cuenta que no puede combinar piezas de mosaico cuyo tamaño combinado supere el del papel seleccionado.

**•** Dividir piezas: Haga clic con el botón derecho del ratón en una pieza de mosaico y haga clic en Dividir pieza. A continuación, introduzca el número de piezas horizontales y verticales que desea crear.

El tamaño mínimo posible de una pieza es de 2,54 x 2,54 centímetros (1 x 1 pulgada).
# Mostrar y guardar una vista preliminar de mosaico

Puede mostrar una presentación preliminar WYSIWYG de un mosaico o de una sola pieza y guardarla como un archivo PDF. La presentación preliminar muestra los números de pieza que ayudan a unir los mosaicos en el orden correcto tras la impresión.

Antes de empezar: Cree un mosaico básico.

La ventana Vista preliminar de mosaico está dividida en dos pestañas. Puede ver una presentación preliminar de todas las piezas del mosaico simultáneamente o puede ver una presentación preliminar de una sola pieza.

En la ventana Vista preliminar de mosaico, puede:

- **•** Desplazarse por las piezas para verlas una a una.
- **•** Desplazarse por las páginas de un trabajo de varias páginas.
- **•** Ampliar o reducir un área de presentación preliminar.

## **Nota:**

No es posible editar piezas en la ventana Vista preliminar de mosaico.

- **1** En Job Editor: En la barra de herramientas, haga clic en Vista preliminar de mosaico.
- **2** Lleve a cabo una de las siguientes acciones:
	- **•** Seleccione Guardar pieza seleccionada.
	- **•** Seleccione Guardar todas las piezas.
- **3** Haga clic en Guardar para generar un PDF.

# [Vea el vídeo aquí.](http://fiery.efi.com/job102-4)

# Dividir piezas de mosaico para imprimir

Debe transferir los trabajos de mosaico de Job Editor a Job Center para iniciar la impresión. Puede imprimir todos los mosaicos o seleccionar piezas de mosaico individuales para imprimir. Imprimir solo las piezas que necesite no solo ahorra papel, sino que también reduce el tiempo de procesamiento.

- **1** En Job Editor: en la pestaña Diseño, abra el panel Mosaico. En la barra superior del panel, marque las casillas de verificación correspondientes para activar la configuración deseada.
- **2** Cree un mosaico y haga clic en Guardar.
- **3** Haga clic en Dividir.

El mosaico y cada pieza de mosaico se transfieren como trabajos separados a Job Center. Puede realizar más cambios en el trabajo de mosaico o en piezas individuales antes de imprimir, si es necesario.

**4** En Job Center: seleccione una o varias piezas de mosaico. A continuación, en la barra de herramientas, haga clic en Imprimir.

No es posible imprimir el trabajo de mosaico en sí mismo.

# **Realizar ediciones de última hora en trabajos de mosaico**

Puede volver a abrir un trabajo de mosaico en Job Editor y realizar más cambios antes de impresión.

Cuando se divide el trabajo para imprimir, se agrega un nuevo conjunto de trabajos de impresión (piezas). Para identificarlos, las nuevas piezas tienen un número consecutivo en su nombre.

- **1** En Job Center: haga doble clic en el trabajo de mosaico.
- **2** Realice los ajustes necesarios.
- **3** Haga clic en Guardar y a continuación, haga clic en Dividir.

# **Realizar ediciones de última hora en piezas individuales**

Puede abrir una pieza individual en Job Editor y realizar cambios antes de la impresión.

Puede cambiar la posición de la pieza, alinearla sobre el soporte, girar la pieza o aplicar ajustes de color. Al guardar las ediciones, se sobrescribe la pieza original.

- **1** En Job Center: haga doble clic sobre una pieza individual.
- **2** Realice los ajustes necesarios.
- **3** Haga clic en Guardar.

Puede imprimir una pieza directamente desde Job Editor haciendo clic en Archivo > Imprimir.

**4** Cierre Job Editor.

# Montaje por repetición

Un montaje por repetición consiste en un trabajo original y varias copias (clones) dispuestos en una hoja para crear diseños repetitivos e interesantes.

Puede crear un montaje por repetición a partir de trabajos de una o varias páginas. Si el trabajo tiene varias páginas, cada página formará una página del montaje por repetición. Command WorkStation aplica la misma configuración a todas las páginas. Por tanto, puede imprimir un paso a doble cara y repetir en una impresora dúplex.

Al crear un montaje por repetición, aparece un icono de candado en la esquina superior derecha del trabajo original. Indica que no puede modificar el trabajo.

Puede guardar un valor predefinido de su configuración de montaje por repetición. Los valores predefinidos proporcionan una forma rápida y sencilla de aplicar diseños de montaje por repetición a otros trabajos.

[Vea el vídeo aquí.](http://fiery.efi.com/job102-1)

# Crear un montaje por repetición

Puede crear varias copias (clones) de un trabajo y utilizar los ajustes de volteo, desplazamiento y giro para crear patrones interesantes. También puede diseñar relaciones continuas que tengan un desplazamiento/gota, como el que se necesita en los sectores textil y de papel pintado.

Antes de empezar: Aplique la configuración y los ajustes de color a todos los trabajos antes de crear un montaje por repetición. No puede modificar el trabajo original después de crear un montaje por repetición sin eliminar primero todas las copias.

- **1** Lleve a cabo una de las siguientes acciones:
	- **•** En Server Manager: En la barra lateral, haga clic en Impresoras y seleccione una. En la vista de árbol de la impresora, seleccione un flujo de trabajo. En la pestaña Diseño, abra el panel Montaje por repetición. En la barra superior del panel, marque las casillas de verificación correspondientes para activar la configuración deseada.
	- **•** En Job Editor: En la pestaña Diseño, abra el Montaje por repetición. En la barra superior del panel, marque las casillas de verificación correspondientes para activar la configuración deseada.
- **2** Lleve a cabo una de las siguientes acciones:
	- **•** Seleccione Copias y escriba el número requerido de copias. El trabajo original se incluye en el número total de copias.

Seleccione Llenar última fila (opcional) para asegurarse de que la última fila está completa. Esto puede suponer que se impriman más copias que el número establecido.

- **•** Seleccione Llenar papel para crear tantas copias como quepan en el papel.
- **•** Seleccione Patrón para imprimir varias repeticiones integradas de un determinado diseño. Su patrón puede componerse de un número necesario de copias horizontales y verticales, o bien puede rellenar todo el papel o una zona del papel definida por el usuario.

Seleccione Desplazamiento/gota (opcional) para definir el cambio de desplazamiento horizontal o vertical. Puede introducir cualquier porcentaje o seleccionar la cantidad de gota como una fracción de la anchura o altura de la imagen: 1/1 equivale a que no haya desplazamiento, 1/2 equivale a un desplazamiento del 50 % y 1/4 a uno del 25 %. También puede definir un desplazamiento personalizado en cualquier dirección.

**3** Dentro de Espacio alrededor de los trabajos (marco de la imagen), introduzca un ancho de borde para simular un marco de la imagen (opcional), solo Server Manager.

Esta configuración tiene en cuenta el margen no imprimible.

- **4** Dentro de Voltear/girar, gire o rote 180 grados filas alternas o columnas (opcional).
- **5** En Espacio entre trabajos, introduzca una distancia horizontal y vertical entre las copias (opcional).
- **6** Lleve a cabo una de las siguientes acciones:
	- **•** En Server Manager: Haga clic en Guardar.
	- **•** En Job Editor: Haga clic en Aplicar.

# [Vea el vídeo aquí.](http://fiery.efi.com/server101-4)

# Modificar un montaje por repetición

Para modificar un montaje por repetición, primero debe eliminar todas las copias (clones).

Guarde la configuración actual como un valor predefinido para no tener que configurar el montaje por repetición más tarde.

- **1** En Job Editor: En la pestaña Diseño, abra el Montaje por repetición. En la barra superior del panel, seleccione las casillas de verificación correspondientes para desactivar la configuración deseada.
- **2** Realice los cambios necesarios en la imagen original.
- **3** En la barra superior del panel, vuelva a marcar las casillas de verificación correspondientes para activar la configuración deseada.
- **4** Haga clic en Aplicar para actualizar el montaje por repetición.

# Combinación de trabajos

Utilice la función de combinación de trabajos para superponer un trabajo encima de otro. Un trabajo maestro proporciona la imagen de fondo para múltiples trabajos de contenido.

El tamaño de página, el color de fondo y la extensión de archivo de los trabajos maestros y de contenido deben cumplir los siguientes requisitos:

- **•** Los trabajos maestros y de contenido deben tener el mismo tamaño de página, 0,1 mm (2,54 pulgadas).
- **•** El color de fondo del trabajo de contenido debe ser 100 % transparente.
- **•** Los trabajos maestros y de contenido deben tener la misma extensión.

## **Nota:**

- **•** Si el trabajo de contenido es un documento de varias página, Command WorkStation aplica el trabajo maestro a todas las páginas del documento.
- **•** Si el trabajo de contenido tiene valores de diseño (rotación, escalado, etc.) o marcas de recorte, Command WorkStation los transfiere al trabajo combinado. Sin embargo, la configuración de gestión del color no se transferirá.

Puede ver el vídeo [aquí.](http://fiery.efi.com/job201-4)

# Crear un flujo de trabajo para combinaciones de trabajos automáticas

Puede configurar un flujo de trabajo para superponer automáticamente varios trabajos de contenido en un trabajo maestro.

Se deben cumplir los siguientes requisitos:

- **•** Debe cargar juntos los trabajos maestros y de contenido.
- **•** Los nombres de los trabajos deben incluir una palabra clave común para ambos (trabajo maestro y trabajo de contenido).

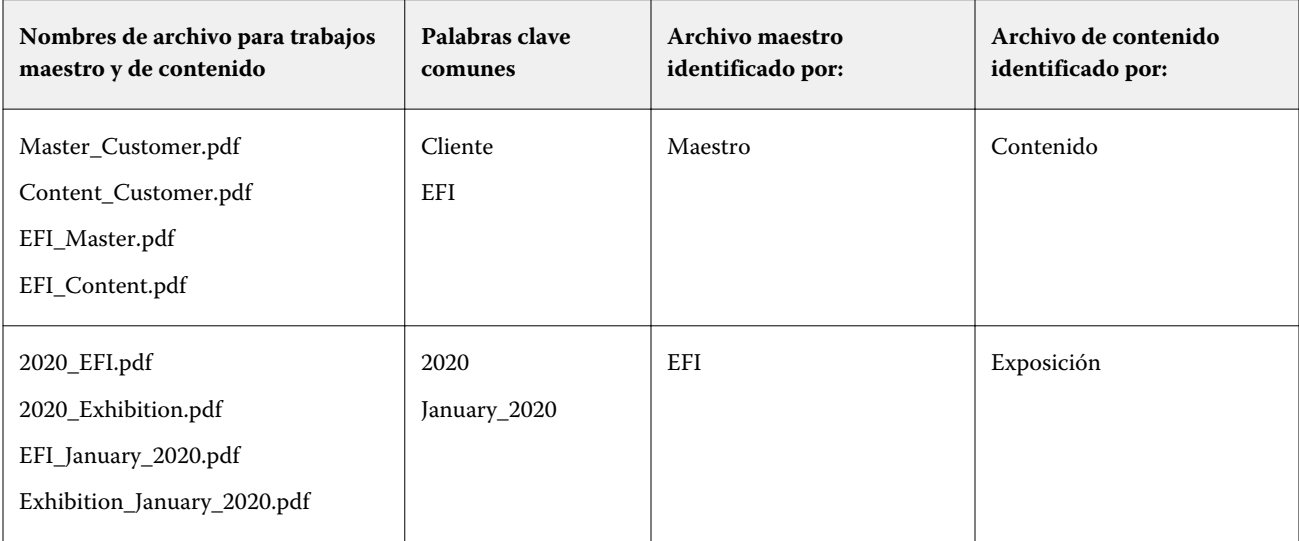

La siguiente tabla contiene algunos ejemplos de nombres de trabajos:

- **1** En Server Manager: En la barra lateral, haga clic en Impresoras y seleccione una. En la vista de árbol de la impresora, seleccione un flujo de trabajo. En la pestaña Archivo, abra el panel Combinación de trabajos. En la barra superior del panel, marque las casillas de verificación correspondientes para activar la configuración deseada.
- **2** Escriba los nombres de archivo de los trabajos maestro (fondo) y de contenido.
- **3** Haga clic en Guardar.

En Job Center, los trabajos se combinan y el trabajo maestro se elimina de la lista de trabajos.

# Combinar trabajos manualmente

Puede aplicar un trabajo maestro a varios trabajos de contenido. Los trabajos maestros y de contenido no tienen que seguir una convención de nombres específica.

- **1** En Job Center: Haga doble clic en el trabajo maestro (fondo).
- **2** En Job Editor: En la pestaña Archivo, abra el panel Combinación de trabajos. En la barra superior del panel, marque las casillas de verificación correspondientes para activar la configuración deseada.
- **3** Seleccione Trabajo maestroy guarde los cambios.
- **4** En Job Center: Haga doble clic en el trabajo que desee superponer al trabajo maestro.
- **5** En Job Editor: En la pestaña Archivo, abra el panel Combinación de trabajos. En la barra superior del panel, marque las casillas de verificación correspondientes para activar la configuración deseada.
- **6** Seleccione Trabajo de contenido.
- **7** En la lista desplegable, seleccione el trabajo maestro que desee utilizar como fondo y guarde los cambios.

En Job Center, se combinan los trabajos. El trabajo maestro permanecerá en la lista de trabajos.

# <span id="page-78-0"></span>Herramientas de calibración y creación de perfiles

Puede usar Color Tools para crear archivos de calibración, optimizar los perfiles de papel existentes o para integrar perfiles de papel de otros fabricantes.

Fiery Color Profiling Suite ofrece opciones adicionales para crear y editar perfiles de papel, perfiles de referencia y perfiles Device Link, así como para crear calibraciones G7. Puede iniciar Color Profiler Suite desde Color Tools. Necesita Color Profiler Option para Color Profiler Suite.

# Iniciar Color Tools

Puede usar Color Tools para crear archivos de calibración, optimizar los perfiles de papel existentes o integrar perfiles de papel de otros fabricantes.

Muchas de las herramientas requieren la impresión y medición de diagramas de colores; asegúrese de tener a mano un dispositivo de medición (espectrofotómetro). Se pueden utilizar los dispositivos de medición de muchos fabricantes diferentes, incluidos los dispositivos de medición incorporados.

Por omisión, los diagramas se importan a Job Center como "trabajos en espera", lo que significa que debe iniciar el proceso de impresión manualmente. Para imprimir diagramas automáticamente en la importación, desactive la opción de flujo de trabajo Poner todos los trabajos entrantes en espera en el panel Detección de trabajos.

- **•** Realice una de las siguientes acciones:
	- **•** En Job Center: en la barra de herramientas, haga clic en Color Tools para abrir la pantalla de inicio de Color Tools. Haga clic en un botón para iniciar la herramienta en cuestión.
	- **•** En Server Manager: en la pestaña Impresora, seleccione el perfil de papel de la misma. En la pestaña Papel, expanda el panel Configuración de papel y haga clic en Nueva calibración y perfil o Recalibración para iniciar la herramienta adecuada.

Cada herramienta dispone de un sistema de ayuda contextual para guiarle en los pasos necesarios. Haga clic en el botón Ayuda en la esquina inferior izquierda de cada ventana.

# Calibración de la impresora

Todos los perfiles de papel utilizados en Command WorkStation tienen un archivo de calibración conectado. El archivo de calibración se creó para una impresora específica.

No obstante, no existen dos dispositivos de salida idénticos e incluso las impresoras de serie del mismo modelo muestran propiedades de color ligeramente distintas. Sin lugar a dudas, su dispositivo de salida presentará propiedades de color distintas a las del dispositivo de salida para el que se creó el perfil de papel.

Puede mejorar la reproducción del color de la impresora como se indica a continuación:

- **•** Crear un nuevo archivo de calibración y perfil de papel para su impresora específica. Este método es el más preciso y ofrece mejores resultados de color en general.
- **•** Modifique un archivo de calibración existente redefiniendo los límites de tinta. Este método es menos preciso, pero garantiza que la reproducción del color de la impresora coincida con la de la impresora de referencia para la que se creó originalmente el perfil de papel.

Puede ver el vídeo [aquí.](http://fiery.efi.com/color201-2)

# **Procedimiento de calibración estándar**

Command WorkStation selecciona automáticamente el procedimiento de calibración correcto para su modelo de impresora. El procedimiento de calibración estándar consta de seis pasos.

La calibración de impresora estándar consta de los siguientes pasos:

- **•** Selección de la impresora, tipo de papel, tinta y configuración de salida.
- **•** Limitación de la tinta de cada canal.
- **•** Creación de una calibración basada en los límites de tinta reducidos por canal.
- **•** Reducción del límite de tinta total.
- **•** Comprobación de calidad comparando los datos L\*a\*b\* impresos para colores sólidos.
- **•** Finalización de la calibración.

Puede ver el vídeo [aquí.](http://fiery.efi.com/color203-1)

# **Definir las bases para su archivo de calibración**

El primer paso para conseguir una buena calibración es realizar los ajustes de la impresora, papel, tinta y configuración de salida. Puede calibrar muchos canales de tinta diferentes.

Antes de comenzar, conecte el dispositivo de medición al equipo.

No es posible calibrar el canal de tinta transparente, pero puede controlar su cantidad si configura un límite de tinta más adelante.

## **Nota:**

En un documento independiente de EFI se explica cómo crear e implementar archivos de calibración de G7. Para obtener más información, visite el [centro de conocimientos EFI](http://help.efi.com/fieryxf/KnowledgeBase/index.html).

## **Nota:**

Guarde cualquier paso del procedimiento de calibración seleccionando Archivo > Guardar calibración. El archivo de calibración se guarda en la carpeta de trabajo. Posteriormente, puede cargar el archivo de calibración desde esta carpeta para continuar con el proceso. La herramienta de calibración de la impresora se abre en el último paso en que se modificó.

También puede cargar un archivo de calibración finalizado. En este caso, la herramienta de calibración de la impresora se abre en la ventana Resumen para poder ver las condiciones de impresión bajo las que se creó el archivo de calibración.

**1** Seleccione la impresora, tipo de impresora y tipo de tinta.

Por defecto, Color Tools crea una calibración blanca genérica para las impresoras que admiten tinta blanca. Se aplica automáticamente cuando se selecciona la configuración de tinta blanca de la impresora en Server Manager. Normalmente, la calibración genérica en blanco hace que no sea necesario calibrar el canal blanco. Para crear un calibración con una calibración blanca genérica, seleccione un tipo de impresora que no contenga tinta blanca en el nombre. Sin embargo, si observa una ganancia de puntos excesiva al imprimir degradados blancos, cree una calibración de blanco personalizada seleccionando una impresora con el nombre "Blanco".

No es posible calibrar el canal blanco de todas las impresoras. En este caso, puede mejorar la calidad de salida aplicando un archivo de corrección visual.

Algunos modelos de impresora admiten más de un tipo de tinta. Seleccione el tipo de tinta correcto.

**2** Seleccione su dispositivo de medición.

Los valores específicos del dispositivo están disponibles para algunos dispositivos de medición.

Si su impresora tiene un dispositivo de medición integrado, seleccione las casillas de verificación correspondientes si desea que Color Tools cree un archivo de calibración y proceda a crear un perfil de papel automáticamente.

- **3** Seleccione un destino de calibración (solo calibración estándar).
	- **•** Prueba: Calcula automáticamente la limitación de tinta basada en la gama de colores de desplazamiento (papel con estucado).
	- **•** Foto o producción: Calcula automáticamente el mejor valor de saturación para la mayor gama de colores posible añadiendo la tinta clara antes y en cantidades mayores en las áreas de tonos puros.
- **4** Escriba un nombre para el archivo de calibración (opcional).

El nombre por defecto se genera desde el modelo de impresora, la resolución, la fecha y la hora. Escriba un nombre personalizado al desactivar la casilla de verificación Generar nombre desde ajustes.

- **5** Vaya a Configuración de papel y haga lo siguiente:
	- a) Seleccione el tipo de papel que mejor corresponda al papel de la impresora.
	- b) Seleccione un nombre de tipo de papel o introduzca un nombre personalizado. Este es el nombre que seleccionará más adelante en Server Manager.
	- c) Introduzca los valores reales para ajustar la alimentación del papel al destino (opcional).

Command WorkStation le ayudará a resolver el efecto de banda horizontal mediante el ajuste del tamaño de salida de sus impresiones. Si anteriormente imprimió y midió el archivo Lineal\_01.ps que venía con el software, puede incorporar el resultado al archivo de calibración.

- **6** Dentro de Configuración de salida, siga estos pasos:
	- a) Resolución: Seleccione la resolución de destino. Las resoluciones más altas generan una calidad de salida mejor, pero afectan al rendimiento de procesamiento e impresión.

Si desea incorporar un archivo de trama, asegúrese de seleccionar la misma resolución aquí.

- b) Modo de impresión: El modo de impresión define la calidad de la salida. Los modos de impresión son específicos de cada impresora y también dependen de la resolución seleccionada.
- c) Dirección de impresión: la impresión bidireccional es más rápida que la impresión unidireccional, ya que el cabezal de impresión imprime en ambas direcciones. Sin embargo, la impresión unidireccional consigue resultados más precisos. No todas las impresoras admiten impresión bidireccional.
- d) Medios tonos: Para las impresoras con tonos continuos, el método de medios tonos del fabricante de la impresora está seleccionado por defecto.

Para las impresoras sin tonos continuos, seleccione Difusión de errores (SE1) para obtener la máxima calidad, o bien seleccione Medios tonos estocásticos (SE2) para una velocidad de procesamiento más rápida o para un tamaño de punto variable.

- e) Modo de color: Asegúrese de que el número de tintas y los colores sean correctos para su impresora.
- f) Tamaño de punto: algunas impresoras admiten dos tamaños de puntos: fijo significa que cada punto tiene el tamaño de una gota de tinta. Escala de grises, que las gotas de tinta tienen tamaños variables.
- g) Tramado: si ha creado previamente un archivo de trama mediante una versión anterior de Fiery XF, puede incorporarlo en el archivo de calibración. El archivo de trama debe estar en la carpeta Screening en C: \ProgramData\EFI\EFI XF\Server. Seleccione Tramado como método de medios tonos y, a continuación, seleccione el archivo de trama.
- **7** Seleccione incluir paso 'Balance de grises' para los grises neutros incluso sin gestión del color (opcional) (avanzada calibración solo).

Este ajuste equilibra las curvas C, M y Y para producir grises neutros incluso antes de crear el perfil del papel.

**8** Seleccione Incluir paso "Control de calidad" para comparaciones de gama (opcional; solo para calibración avanzada).

Este ajuste crea datos L\*a\*b\* para colores sólidos y permite evaluar la gama del archivo de calibración y compararlo con un perfil de referencia, como GRACoL o ISOcoated\_v2, o con un perfil personalizado antes de crear un perfil de papel.

**9** Haga clic en Opciones avanzadas (opcional) (estándar calibración solo).

En la ventana Avanzado, defina el porcentaje de tintas claras en los colores sólidos.

**10** Haga clic en Siguiente.

Ahora, vea los vídeos:

Para calibraciones avanzadas, haga clic [aquí](http://fiery.efi.com/color204-1).

Para las calibraciones del controlador de impresora CT, haga clic [aquí](http://fiery.efi.com/color203-2).

Para las calibraciones del controlador de impresora HT, haga clic [aquí](http://fiery.efi.com/color203-9).

Para las calibraciones del controlador de impresora RGB, haga clic [aquí](http://fiery.efi.com/color203-10).

Para obtener más información, consulte la *Guía de creación de perfiles y calibración avanzada* en [http://](http://help.efi.com/fieryxf) [help.efi.com/fieryxf](http://help.efi.com/fieryxf).

## **Configurar el dispositivo de medición**

Los valores específicos del dispositivo están disponibles para algunos dispositivos de medición. La selección de la configuración adecuada garantiza que se obtengan medidas de color fiables.

En Command WorkStation, necesitará un dispositivo de medición para los siguientes fines:

- **•** En Color Tools: para definir límites de tinta
- **•** En Verifier: para medir la uniformidad de los colores
- **•** En Color Editor: para medir un color plano impreso

La condición de medición define el contenido UV de la iluminación incidente. Algunos dispositivos de medición admiten las condiciones de medición M0, M1 y M2, como se define en ISO 13655. En Europa, los valores de color no-UV se utilizan normalmente para realizar pruebas.

- **•** M0: El contenido UV de la iluminación incidente no está definido. Admite mediciones single-pass y cualquier papel sin abrillantadores ópticos.
- **•** M1: El contenido UV de la iluminación incidente está definido como D50. Admite mediciones de pase doble y cualquier tipo de papel. Para la verificación ISO, utilice la condición de medición M1.
- **•** M2: El contenido UV se ignora. Con M2, la distribución de potencia espectral de la iluminación incidente debe estar en el rango de longitud de onda de 420 nm a 700 nm, sin potencia de radiación sustancial en longitudes de onda por debajo de 400 nm. Admite mediciones de pase doble y cualquier tipo de papel.

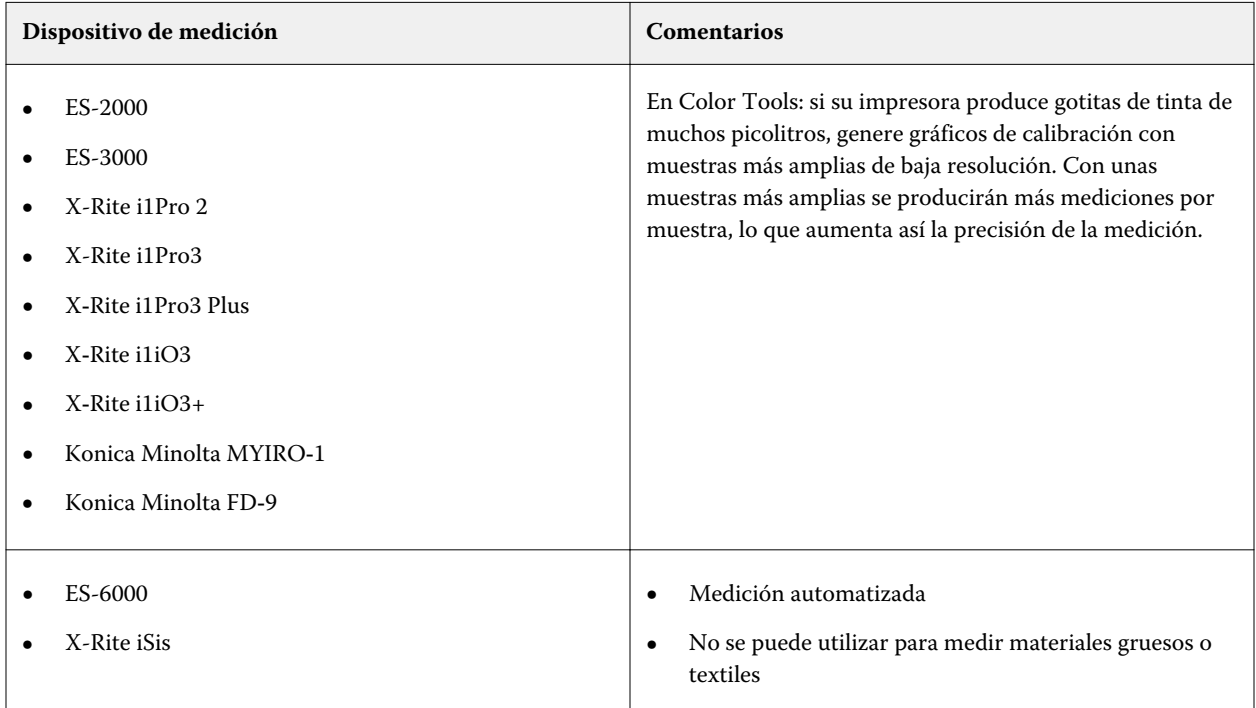

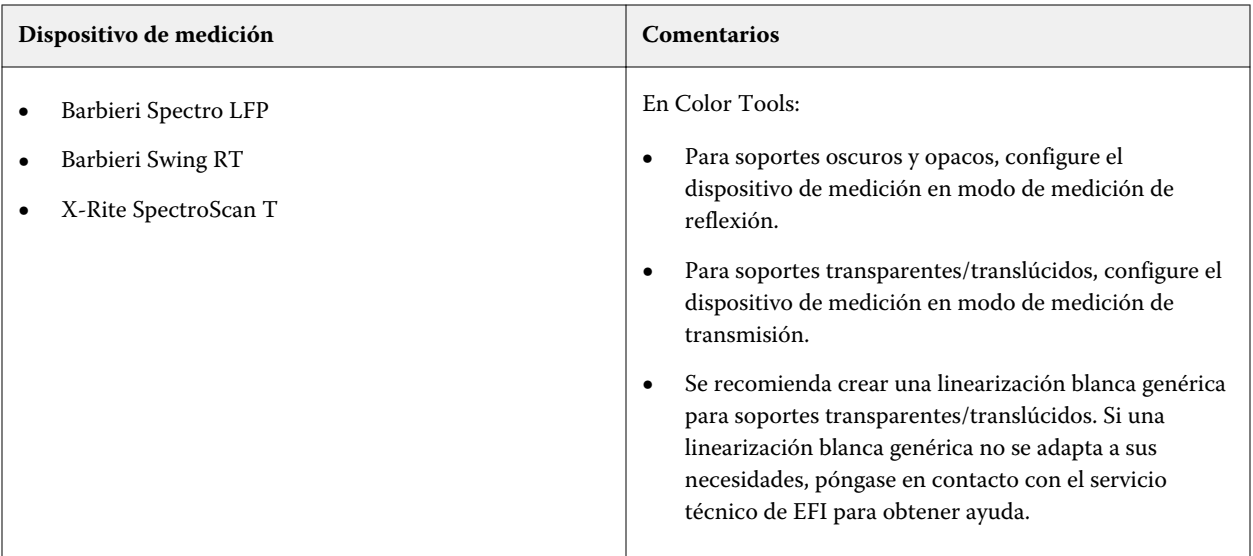

## **Agregar/eliminar tinta clara**

En la configuración avanzada, puede aumentar la gama y crear una impresión más uniforme añadiendo tinta clara a colores 100 % sólidos. Puede eliminar la tinta clara de los colores 100 % sólidos para resolver el exceso de tinta.

Es necesario que su impresora admita tintas claras.

Si está utilizando un papel de impresión especial que no absorbe bien la tinta, como el papel de periódico, es recomendable que reduzca la cantidad de tinta clara. Sin embargo, normalmente no es necesario cambiar los valores por omisión.

**1** Seleccione una de las opciones e introduzca un valor de porcentaje.

Se recomienda utilizar el mismo valor de porcentaje para todas las tintas claras.

**2** Haga clic en Aceptar.

# **Reducir el límite de tinta por canal**

En este paso, podrá limitar la tinta en el punto que la impresora alcanza su densidad máxima de color. La cantidad de tinta no solo afecta al tamaño de gama de la calibración, sino también al consumo de tinta. En muchos casos, la densidad de color máxima se alcanza al 50 % aproximadamente. La limitación de la tinta para cada canal representa una base mejor para la calibración.

- **1** Haga clic en Imprimir.
- **2** Espere a que se seque la tinta. Después, siga las instrucciones que aparecen en la pantalla para medir el gráfico.

**3** Haga clic en Mostrar parches (opcional).

Al mover el puntero sobre un parche, puede ver su valor L\*a\*b\*. Cada parche se divide a lo largo de la diagonal. El área superior izquierda muestra el color esperado, el área inferior derecha muestra el color medido.

Puede ver los parches de color de todos los pasos del procedimiento de calibración que requieran medir los diagramas impresos.

**4** Haga clic en Avanzada (opcional).

En la ventana Avanzada, puede seleccionar un perfil de simulación (referencia) y ajustar los límites de tinta.

**5** Haga clic en Siguiente.

Puede ver un vídeo [aquí](http://fiery.efi.com/color203-3).

## **Seleccionar un perfil de referencia**

En la configuración avanzada, seleccione un perfil de referencia y asegúrese de que los límites de tinta recomendados se encuentran dentro del rango óptimo.

**1** Seleccione un perfil de referencia (opcional).

Al seleccionar un perfil de referencia se limita la gama de colores disponible porque los valores de destino L\*a\*b\* se extraen del perfil. Los perfiles de papel creados a partir de estos archivos de calibración se corresponden mejor con el perfil de referencia.

Si no selecciona un perfil de referencia, se aplicará el estándar del sector correspondiente.

**2** Los límites de tinta que se muestran deben estar dentro del rango óptimo.

El área azul representa en rango óptimo. Mueva las barras de desplazamiento según corresponda.

**3** Haga clic en Aceptar.

# **Crear un archivo de calibración**

En este paso, crearemos un archivo de calibración que se basa en los límites de tinta calculados por canal.

- **1** Haga clic en Imprimir.
- **2** Espere a que se seque la tinta. Después, siga las instrucciones que aparecen en la pantalla para medir el gráfico.
- **3** Haga clic en Avanzada (opcional).

En la ventana Avanzada puede comprobar el punto de inicio para la tinta normal, el aumento de valor tonal y la ganancia de punto.

**4** Haga clic en Siguiente.

Puede ver un vídeo [aquí](http://fiery.efi.com/color203-4).

## **Compruebe el punto de inicio de las tintas sensibles al tacto y seleccione un valor de TVI**

En la configuración avanzada, puede ajustar la relación de luz con las tintas normales y seleccionar un valor de tono (TVI).

Normalmente, los valores por omisión logran buenos resultados, ya que Color Tools aplica un algoritmo especial. Cambie los valores por omisión solo si es absolutamente necesario.

**1** Compruebe el punto de inicio para las tintas normales.

El mejor punto de inicio para las tintas normales depende de la combinación de papel, tinta y resolución.

Para el papel de periódico, mantenga el porcentaje de tinta clara a un mínimo para evitar que el papel tenga demasiada tinta. Sin embargo, tenga en cuenta que usar demasiada tinta clara normalmente provoca un efecto de granulado en la impresión, ya que la impresora imprime puntos gruesos en áreas iluminadas.

Cuando imprima en papel fotográfico o de prueba, aplique una mayor proporción de tinta clara para que la impresión sea más fluida.

**2** Compruebe el TVI.

El TVI representa la diferencia entre el valor tonal (datos de entrada) y el valor tonal correspondiente en la página impresa.

En Europa, el TVI se define como una entrada del 40 % a lo largo de la curva de gradación. En los Estados Unidos y en la región del Pacífico, el TVI se define al 50 %.

**3** Haga clic en Aceptar.

# **Reducir el límite total de tinta (TIL)**

En este paso, puede reducir el consumo de tinta, lo que también ayuda a evitar las deformaciones y el sangrado.

## **Nota:**

Si conoce la definición exacta de TIL que desea utilizar, no tiene que imprimir y medir el gráfico en este paso. Introduzca el porcentaje requerido en el cuadro de edición de Definición de TIL numérica en la parte inferior de esta ventana.

**1** Haga clic en Imprimir.

El gráfico se imprime con el TIL inicial aplicado. El TIL inicial es igual a la suma de los valores que definió para los límites de tinta por canal. Es el valor máximo permitido. Normalmente, cuanto más brillante sea el papel, mayor será el TIL.

- **2** Espere a que se seque la tinta. Después, siga las instrucciones que aparecen en la pantalla para medir el gráfico.
- **3** Revise visualmente el gráfico impreso y compruebe si hay deformaciones o sangrado no deseados. A continuación, realice una de las siguientes acciones:
	- **•** Definición automática de TIL por medición: se aplica el TIL calculado por Color Tools. Seleccione esta configuración si está satisfecho con la cantidad de tinta.
	- **•** Definición de TIL visual: Seleccione el número de la columna con el mejor TIL. Es posible que el TIL automático no sea siempre la mejor opción, ya que los dispositivos de medición no pueden tener en cuenta ni deformaciones ni sangrado.

Puede ver un vídeo [aquí](http://fiery.efi.com/color203-5).

# **Realizar una comprobación de calidad**

En este paso, podrá capturar la base de color de su calibración creando los datos L\*a\*b\* para colores sólidos. Utilice estos datos para evaluar la gama de su calibración con respecto a una referencia estándar antes de crear el archivo de calibración.

Este es el paso final antes de crear su archivo de calibración. Vuelva atrás y repita cualquiera de los pasos anteriores del procedimiento de calibración si no está satisfecho con los resultados de la comprobación de calidad.

- **1** Haga clic en Imprimir.
- **2** Haga lo siguiente:
	- a) Compruebe el balance de grises: de forma ideal, la banda negra y la banda CMY deben ser idénticas. Sin embargo, tenga en cuenta que no es posible conseguir negro puro mezclando tintas CMY.
	- b) Compruebe el TIL: los bordes de las muestras de color individuales deben estar claramente definidos, la tinta se debe distribuir uniformemente en el papel y no mostrar signos de sangrado y el papel no debe mostrar signos de deformación.
	- c) Compruebe la transición de la tinta clara a normal: examine las bandas de los colores primarios y asegúrese de que hay una transición suave de las tintas claras a las normales. Las transiciones suaves son importantes cuando se imprimen tonos de piel. Si las tintas normales se añaden demasiado pronto, puede crear un efecto de salpicaduras.
- **3** Siga las instrucciones que aparecen en la pantalla para medir el gráfico.
- **4** Haga clic en Siguiente.

Puede ver un vídeo [aquí](http://fiery.efi.com/color203-6).

# **Completar la calibración de la impresora**

En este paso, puede crear un informe de la configuración de calibración. Si tiene Color Profiler Option, puede comprobar si la gama de calibración se adapta a una referencia antes de crear un perfil de papel.

**1** Escriba un nuevo nombre de tipo de papel (opcional).

Al definir un nuevo nombre de tipo de papel, se garantiza que cada archivo de calibración esté asociado con un solo papel.

**2** Haga clic en Comparar en el Inspector de perfiles (opcional).

Si tiene una licencia para Color Profiler Suite, compare la gama de colores del archivo de calibración con ISOcoated\_v2\_eci.icc, GRACoL2006\_Coated1v2.icc o con cualquier perfil personalizado.

Color Profiler Suite muestra una vista 3D de las gamas de color. Al visualizar el modelo 3D desde todos los lados, podrá ver qué valores de color no se ajustan a la gama de colores de referencia.

- **3** En Finalizar o continuar con la creación de perfiles, seleccione una de las siguientes opciones:
	- **•** Crear un perfil ICC en Color Profiler Suite
	- **•** Guardar calibración (EPL) sin perfil ICC
- <span id="page-87-0"></span>**4** Haga clic en Crear informe (opcional). Con el informe HTML podrá archivar o imprimir los detalles de la calibración de forma sencilla. El informe contiene detalles de la configuración de calibración, límites de tinta y gama de colores.
- **5** Haga clic en Finalizar.

Ahora mire el vídeo sobre cómo inspeccionar un archivo de calibración [aquí](http://fiery.efi.com/color204-6) y sobre cómo guardar su archivo de calibración [aquí](http://fiery.efi.com/color203-8).

Puede utilizar el archivo de calibración para lo siguiente:

- **•** Puede conectarlo a un perfil de papel existente.
- **•** Puede utilizarlo para imprimir trabajos sin gestión del color. Por ejemplo, deberá imprimir diagramas sin gestión del color si desea crear un perfil de papel mediante un software de otro fabricante.
- **•** Si tiene una licencia para Color Profiler Suite, puede proceder a crear un perfil de papel. También están disponibles licencias adicionales para el ahorro de tinta, una para las impresoras EFI y otra para impresoras que no son EFI, que permiten incorporar el ahorro de tinta en los perfiles que se crean en Color Profiler Suite. El ahorro de tinta garantiza que se utilice la menor tinta posible sin comprometer la calidad del color.

Después de crear un perfil de papel, debe seleccionarlo en Command WorkStation. Para obtener más información, consulte Implementación de un perfil de papel personalizado en la página 88.

# **Implementación de un perfil de papel personalizado**

Si ha creado un perfil de papel personalizado para su entorno de impresión particular, debe seleccionarlo en Command WorkStation para poder aplicarlo a sus trabajos.

Antes de comenzar: asegúrese de que el perfil personalizado y su archivo de calibración asociado se encuentren en C: \ProgramData\EFI\EFI Media Profiles\My Profiles. Para obtener más información acerca de la creación de archivos de calibración y perfiles de papel, consulte [Calibración de la impresora](#page-78-0) en la página 79.

- **1** Realice una de las siguientes acciones:
	- **•** En Server Manager: en la barra lateral, haga clic en Impresoras y seleccione la suya. En la vista de árbol de la impresora, seleccione el papel, en la pestaña Papel, expanda el panel Configuración de papel.
	- **•** En Job Editor: en la pestaña Impresoras, abra el panel Configuración de papel.
	- **•** En Job Center: en Configuración de papel, haga clic en Editar.
- **2** Seleccione un tipo de tinta, un nombre para el papel y otros ajustes de configuración. Si su perfil de papel incorpora ahorro de tinta, seleccione el tipo de perfil Ahorro de tinta.
- **3** En Calibraciones resultantes, seleccione un archivo de calibración.

Command WorkStation solo muestra los archivos de calibración y los perfiles ICC compatibles con la combinación seleccionada en la configuración de papel.

**Nota:** Puede seleccionar un perfil de papel con ahorro de tinta incluso si no dispone de licencia adecuada. Sin embargo, se mostrará un mensaje de error al probar y procesar trabajos.

**4** Haga clic en Guardar.

# **Procedimiento de calibración avanzada**

Command WorkStation selecciona automáticamente el procedimiento de calibración correcto para su modelo de impresora. El procedimiento de calibración avanzada consta de cuatro pasos, además de dos pasos opcionales para una calibración más precisa.

La calibración de la impresora avanzada consta de los siguientes pasos:

- **•** Selección de la impresora, tipo de papel, tinta y configuración de salida.
- **•** Limitación de la tinta de cada canal.
- **•** Reducción del límite de tinta total, además de la calibración
- **•** Optimización del balance de grises (opcional)
- **•** Comprobación de calidad comparando los datos L\*a\*b\* impresos para colores sólidos (opcional)
- **•** Finalización de la calibración.

# **Definir las bases para su archivo de calibración**

El primer paso para conseguir una buena calibración es realizar los ajustes de la impresora, papel, tinta y configuración de salida. Puede calibrar muchos canales de tinta diferentes.

Antes de comenzar, conecte el dispositivo de medición al equipo.

No es posible calibrar el canal de tinta transparente, pero puede controlar su cantidad si configura un límite de tinta más adelante.

## **Nota:**

En un documento independiente de EFI se explica cómo crear e implementar archivos de calibración de G7. Para obtener más información, visite el [centro de conocimientos EFI](http://help.efi.com/fieryxf/KnowledgeBase/index.html).

## **Nota:**

Guarde cualquier paso del procedimiento de calibración seleccionando Archivo > Guardar calibración. El archivo de calibración se guarda en la carpeta de trabajo. Posteriormente, puede cargar el archivo de calibración desde esta carpeta para continuar con el proceso. La herramienta de calibración de la impresora se abre en el último paso en que se modificó.

También puede cargar un archivo de calibración finalizado. En este caso, la herramienta de calibración de la impresora se abre en la ventana Resumen para poder ver las condiciones de impresión bajo las que se creó el archivo de calibración.

**1** Seleccione la impresora, tipo de impresora y tipo de tinta.

Por defecto, Color Tools crea una calibración blanca genérica para las impresoras que admiten tinta blanca. Se aplica automáticamente cuando se selecciona la configuración de tinta blanca de la impresora en Server Manager. Normalmente, la calibración genérica en blanco hace que no sea necesario calibrar el canal blanco. Para crear un calibración con una calibración blanca genérica, seleccione un tipo de impresora que no contenga tinta blanca en el nombre. Sin embargo, si observa una ganancia de puntos excesiva al imprimir degradados blancos, cree una calibración de blanco personalizada seleccionando una impresora con el nombre "Blanco".

No es posible calibrar el canal blanco de todas las impresoras. En este caso, puede mejorar la calidad de salida aplicando un archivo de corrección visual.

Algunos modelos de impresora admiten más de un tipo de tinta. Seleccione el tipo de tinta correcto.

**2** Seleccione su dispositivo de medición.

Los valores específicos del dispositivo están disponibles para algunos dispositivos de medición.

Si su impresora tiene un dispositivo de medición integrado, seleccione las casillas de verificación correspondientes si desea que Color Tools cree un archivo de calibración y proceda a crear un perfil de papel automáticamente.

- **3** Seleccione un destino de calibración (solo calibración estándar).
	- **•** Prueba: Calcula automáticamente la limitación de tinta basada en la gama de colores de desplazamiento (papel con estucado).
	- **•** Foto o producción: Calcula automáticamente el mejor valor de saturación para la mayor gama de colores posible añadiendo la tinta clara antes y en cantidades mayores en las áreas de tonos puros.
- **4** Escriba un nombre para el archivo de calibración (opcional).

El nombre por defecto se genera desde el modelo de impresora, la resolución, la fecha y la hora. Escriba un nombre personalizado al desactivar la casilla de verificación Generar nombre desde ajustes.

- **5** Vaya a Configuración de papel y haga lo siguiente:
	- a) Seleccione el tipo de papel que mejor corresponda al papel de la impresora.
	- b) Seleccione un nombre de tipo de papel o introduzca un nombre personalizado. Este es el nombre que seleccionará más adelante en Server Manager.
	- c) Introduzca los valores reales para ajustar la alimentación del papel al destino (opcional).

Command WorkStation le ayudará a resolver el efecto de banda horizontal mediante el ajuste del tamaño de salida de sus impresiones. Si anteriormente imprimió y midió el archivo Lineal\_01.ps que venía con el software, puede incorporar el resultado al archivo de calibración.

- **6** Dentro de Configuración de salida, siga estos pasos:
	- a) Resolución: Seleccione la resolución de destino. Las resoluciones más altas generan una calidad de salida mejor, pero afectan al rendimiento de procesamiento e impresión.

Si desea incorporar un archivo de trama, asegúrese de seleccionar la misma resolución aquí.

- b) Modo de impresión: El modo de impresión define la calidad de la salida. Los modos de impresión son específicos de cada impresora y también dependen de la resolución seleccionada.
- c) Dirección de impresión: la impresión bidireccional es más rápida que la impresión unidireccional, ya que el cabezal de impresión imprime en ambas direcciones. Sin embargo, la impresión unidireccional consigue resultados más precisos. No todas las impresoras admiten impresión bidireccional.
- d) Medios tonos: Para las impresoras con tonos continuos, el método de medios tonos del fabricante de la impresora está seleccionado por defecto.

Para las impresoras sin tonos continuos, seleccione Difusión de errores (SE1) para obtener la máxima calidad, o bien seleccione Medios tonos estocásticos (SE2) para una velocidad de procesamiento más rápida o para un tamaño de punto variable.

- e) Modo de color: Asegúrese de que el número de tintas y los colores sean correctos para su impresora.
- f) Tamaño de punto: algunas impresoras admiten dos tamaños de puntos: fijo significa que cada punto tiene el tamaño de una gota de tinta. Escala de grises, que las gotas de tinta tienen tamaños variables.
- g) Tramado: si ha creado previamente un archivo de trama mediante una versión anterior de Fiery XF, puede incorporarlo en el archivo de calibración. El archivo de trama debe estar en la carpeta Screening en C: \ProgramData\EFI\EFI XF\Server. Seleccione Tramado como método de medios tonos y, a continuación, seleccione el archivo de trama.
- **7** Seleccione incluir paso 'Balance de grises' para los grises neutros incluso sin gestión del color (opcional) (avanzada calibración solo).

Este ajuste equilibra las curvas C, M y Y para producir grises neutros incluso antes de crear el perfil del papel.

**8** Seleccione Incluir paso "Control de calidad" para comparaciones de gama (opcional; solo para calibración avanzada).

Este ajuste crea datos L\*a\*b\* para colores sólidos y permite evaluar la gama del archivo de calibración y compararlo con un perfil de referencia, como GRACoL o ISOcoated\_v2, o con un perfil personalizado antes de crear un perfil de papel.

**9** Haga clic en Opciones avanzadas (opcional) (estándar calibración solo).

En la ventana Avanzado, defina el porcentaje de tintas claras en los colores sólidos.

**10** Haga clic en Siguiente.

Ahora, vea los vídeos:

Para calibraciones avanzadas, haga clic [aquí](http://fiery.efi.com/color204-1).

Para las calibraciones del controlador de impresora CT, haga clic [aquí](http://fiery.efi.com/color203-2).

Para las calibraciones del controlador de impresora HT, haga clic [aquí](http://fiery.efi.com/color203-9).

Para las calibraciones del controlador de impresora RGB, haga clic [aquí](http://fiery.efi.com/color203-10).

Para obtener más información, consulte la *Guía de creación de perfiles y calibración avanzada* en [http://](http://help.efi.com/fieryxf) [help.efi.com/fieryxf](http://help.efi.com/fieryxf).

# **Reducir el límite de tinta por canal y crear un archivo de calibración**

En este paso, puede limitar la tinta en el punto en el que la impresora alcanza su densidad de color máxima y crear un archivo de calibración. La cantidad de tinta afecta al tamaño de gama de la calibración.

Si cree que el uso excesivo de tinta es un problema, puede reducir manualmente los límites de tinta antes de imprimir el diagrama para evitar posibles problemas de sangrado y deformaciones, y para asegurarse de que el diagrama se puede medir correctamente. Seleccione Imprimir con límites de pretinta por canal y haga clic en Límites de pretinta. Sin embargo, si tiene dudas, se recomienda no aplicar límites de pretinta antes de imprimir, ya que puede reducir drásticamente la gama alcanzable.

**Nota:** Para ciertas impresoras y resoluciones, los límites de pretinta se han aplicado a todas las resoluciones de 1000 ppp de forma que la gama por defecto a 1000 ppp sea la misma que la gama a 600 ppp. Eso le permite sincronizar fácilmente el color de ambas resoluciones. Sin embargo, si desea utilizar las funciones de gama completa del modo de 1000 ppp (por ejemplo, para papeles retroiluminados), deberá restablecer todos los límites de pretinta para la resolución de 1000 ppp al 100 %.

**1** Haga clic en Imprimir.

Color Tools crea archivos de impresión en la carpeta de exportación especificada.

**2** Cargue los archivos de impresión en la impresora.

Para calibrar el canal blanco e imprimir en papel de color negro o transparente, es necesario configurar la impresión en capas para cada trabajo en la estación de impresión antes de imprimir los diagramas.

Consulte la guía de operaciones de su impresora para obtener información acerca de cómo imprimir trabajos de múltiples capas. Para los sistemas EFI VUTEk 3R+/5R +, 32R+ y D3R/D5R, consulte las *capas múltiples de creación de perfiles con Fiery XF*. Estos documentos están disponibles en [https://inkjet.support.efi.com.](https://inkjet.support.efi.com)

**3** Imprima los diagramas.

Solo impresoras VUTEk: utilice las opciones de impresión de cada trabajo multicapa para definir el nivel de suavizado, los márgenes, etc.

Utilice el valor de doble impacto para aumentar la densidad de tinta, si es necesario. Dado que esta configuración tiene un alto impacto en la salida de color, se recomienda incluir "doble impacto" en el nombre del archivo de calibración.

- **4** Siga las instrucciones que aparecen en la pantalla para medir el gráfico.
- **5** Haga clic en Mostrar parches (opcional).

Al mover el puntero sobre una muestra, puede ver su valor L\*a\*b\*. Cada parche se divide a lo largo de la diagonal. El área superior izquierda muestra el color esperado, el área inferior derecha muestra el color medido.

Puede ver los parches de color de todos los pasos del procedimiento de calibración que requieran medir los diagramas impresos.

**6** Revise la configuración de la tinta clara y estándar.

En función de los valores de Tinta estándar, Inicio de tinta estándar, Tinta clara en el tono completo y Ganancia de punto en el 50 %, Color Tools calcula el croma máximo alcanzable (\*C) para las tintas CMY y el valor mínimo posible de L\* (0) en negro.

Al desactivar las casillas de verificación Auto, puede experimentar con los valores claros y estándar para buscar la combinación que consiga el mejor equilibrio entre el croma y el consumo de tinta, mientras mantiene los degradados suaves. Los valores de croma y consumo de tinta se actualizan automáticamente al pulsar <Intro>.

- **7** Haga clic en Referencia visual de impresión (opcional) y compruebe los degradados de color principales.
	- **•** Asegúrese de que hay una transición suave en el punto de inicio de tinta estándar.
	- **•** Compruebe la cobertura total de tinta en las áreas de tonos completos.
- **8** Haga clic en Siguiente.

Puede ver un vídeo [aquí](http://fiery.efi.com/color204-2).

## **Configurar la impresión en capas en la estación de impresión VUTEk**

Para calibrar el canal blanco para imprimir en papel negro o transparente, debe configurar la impresión en capas en la estación de impresión VUTEk antes de imprimir los diagramas.

- **1** Haga clic con el botón derecho en cada trabajo y cree un trabajo multicapa.
- **2** Para todos los diagramas excepto el nombrado como "Ink Limit and Linearization\_W", haga lo siguiente:
	- a) Para la capa superior, desactive Blanco.
	- b) Para la capa inferior, seleccione Cama blanca.

Mejore la cobertura de tinta seleccionando tres capas en el panel multicapa y agregando una segunda capa blanca. Seleccione Cama blanca para las capas media e inferior.

- **3** Para el diagrama de calibración blanco (Ink Limit and Linearization\_W), realice las operaciones siguientes:
	- a) Para la capa inferior, seleccione Blanco desde imagen.
	- b) Para la capa superior, desactive Blanco.

Puede mejorar la cobertura de tinta seleccionando tres capas en el panel multicapa. A continuación, en la capa central, haga clic en Seleccionar imagen y busque el trabajo que se utilizó para crear el trabajo multicapa. Cuando el archivo se haya cargado, desactive todos los colores de la capa central, excepto el blanco.

#### **Equilibrio entre croma y consumo de tinta**

Puede experimentar con la configuración clara/estándar para encontrar el mejor equilibrio entre el croma y el consumo de tinta.

Después de medir el diagrama de límite de tinta por canal, Color Tools muestra los siguientes valores para cada canal de tinta:

- **•** Tinta estándar: se trata del límite de tinta estándar en el tono completo. Color Tools intenta lograr el mejor croma posible (C\*) para las tintas CMY y el mínimo L\* posible (0) para el negro.
- **•** Inicio de tinta estándar: El punto de inicio absoluto de la curva de tinta estándar, que también ajusta el uso de las tintas claras. Este ajuste influye en la transición de tinta clara a tinta estándar.
- **•** Tinta clara en tono completo: El porcentaje absoluto de tinta clara en el tono completo.
- **•** Extremo de tinta clara: el punto final para la tinta ligera. Al ajustar el punto final de la tinta de luz menor al 100 %, puede incorporar el ahorro de tinta en su perfil del papel. El ahorro de tinta garantiza que se utilice la menor tinta posible sin comprometer la calidad del color.
- **•** Ganancia de punto al 50 %: ganancia de punto relativa al 50 %. Un valor de -5 % transforma los valores de entrada del 50 % en valores de salida del 45 %.

Color Tools evalúa la gama máxima de colores posible y el consumo de tinta necesario para reproducir un degradado del 0 % al 100 % del canal de tinta seleccionado, teniendo en cuenta las tintas claras y estándar, así como los límites de pretinta.

Los consejos siguientes le ayudarán a encontrar la mejor combinación:

- **•** No reduzca demasiado el porcentaje de tinta estándar y clara. Una ligera reducción suele tener poco efecto en el croma general. Sin embargo, si utiliza muy poca tinta, pueden aparecer puntos en el papel no cubiertos en la impresión. Compruebe la cobertura total de la tinta y la calidad de la impresión imprimiendo el diagrama de referencia visual.
- **•** Utilice un porcentaje similar de tinta clara en todos los canales que admitan la tinta clara. No se recomienda mezclar el punto final de tinta clara y la tinta clara en el tono completo en la misma calibración.
- **•** Reduzca el consumo de tinta al introducir una tinta estándar antes. No obstante, tenga cuidado de no configurar la tinta estándar para que se inicie demasiado pronto, ya que puede causar granulados. El inicio de tinta normal recomendado está entre un 20 % y un 40 %. Asegúrese también de que las curvas de tinta no se aplanen hacia el extremo superior de la escala.
- **•** La ganancia de punto afecta tanto a las tintas estándar como a las tintas claras. Tenga en cuenta que este ajuste afecta al equilibrio de grises nativo de la impresora. Por lo tanto, cámbielo solo en circunstancias especiales.
- **•** El punto final de la tinta clara siempre guarda una distancia del punto de inicio de la tinta estándar de 35 % para asegurar que la transición sea suave.

# **Definir el límite total de tinta (TIL)**

En este paso, puede definir el límite total de tinta. El TIL evita que se produzca un exceso de tinta y optimiza el rango dinámico de la impresora.

Se recomienda comenzar con la impresión del diagrama con el límite total de tinta predefinido. El límite total de tinta predefinido se basa en la suma de los límites de tinta de tono completo y también tiene en cuenta los límites de pretinta para cada canal de tinta. El valor predefinido es el porcentaje máximo posible de tinta. Tenga en cuenta que para una impresora con ocho canales de tinta, el valor de TIL máximo es del 800 %.

Cambie el valor predefinido solo si está seguro del TIL para la combinación específica de impresora, papel, tipo de tinta, resolución y modo de color. Por ejemplo, puede cargar un archivo de calibración existente para ajustar el inicio de tinta estándar o para definir un objetivo de ganancia de punto diferente. Siempre y cuando no cambie la tinta o la luz normal en los límites de tonos completos, puede modificar un archivo de calibración existente sin tener que crear un nuevo perfil de papel.

**1** Haga clic en Configuración.

La ventana de Configuración del diagrama está relacionada con el diseño del diagrama de TIL y el tamaño del parche. Realice los ajustes adecuados para su impresora, tamaño de papel y dispositivo de medición.

**Nota:** Se recomienda utilizar los valores predefinidos para comenzar.

**2** Haga clic en Imprimir.

El diagrama impreso por defecto consta de parches rectangulares con un hexágono en el centro y una marca de sangrado en la esquina superior derecha.

**3** Revise el diagrama impreso para determinar el mejor valor de TIL.

Seleccione las condiciones de visualización que garanticen un mínimo de reflexión de superficie. Por ejemplo, cuelgue el diagrama a la altura de los ojos dentro de una cabina de iluminación o en una pared y mírelo directamente.

- a) Busque la fila en la que se aprecie el mayor número de hexágonos. En la mayoría de los casos, será la fila CMYK o la fila CMY.
- b) Explore la fila de izquierda a derecha e identifique el primer parche en el que el color del hexágono sea el mismo que el color de fondo. En los sistemas de impresión que puedan producir defectos de impresión debidos a un exceso de tinta, como impresoras textiles o impresoras con tintas a base de disolvente, compruebe la columna de parches en cada TIL para encontrar el valor óptimo. Identifique la primera columna de parches sin defectos.

El TIL óptimo es aproximadamente el del parche seleccionado o la columna de parches.

Para los parches impresos en movimientos graduales más grandes (incrementos de entre el 15 % y 20 %), el TIL óptimo se encuentra entre el TIL del parche seleccionada y el TIL de la muestra anterior.

**4** Revise el diagrama impreso para ver las marcas de sangrado nítidas.

Las marcas de sangrado no deben mostrar difuminaciones ni inundaciones de tinta.

**5** Revise el diagrama impreso para obtener un color de fondo uniforme de los parches.

El color de fondo no debe mostrar sangrado, manchas, flecos ni moteados.

Vea el vídeo para las impresoras EFI VUTEk, EFI de formato superancho rollo a rollo y EFI Matan [aquí.](http://fiery.efi.com/color204-4)

# **Configuración del diagrama TIL**

La ventana de Configuración del diagrama está relacionada con el diseño del diagrama y el tamaño del parche. Puede realizar los ajustes que correspondan a su impresora, tamaño de papel y dispositivo de medición.

- **•** Inicio de rango: Define el porcentaje de TIL para el primer parche.
- **•** Final de rango: Define el porcentaje de TIL para el último parche.
- **•** Tamaño de paso: Define el porcentaje incremental de tinta entre los parches.
- **•** Tamaño del parche: Proporciona varios tamaños de parches para elegir.
- **•** Espaciado entre filas: Define el espacio entre dos filas adyacentes.
- **•** Combinaciones en negro: Imprime todas las combinaciones de sobreimpresión con tinta negra. Por omisión, la sección superior del diagrama TIL realiza sobreimpresiones con tinta negra.
- **•** Solo CMYK: Omite las tintas que extienden la gama, como la naranja y violeta. Los diagramas impresos con tintas que extienden la gama contienen más filas.
- **•** Marca de sangría: Define el tamaño de las marcas de sangría. Seleccione Ninguno para imprimir parches sin marcas de sangrado.
- **•** Hexágono: Define el tamaño del hexágono dentro de cada parche. Seleccione Ninguno para imprimir parches de un solo color.

## **Nota:**

Si conoce el TIL más adecuado, puede conseguir un resultado más exacto mediante la reducción del rango (240 % a 340 %) y la configuración de tamaños de movimiento gradual inferiores al 5 %.

# **Alinear las curvas de gradación CMY a un gris neutro**

En este paso, puede realizar varias iteraciones para reducir un valor de croma alto y conseguir un balance de grises estable.

Este paso solo está disponible si lo seleccionó en la ventana Configuración.

- **1** Haga clic en Imprimir.
- **2** Espere a que se seque la tinta. Después, siga las instrucciones que aparecen en la pantalla para medir el gráfico. Color Tools muestra un valor Delta C promedio. Este valor representa la diferencia media de croma para todo el balance de grises. Cuanto mayor sea el valor, más fuerte será el cambio de color en el balance de grises. La posibilidad de optimización aparece indicada mediante una flecha. Un valor Delta C promedio de 2 o menos es adecuado.
- **3** Repita el proceso de impresión y medición hasta que no sea posible realizar más optimizaciones.
- **4** Seleccione la iteración de Delta C que produzca el resultado más bajo.
- **5** Haga clic en Siguiente.

Puede ver un vídeo [aquí](http://fiery.efi.com/color204-5).

## **Realizar una comprobación de calidad**

En este paso, podrá capturar la base de color de su calibración creando los datos L\*a\*b\* para colores sólidos. Utilice estos datos para evaluar la gama de su calibración con respecto a una referencia estándar antes de crear el archivo de calibración.

Este es el paso final antes de crear su archivo de calibración. Vuelva atrás y repita cualquiera de los pasos anteriores del procedimiento de calibración si no está satisfecho con los resultados de la comprobación de calidad.

- **1** Haga clic en Imprimir.
- **2** Haga lo siguiente:
	- a) Compruebe el balance de grises: de forma ideal, la banda negra y la banda CMY deben ser idénticas. Sin embargo, tenga en cuenta que no es posible conseguir negro puro mezclando tintas CMY.
	- b) Compruebe el TIL: los bordes de las muestras de color individuales deben estar claramente definidos, la tinta se debe distribuir uniformemente en el papel y no mostrar signos de sangrado y el papel no debe mostrar signos de deformación.
	- c) Compruebe la transición de la tinta clara a normal: examine las bandas de los colores primarios y asegúrese de que hay una transición suave de las tintas claras a las normales. Las transiciones suaves son importantes cuando se imprimen tonos de piel. Si las tintas normales se añaden demasiado pronto, puede crear un efecto de salpicaduras.
- **3** Siga las instrucciones que aparecen en la pantalla para medir el gráfico.

**4** Haga clic en Siguiente.

Puede ver un vídeo [aquí](http://fiery.efi.com/color203-6).

# **Completar la calibración de la impresora**

En este paso, puede crear un informe de la configuración de calibración. Si tiene Color Profiler Option, puede comprobar si la gama de calibración se adapta a una referencia antes de crear un perfil de papel.

**1** Escriba un nuevo nombre de tipo de papel (opcional).

Al definir un nuevo nombre de tipo de papel, se garantiza que cada archivo de calibración esté asociado con un solo papel.

**2** Haga clic en Comparar en el Inspector de perfiles (opcional).

Si tiene una licencia para Color Profiler Suite, compare la gama de colores del archivo de calibración con ISOcoated\_v2\_eci.icc, GRACoL2006\_Coated1v2.icc o con cualquier perfil personalizado.

Color Profiler Suite muestra una vista 3D de las gamas de color. Al visualizar el modelo 3D desde todos los lados, podrá ver qué valores de color no se ajustan a la gama de colores de referencia.

- **3** En Finalizar o continuar con la creación de perfiles, seleccione una de las siguientes opciones:
	- **•** Crear un perfil ICC en Color Profiler Suite
	- **•** Guardar calibración (EPL) sin perfil ICC
- **4** Haga clic en Crear informe (opcional).

Con el informe HTML podrá archivar o imprimir los detalles de la calibración de forma sencilla. El informe contiene detalles de la configuración de calibración, límites de tinta y gama de colores.

**5** Haga clic en Finalizar.

Ahora mire el vídeo sobre cómo inspeccionar un archivo de calibración [aquí](http://fiery.efi.com/color204-6) y sobre cómo guardar su archivo de calibración [aquí](http://fiery.efi.com/color203-8).

Puede utilizar el archivo de calibración para lo siguiente:

- **•** Puede conectarlo a un perfil de papel existente.
- **•** Puede utilizarlo para imprimir trabajos sin gestión del color. Por ejemplo, deberá imprimir diagramas sin gestión del color si desea crear un perfil de papel mediante un software de otro fabricante.
- **•** Si tiene una licencia para Color Profiler Suite, puede proceder a crear un perfil de papel. También están disponibles licencias adicionales para el ahorro de tinta, una para las impresoras EFI y otra para impresoras que no son EFI, que permiten incorporar el ahorro de tinta en los perfiles que se crean en Color Profiler Suite. El ahorro de tinta garantiza que se utilice la menor tinta posible sin comprometer la calidad del color.

Después de crear un perfil de papel, debe seleccionarlo en Command WorkStation. Para obtener más información, consulte [Implementación de un perfil de papel personalizado](#page-87-0) en la página 88.

# **Implementación de un perfil de papel personalizado**

Si ha creado un perfil de papel personalizado para su entorno de impresión particular, debe seleccionarlo en Command WorkStation para poder aplicarlo a sus trabajos.

Antes de comenzar: asegúrese de que el perfil personalizado y su archivo de calibración asociado se encuentren en C: \ProgramData\EFI\EFI Media Profiles\My Profiles. Para obtener más información acerca de la creación de archivos de calibración y perfiles de papel, consulte [Calibración de la impresora](#page-78-0) en la página 79.

- **1** Realice una de las siguientes acciones:
	- **•** En Server Manager: en la barra lateral, haga clic en Impresoras y seleccione la suya. En la vista de árbol de la impresora, seleccione el papel, en la pestaña Papel, expanda el panel Configuración de papel.
	- **•** En Job Editor: en la pestaña Impresoras, abra el panel Configuración de papel.
	- **•** En Job Center: en Configuración de papel, haga clic en Editar.
- **2** Seleccione un tipo de tinta, un nombre para el papel y otros ajustes de configuración. Si su perfil de papel incorpora ahorro de tinta, seleccione el tipo de perfil Ahorro de tinta.
- **3** En Calibraciones resultantes, seleccione un archivo de calibración.

Command WorkStation solo muestra los archivos de calibración y los perfiles ICC compatibles con la combinación seleccionada en la configuración de papel.

**Nota:** Puede seleccionar un perfil de papel con ahorro de tinta incluso si no dispone de licencia adecuada. Sin embargo, se mostrará un mensaje de error al probar y procesar trabajos.

**4** Haga clic en Guardar.

# Optimización de la impresora

La optimización L\*a\*b\* se adapta mejor a la gama de colores del perfil de simulación (referencia).

La aplicación de una optimización L\*a\*b\* a un perfil de papel le permitirá mejorar considerablemente la precisión del color.

[Vea el vídeo aquí.](http://fiery.efi.com/color208-1)

# **Realizar ajustes para la optimización de perfil del papel**

La aplicación de un archivo de optimización L\*a\*b\* a un perfil de papel le permitirá mejorar considerablemente la precisión del color.

Antes de empezar:

- **•** Compruebe la calidad de impresión en primer lugar para asegurarse de que la optimización es realmente necesaria.
- **•** Conecte su dispositivo de medición al equipo.
- **1** En Perfiles, seleccione un flujo de trabajo. Se obtiene el perfil de papel y de simulación (referencia) asociado con el flujo de trabajo. El perfil de simulación (referencia) representa los colores de destino que desea conseguir al optimizar el perfil de papel.
- **2** En Dispositivo de medición, seleccione su dispositivo de medición.

Los valores específicos del dispositivo están disponibles para algunos dispositivos de medición.

**3** Dentro de Gráfico de optimización, seleccione un gráfico.

Se recomienda utilizar el mismo gráfico que utilizó para crear el perfil de papel.

**4** Seleccione Usar datos de caracterización adicionales (opcional).

Si no dispone de los datos de medición originales, deje desactivada la casilla de verificación.

Cargue los datos de caracterización IT8 originales desde:

- **•** Un perfil de simulación (referencia): Asegúrese de que el conjunto de datos de caracterización coincida con el perfil seleccionado.
- **•** Un perfil de papel diferente: Al seleccionar los datos de caracterización IT8 desde un perfil de papel diferente, puede ajustar la calidad de impresión de una impresora a otra.
- **5** En Método de optimización, seleccione una de las siguientes opciones:
	- **•** Optimizar perfil de papel: Garantiza que los resultados optimizados se aplican directamente al perfil de papel.
	- **•** Crear nuevo perfil de corrección L\*a\*b\*: Mejora la precisión del color reduciendo los valores Delta E.
	- **•** Optimizar el perfil de corrección L\*a\*b\* existente: Consigue resultados óptimos en menos pasos. Si no ha creado previamente un archivo de optimización L\*a\*b\*, cargue y optimice el archivo neutral.3cc, que se encuentra en la carpeta C:\ProgramData\EFI\EFI XF\Server\Profiles\Balance .
- **6** Dentro de Configuración del espacio en blanco del papel, seleccione una de las opciones siguientes:
	- **•** Por omisión Colorimétrico absoluto: Aplica el destino de reproducción colorimétrico absoluto del perfil de simulación (referencia).
	- **•** Suprimir blanco del papel: Aplica el destino de reproducción colorimétrico absoluto sin simulación de espacio en blanco del papel.
	- **•** Mantener espacio en blanco del papel actual (sin cambios): Excluye el espacio en blanco del papel de la optimización.
- **7** Si está utilizando un dispositivo de medición integrado, seleccione los criterios para el control de optimización (opcional).

Puede repetir el procedimiento de optimización para un número definido de ciclos o hasta que se alcance el promedio Delta E definido.

Si selecciona ambas casillas de verificación, el número de ciclos se reduce si el valor Delta E óptimo se alcanza antes de que se haya completado el número de ciclos definido. De lo contrario, el procedimiento de optimización se detiene después del número establecido de ciclos, incluso si no se ha alcanzado el promedio Delta E definido.

## **8** Haga clic en Siguiente.

## [Vea el vídeo aquí.](http://fiery.efi.com/color208-3)

# **Diagramas de optimización**

Existen diferentes diseños de diagramas disponibles. Se recomienda imprimir y medir el mismo gráfico que utilizó para crear el perfil de papel.

- **•** 46: una barra de control sencilla con 46 parches de color. Es lo suficientemente pequeña como para caber en cualquier impresión.
- **•** 234: imprime 234 parches de color.
- **•** 928 (IT8 7/3): imprime 928 parches de color.
- **•** 1485 (ECI 2002): imprime 1485 parches de color ordenados. Con este diagrama se crea una mejor calidad del perfil de papel, debido al mayor número de parches. Seleccione este diagrama para optimizar la norma ISO.
- **•** 1485 aleatorio (ECI 2002): imprime 1485 parches de color colocados de forma aleatoria. Con este diagrama se crea una mejor calidad del perfil de papel, debido al mayor número de parches. Seleccione este diagrama para optimizar la norma ISO.
- **•** 1617 (CGATS IT8.7/4): imprime 1617 parches de color ordenados. Constituye la base para la norma DIN ISO 12647-7. Se necesita un gráfico con 1617 parches de color para los procesos de certificación Fogra o G7. Este gráfico se utiliza en EFI para crear perfiles de papel para impresoras inkjet.
- **•** 1617 aleatorio (CGATS IT8.7/4): imprime 1617 parches de color colocados de forma aleatoria. Constituye la base para la norma DIN ISO 12647-7. Se necesita un gráfico con 1617 parches de color para los procesos de certificación Fogra o G7.
- **•** 1617 (CGATS IT8.7/5): imprime 1617 parches de color ordenados El destino 1617 es un destino de caracterización de impresora CMYK que combina los valores de muestras únicos en el destino estándar IT8.7/4 con todos los valores de muestras en las columnas 4 y 5 del destino P2P51.
- **•** 4028: imprime 4028 muestras de color. Se utiliza en EFI para crear perfiles de papel para las impresoras de tóner Fiery.

# **Crear un archivo de optimización L\*a\*b\*.**

Repita el procedimiento de optimización tantas veces como sea necesario y seleccione qué archivo de optimización L\*a\*b\* desea aplicar. Después de cada optimización, Color Tools muestra el dE promedio alcanzado, dE máximo, espacio en blanco del papel y el porcentaje de colores que están dentro de la gama de destino.

- **1** Haga clic en Imprimir.
- **2** Espere a que se seque la tinta. Después, siga las instrucciones que aparecen en la pantalla para medir el gráfico. La primera medición forma la base para la optimización.
- **3** Haga clic en Optimizar.

Este paso no es necesario si seleccionó un dispositivo de medición incrustado y utiliza los criterios para el control de optimización.

Una flecha verde apuntando hacia arriba indica que el perfil se puede seguir optimizando. Un signo de Stop indica que no es posible seguir optimizando más.

**4** Repita los pasos anteriores hasta que no se pueda optimizar más.

Resulta útil hacer una comprobación visual del gráfico impreso final para asegurarse de que la sobreoptimización no afecte negativamente a los degradados de color.

- **5** En la tabla de optimización, haga clic en el mejor conjunto de resultados y, a continuación, haga clic en Finalizar.
- **6** Haga clic en Sí para confirmar que desea guardar la iteración seleccionada como nuevo perfil.
- **7** Escriba un nombre para el archivo de optimización L\*a\*b\* y haga clic en Guardar.
- **8** Lleve a cabo una de las siguientes acciones:
	- **•** Haga clic en Sí para seleccionar el archivo de optimización L\*a\*b\* para el flujo de trabajo.
	- **•** Haga clic en No para guardar el archivo de optimización L\*a\*b\* en la carpeta C:\ProgramData\EFI\EFI XF\Server \Profiles\Balance . Puede seleccionarlo más adelante en Command WorkStation.

Ahora, mire el vídeo sobre cómo imprimir y medir sus objetivos de optimización [aquí.](http://fiery.efi.com/color208-4) Vea el vídeo sobre cómo evaluar la optimización [aquí](http://fiery.efi.com/color208-5).

# **Seleccionar un archivo de optimización L\*a\*b\***

Puede aplicar un archivo de optimización L\*a\*b\* creado previamente en Color Tools.

Antes de comenzar: asegúrese de que ha copiado la optimización L\*a\*b\* en C:\ProgramData\EFI\EFI XF\Server \Profiles\Balance.

- **1** Realice una de las siguientes acciones:
	- **•** En Server Manager: en la barra lateral, haga clic en Impresoras y seleccione una. En la vista de árbol de la impresora, seleccione un flujo de trabajo. En la pestaña Color, abra el panel Gestión del color. En la barra superior del panel, marque las casillas de verificación correspondientes para activar la configuración deseada.
	- **•** En Job Editor: en la pestaña Color, abra el panel Gestión del color. En la barra superior del panel, marque las casillas de verificación correspondientes para activar la configuración deseada.
- **2** Haga clic en Configuración avanzada.
- **3** En Optimización L\*a\*b\*, seleccione la optimización L\*a\*b\*.
- **4** Haga clic en Aceptar.
- **5** Haga clic en Guardar.

Puede ver un vídeo [aquí](http://fiery.efi.com/color208-6).

# Profile Connector

Utilice Profile Connector para conectar un archivo de calibración a un perfil o para realizar correcciones rápidas en un archivo de calibración existente.

Profile Connector le permite:

- **•** Conectar un archivo de calibración existente a cualquier perfil de papel (perfil de salida), incluidos los perfiles de papel de otros fabricantes.
- **•** Conectar el nuevo archivo de calibración con un perfil de papel existente. Crear y conectar un nuevo archivo de calibración mejora la calidad de salida de la impresora sin crear un nuevo perfil de papel.
- **•** Editar rápidamente un archivo de calibración existente sin tener que crear uno nuevo.

# **Conectar o editar un archivo de calibración en Profile Connector**

Para utilizar un perfil de papel (perfil de salida) o perfil Device Link en Command WorkStation, debe conectarlo a un archivo de calibración.

- **1** Dentro de Calibración, haga clic en Seleccionar y busque el archivo de calibración.
- **2** En Tipo de papel, escriba el nombre del papel. Ese será el nombre que aparecerá en Command WorkStation. Se recomienda escribir un nuevo nombre de papel. Si utiliza un nombre de papel existente, el perfil de papel tendrá más de un archivo de calibración conectado a él y deberá seleccionar cuál debe aplicarse en Command WorkStation.
- **3** Lleve a cabo cualquiera de las siguientes acciones para resolver este problema (es optativo):
	- **•** Dentro de Ajuste de alimentación de papel, introduzca una longitud real de papel y una longitud de papel de destino.

Puede corregir cualquier incoherencia en la longitud de salida de los trabajos. Como resultado de una combinación particular de impresora y papel, es posible que surjan algunas incoherencias.

**•** Seleccione Imprimir unidireccional.

La impresión unidireccional consigue resultados más precisos que la impresión bidireccional, pero es más lenta.

- **4** Dentro de Conectar con perfiles, seleccione el perfil Device Link o papel. Realice una o varias de las siguientes operaciones:
	- **•** Seleccione perfil de papel ICC, haga clic en Seleccionar y busque el perfil de papel.
	- **•** Seleccione Device Link, haga clic en Seleccionar y busque el perfil Device Link.
- **5** Haga clic en Aceptar.

El archivo de calibración se guarda en la carpeta C:\ProgramData\EFI\EFI Media Profiles .

Ahora puede seleccionar el archivo de calibración o el perfil de Device Link en Command WorkStation.

# **Perfiles de Device Link**

Un perfil Device Link combina un espacio colorimétrico de origen (perfil de simulación de referencia) y un espacio colorimétrico de destino (perfil de papel) en un único perfil. Los perfiles de Device Link suelen producir resultados más precisos que la aplicación de dos perfiles por separado.

El perfil de origen determina si el perfil de papel o el perfil Device Link se aplica durante el procesamiento del trabajo. Para los trabajos con un perfil de origen CMYK incrustado, se aplica el perfil Device Link. En los trabajos con un perfil de origen RGB incrustado, se aplica el perfil de papel.

# **Aplicar un archivo de calibración o un perfil Device Link**

Puede aplicar un archivo de calibración o un perfil Device Link creado previamente en Color Tools.

El archivo de calibración o el perfil Device Link deben guardarse en la subcarpeta correcta de C:\ProgramData\EFI\EFI Media Profiles.

- **1** Lleve a cabo una de las siguientes acciones:
	- **•** En Server Manager: En la barra lateral, haga clic en Impresorasy seleccione la suya. En la vista de árbol de la impresora, seleccione el papel. En la pestaña Papel, abra el panel Configuración de papel.
	- **•** En Job Center (solo archivo de calibración): Dentro de Configuración de papel, haga clic en Editar.

Las listas de archivos de calibración y perfiles Device Link disponibles se filtran para mostrar solo aquellos que coinciden con la combinación seleccionada de configuración de papel.

- **2** Seleccione un archivo de calibración o un perfil Device Link.
- **3** Haga clic en Guardar.

# Recalibrar la impresora

La recalibración garantiza que las propiedades de reproducción del color de la impresora permanecen constantes.

Se recomienda volver a calibrar la impresora en las siguientes circunstancias:

- **•** Si utiliza un perfil de papel que no se haya creado especificamente en su impresora (por ejemplo, los perfiles de papel de impresión que ofrece Command WorkStation).
- **•** Después de cambiar el cabezal de impresión
- **•** Si observa que los resultados de las pruebas actuales de color ya no coinciden con los resultados de las pruebas anteriores, es decir, si la tinta se emborrona o no se distribuye uniformemente en el papel, o si se produce una deformación porque hay demasiada tinta en el mismo.

# **Recalibrar la impresora mediante medición**

Puede compensar las desviaciones de color ajustando las densidades de tinta a las de la impresora de referencia en la que se creó el perfil de papel.

Antes de comenzar, conecte el dispositivo de medición al equipo.

Esta función no está disponible para las impresoras EFI VUTEk, EFI Matan, EFI de formato superancho rollo a rollo o EFI Reggiani.

- **1** Dentro de Impresora, seleccione la suya.
- **2** En Papel, seleccione el nombre del papel.
- **3** Seleccione su dispositivo de medición.

Los valores específicos del dispositivo están disponibles para algunos dispositivos de medición.

**4** Si está utilizando un dispositivo de medición integrado, seleccione los criterios para el control de recalibración (opcional).

Puede repetir el procedimiento de optimización para un número definido de ciclos o hasta que se alcance el promedio Delta E definido.

Si selecciona ambas casillas de verificación, el número de ciclos se reduce si el valor Delta E óptimo se alcanza antes de que se haya completado el número de ciclos definido. De lo contrario, el procedimiento de optimización se detiene después del número establecido de ciclos, incluso si no se ha alcanzado el promedio Delta E definido.

- **5** Haga clic en Imprimir.
- **6** Espere a que se seque la tinta. Después, siga las instrucciones que aparecen en la pantalla para medir el gráfico.

Los límites de tinta medidos se comparan con los límites de tinta del archivo de calibración. Tras la medición, se muestra el resultado Delta E junto con una recomendación sobre cómo continuar.

- **7** Haga clic en Avanzada (opcional). La ventana Avanzada muestra el valor Delta E obtenido para cada canal de tinta.
- **8** Realice una de las siguientes acciones:
	- **•** Si el Delta E medido está dentro de una tolerancia aceptable, haga clic en Recalibración.
	- **•** Si el Delta E medido es demasiado alto y es posible mejorarlo, haga clic en Ajustar límites de tinta y Recalibrar.

# **Comparar los canales de tinta**

Color Tools compara las mediciones de color del diagrama impreso con las del archivo de calibración de referencia.

La ventana Avanzada muestra lo siguiente:

- **•** El límite de tinta por canal
- **•** Los valores de color L\*a\*b\* del diagrama medido y los valores de color L\*a\*b\* extraídos del archivo de calibración de referencia
- **•** Los valores Delta E, Delta C y Delta H calculados del tono completo 100 %
- **•** El valor Delta E medio para cada canal de tinta (obtenido desde el tono completo del 100 % y todos los degradados de color)

# **Ajustar los límites de tinta del 100 % al archivo de calibración de referencia**

En este paso, Color Tools ajusta los límites de tinta del 100 % a los del archivo de calibración de referencia. Reduzca un valor Delta E elevado al restablecer los límites de tinta del 100 %.

- **1** Haga clic en Imprimir.
- **2** Espere a que se seque la tinta. Después, siga las instrucciones que aparecen en la pantalla para medir el gráfico.
- **3** Haga clic en Avanzado y evalúe los límites de tinta del 100 % por canal.
- **4** Haga clic en Siguiente.

# **Reducir los límites de tinta del 100 % por canal**

En la configuración avanzada, puede rebajar un valor Delta E elevado reduciendo los límites de tinta del 100 % por canal.

La ventana Avanzada muestra lo siguiente:

- **•** El límite de tinta 100 % por canal. El rango óptimo se representa mediante las líneas negras más gruesas en los diagramas de calibración.
- **•** Los valores de color L\*a\*b\* del diagrama medido y los valores de color L\*a\*b\* extraídos del archivo de calibración de referencia.
- **•** Los Delta E, Delta C y Delta H calculados del tono completo 100 %.
- **1** Establezca el límite de tinta 100 % para cada canal en el extremo inferior del rango óptimo.
- **2** Haga clic en Aceptar.

# **Completar la recalibración de la impresora**

En este paso, Color Tools ajusta los límites de tinta intermedios (20 %, 40 %, etc.) a los del archivo de calibración de referencia. Puede optimizar el resultado y seleccionar la medición con el valor Delta E óptimo.

- **1** Haga clic en Imprimir.
- **2** Espere a que se seque la tinta. Después, siga las instrucciones que aparecen en la pantalla para medir el gráfico. Se mostrará el resultado de Delta E.
- **3** Haga clic en Optimizar e imprimir (opcional).

Puede realizar varias iteraciones. El mejor resultado aparece resaltado en verde en la tabla.

- **4** Seleccione el resultado que desee utilizar.
- **5** Haga clic en Avanzada (opcional).

La ventana Avanzada muestra el valor Delta E obtenido para cada canal de tinta.

**6** Haga clic en Crear informe (opcional).

Con el informe HTML podrá archivar o imprimir los detalles de la calibración de forma sencilla. Contiene información sobre la configuración de calibración, límites de tinta y gama de colores.

**7** Haga clic en Finalizar.

Puede sobrescribir el archivo de calibración actual o crear uno nuevo.

Ahora puede seleccionar el nuevo archivo de calibración en Command WorkStation.

# **Comparar los canales de tinta**

Color Tools compara las mediciones de color del diagrama impreso con las del archivo de calibración de referencia.

La ventana Avanzada muestra lo siguiente:

- **•** El límite de tinta por canal
- **•** Los valores de color L\*a\*b\* del diagrama medido y los valores de color L\*a\*b\* extraídos del archivo de calibración de referencia
- **•** Los valores Delta E, Delta C y Delta H calculados del tono completo 100 %
- **•** El valor Delta E medio para cada canal de tinta (obtenido desde el tono completo del 100 % y todos los degradados de color)

# Corrección visual y compensación de plancha

Color Tools tiene una función que permite alterar los canales de color individuales para modificar las propiedades de reproducción del color de su impresora. Las correcciones de color se basan en una evaluación visual.

Puede crear:

- **•** Un archivo de corrección visual, que es un archivo de calibración modificado.
- **•** Un archivo de compensación de plancha, lo que compensa la ganancia de puntos en diferentes papeles. Las características de plancha permiten controlar el tamaño de los puntos de trama cuando se imprimen en una filmadora de planchas.

# **Realizar correcciones visuales de color**

Puede utilizar la herramienta de corrección visual para modificar la curva de tinta de cada canal de tinta o modificar las características de la placa y resolver así problemas de ganancia de puntos. Una corrección visual se basa principalmente en ajustes de color manuales y solo deben llevarla a cabo usuarios experimentados como medida de emergencia.

- **1** En Tipo de corrección, lleve a cabo una de las siguientes acciones:
	- **•** Seleccione Recalibración para editar la curva de tinta de los canales de tinta individuales. Este tipo de corrección visual se aplica después de la gestión del color en Command WorkStation.
	- **•** Seleccione la compensación de plancha para modificar los datos de entrada en cualquier formato de archivo admitido. Este tipo de corrección visual se aplica antes de la gestión del color en Command WorkStation.

La gestión del color generalmente se basa en la recepción de datos de entrada lineales y por eso es necesario compensar las características de plancha no lineales para lograr impresiones con colores precisos.

# **Nota:**

No existe una fórmula fija para editar las características de plancha. Sin embargo, en el caso de los formatos de archivo de tono continuo, se aplica una sencilla fórmula; por ejemplo, un aumento del 5 % para el parche del 50 % generará un 55 %.

**2** En Modo de color, seleccione los colores de la tinta de su impresora. Puede aplicar un cambio global a un conjunto de tintas o modificar cada curva de tinta individualmente. **3** Añada o quite color a cualquier punto de la curva de tinta.

Por ejemplo, puede modificar un tono verde reduciendo la cantidad de amarillo y cian. Para cambiar los porcentajes de salida de tinta, introduzca los valores de entrada y salida en la tabla o arrastre un punto a lo largo de la curva hasta una nueva posición.

**4** Modifique la configuración de gamma o la configuración lineal (opcional).

La configuración de gamma afecta a la luminosidad de todos los valores de color, pero, sobre todo, a los medios tonos de colores. La configuración lineal afecta a la claridad de todos los colores de igual manera.

**5** Haga clic en Aceptar.

El archivo de corrección visual se guarda en la carpeta C:\ProgramData\Fiery\Fiery XF\Client\Working. Puede cargar un archivo de corrección visual desde esta carpeta para realizar más ediciones posteriormente.

[Vea el vídeo aquí.](http://fiery.efi.com/color202-6)

Ya puede seleccionar el archivo de corrección en Command WorkStation.

# **Aplicar un archivo de corrección visual**

Puede mejorar la reproducción del color de sus trabajos aplicando un archivo de corrección visual que haya creado previamente en Color Tools.

Asegúrese de que el archivo se encuentra en la carpeta C:\ProgramData\EFI\EFI XF\Server\Profiles\Balance. Es posible que deba copiarlo manualmente en esta carpeta si el archivo se guardó inicialmente en otra ubicación.

- **1** Lleve a cabo una de las siguientes acciones:
	- **•** En Server Manager: En la barra lateral, haga clic en Impresoras y seleccione una. En la vista de árbol de la impresora, seleccione un tipo de papel. En la pestaña Papel, abra el panel Configuración de papel.
	- **•** En Job Editor: En la pestaña Impresoras, abra el panel Configuración de papel.
	- **•** En Job Center: Dentro de Configuración de papel, haga clic en Editar.
- **2** En Corrección visual, seleccione el archivo de corrección visual.

# **Aplicar un archivo de compensación de plancha**

Puede resolver los problemas de ganancia de puntos que pueden producirse en algunos tipos de papel aplicando un archivo de compensación de plancha que ya haya creado en Color Tools.

Asegúrese de que el archivo se encuentra en la carpeta C:\ProgramData\EFI\EFI XF\Server\Profiles\Balance. Es posible que deba copiarlo manualmente en esta carpeta si el archivo se guardó inicialmente en otra ubicación.

- **1** Lleve a cabo una de las siguientes acciones:
	- **•** En Server Manager: Dentro de Impresoras, seleccione el flujo de trabajo. En la pestaña Color, abra el panel Gestión de color y haga clic en Configuración avanzada.
	- **•** En Job Editor: En la pestaña Color, abra el panel Gestión de color y haga clic en Configuración avanzada.
- **2** En Compensación de plancha, seleccione el archivo de compensación de plancha.

# Perfiles de papel externos

Puede implementar perfiles de papel externos en Command WorkStation. También puede utilizar cualquier software de creación de perfiles externos para crear sus propios perfiles de papel para su uso en Command WorkStation.

Para utilizar perfiles de papel externos, siga estos pasos:

- **•** Cargar el perfil de papel y un archivo de calibración adecuado en la carpeta ProgramData\EFI\EFI Media Profiles \My Profiles
- **•** Conectar el perfil de papel al archivo de calibración

# Crear perfil de papel mediante un software de creación de perfiles de terceros

Utilice Color Profiler Suite o cualquier software de creación de perfiles de terceros para crear un perfil de papel.

- **1** En Job Center: En la barra de herramientas, haga clic en Color Tools. En la pantalla de inicio Color Tools, haga clic en Crear calibración.
- **2** Haga clic en el botón Ayuda y siga las instrucciones que aparecen en la pantalla para modificar el archivo de calibración.
- **3** Mueva el archivo de calibración de la carpeta ProgramData\Fiery\Fiery XF\Client\Working a la carpeta ProgramData\EFI\EFI Media Profiles\My Profiles.
- **4** Lleve a cabo una de las siguientes acciones:
	- **•** En Server Manager: En la barra lateral, haga clic en Impresoras y seleccione una. En la vista de árbol de la impresora, seleccione un valor predefinido de papel. En la pestaña Papel, abra el panel Configuración de papel.
	- **•** En Job Editor: En la pestaña Impresora, expanda el panel Configuración de papel.
- **5** Seleccione lo siguiente:
	- **•** El tipo de tinta que utilizó para crear el archivo de calibración
	- **•** El nombre del papel que definió al crear el archivo de linearización básica.
	- **•** El archivo de calibración:
- **6** En Job Center: Cargue el gráfico de creación de perfiles del software de terceros e imprímelo.
- **7** En el software de terceros, mida el gráfico impreso y continúe para crear un perfil de papel.
Ahora lleve a cabo las siguientes acciones:

- **•** Cargue el perfil de papel y el archivo de calibración en la carpeta ProgramData\EFI\EFI Media Profiles\My Profiles.
- **•** Conecte el archivo de calibración al perfil de papel de terceros.

# Implementar perfiles de papel de terceros

Para utilizar perfiles de papel de terceros, debe cargar el perfil de papel y un archivo de calibración adecuado en la carpeta ProgramData\EFI\EFI Media Profiles\My Profiles.

- **1** En Server Manager: En la barra lateral, haga clic en Servidory a continuación, haga clic en Cargador de archivo.
- **2** Haga clic en Perfil de papel.
- **3** En Perfil de papel, haga clic en Seleccionar, y busque un perfil de papel de terceros.
- **4** Seleccione el archivo y haga clic en Abrir.
- **5** En Calibración de la impresora (EPL), haga clic en Seleccionar y examine la carpeta Perfiles de Papel de EFI.
- **6** Abra la carpeta de su impresora y abra la subcarpeta del tipo de papel y resolución que mejor se ajuste a las propiedades del perfil de papel de terceros.
- **7** Seleccione el archivo de calibración y haga clic en Abrir.
- **8** Haga clic en Cargar.

El perfil de papel y el archivo de calibración se copian a la carpeta ProgramData\EFI\EFI Media Profiles\My Profiles .

A continuación, debe conectar el perfil de papel al archivo de calibración.

# Configurar las propiedades de color

Command WorkStation ofrece algunos valores de color que se aplican rápidamente que no están controlados por perfiles y destinos de reproducción.

Existen las siguientes funciones de ajuste de color:

- **•** Puede retocar los colores añadiendo o restando tinta en trabajos CMYK y RGB. También puede cambiar el nivel de brillo, contraste, saturación y nitidez.
- **•** Puede garantizar que se utiliza la tinta negra del 100 % para imprimir elementos que se definieron como negro 100 % en el programa gráfico, evitando que se añadan involuntariamente pequeñas cantidades de tintas CMY de la conversión al espacio colorimétrico de la impresora.
- **•** Puede aumentar la saturación del color al forzar a Command WorkStation a limpiar los procesos y colores secundarios de impurezas de color.
- **•** Puede convertir los trabajos de color a una escala de grises.

Puede guardar un valor predefinido de la configuración de ajuste de color. Con los valores predefinidos se pueden aplicar ajustes de color a otros trabajos de forma rápida y sencilla.

[Vea el vídeo aquí.](http://fiery.efi.com/color202-1)

# Ajustar los colores del trabajo

Puede retocar la apariencia de los trabajos CMYK y RGB añadiendo o restando color, cambiando el brillo, el contraste, la saturación y la nitidez.

No es posible hacer ajustes de color en trabajos multicolor (CMYKOG o CMYKRGB), que contengan colores planos o en escala de grises.

- **1** Lleve a cabo una de las siguientes acciones:
	- **•** En Server Manager: En la barra lateral, haga clic en Impresoras y seleccione una. En la vista de árbol de la impresora, seleccione un flujo de trabajo. En la pestaña Color, abra el panel Ajuste del color. En la barra superior del panel, marque las casillas de verificación correspondientes para activar la configuración deseada.
	- **•** En Job Editor: En la pestaña Color, abra el panel Ajuste del color. En la barra superior del panel, marque las casillas de verificación correspondientes para activar la configuración deseada.
- **2** Seleccione Aplicar correcciones de color a la cuña estática (opcional).

En un entorno de prueba, debe poderse medir la uniformidad del color. Al aplicar los cambios a la barra de control, compruebe que los ajustes de color se han aplicado a todos los trabajos.

Este ajuste solo está disponible para trabajos CMYK con una cuña de papel estática. No es posible aplicar correcciones de color a una cuña dinámica.

**3** Añada o quite color para cada canal, según corresponda.

Command WorkStation detecta automáticamente el espacio colorimétrico de cada trabajo.

- **4** Aumente o reduzca los valores de brillo, contraste y saturación, según corresponda.
- **5** Aumente o disminuya la configuración de desenfoque/nitidez, según corresponda.
- **6** En Valores predefinidos, haga clic en Guardar para crear un valor predefinido de los valores actuales (opcional).

En Job Editor, puede comparar el efecto de sus ajustes de color con el original marcando y desmarcando la casilla de verificación en la pestaña de la barra.

# Forzar el uso de tinta negra 100 %

Fuerce Command WorkStation para utilizar la tinta negra solo para reproducir diagramas de texto y líneas definidos como negro 100 % en el programa de gráficos.

Cuando el negro puro se convierte al espacio colorimétrico CMYK de la impresora, se pueden añadir pequeñas cantidades de tintas CMY, lo que produce un negro "sucio".

- **1** Lleve a cabo una de las siguientes acciones:
	- **•** En Server Manager: En la barra lateral, haga clic en Impresoras y seleccione una. En la vista de árbol de la impresora, seleccione un flujo de trabajo. En la pestaña Color, abra el panel Gestión del color. En la barra superior del panel, marque las casillas de verificación correspondientes para activar la configuración deseada.
	- **•** En Job Editor: En la pestaña Color, abra el panel Gestión del color. En la barra superior del panel, marque las casillas de verificación correspondientes para activar la configuración deseada.
- **2** Haga clic en Configuración avanzada.
- **3** En Optimización del color, seleccione Negro como inkjet.
- **4** Haga clic en Aceptar.
- **5** Haga clic en Guardar.
- **6** En Valores predefinidos, haga clic en Guardar para crear un valor predefinido de los valores actuales (opcional).

# Aumentar la saturación de color

Puede aumentar la saturación del color forzando a Command WorkStation a que limpie de impurezas los colores de proceso y secundarios.

Es posible que se introduzcan impurezas de color durante la conversión de RGB al espacio colorimétrico CMYK cuando la impresora intenta reproducir el color tal y como está definido por el perfil de simulación (referencia). Por ejemplo, el 100 % amarillo se define a veces con un tono verdoso. Para conseguir este tono, se añade tinta cian a la tinta amarilla. Puede conseguir un amarillo más saturado haciendo que Command WorkStation ignore el porcentaje de color impuro y use tinta amarilla pura en su lugar.

Con la aplicación de este ajuste se consigue el mejor resultado en pancartas publicitarias y pósters. Garantiza que los trabajos se impriman con colores vivos y saturados, pero sin que esto afecte a áreas de color críticas como los grises, los tonos de piel y los colores planos.

- **1** Realice una de las siguientes acciones:
	- **•** En Server Manager: en la barra lateral, haga clic en Impresoras y seleccione una. En la vista de árbol de la impresora, seleccione un flujo de trabajo. En la pestaña Color, abra el panel Gestión del color. En la barra del panel, seleccione las casillas de verificación correspondientes para activar la configuración.
	- **•** En Job Editor: en la pestaña Color, abra el panel Gestión del color. En la barra superior del panel, marque las casillas de verificación correspondientes para activar la configuración deseada.
- **2** Haga clic en Configuración avanzada.
- **3** En Optimización de colores, seleccione una de las siguientes opciones:

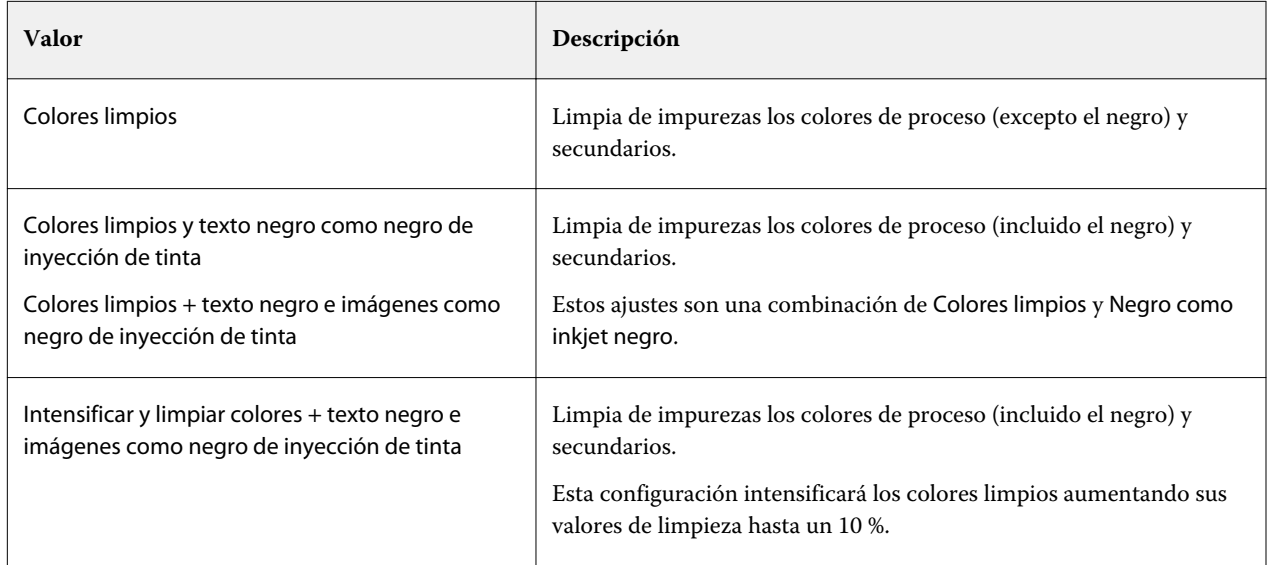

**4** En Umbral, seleccione Limpieza automática o Limpieza manual.

En modo de limpieza automática, Command WorkStation proporciona valores óptimos para la impresora, el soporte y los perfiles seleccionados. En modo de limpieza manual, puede definir el porcentaje en el que Command WorkStation elimina el color impuro. Se recomienda la limpieza automática.

- **5** Haga clic en Aceptar.
- **6** Haga clic en Guardar.
- **7** En Valores predefinidos, haga clic en Guardar para crear un valor predefinido de los valores actuales (opcional).

# Convertir a escala de grises

Puede convertir los trabajos de color a una escala de grises. Hay cinco tintes diferentes disponibles, desde uno amarillento (gris cálido) a uno azulado (gris frío).

- **1** Lleve a cabo una de las siguientes acciones:
	- **•** En Server Manager: En la barra lateral, haga clic en Impresoras y seleccione una. En la vista de árbol de la impresora, seleccione un flujo de trabajo. En la pestaña Color, abra el panel Gestión del color. En la barra superior del panel, marque las casillas de verificación correspondientes para activar la configuración deseada.
	- **•** En Job Editor: En la pestaña Color, abra el panel Gestión del color. En la barra superior del panel, marque las casillas de verificación correspondientes para activar la configuración deseada.
- **2** Haga clic en Configuración avanzada.
- **3** Dentro de Configuración de escala de grises, seleccione Convertir a escala de grises y mueva la barra de desplazamiento para seleccionar un tono gris.
- **4** Haga clic en Aceptar.
- **5** Haga clic en Guardar.
- **6** En Valores predefinidos, haga clic en Guardar para crear un valor predefinido de los valores actuales (opcional).

# Colores planos en Job Editor

Job Editor ofrece una forma rápida y sencilla de definir colores planos para un trabajo que ya esté cargada en Job Center.

Command WorkStation dispone de una biblioteca interna de colores planos que gestiona automáticamente los colores planos de los fabricantes principales. Si carga un trabajo que contiene un color plano que Command WorkStation no reconoce, debe definirlo para poder imprimir el trabajo correctamente.

[Vea el vídeo aquí.](http://fiery.efi.com/color207-1)

.

# Definir colores planos para un trabajo cargado

Si un trabajo contiene colores planos no definidos, aparece un mensaje de error en el área de Resumen de trabajos de Job Center. Los trabajos con colores planos desconocidos no pueden imprimirse correctamente. Puede definir colores planos desconocidos en Job Editor.

- **1** En Job Editor: en la barra lateral, haga clic en Color. En la pestaña Color, abra el panel Colores Planos.
- **2** En la columna Origen de la tabla, haga clic en la flecha hacia abajo junto a un color plano desconocido y lleve a cabo una de las siguientes acciones:
	- **•** Para asignar el color plano a un color de la biblioteca interna de colores planos, seleccione un fabricante de colores planos.
	- **•** Para introducir los valores de color, seleccione un espacio colorimétrico como CMYK o L\*a\*b\*.
	- **•** Para crear un alias para otro color plano en la tabla, seleccione Alias.

Un alias crea a un enlace fijo a color plano existente. Garantiza que dos colores planos utilicen los mismos valores de color, incluso si tienen nombres diferentes. Utilice esta configuración para ajustar los colores o como alternativa al cambio de nombre de un color en el programa gráficos. Si hace cambios en el color original, se aplican también al color del alias.

**•** Puede asignar un color plano a un canal de tinta de la impresora, por ejemplo, a uno que contenga un color plano, tinta blanca, tinta transparente o tinta metálica. Seleccione IMPRESORA.

Command WorkStation omite la gestión del color para las tintas de la impresora.

- **3** En la columna Correlacionar con, lleve a cabo una de las siguientes acciones, en función de su selección en la columna Origen:
	- **•** Fabricante de colores planos: seleccione un color de la biblioteca interna de colores planos.
	- **•** Espacio colorimétrico: introduzca los valores de color en el espacio colorimétrico seleccionado.
- **•** Alias: seleccione Cian, Magenta, Amarillo, Negro o cualquier color plano personalizado de la tabla de colores planos actual.
- **•** IMPRESORA: seleccione un canal de tinta de impresora.

Puede asignar una tinta de impresora además de la definición de color plano original. Las tintas adicionales se imprimen o bien por detrás o bien encima del color plano original.

La configuración de IMPRESORAR resulta útil en la industria del embalaje, donde se utilizan con frecuencia los colores dorado o plata metalizados.

Ciertas configuraciones tienen un equivalente "invertido" y tienen las letras INV en el nombre. Si selecciona un ajuste invertido, Command WorkStation aplica la cantidad de tinta inversamente proporcional, por ejemplo, 70 % de color en lugar del 30 %. Un configuración invertida permite simular la tirada de impresión final en papel de cualquier color.

**4** En la columna Aplicar,seleccione un color específico de la impresora (opcional).

Esta función le permite crear muchos efectos especiales interesantes, en concreto si su impresora admite la impresión Multi-Pass (multicapa). Tenga en cuenta que para crear efectos especiales, debe aplicar una configuración específica de la impresora en el panel Configuración especial.

- **5** Repita los pasos anteriores para todos los colores planos desconocidos.
- **6** Haga clic en Guardar.

Command WorkStation crea una nueva tabla de colores planos y actualiza la presentación preliminar.

Puede ver el vídeo [aquí.](http://fiery.efi.com/color207-12)

# Seleccionar una tabla de colores planos

Garantice que Command WorkStation detecta automáticamente los colores planos de un trabajo seleccionando una tabla de colores planos que contenga los que desea.

- **1** Lleve a cabo una de las siguientes acciones:
	- **•** En Server Manager: En la barra lateral, haga clic en Impresoras y seleccione una. En la vista de árbol de la impresora, seleccione un flujo de trabajo. En la pestaña Color, abra el panel Colores Planos.
	- **•** En Job Editor: En la barra lateral, haga clic en Color. En la pestaña Color, abra el panel Colores Planos.
- **2** En Biblioteca de colores planos, seleccione una tabla de colores planos personalizada.

# Seleccionar y editar una tabla de colores planos para un trabajo cargado

Puede añadir colores planos adicionales a una tabla ya existente, cambiar las definiciones de colores planos y modificar colores planos que ya estaban definidos internamente.

Al guardar los cambios siempre se crea una nueva tabla de colores planos que tiene el nombre original más un número incremental. Por lo tanto, si fuera necesario, podrá recuperar con facilidad a una tabla de colores planos previa.

- **1** En Job Editor: en la barra lateral, haga clic en Color. En la pestaña Color, abra el panel Colores Planos.
- **2** En Biblioteca de colores planos, seleccione una tabla de colores planos personalizada.
- **3** Agregue un color plano desconocido o edite la definición de uno existente.

Los colores planos de los fabricantes de colores planos se definen en el espacio de color L\*a\*b\* independiente del dispositivo y se guardan con un nombre que no se puede editar; por ejemplo, PANTONE YELLOW C o TOYO 0008. Puede ajustar los valores de color seleccionando Inkjet en la columna Origen de la tabla para convertir el color plano a valores editables en el espacio colorimétrico de la impresora.

Puede ver un vídeo [aquí](http://fiery.efi.com/color207-13).

## Imprimir trabajos con colores planos no definidos

Puede sustituir todos los colores planos desconocidos con un color de advertencia que se reconozca fácilmente en la impresión. El color de advertencia por omisión es naranja.

- **1** Lleve a cabo una de las siguientes acciones:
	- **•** En Server Manager: En la barra lateral, haga clic en Color y seleccione una impresora. En la vista de árbol de la impresora, seleccione un flujo de trabajo. En la pestaña Color, abra el panel Colores Planos.
	- **•** En Job Editor: En la barra lateral, haga clic en Color. En la pestaña Color, abra el panel Colores Planos.
- **2** Marque la casilla de verificación Imprimir colores planos desconocidos como color de advertencia.
- **3** Introduzca los nuevos valores CMYK para cambiar el color de advertencia por omisión (opcional).

Para seleccionar el color de advertencia por omisión, haga clic en Restablecer.

[Vea el vídeo aquí.](http://fiery.efi.com/color207-14)

## Incluir o excluir colores planos

Puede imprimir un trabajo que contenga colores planos desconocidos si los excluye. También puede imprimir archivos separados seleccionando uno de los colores planos cada vez.

- **1** En Job Editor: En la barra lateral, haga clic en Color. En la pestaña Color, abra el panel Colores Planos.
- **2** En la primera columna de la tabla de definición de colores planos, desactive las casillas de verificación adecuadas para excluir un color plano del trabajo.

## Cambiar la secuencia de tinta

Puede cambiar el orden de impresión de los colores del trabajo. Los colores planos se imprimen por omisión encima de los colores de proceso.

Sin embargo, la secuencia de tinta puede afectar en gran medida al resultado impreso. Un color plano impreso debajo de los colores de proceso parecerá completamente diferente a si se imprime encima de estos.

Los colores de proceso (CMYK) se agrupan juntos. El usuario no podrá moverlos individualmente.

- **1** En Job Editor: En la barra lateral, haga clic en Color. En la pestaña Color, abra el panel Colores Planos.
- **2** En la tabla de definiciones de colores planos, haga clic en un color.
- **3** Debajo de la tabla de definiciones de colores planos, haga clic en el icono de la flecha para mover el color hacia arriba o hacia abajo en la lista.

# Especificar la prioridad de búsqueda de nombres de colores planos

Si el nombre de color plano está repetido varias veces, cada uno con una definición de color diferente, puede especificar cuál desea utilizar.

Durante el procesamiento del trabajo, Command WorkStation busca la definición de cada color plano en un orden de búsqueda específico y aplica la primera instancia de cada color plano que detecta.

Por ejemplo, si redefine un color plano en el archivo de origen con sus propios valores de color CMYK, puede forzar Command WorkStation para que utilice esa definición de color plano, colocando primero CMYK en el orden de búsqueda. También puede eliminar por completo los tipos de colores planos del orden de búsqueda.

- **1** Realice una de las siguientes acciones:
	- **•** En Server Manager: en la barra lateral, haga clic en Impresoras y seleccione una. En la vista de árbol de la impresora, seleccione un flujo de trabajo. En la pestaña Color, abra el panel Colores Planos.
	- **•** En Job Editor: en la barra lateral, haga clic en Color. En la pestaña Color, abra el panel Colores Planos.
- **2** En Prioridad de búsqueda, seleccione el orden en el que Command WorkStation busca los colores planos.

Seleccione Ninguno para eliminar el tipo de definición de colores planos del orden de búsqueda completo.

**Nota:** Si selecciona Ninguno en las cuatro casillas, se desactiva la función de búsqueda de colores planos. Command WorkStation muestra todos los colores planos como desconocidos, y el procesamiento del trabajo no puede continuar.

## Configurar el manejo de colores planos

Cuando un archivo contiene uno o más colores planos, puede especificar la precisión con la que los colores se sobreimprimen entre sí.

Command WorkStation ofrece una configuración de Producción que es más rápida y menos precisa, pero adecuada para la mayoría de los trabajos de producción. La configuración de Prueba de color es más lenta que la configuración de Producción, pero crea la mejor precisión de sobreimpresión para un trabajo.

- **1** Realice una de las siguientes acciones:
	- **•** En Server Manager: en la barra lateral, haga clic en Impresoras y seleccione una. En la vista de árbol de la impresora, seleccione un flujo de trabajo. En la pestaña Color, abra el panel Colores Planos.
	- **•** En Job Editor: en la barra lateral, haga clic en Color. En la pestaña Color, abra el panel Colores Planos.
- **2** En Manejo de colores planos, seleccione el tipo de algoritmo que desee utilizar:
	- **•** Automático (por defecto): el valor Automático utiliza el algoritmo de color plano de Producción siempre y cuando ninguna de las configuraciones imponga un algoritmo de prueba de color plano en el que el algoritmo cambie a Prueba de color internamente para una de las siguientes condiciones:
		- **•** El archivo .CxF define una estrategia L\*a\*b\*.
		- **•** Se define el orden del color plano, y luego el algoritmo cambia a Prueba de color internamente.
	- **•** Prueba de color: la configuración Prueba de color crea un manejo de colores planos lo más preciso posible como en versiones anteriores.
	- **•** Producción: la configuración Producción impone el uso del algoritmo más rápido para la sobreimpresión de colores planos simplemente añadiendo tonos encima de los colores de proceso.

## Forzar Command WorkStation a utilizar el perfil de origen

Puede forzar Command WorkStation a que aplique un CMYK o un perfil multicolor personalizado a un trabajo PostScript o TIFF.

Antes de empezar: Copie los perfiles multicolor personalizados en la carpeta ..Server\Profiles\Reference.

Forzar el uso del perfil de origen CMYK tiene los siguientes efectos:

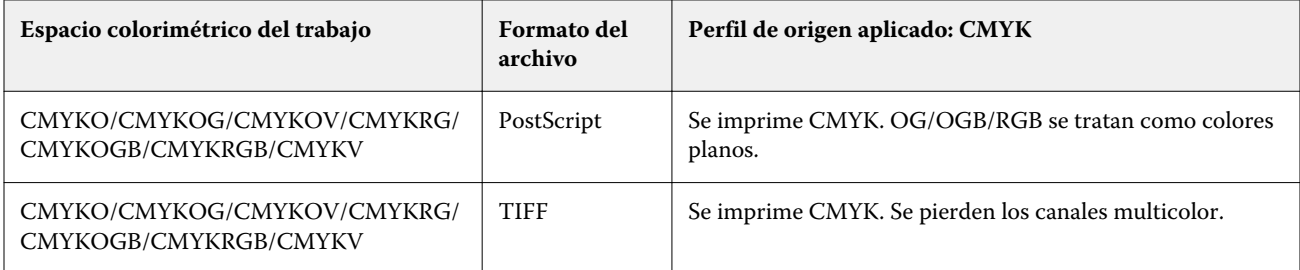

Forzar el uso del perfil de origen multicolor tiene los siguientes efectos:

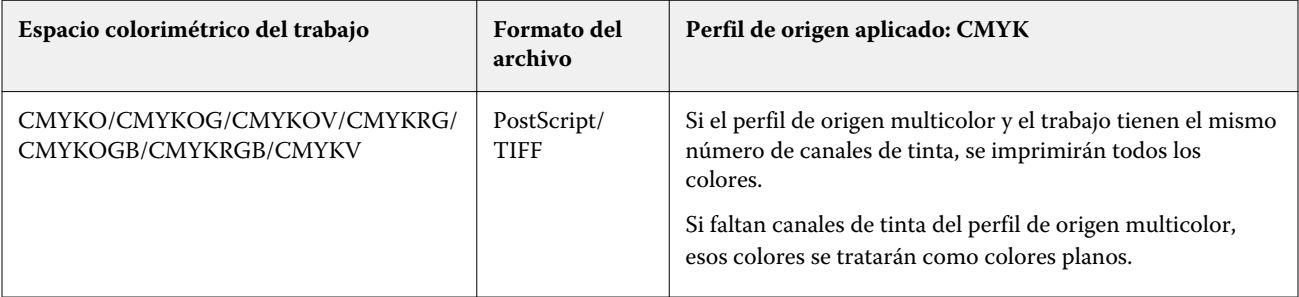

- **1** En Server Manager: En la barra lateral, haga clic en Impresoras y seleccione una. En la vista de árbol de la impresora, seleccione un flujo de trabajo. En la pestaña Color, abra el panel Colores Planos.
- **2** Dentro de Manejo de entrada, haga clic en Forzar CMYK o Forzar multicolor.

Estos valores no tienen ningún efecto en los trabajos RGB y en escala de grises.

**3** Seleccione un destino de reproducción.

## Seleccionar la biblioteca de colores planos PANTONE Plus

Puede pasar de usar la tabla interna estándar de colores planos PANTONE a PANTONE Plus, una nueva biblioteca de colores planos que incluye colores modernos metálicos, pastel y neón.

Cuando se selecciona, la biblioteca de colores PANTONE Plus se aplica a todas las definiciones de colores planos PANTONE. PANTONE Plus contiene las siguientes bibliotecas de colores:

- **•** PANTONE+ Solid Coated/Uncoated
- **•** PANTONE+ Solid Coated/Uncoated V4
- **•** PANTONE+ Premium Metallics Coated
- **•** PANTONE+ Pastels & Neons Coated/Uncoated
- **•** PANTONE+ Fashion + Home Cotton/Fashion + Home Paper
- **•** PANTONE+ ColorBridge Coated/Uncoated
- **•** PANTONE+ Solid Coated/Uncoated V2
- **•** PANTONE+ ColorBridge Coated/Uncoated V2
- **•** PANTONE+ Extended Gamut Coated
- **•** PANTONE+ Fashion, Home + Interiors
- **•** PANTONE+ Solid Coated/Uncoated V3
- **•** PANTONE+ ColorBridge Coated/Uncoated V3
- **1** En Server Manager: en la barra lateral, haga clic en Servidor y, a continuación, en Información del servidor y Configuración.
- **2** En Configuración general, seleccione Utilizar definiciones de color de PANTONE PLUS.

La nueva configuración se aplicará de inmediato.

## Eliminar tablas de colores planos

Elimine la tabla de colores planos que ya no necesite.

- **•** Lleve a cabo una de las siguientes acciones:
	- **•** Vaya a ProgramData\EFI\EFI XF\Server\Profiles\Spotcolor y elimine la tabla de colores planos.
	- **•** En Server Manager: En la barra lateral, haga clic en Servidor y, a continuación, haga clic en Mantenimiento. Seleccione Definiciones de color plano y haga clic en Eliminar ahora.

**Nota:** Desactive todas las demás casillas de verificación si solo desea eliminar las tablas de colores planos.

# Colores planos en Color Editor

Color Editor es un programa integral que permite definir, medir y editar colores planos.

Command WorkStation dispone de una biblioteca interna de colores planos que gestiona automáticamente los colores planos de los fabricantes principales. Si carga un trabajo que contiene un color plano que Command WorkStation no reconoce, debe definirlo para poder imprimir el trabajo correctamente.

[Vea el vídeo aquí.](http://fiery.efi.com/color207-1)

# Iniciar Color Editor

Puede iniciar Color Editor desde Job Center o desde Job Editor. Si se inicia desde Job Editor, los colores planos del trabajo actual se transfieren a Color Editor.

Puede añadir nuevos colores planos a una tabla de colores planos vacía o ya existente. También puede importar colores planos desde una tabla de colores planos diferente.

- **1** Realice una de las siguientes acciones:
	- **•** En Job Editor: en la barra lateral, haga clic en Color. En la pestaña Color, expanda el panel Colores planos y haga clic en Editar en Color Editor.
	- **•** En Job Center: en la barra de herramientas, haga clic en Color Editor.
- **2** Realice una de las siguientes acciones:
	- **•** Crear una nueva tabla de colores planos: en la barra de herramientas, haga clic en Nueva tabla.
	- **•** Abrir una tabla de colores planos existente: en la barra de herramientas, haga clic en Abrir y diríjase a una tabla de colores planos. Color Editor admite tablas de colores planos en los siguientes formatos: CXF, BCT o TAB.
	- **•** Importar colores planos desde una tabla de colores planos diferente: haga clic en Archivo > importar.

Puede ver un vídeo [aquí](http://fiery.efi.com/color207-3).

Se recomienda familiarizarse con la interfaz de usuario de Color Editor antes de definir el primer color plano (consulte [Funciones de Color Editor](#page-122-0) en la página 123, [Botones de Color Editor](#page-121-0) en la página 122 y [Seleccionar](#page-123-0) [preferencias en Color Editor](#page-123-0) en la página 124).

#### **Agregar una nueva tabla de colores planos**

Seleccione la impresora, el flujo de trabajo y el papel que desea aplicar a la tabla de colores planos.

**1** Escriba un nombre para la tabla de colores planos.

<span id="page-121-0"></span>**2** Seleccione su impresora.

Color Editor recupera información acerca de la impresora conectada y la utiliza para comprobar si los nuevos colores planos se reproducen con precisión.

- **3** Seleccione un flujo de trabajo No es necesario seleccionar un flujo de trabajo si la tabla de colores planos se va a utilizar con más de uno.
- **4** Seleccione un valor predefinido de papel. El papel es necesario si desea definir colores planos específicos del dispositivo.
- **5** Haga clic en Preferencias (opcional).

En el cuadro de diálogo Preferencias, puede realizar ajustes generales que se aplicarán a todos los nuevos colores planos personalizados que cree.

**6** Haga clic en Aceptar.

### **Conflictos entre nombres al importar colores planos**

Todos los colores planos deben tener un nombre exclusivo. Si se produce un conflicto de nombres, cambie el nombre, sustituya uno de los colores planos o cancele la importación del color duplicado.

- **•** En el cuadro de diálogo Importar conflicto, lleve a cabo una de las siguientes acciones:
	- **•** Cambie el nombre de un color plano en una de las tablas de colores planos. Esto puede resultar útil si los colores planos tienen valores de color diferentes. Utilice esta configuración para guardar los dos colores planos.
	- **•** Sustituya un color plano en una de las tablas de colores planos. Esta configuración sobrescribe el nombre y los valores de colores planos. Representa una forma sencilla de combinar dos colores planos.
	- **•** No importe los colores planos conflictivos. En este caso, los colores planos permanecen intactos en ambas tablas de colores planos. Haga clic en Cancelar para omitir el conflicto actual o haga clic en Cancelar todo para omitir todos los colores planos conflictivos.

## **Botones de Color Editor**

Los botones de la barra de herramientas inferior están relacionados con la creación y edición de colores planos personalizados.

- **•** BotónAgregar (+): Agrega un nuevo color plano.
- **•** BotónEliminar (-): Elimina un color plano seleccionado.
- **•** BotónDuplicar: Crea una copia de un color plano seleccionado. Puede optimizar los colores planos personalizados y los colores planos de la biblioteca interna.
- **•** Botón Seleccionar todo: Selecciona todos los colores planos personalizados de la tabla. Puede seleccionar varios y duplicarlos o eliminarlos.
- **•** Botón Comprobación de gama: Comprueba con qué exactitud Command WorkStation reproduce los colores planos L\*a\*b\* mediante los perfiles seleccionados. También puede comprobar si los colores planos L\*a\*b\* están incluidos en la gama de colores de su impresora.
- **•** Botón Convertir: Convierte colores planos L\*a\*b\* en el espacio colorimétrico de la impresora. Resulta más fácil editar los colores planos que se definen en los colores de tinta de la impresora.
- <span id="page-122-0"></span>**•** Botón Optimizar: Crea un archivo de optimización de colores planos para reducir los valores dE.
- **•** Botón de Libro de muestras de impresión: Le enseñará cómo las distintas condiciones de impresión afectan a la reproducción del color.

### **Funciones de Color Editor**

Los ajustes que realice en la ventana del programa Color Editor se aplicarán al color plano personalizado actual.

La ventana del programa Color Editor consta de las siguientes pestañas:

- **•** Definición de color: Defina colores planos de tonos puros, cree un vínculo entre dos colores planos con nombres diferentes para replicar los valores de color, asigne tintas de impresora (blanca, transparente, metálica), imprima variaciones de un color plano seleccionado y ajuste de la configuración de transparencias.
- **•** Caracterización: Defina hasta 99 degradados para cada color plano.
- **•** Degradado: Modifique el brillo de los degradados de un color plano.

#### **Pestaña Definición de color**

Puede definir colores planos de tonos puros, crear un vínculo entre dos colores planos con nombres diferentes para reproducir valores de color, asignar tintas de impresora (blanca, transparente, metálica), variaciones de impresión de un color plano seleccionado y configuración de transparencia.

- **•** Utilizar como alias para: Puede hacer que dos colores planos con nombres diferentes utilicen los mismos valores de color mediante la correlación de uno a otro. Al crear un alias, evita tener que cambiar el nombre de un color plano en el programa gráfico.
- **•** Aplicar como: Si su impresora admite tinta blanca, tinta transparente o tintas metálicas, puede asignar cualquiera de estas tintas a una definición de color plano. Las tintas adicionales se imprimen o bien por detrás o bien por encima del color plano original.
- **•** Transparencia: El ajuste de transparencia afecta a los colores superpuestos. Un valor de transparencia del 100 % significa que los colores superpuestos se transparentan. Un valor de transparencia del 0 % equivale a una opacidad del 100 % y significa que los colores superpuestos se excluyen.
- **•** Definición de colores planos al 100 %: Puede definir un color plano de tonos puros midiendo un parche de color en CIE L\*a\*b\* o CIE LCH, o introduciendo valores de color en el espacio colorimétrico de la impresora.
- **•** Variaciones: Puede modificar el aspecto de un color plano a un estado deseado, imprimir y comparar la reproducción del color de veinte colores cercanos que tienen matices ligeramente diferentes y niveles de saturación/brillo y seleccionar uno para utilizarlo.

#### **Pestaña Gradación**

Si tiene un color plano con diferentes degradados y le parece que uno de los degradados es demasiado luminoso o demasiado pálido en la impresión, puede modificar el brillo añadiendo o quitando color a lo largo de la curva de gradación.

Para modificar un punto de gradación a lo largo de la curva, arrastre el puntero hacia arriba (para añadir color) o hacia abajo (para quitar color). También puede escribir las coordenadas necesarias directamente en la tabla.

Solamente en el cuadro de diálogo Preferencias: Puede aplicar sus cambios a la tabla de colores planos actual o a todas las tablas de colores planos que cree en el futuro.

<span id="page-123-0"></span>Puede eliminar un degradado seleccionando una fila en la tabla y pulsando <Supr>.

#### **Seleccionar preferencias en Color Editor**

En el cuadro de diálogo Preferencias, puede realizar ajustes generales que se aplicarán a todos los nuevos colores planos personalizados que cree.

- **1** En Color Editor: En la barra de herramientas, haga clic en Preferencias.
- **2** Haga los ajustes que desee en las siguientes pestañas:
	- **•** Definición de color: Seleccione las características de sobreimpresión y realice los ajustes de punto blanco y dE.
	- **•** Medición y visualización: Seleccione un dispositivo de medición y realice los ajustes relacionados con las condiciones de luz y los perfiles de monitor.
	- **•** Degradado: Modifique el brillo de los degradados de un color plano.

#### [Vea el vídeo aquí.](http://fiery.efi.com/color207-4)

#### **Pestaña Definición de color (Preferencias)**

Seleccione la configuración de sobreimpresión y el punto blanco y los valores de dE.

- **•** Configuración de sobreimpresión
	- **•** Características de sobreimpresión de tinta: define el comportamiento de dos o más colores planos cuando se imprimen uno encima del otro. Cuanto mayor sea el valor, más oscura será la impresión.

Por ejemplo, un valor de sobreimpresión del 100 % significa que los colores se añadirán completamente los unos a los otros, algo que no es posible en una imprenta. Un menor ajuste tiene como resultado una impresión más clara porque los colores aparecen más opacos y ocultan partes de otros colores.

- **•** Gamma: Modifica la simulación de ganancia de punto para sobreimprimir colores planos. Este ajuste se aplica a áreas con una mezcla de colores planos y colores de proceso o en áreas que constan de más de un color plano. Permite definir comportamientos no lineales para la sobreimpresión.
- **•** Método: Define el comportamiento de sobreimpresión de los colores L\*a\*b\* en el espacio colorimétrico L\*a\*b\*. La configuración por omisión L\*a\*b\* se basa en las transformaciones de adaptación cromática (CAT) Bradford y ROMM. Las CAT son capaces de predecir la correspondencia de colores con diferentes fuentes de iluminación.

Command WorkStation admite muchos modelos de adaptación cromática diferentes, incluidos Bradford CAT, XYZ Scaling, vonKries y Sharp CAT.

**•** Sobreimprimir brillo de colores parecidos: Acentúa el brillo de los colores sobreimpresos que sean muy parecidos entre ellos, por ejemplo: amarillo sobre amarillo, o magenta sobre rojo.

**•** Configuración de punto blanco: El tono de color del papel se conoce como punto blanco. El punto blanco del papel de impresión afecta a la precisión del color a la hora de imprimir.

Es importante poder simular con precisión el tono de color del papel final, especialmente en los flujos de trabajo de pruebas. Utilice un dispositivo de medición para medir el punto blanco del papel. El punto blanco medido se tendrá en cuenta en las definiciones de los colores planos.

Si se incluye el espacio en blanco del papel en la definición de los colores planos, los valores de estos colores se pueden ajustar fácilmente para utilizarlos con diferentes papeles y garantizar que se mantenga la precisión del color independientemente del soporte que se utilice.

**•** Configuración de comprobación de gama: Compruebe con qué precisión se reproduce un color plano L\*a\*b\* cuando se utilizan los perfiles seleccionados. También puede comprobar si un color plano L\*a\*b\* está incluido en la gama de colores de su impresora. La gama de colores describe todos los colores que la impresora es capaz de reproducir.

#### **Pestaña Medición y visualización**

Puede seleccionar un dispositivo de medición y realizar ajustes relacionados con las condiciones de luz y perfiles de monitor.

- **•** Configuración del dispositivo de medición: puede utilizar un dispositivo de medición ES-1000, ES-2000 o ES-3000 para definir degradados o colorantes 100 % o para medir el punto blanco de un papel. También puede utilizar los dispositivos de medición X-Rite i1Pro3, X-Rite i1Pro3 Plus y Konica Minolta MYIRO-1.
- **•** Condiciones de luz: Define el modo en que los valores espectrofotométricos se convierten a L\*a\*b\*.
	- **•** Seleccione una fuente de luz (iluminación): D-50 (luz en el horizonte), D-65 (luz del día artificial a mediodía) y C (luz del día).
	- **•** Seleccione un ángulo de observación: la configuración por defecto es de dos grados pero, en ocasiones, se utiliza un ángulo de visión superior de diez grados en el sector textil o del embalaje.
- **•** Perfil de monitor: Puede seleccionar un perfil de monitor que se suministre con el sistema operativo o bien seleccionar uno personalizado.

# Añadir o duplicar colores planos

Puede definir un nuevo color plano de tonos puros o duplicar un color plano personalizado o interno existente. Si su impresora admite tinta blanca, tinta transparente o tintas metálicas, también puede definir valores de color y degradados al 100 % para esos canales de tinta.

Antes de comenzar, compruebe la configuración por omisión. El cuadro de diálogo Preferencias ofrece una configuración general que se aplica automáticamente a los nuevos colores planos.

- **1** En Color Editor: Lleve a cabo una de las siguientes acciones:
	- **•** En la barra de herramientas inferior, haga clic en Añadir.
	- **•** Haga clic con el botón derecho en un color plano existente. En la barra de herramientas inferior, haga clic en Duplicar.
	- **•** Arrastre un color plano de la biblioteca interna de colores planos hasta la sección de colores planos personalizados.
- **2** En Nombre de color plano, escriba un nombre.

Dicho nombre deberá coincidir exactamente con el nombre del color plano del trabajo.

**3** En la pestaña Definición de color, dentro de Transparencia, mueva la barra de desplazamiento para definir el grado de transparencia/opacidad (opcional).

El ajuste de transparencia afecta a los colores superpuestos. Un valor de transparencia del 100 % significa que los colores superpuestos se transparentan. Un valor de transparencia del 0 % equivale a una opacidad del 100 % y significa que los colores superpuestos se excluyen.

- **4** Lleve a cabo una de las siguientes acciones:
	- **•** Defina un color plano de tonos puros: Puede introducir valores de color o medir un parche de color (consulte Definición de colores planos de tonos puros en la página 126).
	- **•** Asignación de un color plano a un canal de tinta de la impresora: Su impresora debe admitir tinta blanca, tinta transparente o tintas metálicas (consulte [Asignar de un color plano a un canal de tinta de la impresora](#page-127-0) en la página 128).
	- **•** Seleccione un color plano de alias: Un alias crea un enlace fijo entre dos colores planos con nombres diferentes y garantiza que ambos utilizan los mismos valores de color (consulte [Crear un alias de color plano](#page-127-0) en la página 128).
- **5** En la barra de herramientas, haga clic en Guardar.
- **6** Asigne la tabla de colores planos a uno o varios flujos de trabajo.

[Vea el vídeo aquí.](http://fiery.efi.com/color207-5)

#### **Definición de colores planos de tonos puros**

Puede introducir valores de color en el espacio colorimétrico del perfil de origen o en la impresora, o bien puede medir una muestra de color en CIE L\*a\*b\* o CIE LCH.

Antes de comenzar, asegúrese de que ha añadido un color plano personalizado.

**1** En Mis colores planos personalizados, seleccione un color plano.

- **2** En la pestaña Definición de color, dentro de Definición de colores planos al 100 %, realice una o las dos acciones siguientes.
	- **•** Independiente: conecte el dispositivo de medición, haga clic en Medir y siga las instrucciones que aparezcan en pantalla para medir una muestra de color. Es posible incluir en la cuña dinámica los colores planos que se miden en el espacio colorimétrico L\*a\*b\*.

El dispositivo de medición por defecto es ES-3000. Si dispone de un sistema ES-1000 o un ES-2000, primero debe seleccionarlo en el cuadro de diálogo Preferencias. Los sistemas X-Rite i1Pro3, X-Rite i1Pro3 Plus y Konica Minolta MYIRO-1 son también dispositivos de medición compatibles.

**•** Dependiente: Esto le permite introducir valores de color en el espacio colorimétrico del perfil de origen o en la impresora. A continuación, seleccione un tipo de color plano e introduzca los valores de color en los cuadros correspondientes.

**Nota:** Para definir tinta blanca del 100 %, tinta transparente o tintas metálicas, seleccione Impresora y, a continuación, seleccione Automático como tipo de color plano. Los canales de tinta adicionales aparecen como "1", "2" y "3". Coloque el puntero en "1", "2" o "3" para que se muestren los respectivos canales de tinta.

Ahora ya puede pasar a añadir degradados de color si fuera necesario.

## **Añadir degradados de color a un color plano**

Puede definir hasta 99 degradados de color para cada color plano.

Antes de comenzar, asegúrese de que ha agregado un color plano personalizado y haya definido el tono completo.

Por omisión, los colores planos se definen con valores de color del 100 % y del 0 %. El 100 % representa el color tono completo. El 0 % representa el color del papel. Por omisión, 0 % equivale al valor no medido del blanco puro. Si el papel no es blanco puro, puede cambiar el valor de color por 0 %.

- **1** En Mis colores planos personalizados, seleccione un color plano.
- **2** Haga clic en la pestaña Caracterización.

El diagrama muestra la curva de color para un solo color. Puede cambiar el color que se muestra a través del cuadro de la lista desplegable que se encuentra sobre el diagrama de cuadrícula. También puede hacer que aparezcan todas las tintas simultáneamente seleccionando Todo.

- **3** En la columna Tinta, escriba un degradado entre 1 y 99.
- **4** Lleve a cabo una de las siguientes acciones:
	- **•** Añada degradados de color en el espacio colorimétrico de la impresora: Escriba los valores correspondientes en la tabla de caracterización. Puede ajustar un degradado arrastrando el punto adecuado a lo largo de la curva del diagrama.
	- **•** Añada degradados de color en el espacio colorimétrico L\*a\*b\* o LCH: Conecte el dispositivo de medición, haga clic en Medir y siga las instrucciones que aparezcan en pantalla para medir un parche de color.

Para ver el color plano desde cualquier ángulo, arrastre el puntero y gire el diagrama.

[Vea el vídeo aquí.](http://fiery.efi.com/color207-9)

### <span id="page-127-0"></span>**Asignar de un color plano a un canal de tinta de la impresora**

Si su impresora admite tinta blanca, tinta transparente o tintas metálicas, puede asignar cualquiera de estas otras tintas además de la definición de color plano original. Las tintas adicionales se imprimen o bien por detrás o bien por encima del color plano original.

Antes de comenzar, asegúrese de que ha añadido un color plano personalizado.

Puede utilizar esta función para:

- **•** Simular una tirada de producción final en un papel blanco o de color.
- **•** Cree efectos especiales interesantes con tintas de oro o metálicas, como se muestra en el sector del embalaje. Las posibilidades aumentan si su impresora admite la impresión multi-pass (multicapa). Tenga en cuenta que para crear efectos especiales, también debe realizar ajustes específicos de la impresora (consulte nuestra información complementaria sobre impresoras en [www.help.efi.com](http://help.efi.com/fieryxf/index.html)).
- **1** En Mis colores planos personalizados, seleccione un color plano.
- **2** En la pestaña Definición de color, dentro de Aplicar como, haga clic en el botón "...".
- **3** En la tabla, desplácese hacia abajo hasta Sistema de color de la impresora, haga clic en el botón Añadir (+) para ampliar el contenido y seleccione la tinta de la impresora que desee asignar al color plano.

Algunos ajustes tienen un equivalente "invertido". Se reconocen porque llevan las letras "INV" en el nombre. Si selecciona un ajuste invertido, se aplicará la cantidad de tinta inversamente proporcional (por ejemplo, color al 0 % en lugar de color al 100 % o color al 70 % en lugar de color al 30 %).

**4** Haga clic en Utilizar selección.

También puede eliminar el enlace a un canal de tinta de la impresora en el cuadro de diálogo Aplicar como.

## **Crear un alias de color plano**

Un alias crea un enlace fijo entre dos colores planos con nombres diferentes y garantiza que ambos utilizan los mismos valores de color.

Antes de comenzar, asegúrese de que ha añadido un color plano personalizado.

Puede crear un alias para un color plano personalizado o para un color plano de la biblioteca interna de colores planos. Si el alias es un color plano personalizado, puede editar los valores de color, que cambian la salida de color de ambos colores planos.

Puede editar los valores de degradado y transparencia de los colores planos de forma independiente.

- **1** En Mis colores planos personalizados, seleccione un color plano.
- **2** En la pestaña Definición de color, dentro de Usar como alias para, haga clic en el botón "...".
- **3** En la tabla, seleccione el color plano para el que desea crear un alias.

Utilice la función de búsqueda para encontrar más fácilmente el color plano.

**4** Haga clic en Utilizar selección.

También puede eliminar un alias en el cuadro de diálogo Seleccionar alias.

# Comprobar y mejorar la precisión de los colores planos

Puede comprobar el grado de exactitud con el que Command WorkStation puede reproducir los colores planos L\*a\*b\*. Puede reducir un Delta E al aplicar un archivo de optimización de colores planos.

Color Editor ofrece los siguientes métodos para comprobar y mejorar la precisión del color:

- **•** Comprobar precisión del color: indica si un color plano está en la gama de la impresora o fuera de ella con respecto a una combinación seleccionada de impresora y configuración de impresión.
- **•** Convertir colores planos al espacio colorimétrico de la impresora: es más fácil realizar ajustes en colores planos definidos en las tintas de la impresora.
- **•** Crear un archivo de optimización de colores planos: optimiza los colores planos dentro de la gama que están fuera del límite de tolerancia dE aceptable.

## **Convertir colores planos L\*a\*b\* al espacio colorimétrico de la impresora**

Los colores planos se editan más fácilmente cuando se definen en las tintas de la impresora.

- **1** En Color Editor: Dentro de Mis colores planos personalizados, seleccione uno o varios colores planos L\*a\*b\*.
- **2** En la barra de herramientas inferior, haga clic en Convertir.
- **3** Seleccione una impresora.
- **4** Seleccione un papel.

Si ha creado un papel personalizado, puede seleccionarlo aquí. De lo contrario, utilice el papel por omisión.

- **5** Seleccione un destino de reproducción.
- **6** Haga clic en Siguiente.
- **7** Haga clic en Finalizar.

Los valores de color plano se muestran en el espacio colorimétrico de la impresora en la pestaña Definición de color.

## **Comprobación de la precisión de color de los colores planos L\*a\*b\***

Puede comprobar con qué exactitud Command WorkStation puede reproducir los colores planos L\*a\*b\* con los perfiles seleccionados. Después de realizar una comprobación de gama, Color Editor muestra el valor dE de cada color plano.

La gama de colores describe todos los colores que la impresora es capaz de reproducir. Durante el procesamiento del trabajo, los colores planos que no están incluidos en la gama se asignan al color más parecido posible entre los de la gama. La desviación del color se muestra como valor dE.

Color Editor aplica un valor dE por omisión de 5,0, medido en el formato dE 2000. Amplía eficazmente la gama de colores con este valor, permitiendo que los colores planos que se encuentran dentro de este área de tolerancia se acepten como "en gama". Puede cambiar el valor dE aceptable en el cuadro de diálogo Preferencias.

**1** En Color Editor: Seleccione uno o varios colores planos L\*a\*b\*.

- **2** En la barra de herramientas inferior, haga clic en Comprobación de gama.
- **3** Seleccione una impresora.
- **4** Seleccione un papel.

Si ha creado un papel personalizado, puede seleccionarlo aquí. De lo contrario, utilice el papel por omisión.

- **5** Haga clic en Siguiente.
- **6** Haga clic en Finalizar.

La columna dE muestra si el color plano se puede reproducir con precisión. El verde indica "incluido en la gama". El rojo indica "no incluido en la gama". Tenga en cuenta que es posible que un color plano tenga un valor dE que supere el límite de tolerancia definido pero que, aun así, forme parte de la gama de la impresora.

Si un color plano no está incluido en la gama, es posible que pueda reducir el valor dE. Pruebe lo siguiente:

- **•** Cambie a una combinación de impresora y papel diferente. De este modo, sabrá rápidamente qué combinación producirá los mejores resultados.
- **•** Aplique un archivo de optimización de colores planos.

[Vea el vídeo aquí.](http://fiery.efi.com/color207-6)

#### **Cree un archivo de optimización de colores planos.**

Es posible que pueda reducir los valores dE de los colores planos L\*a\*b\* aplicando un archivo de optimización de colores planos. Puede optimizar los colores planos personalizados y los colores planos de la biblioteca interna de colores planos.

Antes de comenzar, conecte el dispositivo de medición al equipo.

- **1** En Color Editor: seleccione uno o varios colores planos L\*a\*b\*.
- **2** En la barra de herramientas inferior, haga clic en Optimizar.
- **3** Seleccione su dispositivo de medición.
- **4** Seleccione una impresora.
- **5** Seleccione un papel.

Si ha creado un papel personalizado, puede seleccionarlo aquí. De lo contrario, utilice el papel por defecto.

**6** Haga clic en Siguiente.

Se imprime un gráfico de los colores planos que se van a optimizar.

- **7** Siga las instrucciones que aparecen en la pantalla para medir el gráfico.
- **8** Haga clic en Siguiente.

Color Editor muestra el promedio de dE alcanzado y el ∆E máximo.

- **9** Realice una de las siguientes acciones:
	- **•** Haga clic en Iterar para repetir el procedimiento de optimización hasta que ya no se pueda volver a optimizar. En la tabla de optimización, haga clic en el mejor conjunto de resultados y, a continuación, haga clic en Finalizar para guardar su optimización.
	- **•** Haga clic en Finalizar para crear su archivo de optimización de colores planos.

El archivo de optimización de colores planos se aplicará a todos los flujos de trabajo que utilizan esa tabla de colores planos.

Puede ver un vídeo [aquí](http://fiery.efi.com/color207-7).

# Variaciones de colores planos

Color Editor convierte un color plano L\*a\*b\* seleccionado en el espacio colorimétrico de la impresora e imprime veinte colores cercanos que tienen matices ligeramente diferentes y niveles de saturación/brillo. Puede seleccionar el color que desea utilizar.

Resulta útil imprimir variaciones de colores planos porque un dE perfecto no siempre da como resultado una coincidencia visual perfecta, debido a la no uniformidad del espacio colorimétrico L\*a\*b\*. Un color plano que tenga un color exacto en un papel puede producir un resultado de color aparentemente incorrecto en un papel diferente.

Al crear variaciones de colores planos, Color Editor muestra tres grupos de siete parches de color en un patrón de honeycomb. El parche central del grupo del medio es el color plano original. Cada uno de los seis parches de color circundantes es una variación del color plano original en las direcciones de matiz de cian, verde, amarillo, rojo, magenta y azul respectivamente. Los dos grupos exteriores de parches de color representan un aumento y reducción de la saturación o el brillo, lo que haya seleccionado.

**Nota:** Tenga en cuenta que las variaciones de color plano se pierden en las siguientes circunstancias:

- **•** Cuando importa un archivo CXF y sustituye el color plano conflictivo/duplicado del archivo importado.
- **•** Cuando convierte el color plano en un alias para otro color plano.
- **•** Cuando desactiva la casilla de verificación Independiente o Dependiente.
- **•** Cuando selecciona el botón de opción Origen.
- **•** Cuando cambia el tipo de color plano a un espacio colorimétrico diferente.
- **•** Cuando cambia los valores L\*a\*b\* manualmente o por medición.
- **•** Cuando convierte el color plano a la gama de la impresora.

#### **Crear variaciones de colores planos**

Puede modificar el aspecto de un color plano L\*a\*b\*, imprimir y comparar la reproducción de veinte colores cercanos que tengan tonos y grados de saturación y brillo ligeramente diferentes, y seleccionar uno para utilizarlo.

Para imprimir variaciones, necesita un tamaño de papel de al menos 20 cm de ancho.

Por omisión, las variaciones de colores planos se importan a Job Center como trabajos "en espera", lo que significa que debe iniciar manualmente el proceso de impresión. Configure los ajustes del flujo de trabajo para imprimir trabajos automáticamente al importar.

- **1** En Color Editor: En Mis colores planos personalizados, seleccione un color plano personalizado L\*a\*b\*. En la pestaña Definición de color, seleccione Variaciones.
- **2** En el cuadro de diálogo Conversión de colores, seleccione la impresora, un papel adecuado y un destino de reproducción. A continuación, haga clic en Aceptar.

Este paso convierte el color plano al espacio colorimétrico de la impresora. El color plano y las variaciones generadas se muestran en la pestaña Definición de color.

#### **Nota:**

Un color plano no puede contener más de un 100 % de ningún color. Si el color plano original está compuesto por un 100 % amarillo, la impresión de una variación similar que sea un amarillo aún más saturado se consigue reduciendo el porcentaje de colores del matiz opuesto.

**3** En la pestaña Definición de color, seleccione un modo de ajuste: Saturación o Brillo.

El modo de ajuste permite realizar cambios en un color plano basado en el brillo o la saturación. Mueva la barra deslizante para aumentar o disminuir el porcentaje de saturación o brillo.

- **4** Haga clic en Imprimir.
- **5** Seleccione uno de los siguientes diseños de patrón:
	- **•** Patrón de búsqueda de colores: Imprime tres grupos de parches de color colocados de forma similar al patrón de panal.
	- **•** Patrón de colores cercanos: Imprime parches de color en una cuadrícula de 3 x 7. El parche central de la fila superior muestra el color plano original. Además, el patrón de cuadrícula proporciona detalles sobre los valores de color de cada parche.
- **6** Haga clic en Aceptar.

Imprima varios patrones de colores cercanos y, a continuación, seleccione qué parche de color desea utilizar desde cada gráfico introduciendo los valores de color deseados.

#### **Nota:**

Si imprime el patrón de búsqueda de colores, no salga de Color Editor hasta que se haya impreso el gráfico y haya seleccionado qué parche de color desea utilizar.

- **7** Identifique el parche de color con la mejor reproducción del color. A continuación, en la pestaña Definición de color, lleve a cabo una de las siguientes operaciones:
	- **•** Haga clic una vez en el parche correspondiente.

Este paso actualiza la definición de colores planos al 100 %.

#### **Nota:**

Tenga en cuenta que el parche de color seleccionado se convierte en la nueva base para futuras variaciones de colores planos. Por lo tanto, si hace clic accidentalmente en un parche de color más de una vez, se crean más variaciones de colores planos en función de ese parche. Haga clic en Restablecer para volver al color plano original y sus variaciones.

**•** Introduzca los valores de color del parche correspondiente.

Este paso solo es posible si ha imprimido el patrón de colores cercano.

#### [Vea el vídeo aquí.](http://fiery.efi.com/color207-11)

# Imprimir un libro de muestras

Puede imprimir libros de muestras para probar cómo afectan las distintas condiciones de impresión a la reproducción del color.

Puede utilizar los libros de muestras para ver:

- **•** Qué colores se imprimirán de la misma forma que antes de la producción.
- **•** Cómo se pueden mejorar los colores cambiando a otra impresora, conjunto de tinta o papel.
- **1** En Color Editor: Seleccione uno o varios colores planos.

Para seleccionar colores planos de varias bibliotecas de colores planos, arrastre los colores planos de las bibliotecas internas a la sección de colores planos personalizados.

- **2** En la barra de herramientas inferior, haga clic en Imprimir libro de muestras.
- **3** Seleccione una impresora.
- **4** Seleccione un papel.
- **5** Seleccione un destino de reproducción.
- **6** Seleccione un tamaño de parche.
- **7** Seleccionar tamaño de página.
- **8** Haga clic en Imprimir.

El trabajo aparece como un PDF de varias páginas en Job Center. Puede crear un anidamiento desde el trabajo para imprimir el libro de muestras de forma satisfactoria. En la impresión, el nombre del color plano y los valores de color CMYK se imprimen debajo de cada parche de color.

[Vea el vídeo aquí.](http://fiery.efi.com/color207-10)

# Buscar colores planos

Puede buscar los colores planos personalizados y los colores planos de la biblioteca interna de colores planos.

**1** En Color Editor: En el cuadro de búsqueda situado debajo de la barra de herramientas, escriba el nombre del color plano que desee encontrar.

También puede buscar parte del nombre. Por ejemplo, si busca "rojo", Color Editor encontrará todos los colores planos que tengan "rojo" en alguna parte del nombre.

**2** Pulse <Intro>.

Color Editor muestra todos los colores planos que cumplen el criterio de búsqueda.

# Buscar y cambiar el nombre de los colores planos personalizados

Puede buscar un color plano personalizado. También puede cambiar el nombre de los colores planos personalizados parcialmente o en su totalidad.

- **1** En Color Editor: En la barra de herramientas, haga clic en Buscar y reemplazar.
- **2** En Buscar, escriba el nombre del color plano que desea cambiar.

También puede buscar parte del nombre. Por ejemplo, si busca "rojo", Color Editor encontrará todos los colores planos que tengan "rojo" en alguna parte del nombre.

**3** En Reemplazar por, escriba el nombre nuevo.

Para modificar la búsqueda, puede tener en cuenta el uso de mayúsculas o minúsculas o realizar la búsqueda solo por nombre completo.

**4** Haga clic en los botones adecuados para buscar y reemplazar nombres de colores planos.

# Asignar tablas de colores planos a flujos de trabajo

Cuando se guarda una nueva tabla de colores planos, se asigna a un flujo de trabajo disponible. Puede asignarlo a flujos de trabajo adicionales o diferentes después de crear la tabla de colores planos. Solo puede asignar una tabla de colores planos a cada flujo de trabajo. Se modifica una tabla de colores planos seleccionada anteriormente.

- **1** En Color Editor: Haga clic en Aplicar a.
- **2** Active o desactive las casillas de verificación.

Si selecciona el nombre de una impresora, la tabla de colores planos se asigna a todos los flujos de trabajo de esa impresora.

# Verificación de color

Puede verificar la uniformidad del color mediante la definición de un margen de tolerancia dE aceptable y la comparación de los valores de color medidos con una referencia. La referencia define el estándar que desea obtener.

**Nota:** Cierta cantidad de desviación en el color es prácticamente inevitable. Debido a las distintas condiciones de impresión (impresora, tinta, papel, etc.), normalmente no pueden obtenerse unas impresiones idénticas en dos dispositivos de salida diferentes.

**Nota:** La verificación de color mediante Fiery Verify requiere Color Profiler Suite 5.3.1. y versiones posteriores, Command WorkStation 6.5.0.171 y versiones posteriores y Fiery XF server 7.0 y versiones posteriores. Verifier también puede utilizarse con versiones anteriores de Fiery XF server.

# Herramientas de verificación

Fiery Verify es la nueva herramienta de verificación que se utiliza para medir la precisión del color.

Fiery Verify se ejecuta en Windows y macOS, incluidos ordenadores con macOS Catalina 10.15, macOS 11 (en CPU Intel) y macOS 11 (en Apple M1 con Rosetta 2). Los usuarios de Macintosh que utilizan macOS Catalina 10.15 o macOS 11 necesitarán Fiery Verify, ya que Verifier no es compatible con MacOS Catalina 10.15. En Fiery Verify se admiten los nuevos dispositivos de medición, como, por ejemplo, ES-3000, X-Rite i1Pro3, X-Rite i1Pro3 Plus, X-Rite i1iO3 y KM MYIRO-1.

Sin embargo, si se está ejecutando Command WorkStation, por ejemplo, en macOS Mojave 10.14 o inferior, puede seguir utilizando Verifier, si es necesario. Para obtener más información, consulte Cambio de Fiery Verify a Verifier en la página 135.

Por ahora, Command WorkStation ofrece dos programas separados para la verificación de color.

- **•** Fiery Verify es un programa de verificación recién desarrollado. Puede ver un vídeo [aquí](https://learning.efi.com/elearning/fiery-verify-for-fiery-proserver-and-fiery-xf)
- **•** Verifier es el programa de verificación probado que se utilizará durante un tiempo hasta que se reemplace completamente por Fiery Verify. Puede ver un vídeo [aquí](https://learning.efi.com/course/color-210-color-verification-course_pathway1743?fromReq=4308&fromReqType=course_requirement).

## **Cambio de Fiery Verify a Verifier**

Fiery Verify es el programa por defecto seleccionado para la verificación del color. Puede volver a Verifier, si es necesario.

Verifier se admite en todos los sistemas Windows y en equipos Macintosh que ejecuten macOS 10.14 o versiones inferiores.

Para volver a habilitar Verifier en MacOS 10.14 y en versiones anteriores, debe descargar e instalar el paquete Fiery XF v7.x Color Verifier para Mac desde [https://www.efi.com/de](https://www.efi.com/de‐de/support‐anddownloads/)‐de/support‐anddownloads/.

- **1** En Server Manager: en la barra lateral, haga clic en Servidor y, a continuación, en Información del servidor y Configuración.
- **2** En Configuración general, seleccione Utilizar Color Verifier.

# Flujo de trabajo de verificación en Command WorkStation

Puede integrar la herramienta de verificación de color en un flujo de trabajo de Command WorkStation.

Puede usar un flujo de trabajo de verificación para los propósitos siguientes:

- **•** Verificar (o imprimir) una prueba de color que cumpla con ISO 12647-7, 12647-8, G7 o realizar una comprobación de impresión Fogra PSD
- **•** Obtener la certificación de pruebas de color Fogra
- **•** Para verificar cualquier norma interna
- **•** Verificar la uniformidad del color entre varios sitios

## **Configuración de un flujo de trabajo de verificación**

Para verificar la precisión del color, debe seleccionar los datos de referencia y definir las tolerancias dE aceptables. También debe imprimir sus trabajos con una etiqueta de trabajo. La etiqueta del trabajo puede estar formada por una o dos barras de control, que deben ser compatibles con su dispositivo de medición.

Command WorkStation proporciona plantillas de flujo de trabajo por defecto que ya están configuradas con los ajustes básicos necesarios para verificar la precisión del color. Si configura un flujo de trabajo personalizado, asegúrese de incluir los ajustes siguientes:

- **1** Realice una de las siguientes acciones:
	- **•** En Server Manager: en la barra lateral, haga clic en Impresoras y seleccione una. En la vista de árbol de la impresora, seleccione un flujo de trabajo. En la pestaña Verificar, abra el panel Barras de control.
	- **•** En Job Editor: en la pestaña Verificar, abra el panel Barras de control.
- **2** Seleccione una barra de control, que también puede ser una cuña dinámica.

En la siguiente tabla se muestra qué tipo de barra de control es adecuado para cada referencia:

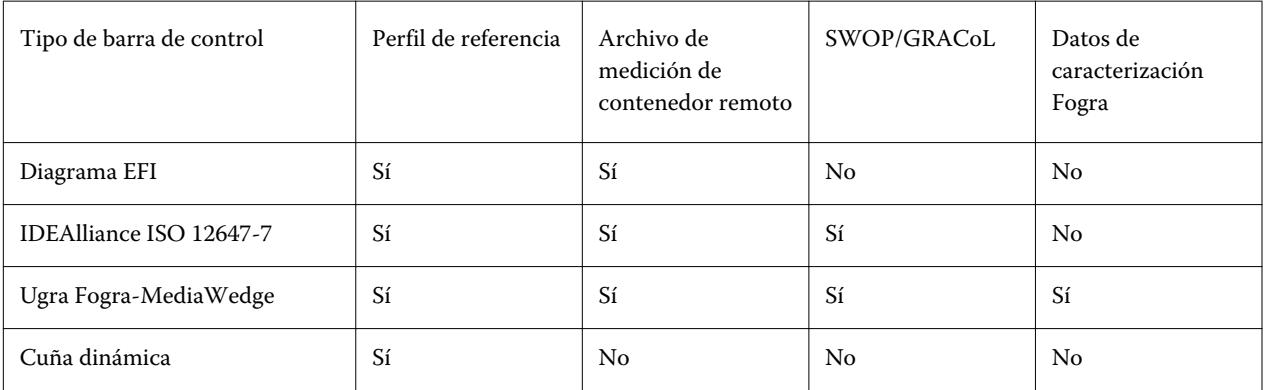

**3** En Configuración de dispositivo de medición, asegúrese de que su dispositivo de medición está seleccionado (cuña dinámica incorporada solo a un flujo de trabajo Fiery Verify).

Los valores específicos del dispositivo están disponibles para algunos dispositivos de medición. Por ejemplo, puede seleccionar una condición de medición (M0, M1 o M2). Para obtener más información, consulte [Configurar el dispositivo de medición](#page-82-0) en la página 83.

- **4** En la pestaña Verificar, abra el panel Verificar barra de control 1. En la barra superior del panel, marque las casillas de verificación correspondientes para activar las configuraciones deseadas.
- **5** Seleccione Imprimir etiqueta automáticamente después de la verificación (opcional).

Algunas impresoras con un dispositivo de medición integrado ofrecen la posibilidad de imprimir una etiqueta con los resultados de la verificación del color. La etiqueta incluye toda la información necesaria conforme a la norma ISO 12647-7/8 y se imprime independientemente de si el trabajo supera la verificación de color o no. De forma alternativa, si selecciona Imprimir solo si los resultados pasan la verificación, podrá especificar que se imprima una etiqueta solo si todos los resultados medidos se ajustan a las tolerancias definidas.

- **6** Seleccione una de las siguientes referencias:
	- **•** el perfil de referencia
	- **•** Conjunto de datos de caracterización MKCheck 10 o MKCheck 11
	- **•** El archivo de medición de un contenedor remoto
- **7** En Valor predefinido de tolerancias de destino, defina el margen de error más alto aceptable al verificar la precisión del color de la impresión. Realice una de las siguientes acciones:
	- **•** Seleccione un valor predefinido de tolerancia para un estándar reconocido.
	- **•** Seleccione un valor predefinido de tolerancia personalizado.
	- **•** Defina o cree valores predefinidos de tolerancia personalizados (estándar) editando los valores predefinidos existentes o creando nuevos. Las tolerancias personalizadas ofrecen una forma sencilla de adaptarse con rapidez a los estándares más recientes.
	- **•** Cree nuevos valores predefinidos de tolerancia personalizados fácilmente usando Server Manager .

#### **Nota:**

Se confirma que un trabajo tiene una precisión de color adecuada solo si todas las mediciones de color están dentro de los límites de tolerancia definidos. En Verifier, puede forzar que los trabajos se comprueben si algunos valores dE se superan ligeramente.

#### **Conjuntos de datos de caracterización**

Los conjuntos de datos de caracterización definen una combinación de condiciones de impresión para los procesos de impresión estándar. Puede medir los colores del trabajo con una referencia y calcular cualquier desviación de la referencia como un valor dE.

Los datos de caracterización de IT8 son datos medidos y autorizados del Fogra Institute. La medición se basa en Altona Test Suite y en el perfil de simulación (referencia) ISOcoated\_v2.

Command WorkStation también proporciona diagramas de creación de perfiles con parches de color organizados de forma aleatoria. Puede reconocerlos por la letra "R" que incluye su nombre, por ejemplo, FOGRA39\_ECI2002R.it8. Mientras que los diagramas de creación de perfiles no aleatorios imprimen tintas en bloques de cada color, los diagramas de definición de perfiles aleatorios distribuyen cada color de tinta más uniformemente en el papel.

Para las Fogra/Ugra Media Wedge, puede seleccionar un conjunto de datos de caracterización (Fogra, IFRA, PSR o SWOP) para definir una condición de impresión normalizada. En la siguiente tabla se muestran los datos de caracterización que se deben utilizar en cada perfil de referencia.

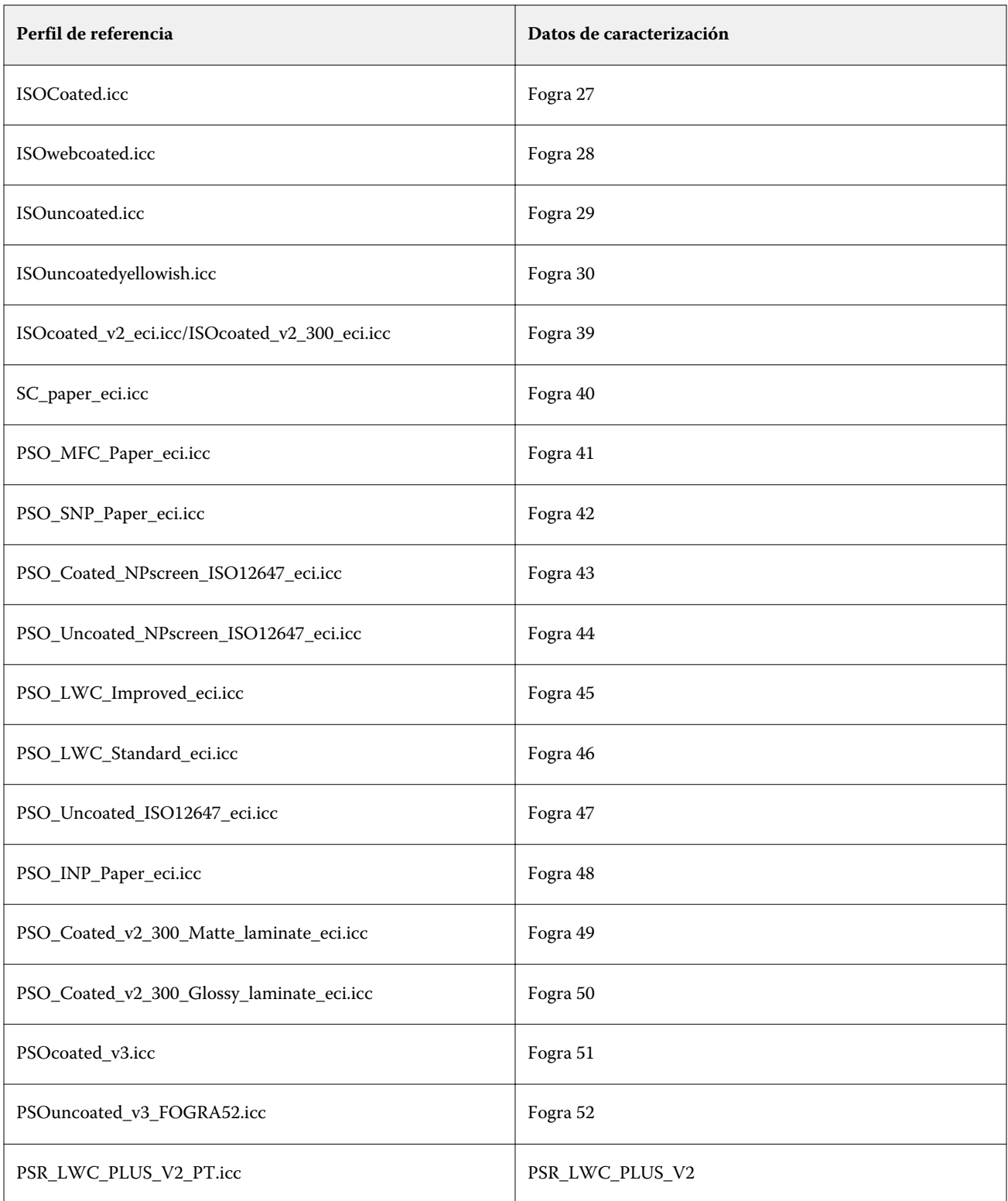

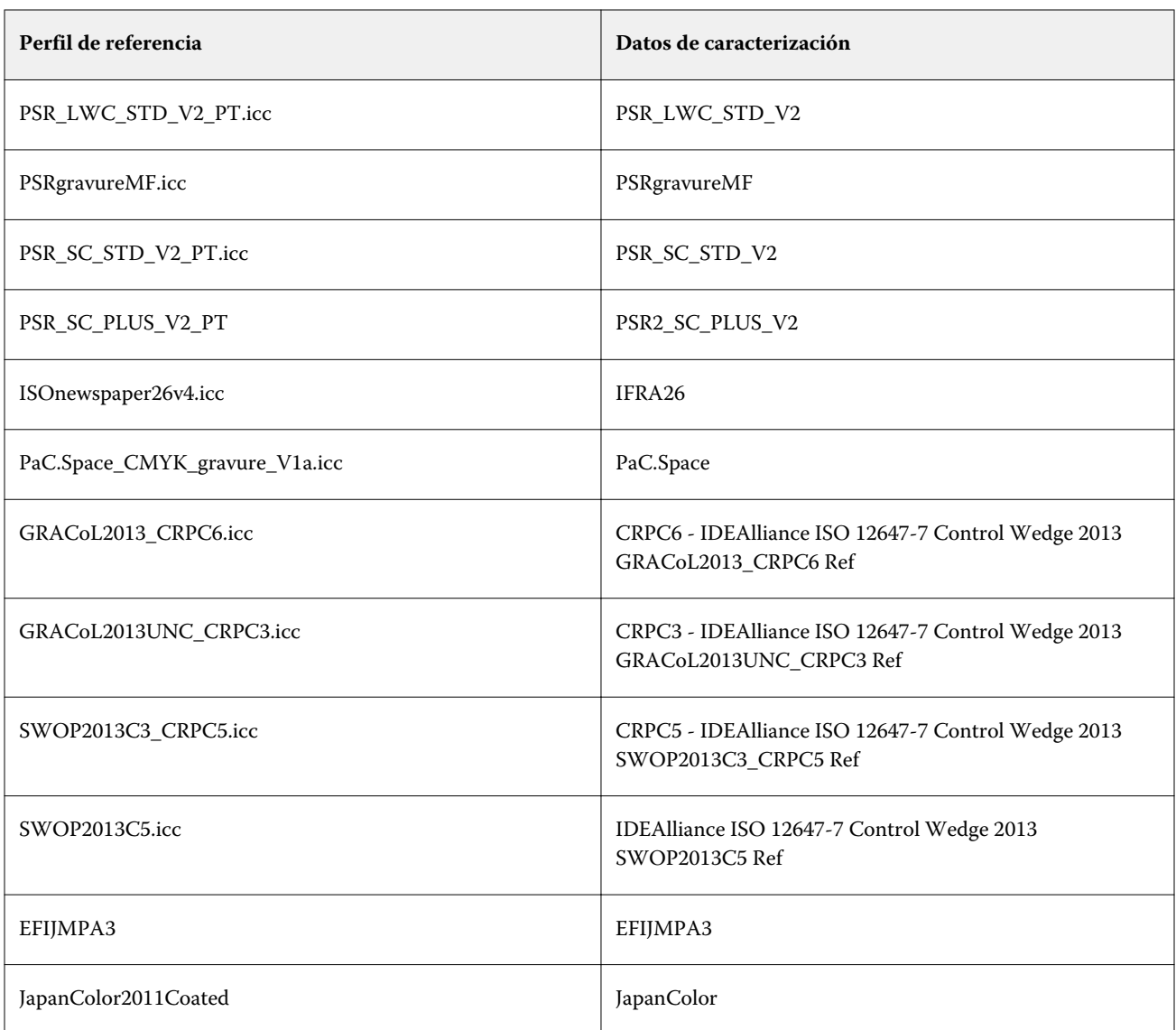

## **Valores predefinidos de tolerancia**

Command WorkStation establece valores predefinidos de tolerancia para la producción de pruebas de color (verificación según una cuña de papel conforme con la ISO 12647-7 o 12647-8) o para fines de certificación (como FograCert).

Puede medir las tolerancias de dT solo para los colores primarios. Verifier no puede calcular los valores de dT para los colores compuestos de una mezcla de CMYK.

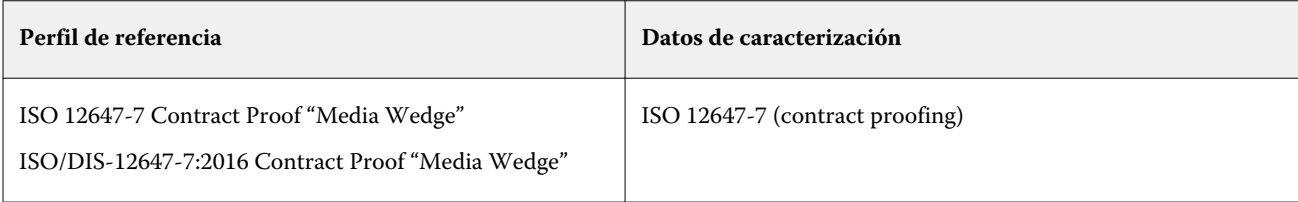

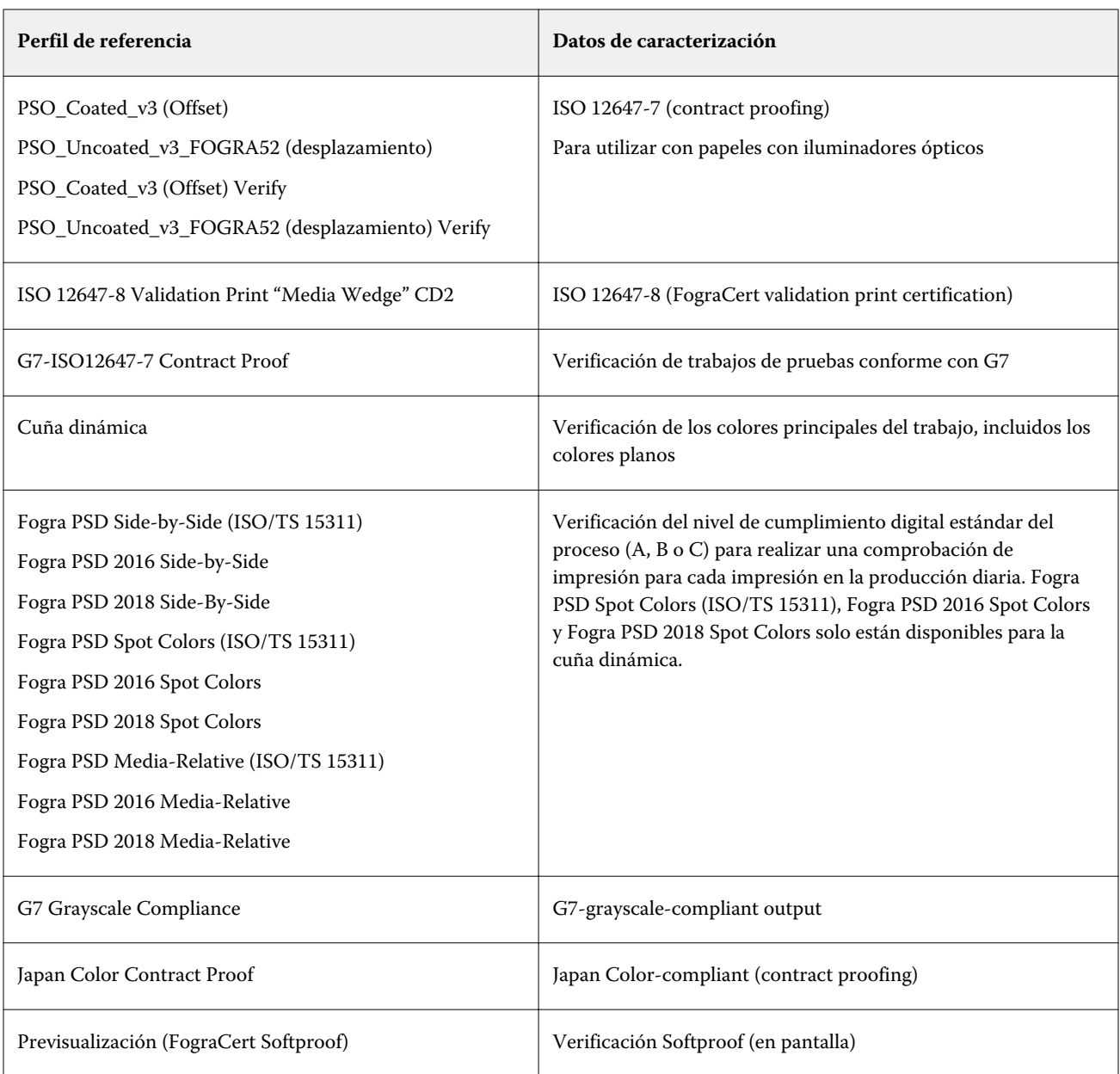

## **Prueba de conformidad con la ISO 12647-7**

Para conseguir una prueba conformidad con la ISO 12647-7, el trabajo de verificación debe contener una barra de control, una etiqueta de trabajo y algunos datos de caracterización IT8. Los valores dE y dH de la barra de control medida deben estar dentro de las tolerancias definidas.

Se recomiendan las siguientes configuraciones:

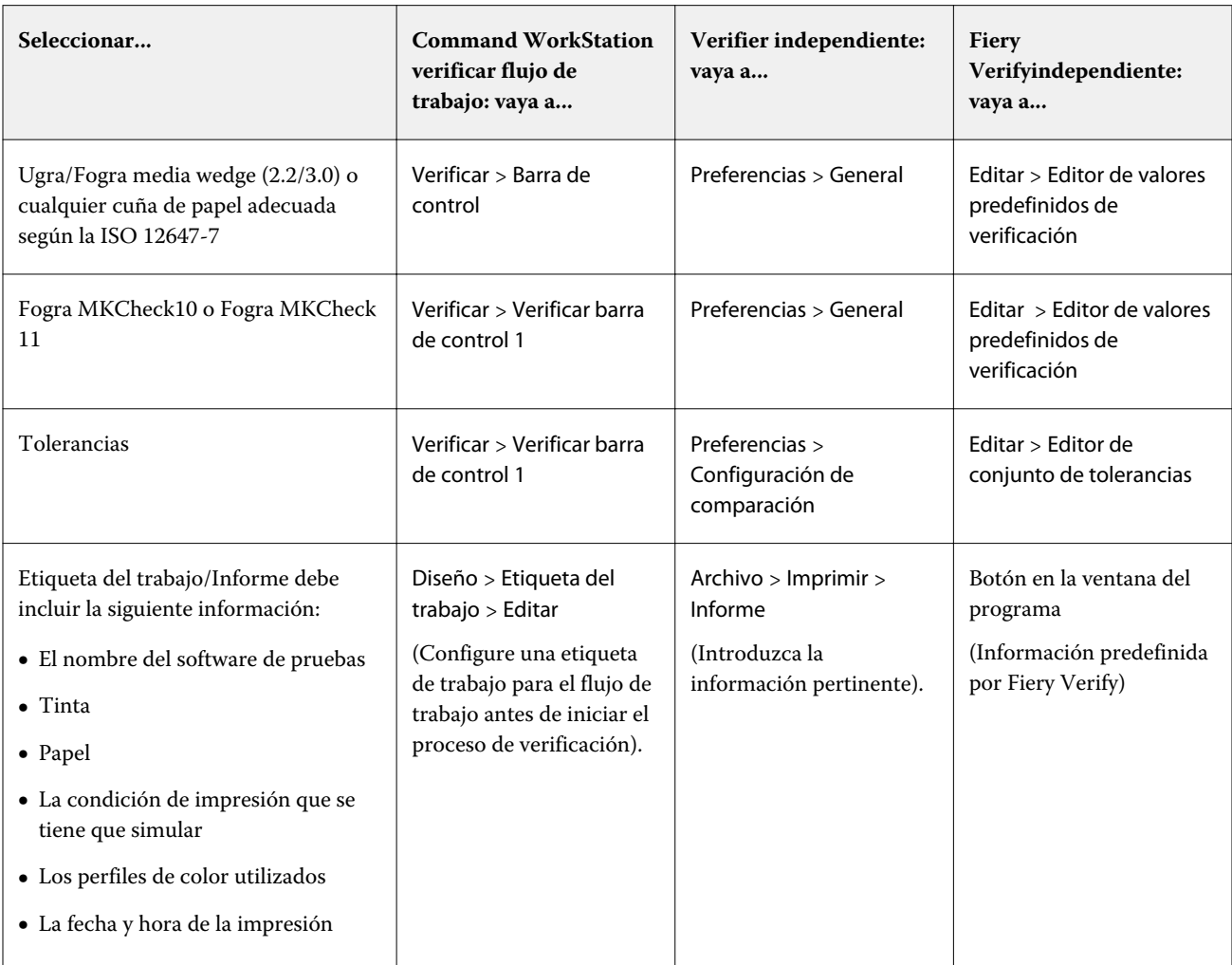

## **Verificación de la consistencia del color**

Puede verificar la uniformidad del color de sus trabajos imprimiendo una barra de control y comparándola con una referencia seleccionada.

Antes de empezar:

- **•** Asegúrese de que selecciona una barra de control compatible con su dispositivo de medición.
- **•** Asegúrese de haber definido los valores de tolerancia dE.
- **•** Conecte su dispositivo de medición al equipo.
- **1** Imprima un trabajo con la Barra de control.
- **2** En Job Center, seleccione el trabajo. En el área Resumen de trabajos, haga clic en la opción Verificar, que se encuentra junto a la barra de color que desea medir. Se iniciará la herramienta de verificación.
- **3** Realice una de las siguientes acciones:
	- **•** Fiery Verify: siga las instrucciones que aparecen en la pantalla para medir la barra de control impresa.
	- **•** Verifier: en la pestaña Lista de tareas/Vista previa, haga doble clic en la barra de control que desee medir. Verifier rellena la tabla de la izquierda con los valores de color L\*a\*b\* de la referencia. En la tabla de la derecha, haga clic en Medición y siga las instrucciones que aparecen en la pantalla para medir la barra de control impresa.

Tras medir la barra de control, la herramienta de verificación indica si el trabajo ha aprobado la verificación.

También puede ver los datos siguientes:

- **•** Resultados de la medición L\*a\*b
- **•** Valor dE obtenido para cada color
- **•** Análisis de los resultados de la medición

**Nota:** En Fiery Verify, haga clic en Detalles para mostrar esta información.

- **4** Lleve a cabo una de las siguientes acciones para enviar los datos de las mediciones otra vez a Command WorkStation:
	- **•** En Fiery Verify: haga clic en Terminado.
	- **•** En Verifier: haga clic en Enviar.

También puede seleccionar Archivo > Guardar como JDF y enviar. Guardar los datos de medición en JDF proporciona un registro de la precisión del color. Se pueden guardar varios conjuntos de datos de mediciones en un único archivo JDF.

En Job Center, el trabajo recibe el estado Verificado o Fallo de verificación. Los datos de medidas se vuelven a enviar a Command WorkStation y se muestran en Job Editor, en el panel Verificar barra de control.

Si la verificación falló, es posible que pueda optimizar el resultado para conseguir una pasada. Para obtener más información, consulte Optimizar los resultados de la verificación en la página 142.

Puede crear un contenedor remoto mediante resultados verificados. Un contenedor remoto contiene toda la información necesaria para crear una prueba de color de precisión en varias ubicaciones. Para obtener más información, consulte [Crear contenedores remotos](#page-153-0) en la página 154.

#### **Optimizar los resultados de la verificación**

Si falla la verificación de un trabajo, puede mejorar el resultado realizando una optimización. El proceso de optimización crea un perfil de corrección que se ajusta de forma óptima a la gama de colores del perfil de simulación (referencia).

La opción de optimización no está disponible si se han aplicado:

- **•** Ajustes del color
- **•** Colores limpios
- **•** Destino de reproducción Perceptual o Saturada
- **•** Destino de reproducción dinámico
- **1** Realice una de las siguientes acciones:
	- **•** En Job Center: en el área Resumen de trabajos, haga clic en Optimizar.
	- **•** En Job Editor, en la pestaña Verificar, abra el panel Verificar barra de control. En la barra superior del panel, marque las casillas de verificación correspondientes para activar la configuración deseada. Luego, haga clic en Optimizar.

El botón Optimizar solo optimiza una barra de control.

El trabajo se vuelve a imprimir.

**2** Repita el procedimiento de verificación hasta que no se pueda optimizar más.

Puede ver un vídeo [aquí](http://fiery.efi.com/color210-7).

# Fiery Verify independiente

Puede utilizar Fiery Verify como herramienta de verificación independiente.

Puede utilizar la herramienta de verificación independiente para los propósitos siguientes:

- **•** Para verificar la uniformidad del color entre dos impresiones (comparación de impresión a impresión)
- **•** Para verificar la uniformidad del color entre dos perfiles (comparación de perfil a perfil)
- **•** Para medir muestras de color individuales

## **Creación o edición de un valor predefinido de verificación**

Puede cambiar la configuración por defecto para la referencia cromática, el conjunto de tolerancias y el conjunto de muestras y, a continuación, guardar la nueva configuración como valor predefinido de verificación.

- **•** Las referencias cromáticas son aquellos colores objetivos con los que se comparan las muestras. Los espacios colorimétricos estándar del sector, tales como GRACoL2013 y FOGRA51, incluyen la mayoría de las selecciones de referencia cromática.
- **•** Los conjuntos de tolerancias son los criterios de comparación entre una referencia cromática y una medición de muestra.
- **•** Un conjunto de muestras es una serie de muestras de color impresas que se utilizan como muestra de medición. Los conjuntos de muestras estándares del sector, como, por ejemplo, Idealliance Control Wedge 2013, Fogra Media Wedge V3 e IT6.7/4, constituyen la mayoría de las selecciones de conjuntos de muestras. Se pueden importar conjuntos de muestras personalizados.
- **1** Seleccionar Editar > Editor de valores predefinidos de verificación. Se abre la ventana Editor de valores predefinidos de verificación.
- **2** En Valor predefinido de verificación, seleccione el valor predefinido que desea editar.
- **3** Haga clic en el botón Duplicar. Se creará una copia del valor predefinido de verificación seleccionado.
- **4** En Valor predefinido de verificación, escriba un nombre exclusivo (opcional).
- **5** En Referencia cromática, realice una de las operaciones siguientes:
	- **•** Seleccione una referencia cromática disponible.
	- **•** Haga clic en el botón Agregar (+) y busque una referencia cromática adecuada para su flujo de trabajo de producción de color.

La referencia cromática debe coincidir con el perfil de color de origen de su trabajo.

- **6** Seleccione un conjunto de tolerancia apropiado para su flujo de trabajo de producción de color y haga clic en el botón Duplicar .
- **7** Defina los límites de tolerancia personalizados mediante la corrección de los valores por defecto y, luego, haga clic en Guardar.

Para editar un valor, active la casilla de verificación que está junto al criterio de tolerancia que desea editar.

- **8** Realice una de las siguientes acciones:
	- **•** Seleccione un conjunto de muestras adecuado para el flujo de trabajo de producción de color.
	- **•** Haga clic en el botón Agregar (+) y busque un conjunto de muestras adecuado para su flujo de trabajo de producción de color.
- **9** Haga clic en Guardar.

#### **Crear o editar un conjunto de tolerancias**

Puede crear un conjunto de tolerancias para especificar el margen de error más alto aceptable al verificar la precisión del color de la impresión respecto a una referencia.

**Nota:** Para editar un valor predefinido de tolerancia, debe utilizar Verifier o las funciones de edición de valores predefinidos de tolerancia en Server Manager .

Puede definir límites aceptables en diferentes fórmulas de dE (dE 2000, dE 76, dE CMC 1:1, dE 94, CMC 2:1) para lo siguiente:

- **•** Límites dE generales
- **•** Límites dE de color principal
- **•** Límites dH de diferencia de tono
- **•** Límites de tolerancia de diferencias de valor de luminosidad
- **•** Límites de dCh de diferencia de cromaticidad
- **•** Límites dE de color plano
- **1** Seleccionar Editar > Editor de conjunto de tolerancias. Se abrirá la ventana Editor del conjunto de tolerancias.
- **2** En Conjunto de tolerancias, haga clic en el botón Duplicar. Se creará una copia del conjunto de tolerancias seleccionado.
- **3** Seleccione una fórmula dE.
**4** Defina los límites de tolerancia personalizados mediante la corrección de los valores por defecto.

Para editar un valor, active la casilla de verificación que está junto al criterio de tolerancia que desea editar.

**5** Seleccione Advertencia o Fallo para elegir cómo Fiery Verify indicará que una medida ha excedido el límite especificado.

Una Advertencia tiene carácter informativo y le permite continuar con la comparación. Un Fallo no permite continuar con la comparación.

**6** Haga clic en Guardar.

#### **Comparación de colores de muestra y referencia en Fiery Verify**

Puede utilizar la herramienta de verificación independiente para la comparación de impresión a impresión y la comparación de perfil a perfil.

Antes de comenzar, conecte su dispositivo de medición al equipo si desea verificar la precisión del color de la impresión.

Fiery Verify admite los formatos de archivo .txt e .it8. Los archivos de muestra y de referencia deben contener datos CGATS válidos.

**1** En Job Center, en la barra de herramientas, haga clic en Verifier.

Se iniciará Fiery Verify.

- **2** Seleccionar Archivo > Comparación nueva.
- **3** Realice una de las siguientes acciones:
	- **•** Seleccionar Comparación > Cargar referencia. Seleccione un archivo, como, por ejemplo, un perfil de referencia, y haga clic en Abrir.
	- **•** Seleccionar Comparación > Medir referencia, y mida la barra de control en la primera impresión.
- **4** Realice una de las siguientes acciones:
	- **•** Seleccionar Comparación > Cargar muestra. Seleccione un archivo, como, por ejemplo, una referencia Fogra, y haga clic en Abrir.
	- **•** Seleccionar Comparación > Medir muestra, y mida la barra de control en la segunda impresión.
- **5** Seleccione el conjunto de tolerancias adecuado para su flujo de trabajo de color.

Para obtener más información sobre conjuntos de tolerancia, consulte [Valores predefinidos de tolerancia](#page-138-0) en la página 139.

- **6** Realice una de las operaciones siguientes para guardar los resultados de la comparación de verificación como archivo PDF (opcional).
	- **•** Haga clic en Informe.
	- **•** Seleccionar Archivo > Exportar a PDF > Informe.

**7** Haga clic en Etiqueta para ver los resultados de la verificación en su navegador (opcional).

La etiqueta incluye todos los criterios necesarios para verificar la compatibilidad con la ISO 12647-7,12647-8, G7 o Fogra PSD Print Check. Puede imprimir la etiqueta en su impresora por defecto.

#### **Almacenamiento de muestras de mediciones**

Guarde una muestra de medición para utilizarla como referencia o para crear comparaciones. Las muestras de mediciones se guardan como archivos .it8.

- **•** Realice una de las siguientes acciones:
	- **•** Seleccionar Comparación > Guardar muestra, vaya al destino en el que desea guardar el archivo y haga clic en Guardar.
	- **•** Seleccionar Comparación > Guardar muestra como referencia, escriba un nombre y haga clic en Guardar.

## **Medición de las muestras de color individuales**

Puede medir los valores de color L\*a\*b\* de múltiples muestras de color individuales. Antes de comenzar, conecte el dispositivo de medición al equipo.

- **1** Seleccionar Comparación > Iniciar medición de muestra.
- **2** Mida la primera muestra de color.

Fiery Verify rellena la tabla de la izquierda con los valores de color L\*a\*b\* de la muestra de color.

- **3** Mida más muestras de color si es necesario.
- **4** Haga clic en Detener medición de muestra para terminar.

## Verifier independiente

Puede utilizar Verifier como herramienta de verificación independiente.

Puede usar un flujo de trabajo de verificación para los propósitos siguientes:

- **•** Para verificar la uniformidad del color entre dos impresiones (comparación de impresión a impresión)
- **•** Para verificar la uniformidad del color entre dos impresiones (comparación de impresión a impresión)
- **•** Para medir muestras de color individuales

## **Definir preferencias en**

Puede seleccionar un dispositivo de medición y cambiar la configuración por defecto para la referencia cromática y el conjunto de tolerancia y, a continuación, guardar la nueva configuración como valor predefinido de verificación.

Antes de comenzar, conecte el dispositivo de medición al equipo.

**1** En Job Center, en la barra de herramientas, haga clic en Verificador.

Se iniciará Verifier.

- **2** Haga clic en Preferencias y después en la pestaña General.
- **3** En Dispositivo de medición, asegúrese de que su dispositivo de medición esté seleccionado.

Los valores específicos del dispositivo están disponibles para algunos dispositivos de medición. Por ejemplo, puede seleccionar una condición de medición (M0, M1 o M2) o especificar que desea medir parches de color individuales.

Solo para dispositivo de medición ES-1000: para medir una barra de control, en lugar de muestras de color individuales, seleccione la dirección de la medida. Este ajuste garantiza que los parches de color se midan de acuerdo con el movimiento del dispositivo de medición sobre la barra de control.

**4** En Interfaz de usuario, seleccione un pitido (opcional).

Por defecto, Verifier utiliza el tono del dispositivo de medición. Si marca esta casilla de verificación, se utilizará el pitido del sistema operativo.

**5** Seleccione un diagrama o cuña (barra de control).

También puede seleccionar una barra de control personalizada haciendo clic en Agregar (+). En la siguiente tabla se muestra qué tipo de barra de control es adecuada para cada referencia:

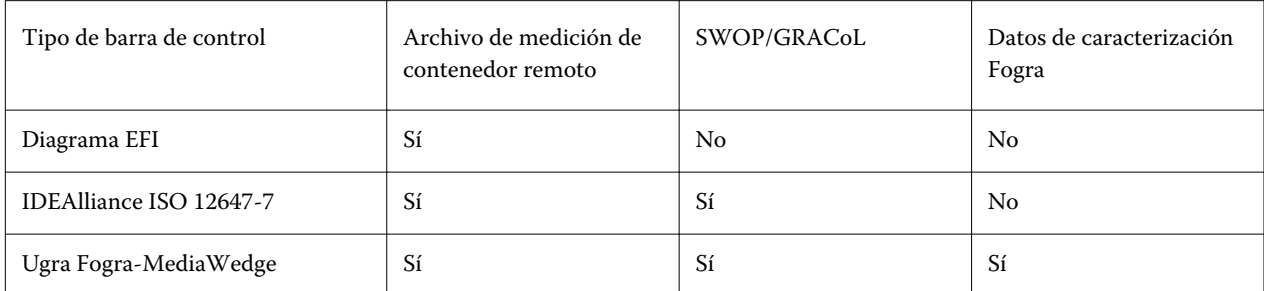

**6** Seleccione un conjunto de datos de caracterización.

Si también selecciona Cargar datos de caracterización automáticamente, Verifier comprueba de forma automática los valores medidos con la referencia cuando haya medido la barra de control. No tiene que buscar manualmente el conjunto de datos de caracterización.

**7** En Interfaz de usuario, seleccione Habilitar autorización de medición (opcional).

Se verifica que un trabajo presenta precisión de color solo si todas las mediciones de color están dentro de los límites de tolerancia definidos. Al activar la autorización de medición, puede forzar un resultado correcto si algunos de los valores dE se han superado ligeramente.

**8** Haga clic en la pestaña Configuración de la comparación. En Límites de tolerancia, defina el margen de error más alto aceptable al verificar la precisión del color de la impresión respecto a una referencia.

Realice una de las siguientes acciones:

- **•** Seleccione un valor predefinido de tolerancia para un estándar reconocido. También puede modificar los valores predefinidos.
- **•** Defina los límites de tolerancia personalizados (estándar interno) mediante la corrección de los valores por defecto.

Seleccione Usar para cuña dinámica (opcional). Para verificar una cuña dinámica, solo puede definir tolerancias dE. No se permiten otros valores debido a la exclusiva composición de los parches de color de cada trabajo.

**9** Haga clic en Normativo o Informativo para cada límite de tolerancia.

Los ajustes repercuten en la verificación de trabajos del modo siguiente:

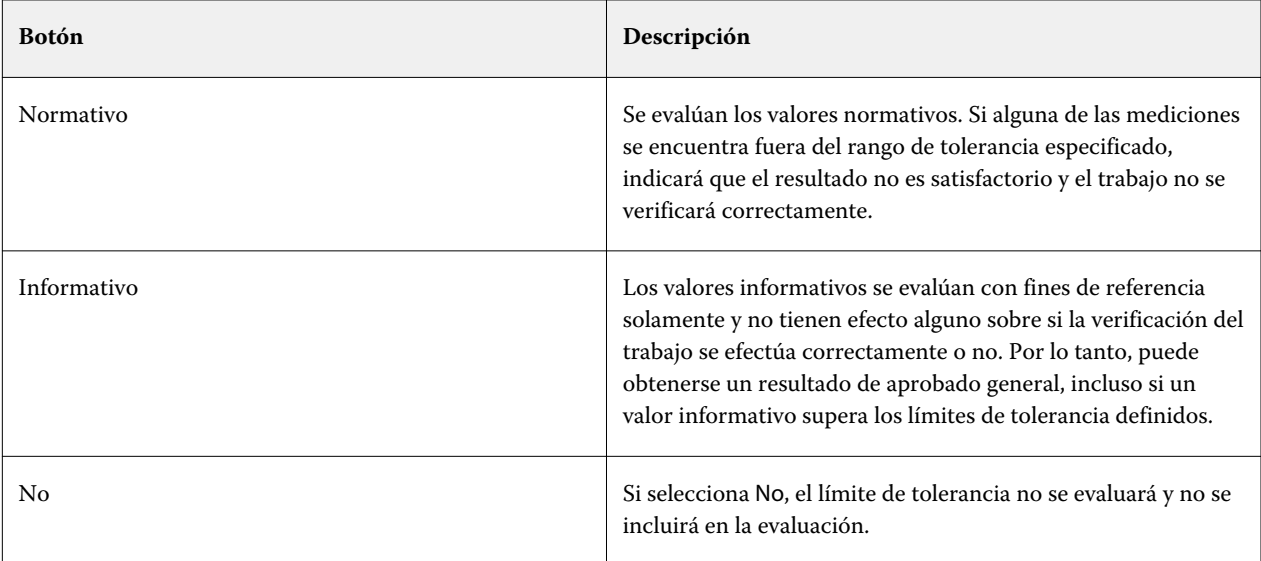

**10** Seleccione Mostrar valor predefinido en Cliente de XF (opcional).

Este ajuste hace que el valor predefinido esté disponible para su selección en un flujo de trabajo configurado para la verificación del color.

**11** Haga clic en Guardar (opcional).

Este ajuste guarda los límites de tolerancia personalizados como un valor predefinido.

#### **Especificar una fuente de luz y un ángulo de observador**

Diferentes fuentes de luz provocan que la apariencia de los colores sea diferente. Al convertir los datos espectrales al espacio colorimétrico L\*a\*b\*, Verifier tiene en cuenta los ajustes de luz (iluminante) y el ángulo de observación. Puede seleccionar una fuente de luz y un ángulo de observador.

Verifier tiene tres valores de luz:

- **•** D-50 (5000 K) es el estándar internacional para la luz solar en el horizonte en una mañana/tarde despejada.
- **•** D-65 (6504 K) representa la luz al mediodía.
- **•** C (6774 K) hace referencia a la luz diurna media, exceptuando la radiación ultravioleta.

El ángulo de visión afecta a la sensibilidad del color del ojo. El ángulo de visión estándar es de 2°, pero en ocasiones se utiliza un ángulo de 10° en la industria textil o del embalaje.

- **1** Inicie Verifier, haga clic en Preferencias y después en la pestaña General.
- **2** En General, haga clic en la fuente de luz necesaria para la conversión de datos espectrales.

### **Comparación de colores de muestra y referencia en Verifier**

Puede verificar la uniformidad del color de sus trabajos imprimiendo una barra de control y comparándola con una referencia seleccionada. También puede verificar un estándar de la casa comprobando los datos de medición guardados con una referencia seleccionada.

Los pasos que aparecen a continuación son un ejemplo de cómo puede lograr conformidad con ISO 12647-7. Sin embargo, puede verificar cualquier combinación adecuada de datos de muestra con una referencia.

Antes de empezar:

- **•** Asegúrese de que haber configurado Verifier para la comprobación del color.
- **•** Verificar solo por medición: configure y conecte su dispositivo de medición al equipo.
- **•** Verificar solo por la comparación de datos: asegúrese de que los datos de medición guardados estén disponibles.
- **1** Inicie Verifier.
- **2** Para el primer conjunto de valores de medición (referencia), haga clic en Abrir y lleve a cabo una de las siguientes acciones:
	- **•** Verificar por medición: desde la carpeta Fogra\_MKCheck11, cargue un conjunto de datos de caracterización Fogra, como, por ejemplo, Fogra39.it8 (para ISOcoated\_v2\_eci.icc).
	- **•** Verificar por comparación de datos: cargue los datos de medición de Fogra/Ugra Media Wedge.
- **3** Para el segundo conjunto de valores de medición (muestra), lleve a cabo una de las siguientes acciones:
	- **•** Verificar por medición: haga clic en Medir y mida la cuña de papel.
	- **•** Verificar por comparación de datos: haga clic en Abrir. Desde la carpeta "Fogra\_MKCheck11", cargue un conjunto de datos de caracterización Fogra, por ejemplo Fogra39.it8 (para ISOcoated\_v2\_eci.icc).

Ahora puede revisar los resultados de la verificación.

## **Resultados de la verificación**

Verifier puede medir la precisión del color entre un conjunto de datos de medición y un conjunto de datos de referencia, entre dos conjuntos de datos de medición o entre dos conjuntos de datos de referencia.

Verifier ofrece las siguientes maneras de evaluar los resultados de la verificación:

- **•** La pestaña Resultados muestra un resumen del resultado global. Si todas las mediciones se encuentran dentro del rango de tolerancia especificado, una marca de verificación verde indica un resultado de la verificación de "Aprobado". Una cruz roja le alertará si alguna medida excede los valores de tolerancia máximos.
- **•** Tablas de valores de medición: Las tablas pueden mostrar los valores de color en el espacio colorimétrico L\*a\*b\* (por omisión), RGB, XYZ o CIELCH. Los valores de densidad también están disponibles si ya se muestran los valores de color.
- **•** Tablas de comparación de colores de referencia y de muestra: La tabla muestra los resultados de color en paralelo para una comparación sencilla. Puede ajustar el brillo cambiando el valor gamma del monitor en el cuadro de diálogo Preferencias.
- **•** Tabla dE: La tabla puede mostrar la cantidad de desviación de color en Delta E (por omisión), CIE L\*a\*b\*, CMC, dE 94 o dE 2000.
- **•** 2D Viewer: El diagrama 2D muestra una sección transversal del espacio colorimétrico L\*a\*b\* a un valor específico a lo largo del eje L\*.
- **•** 3D Viewer: Muestra las gamas de color completas de ambos conjuntos de datos de medición. Puede girar el modelo 3D para ver dónde no se ajustan los datos medidos a la gama de colores de la referencia.

#### [Vea el vídeo aquí.](http://fiery.efi.com/color210-14)

#### **Verificar la precisión del color mediante un diagrama de creación de perfiles aleatorio**

Para verificar la precisión de cada color con su referencia, debe reorganizar visualmente los parches de color de referencia IT8.7/4 para que coincidan con el orden del diagrama aleatorio.

La clasificación de los datos de referencia le permite:

- **•** Comparar cualquier combinación de diagrama IT8.7/4 y Fogra/Ugra Media Wedge que se haya seleccionado como barra de control, ya que solo se tienen en cuenta los datos de la Fogra/Ugra Media Wedge.
- **•** Utilice el formulario de pruebas ISO12647\_7\_Evaluation\_A.pdf para comprobar las condiciones de impresión cuyos datos característicos solo estén disponibles como ECI2002, y no como IT8.7/4.
- **•** En la ventana del programa Verifier, haga clic con el botón derecho en un conjunto de valores de color y haga clic en Clasificar como datos de referencia.

#### **Verificar la precisión del color con 2D Viewer**

El 2D Viewer muestra una sección transversal del espacio colorimétrico L\*a\*b\* a un valor específico a lo largo del eje L\*. Puede mostrar el plano de corte para la gama de colores de referencia, la gama de colores de ejemplo o ambas.

- **1** En la ventana Verifier del programa, haga clic en la pestaña Espacio colorimétrico.
- **2** Haga clic en el botón correspondiente para mostrar el 2D Viewer.
- **3** Seleccione el botón correcto para ver una vista ampliada del 2D Viewer (opcional).
- **4** Utilice la barra de desplazamiento para mostrar las dimensiones a\*b\* para un valor L\* en concreto.

#### **Verificar la precisión del color mediante 3D Viewer**

3D Viewer muestra un modelo tridimensional de las gamas de referencia y colores completos. Puede girar el modelo 3D para comprobar si hay colores fuera de la gama de colores de referencia. También puede ver dónde se proyectan los colores L\*a\*b\* seleccionados en la gama de colores de referencia.

- **1** En la ventana Verifier del programa, haga clic en la pestaña Espacio colorimétrico.
- **2** Haga clic en el botón adecuado para mostrar 3D Viewer.
- **3** Arrastre el modelo 3D para rotarlo (opcional).
- **4** Haga clic en el botón adecuado para ver una vista ampliada de 3D Viewer con valores adicionales (opcional).

En la vista 3D, puede hacer lo siguiente:

- **•** Realizar una configuración general relacionada con cómo vemos la referencia en Verifier y el color de muestra de las gamas.
- **•** Restablecer el ángulo de giro
- **•** Mire dónde se proyecta un color L\*a\*b\* en la gama de colores de referencia. Seleccione Activar proyección, haga clic en Punto de proyección y escriba un valor L\*a\*b\* en el cuadro de diálogo. Verifier detecta los colores fuera de la gama y los asigna al punto más cercano en el margen de la gama de colores disponible.

#### **Verificar la precisión del color con la tabla dE**

Puede mostrar los resultados dE en Delta E (por omisión), CIE L\*a\*b\*, CMC, dE 94 o dE 2000. La cantidad de desviación se indica mediante un código de colores.

**•** En la ventana Verifier del programa, haga clic con el botón derecho en la tabla dE y haga clic en un elemento.

La cantidad de desviación del color se ilustra mediante el siguiente código de color:

- **•** Blanco: La medida está dentro de la tolerancia permitida.
- **•** Amarillo: La muestra supera el límite de tolerancia media permitida pero está dentro del límite de tolerancia máximo definido.
- **•** Rojo: La medida supera el límite de tolerancia máximo permitido. Fallo de verificación.

#### **Verificar la precisión del color mediante las tablas de valores de medición**

Las tablas pueden mostrar los valores de color en el espacio colorimétrico L\*a\*b\* (por omisión), RGB, XYZ o CIELCH. Los valores de densidad también están disponibles si ya se muestran los valores de color.

En una prueba de color de precisión, los valores de densidad que se muestran son comparables a los que se obtienen durante un ciclo de producción. Sin embargo, tenga en cuenta que la densidad de las tintas inkjet es diferente a la de las tintas de impresión de desplazamiento debido a su composición.

**•** En la ventana del programa Verifier, haga clic con el botón derecho en una tabla de valores de medición, coloque el puntero en Espacio colorimétrico y haga clic en un elemento.

#### **Copiar los datos de medición en el portapapeles**

Puede copiar datos de medición RGB, L\*a\*b\*, XYZ, CIELCH, Densidad o espectro al portapapeles para su inserción en una hoja de cálculo.

**•** En la ventana del programa Verifier, haga clic con el botón derecho en la tabla de referencia o de muestra, coloque el puntero sobre Copiar al portapapeles y haga clic en Referencia de tabla, Tabla de muestraso Datos espectrales.

#### **Guardar datos de medición**

Puede guardar datos de medición de referencia y de muestra, como un estándar interno, como formato CSV o TXT. También puede agregar datos de medición al archivo JDF existente de un contenedor remoto.

- **1** En la ventana del programa Verifier, lleve a cabo una de las siguientes acciones:
	- **•** Guardar en CSV o TXT: Haga clic en Archivo > Guardar. A continuación, escriba un nombre de archivo, seleccione un tipo de archivo y haga clic en Guardar.
	- **•** Guardar en JDF Haga clic en Archivo > Agregar datos a JDF. Seleccione el archivo JDF deseado y haga clic en Guardar.
- **2** Seleccione los datos de medición que desea guardar.

#### **Cargar datos de medición**

Puede cargar datos de mediciones CSV, TXT o JDF previamente guardados.

- **1** Lleve a cabo una de las siguientes acciones:
	- **•** Haga clic en Archivo > Abrir referencia.
	- **•** Haga clic en Archivo > Abrir muestra .
- **2** Seleccione un conjunto de datos de medición.

## **Resultados de la verificación de la impresión**

Puede imprimir los resultados de la verificación como una captura de pantalla de la ventana Verifier del programa, como un informe o como una etiqueta.

- **•** Puede imprimir una imagen de la ventana actual del programa.
- **•** Informe: Incluye información conforme a la normativa ISO-12647-7 e ISO-12647-8. También muestra los diagramas de curvas de gradación CMYK que ilustran todos los puntos de referencia y medidos a lo largo de la curva.
- **•** Etiqueta: Incluye todos los criterios necesarios para verificar la compatibilidad con la ISO 12647-7,12647-8, G7 o Fogra PSD Print Check.
- **1** Configurar la impresora.
	- **•** En Windows: Haga clic en Archivo > Seleccionar impresora.
	- **•** En Macintosh: Haga clic en Verifier > Configuración de página.
- **2** Haga clic en Archivo > Imprimir, y después en un elemento.

Antes de imprimir un informe o una etiqueta, puede introducir y guardar las propiedades del trabajo como una plantilla para futuros trabajos.

#### **Medición de las muestras de color individuales**

Puede medir los valores de color L\*a\*b\* de múltiples muestras de color individuales. Antes de comenzar, conecte el dispositivo de medición al equipo.

- **1** Inicie Verifier, haga clic en Preferencias y después en la pestaña General.
- **2** En Dispositivo de medición, seleccione Medir muestras individuales y haga clic en Aceptar.
- **3** Haga clic en Medir y siga las instrucciones que aparezcan en pantalla para medir la primera muestra de color. Puede hacer clic en cualquier botón Medir.

Verifier rellena la tabla con los valores de color L\*a\*b\* de la muestra de color.

- **4** Mida más muestras de color si es necesario.
- **5** Haga clic en Finalizar para terminar.

## Uniformidad de color en ubicaciones remotas

Un contenedor remoto almacena toda la información necesaria para crear una prueba de precisión de color en varias ubicaciones. Puede transferir los contenedores remotos fácilmente entre ubicaciones, por ejemplo, mediante el servidor FTP.

Un contenedor remoto incluye:

- **•** El archivo de trabajo (PDF, imagen EPS o solo TIFF)
- **•** Un archivo JDF (ajustes de trabajo y datos de medición, si están disponibles)
- **•** Perfiles de referencia
- **•** Barras de control
- **•** Tabla de colores planos
- **•** Perfil de referencia .3cc (opcional)

### **Crear contenedores remotos**

Command WorkStation puede crear un contenedor remoto automáticamente para cada trabajo, o puede crear un contenedor remoto manualmente desde PDF, imágenes EPS y trabajos en TIFF.

Command WorkStation proporciona una plantilla de flujo de trabajo "Remote\_Out\_(ISOcoated\_v2)" que ya está configurada con los ajustes básicos para crear un contenedor remoto automáticamente.

Si prefiere configurar un flujo de trabajo personalizado, asegúrese de seleccionar una barra de control que sea compatible con su dispositivo de medición y que seleccione los datos de referencia adecuados.

- **1** Lleve a cabo una de las siguientes acciones:
	- **•** En Server Manager: En la barra lateral, haga clic en Impresoras y seleccione una. En la vista de árbol de la impresora, seleccione un flujo de trabajo. En la pestaña Impresora, expanda el panel de Configuración de impresión.
	- **•** En Job Editor: En la pestaña Impresora, abra el panel Configuración de impresión.
- **2** Haga clic en Otros valores.
- **3** Lleve a cabo una de las siguientes acciones:
	- **•** Seleccione Automáticamente para crear un contenedor remoto para cada trabajo.
	- **•** Seleccione Manualmente para crear un contenedor remoto cuando sea necesario. Puede crear un contenedor remoto haciendo clic con el botón derecho en el trabajo en Command WorkStationy haciendo clic en Crear contenedor remoto.
- **4** En Ruta de exportación, seleccione una carpeta en la que guardar sus contenedores remotos.
- **5** Seleccione un tipo de compresión para reducir el volumen global de datos (opcional).

Esta configuración solo está disponible para trabajos en JPEG. La forma más segura de compresión es el formato ZIP y no implica pérdida de datos al extraer el archivo. Si utiliza una compresión JPEG podría perder una mínima cantidad de datos.

**6** Seleccione Inmediatamente tras almacenar en cola (opcional).

Este ajuste solo está disponible para los contenedores remotos creados automáticamente. Si no selecciona este valor, Command WorkStation crea un contenedor remoto cuando Verifier se devuelven los resultados de verificación.

**7** Seleccione Incluir perfil 3cc (opcional).

#### **Lograr uniformidad del color en ubicaciones remotas**

Puede imprimir un trabajo desde un contenedor remoto y verificar la precisión del color de la impresión en la impresora conectada. Para producir copias con colores precisos de un trabajo en un sitio remoto, debe configurar Command WorkStation para utilizar los datos de medición y la configuración de gestión del color desde el contenedor remoto.

Antes de empezar:

- **•** Asegúrese de seleccionar una barra de control compatible con su dispositivo de medición.
- **•** Conecte su dispositivo de medición al equipo.

Puede obtener los resultados más precisos si utiliza los mismos modelo de impresora y soporte de impresión que se usaron para crear el original. Puede mejorar aún más la precisión del color si ambas impresoras están calibradas de forma óptima.

Command WorkStation proporciona una plantilla de flujo de trabajo "Remote\_In" que ya está configurada con los ajustes básicos para procesar un contenedor remoto.

Si prefiere configurar un flujo de trabajo personalizado, asegúrese de realizar los siguientes ajustes.

- **1** En Server Manager: En la barra lateral, haga clic en Impresoras y seleccione una. En la vista de árbol de la impresora, seleccione un flujo de trabajo. En la pestaña Archivo, abra el panel Detección de trabajos.
- **2** Dentro de Importar trabajo remoto, seleccione Trabajo remoto.

Estos ajustes garantizan que la configuración de gestión del color original, incluido el perfil de simulación (referencia), se seleccionarán automáticamente al cargar el trabajo.

- **3** En la pestaña Verificar, abra el panel Verificar barra de control 1. En la barra superior del panel, marque las casillas de verificación correspondientes para activar la configuración deseada.
- **4** En Datos de caracterización, seleccione Abrir archivo de medición.

Esta configuración garantiza que los valores de color del contenedor remoto se utiliza como referencia. Si el contenedor remoto se ha creado sin datos de medición, se utilizará en su lugar el archivo de simulación (referencia).

**5** En Valor predefinido de tolerancias de destino, defina la desviación aceptable de la precisión de color.

La tolerancia predefinida establece el margen de error más alto aceptable al verificar la precisión del color de una impresión respecto a una referencia.

**6** En Command WorkStation: Importe el contenedor remoto e imprima el trabajo.

Después de la impresión, el trabajo se enviará automáticamente a Verifier.

- **7** En Job Center: Seleccione el trabajo. En la barra de herramientas, haga clic en Verifier.
- **8** En Verifier, haga lo siguiente:
	- a) En la etiqueta Lista de trabajos/Presentación preliminar: Haga doble clic en el archivo de trabajo para mostrar los valores L\*a\*b\* del archivo de medición.
	- b) Mida la barra de control impresa.
	- c) Devuelva los resultados a Command WorkStation.

# Opciones de terminación

Command WorkStation puede ayudarle a recortar su papel con precisión mediante la impresión de marcas de recorte, marcas de Fotoba o marcas de ojal. Command WorkStation también puede extraer contornos de corte y aplicarlos directamente en un cortador i-cut, en un centro de corte Zünd o en cualquier plotter de impresión y corte compatible, cortador incorporado o cortador auxiliar.

Necesita las siguientes opciones para procesar ciertos tipos de marcas de recorte y marcas de corte:

- **•** Opción de producción: para las marcas de ojal y Fotoba.
- **•** Cut Marks Option: se requiere para la compatibilidad con la mayoría de cortadores de mesa de impresión o cortadores que ejecutan su propio software front-end, como Zünd CUT Center, Eurosystems OptiSCOUT, SUMMA Goproduce o i-cut. Se utiliza para habilitar los códigos de barras QR y Code 39, así como el soporte para los materiales proporcionados por la base de datos ZCC externa.
- **•** Opción Cut Server: esta opción es necesaria para disponer de compatibilidad con una amplia variedad de cortadoras y tablas de enrutamiento adicionales que no son directamente compatibles con Command WorkStation.

Puede ver un vídeo [aquí](http://fiery.efi.com/job102-8).

## Conectividad de Fiery Prep-it con Fiery XF

Fiery Prep-it hace que la preparación de los trabajos de impresión para el corte sea fácil y eficiente, ya que proporciona un eje central para todas sus necesidades de impresión y corte. Desde el anidado de formas genuino y la edición de rutas de corte hasta la impresión a doble cara y la automatización, puede maximizar el uso de su equipo de impresión y corte existente. Fiery Prep-it está totalmente integrado con Fiery XF.

Las ventajas de utilizar Fiery Prep-it son:

- **•** Imprimir más trabajos con menos soportes gracias al anidado de formas genuino, de ángulo libre y altamente optimizado
- **•** Ahorrar muchas horas de preimpresión manual con una preparación rápida y sencilla de la ruta de corte y el diseño
- **•** Centrarse en otras tareas automatizando totalmente la creación de anidamientos
- **•** Maximizar el uso de los equipos de impresión y corte existentes con una amplia conectividad
- **•** Evitar errores costosos mediante el uso de flujos de trabajo predefinidos y carpetas de proceso

Puede encontrar más información sobre Fiery Prep-it y la documentación en la pestaña Recursos [aquí](https://www.efi.com/products/inkjet-printing-and-proofing/fiery-for-inkjet/fiery-prep-it/overview/).

Vea el vídeo [aquí](https://learning.efi.com/course/workflow-201-fiery-prep-it) para obtener más información sobre la instalación y la configuración de los trabajos para crear flujos de trabajo automatizados.

## Configurar las marcas de recorte y Fotoba

Puede imprimir guías en las esquinas del trabajo para indicar dónde se debe recortar el papel tras la impresión. También puede imprimir marcas de Fotoba, que permiten colocar con precisión la cuchilla en un dispositivo de corte.

- **1** Realice una de las siguientes acciones:
	- **•** En Server Manager: en la barra lateral, haga clic en Impresoras y seleccione una. En la vista de árbol de la impresora, seleccione un flujo de trabajo. En la pestaña Terminación, abra el panel Marcas. En la barra superior del panel, marque las casillas de verificación correspondientes para activar la configuración deseada.
	- **•** En Job Editor: en la pestaña Terminación, abra el panel Marcas. En la barra superior del panel, marque las casillas de verificación correspondientes para activar la configuración deseada.
- **2** Seleccione Marcas de recorte.
- **3** Seleccione Limitar a recolección (opcional).

Cuando se selecciona, este valor crea marcas para todo un anidamiento, un montaje de repetición o un mosaico completo. Cuando no se selecciona, esta configuración crea marcas alrededor de trabajos individuales, incluidos los trabajos secundarios en anidamientos y trabajos individuales en montajes por repetición.

- **4** Seleccione un tipo de marcas de recorte.
- **5** Seleccione un color de línea.

Seleccione un color que sea fácilmente visible en su papel. Para imprimir marcas blancas, necesita una impresora con tinta blanca.

- **6** Realice una de las siguientes acciones:
	- **•** Marcas de recorte: Introduzca un grosor de línea, longitud de línea y distancia al trabajo. Algunas configuraciones no están disponibles para ciertos tipos de marcas de recorte.
	- **•** Marcas de Fotoba: Introduzca un grosor de línea horizontal y vertical única. La línea única vertical no está disponible para algunos tipos de marcas de Fotoba.
- **7** Defina el sangrado (opcional).

El sangrado cambia la posición de las marcas de recorte respecto al trabajo. Introduzca los valores de sangrado positivos para insertar el espacio en blanco entre el trabajo y las marcas de recorte.

Para marcas de recorte, también puede introducir valores de sangrado negativos para eliminar cualquier espacio en blanco no deseado que sea visible alrededor del trabajo tras el guillotinado.

#### **Nota:**

La sangría negativa hace que la cuchilla corte el trabajo, lo que reduce sus dimensiones. Puede contrarrestar este efecto reduciendo el tamaño del trabajo de forma que las dimensiones originales se conserven después del corte.

**8** En Valores predefinidos, haga clic en Guardar para crear un valor predefinido de los valores actuales (opcional).

Puede ver un vídeo [aquí](http://fiery.efi.com/server101-6).

# Configurar marcas de ojal

Puede imprimir marcas circulares para indicar dónde se deben cortar los orificios después de la impresión. Las marcas de ojal se utilizan para colgar pancartas o indicadores en un poste.

- **1** Lleve a cabo una de las siguientes acciones:
	- **•** En Server Manager: En la barra lateral, haga clic en Impresoras y seleccione una. En la vista de árbol de la impresora, seleccione un flujo de trabajo. En la pestaña Terminación, expanda el panel Ojal . En la barra superior del panel, marque las casillas de verificación correspondientes para activar la configuración deseada.
	- **•** En Job Editor: En la pestaña Terminación, expanda el panel Ojal . En la barra superior del panel, marque las casillas de verificación correspondientes para activar la configuración deseada.
- **2** Seleccione Limitar a recolección (opcional).

Cuando se selecciona, este valor crea marcas para todo un anidamiento, un montaje de repetición o un mosaico completo. Cuando no se selecciona, esta configuración crea marcas alrededor de trabajos individuales, incluidos los trabajos secundarios en anidamientos y trabajos individuales en montajes por repetición.

- **3** Seleccione un tipo de marcas de ojal.
- **4** Introduzca un grosor de línea y un diámetro.

Algunas configuraciones no están disponibles para ciertos tipos de marcas de ojal.

**5** Seleccionar un color

Seleccione un color que sea fácilmente visible en su papel. Para imprimir marcas blancas, necesita una impresora con tinta blanca.

**6** Defina un margen (opcional).

La configuración del margen cambia la posición de las marcas de ojal respecto al borde del trabajo. Introduzca un valor de margen positivo para imprimir marcas de ojal fuera del área del trabajo. Introduzca un valor negativo de margen para imprimir marcas de ojal dentro del área del trabajo.

**7** Haga clic en Ajustar ojales (opcional).

El cuadro de diálogo Ajustar ojales permite una alineación más precisa de las marcas de ojal (consulte los siguientes pasos).

**8** Introduzca la distancia desde cada esquina de trabajo hasta la primera marca de ojal.

Este ajuste corrige las posiciones horizontales y verticales exactas de las marcas de ojal. Los valores que introduzca son la distancia medida desde la esquina del trabajo hasta el centro de la marca de ojal. Las marcas de ojal adicionales se colocan entre los dos puntos finales de acuerdo con los valores descritos a continuación.

- **9** Lleve a cabo una de las siguientes acciones:
	- **•** Escriba el número de marcas de ojal. Cada borde puede tener un número diferente de marcas de ojal. Si no se requieren marcas de ojal en un borde, escriba "0" en la casilla pertinente.
	- **•** Introduzca la distancia deseada entre las marcas de ojal. La distancia total disponible es igual a la anchura o altura de la imagen. Si el borde de la imagen no es exactamente divisible por la distancia prevista, la distancia entre las marcas de ojal se redondea hacia arriba o hacia abajo para garantizar que las marcas de ojal se distribuyan uniformemente. La distancia calculada real entre las marcas de ojal se muestra debajo del valor introducido. Si no se requieren marcas de ojal en un borde, escriba "0" en la casilla pertinente.

**10** Haga clic en Aceptar.

**11** En Valores predefinidos, haga clic en Guardar para crear un valor predefinido de los valores actuales (opcional).

[Vea el vídeo aquí.](http://fiery.efi.com/server101-7)

# Cut Server

Una licencia Cut Server le da derecho a instalar el software Cut Server en un máximo de cuatro equipos Windows.

Puede configurar un máximo de dos cortadores diferentes para cada instalación. Por lo tanto, puede trabajar paralelamente con hasta ocho dispositivos de corte.

Cut Server puede recibir trabajos de contorno de corte desde cualquier Fiery XF server a través de una carpeta de proceso.

## **Instalar Cut Server**

Puede instalar Cut Server desde el mismo soporte de almacenamiento de datos desde el que instaló Command WorkStation. Cut Server solo está disponible para Windows.

**1** Haga doble clic en el archivo .iso para el componente cliente, haga clic en Abrir carpeta para ver los archivos, abra la carpeta Windows\_User\_SW > Fiery\_Cut\_Server y haga doble clic en el archivo Autorun.exe.

Puede instalar Cut Server en cualquier equipo Windows, copiando la carpeta Fiery\_Cut\_Server en el escritorio. No es necesario que el servidor de Fiery XF server esté instalado en el mismo equipo.

**2** Siga las instrucciones que aparecen en la pantalla para completar la instalación.

El icono programa del Cut Server se instalará en su escritorio.

**3** Active la licencia de Cut Server.

#### [Vea el vídeo aquí.](http://fiery.efi.com/system201-4)

Ahora puede configurar Cut Server y Command WorkStation.

## **Configurar Cut Server**

Debe configurar una conexión al Fiery server y crear una carpeta de proceso en Cut Server. Cut Server obtiene los archivos de corte de la carpeta de proceso.

- **1** Haga doble clic en el icono de programa de Cut Server en el escritorio.
- **2** En el cuadro de lista desplegable, seleccione el Fiery XF server en el que está activada la licencia de Cut Server.
- **3** Haga clic en Seleccionar.
- **4** Siga las instrucciones que aparecen en la pantalla para seleccionar su cortador.
- **5** Haga clic en Finalizar. Se abrirá la ventana de Cut Server.

**6** Haga clic en Editar > Preferencias, y establezca una carpeta de proceso.

Si desea más información, consulte *Cut Server help*.

[Vea el vídeo aquí.](http://fiery.efi.com/system201-5)

### **Configurar Command WorkStation para Cut Server**

Cuando haya configurado una carpeta de proceso en Cut Server, debe seleccionarla como carpeta de exportación en Command WorkStation.

- **1** Lleve a cabo una de las siguientes acciones:
	- **•** En Server Manager: En la barra lateral, haga clic en Impresoras y seleccione una. En la vista de árbol de la impresora, seleccione un flujo de trabajo. En la pestaña Terminación, abra el panel Marcas. En la barra superior del panel, marque las casillas de verificación correspondientes para activar la configuración deseada.
	- **•** En Job Editor: En la pestaña Terminación, abra el panel Marcas. En la barra superior del panel, marque las casillas de verificación correspondientes para activar la configuración deseada.
- **2** Seleccione Marcas de corte.
- **3** Seleccione un fabricante de dispositivo, tipo de dispositivo y tipo de marcas de corte.
- **4** Dentro de Ruta de exportación, haga clic en Seleccionar y busque la carpeta de proceso que esté configurada en Cut Server.
- **5** Haga clic en Guardar.

[Vea el vídeo aquí.](http://fiery.efi.com/system201-6)

## Configurar un dispositivo de impresión y corte

Algunos dispositivos tienen una función para imprimir y hacer un corte de contorno tras la impresión. Fiery XF admite esta función con el botón Imprimir y cortar en Command WorkStation. También puede optar por imprimir en el dispositivo y luego utilizar un cortador externo para cortar.

Antes de comenzar: asegúrese de haber configurado su impresora en Command WorkStation.

- **1** Realice una de las siguientes acciones:
	- **•** En Server Manager: en la barra lateral, haga clic en Impresoras y seleccione una. En la vista de árbol de la impresora, seleccione un tipo de papel. En la pestaña Configuración de impresora y flujo de trabajo, abra el panel Configuración especial.
	- **•** En Job Editor: en la pestaña Impresora, abra el panel Configuración especial.
- **2** En Corte de contorno de la impresora, asegúrese de seleccionar la casilla de verificación Corte de contorno de la impresora.

**Nota:** Si la casilla de verificación Corte de contorno de la impresora no está seleccionada, el dispositivo puede utilizarse como una impresora normal. Esto le permite utilizar un dispositivo de impresión y corte con un cortador externo diferente.

Seleccione una de las siguientes opciones:

- **•** Imprimir: imprime el trabajo sin cortar los datos de contorno.
- **•** Imprimir y cortar: imprime el trabajo y corta los datos de contorno.
- **•** Cortar solo: corta los datos de contorno sin imprimir el trabajo.
- **3** Opcional: seleccione Habilitar marcas de corte de la impresora.

Ahora puede configurar los contornos de corte.

## Contornos de corte

Command WorkStation puede extraer y procesar contornos de corte estándar del sector creados en colores planos conocidos. Los colores planos conocidos son los de los principales fabricantes de colores planos o los que se han definido previamente en Command WorkStation.

Command WorkStation puede procesar contornos de corte creados en una capa separada en el programa gráfico. En el programa gráfico, puede guardar uno o varios contornos de corte en una misma capa. Sin embargo Command WorkStation, no puede extraer contornos de corte de capas que también contengan otra información.

#### **Nota:**

Si el trabajo contiene varias transparencias se puede ralentizar la velocidad del RIPing. Para solventar este problema, se recomienda acoplar todas las capas de transparencia. En Illustrator, haga clic en Objeto > Acoplar transparencia, y desmarque la casilla de verificación para convertir todos los rebordes en contornos.

Command WorkStation admite los siguientes contornos de corte estándar del sector:

- **•** Regmark
- **•** Crease
- **•** Kiss Cut
- **•** Laser Cut
- **•** Pen Plot
- **•** Router Cut
- **•** Score
- **•** Through Cut
- **•** CutContour
- **•** Die line

Command WorkStation debe gestionar todos los contornos de corte de manera independiente. La función de separación en RIP garantiza que pueda exportar el contorno de corte como un archivo separado. Si Command WorkStation no puede detectar un contorno de corte, procesa la capa como si fuera un color plano en un trabajo compuesto.

### **Configurar contornos de corte para trabajos cargados**

Los trabajos con contornos de corte estándar del sector en colores planos conocidos se procesan automáticamente. Si sus trabajos contienen nombres de contorno de corte no estándar o colores planos desconocidos, debe seleccionarlos en Command WorkStation.

- **1** En Job Editor: En la pestaña Terminación, abra el panel Marcas. En la barra superior del panel, marque las casillas de verificación correspondientes para activar la configuración deseada.
- **2** Seleccione Marcas de corte.
- **3** Haga clic en Corte de contorno y seleccione Extraer ruta de contorno de EPS/PDF.

En el cuadro de Corte de contorno se muestran los contornos de corte del trabajo. Command WorkStation solo puede extraer contornos de corte que tengan al lado el icono de unas tijeras.

Un color plano con icono de tijeras, pero sin parche de color a su lado, indica que Command WorkStation puede detectar el contorno de corte pero su color plano es desconocido. En la pestaña Color, abra el panel Colores planos y defina el color plano. A continuación, en el cuadro de diálogo Corte de contorno, marque la casilla de verificación que está junto al parche de color.

Un color plano sin icono de tijeras indica que Command WorkStation puede detectar el color plano, pero no se ha definido como contorno de corte. Marque la casilla de verificación situada junto al parche de color.

## **Configurar valores predefinidos de contorno de corte**

Puede cambiar el método de corte y la calidad de impresión de los contornos de corte por defecto. También puede definir contornos de corte no predeterminados, incluidas marcas i-cut, de forma que Command WorkStation las detecte automáticamente.

Algunos de los ajustes descritos a continuación están diseñados para cortadores y pueden no estar disponibles para su dispositivo.

- **1** Realice una de las siguientes acciones:
	- **•** En Server Manager: en la barra lateral, haga clic en Impresoras y seleccione una. En la vista de árbol de la impresora, seleccione un flujo de trabajo. En la pestaña Terminación, abra el panel Marcas. En la barra superior del panel, marque las casillas de verificación correspondientes para activar la configuración deseada.
	- **•** En Job Editor: en la pestaña Terminación, abra el panel Marcas. En la barra superior del panel, marque las casillas de verificación correspondientes para activar la configuración deseada.
	- **•** Defina una distancia entre la marca de corte y el trabajo a imprimir. Por defecto, Fiery XF ofrece la distancia por omisión dada por el proveedor del cortador. Si fuera necesario, se puede configurar un hueco más grande o más pequeño, que se mostrará en la presentación preliminar.
- **2** Seleccione Marcas de corte.
- **3** Seleccione un fabricante de dispositivo, tipo de dispositivo y tipo de marcas de corte.
- **4** Desactive Enviar al servidor de corte después de la impresión (opcional).

Esta configuración se establece automáticamente si selecciona un Cut Server o el cortador Zünd de la serie G3 o S3. Desmarque la casilla de verificación si no desea que los datos de corte se envíen automáticamente a la cortadora después de la impresión.

- **5** Realice una de las siguientes acciones:
	- **•** Defina cuántas marcas i-cut se colocan en los bordes horizontal y vertical de la imagen. Introduzca "0" en el cuadro de edición correspondiente si no desea marcas de corte a lo largo de los bordes superior/inferior o izquierdo/derecho de su trabajo.
	- **•** Defina la distancia mínima entre dos marcas de corte. Esta configuración puede provocar que el espacio entre la última marca i-cut y la esquina de la imagen sea más grande si la longitud del borde no es exactamente divisible entre la distancia definida.
- **6** Seleccione un color de marcas de corte.

Seleccione Negro con fondo amarillo si está imprimiendo en un papel oscuro.

**7** Haga clic en Imprimir entre elementos de diseño (opcional).

Esta configuración imprime las marcas de corte entre trabajos anidados y elementos de repetición.

**8** Defina la configuración de sangrado (opcional).

El sangrado cambia la posición de las marcas respecto a la imagen. Añada un marco alrededor de la imagen para insertar un espacio en blanco entre la imagen y las marcas de corte. Si corta la imagen, podrá recortar cada borde hasta un margen definido. Corte la imagen para eliminar el espacio en blanco del papel no deseado o para reducir su tamaño. Las marcas de corte no se pueden desplazar dentro del cuadro de definición de página ni dentro del contorno de corte.

**Nota:** El sangrado solo puede aplicarse a un cuadro de definición de página que no tenga un contorno de corte con Fiery XF.

- **9** Realice una de las siguientes acciones:
	- **•** En Ruta de exportación, seleccione la carpeta en la que desee guardar los archivos de contorno de corte.

Solo Cut Server: la carpeta que seleccione aquí debe configurarse como una carpeta de proceso en Cut Server. Si ya se ha configurado una carpeta de proceso en Cut Server, selecciónela aquí como carpeta de exportación. De lo contrario, asegúrese de configurar la carpeta de exportación como una carpeta de proceso en Cut Server. Durante el procesamiento del trabajo se crea un archivo \*.ai y una especificación de trabajo \*.xml y ambos se importan inmediatamente en Fiery XF Cut Server cuando la carpeta de proceso en Cut Server se establece en la carpeta de exportación en Fiery XF server.

- **•** Solo Zünd Cut Center: escriba la dirección IP del dispositivo y el puerto IP. El puerto IP podría ser 50000. Si desea obtener más información, consulte la documentación del Zünd Cut Center. Haga clic en Probar para probar la conexión.
- **10** Haga clic en Corte de contorno (opcional).

En el cuadro de diálogo Corte de contorno, puede editar los contornos de corte por defecto o agregar contornos de corte personalizados.

**11** Haga clic en Código de barras (opcional).

En el cuadro de diálogo Código de barras puede imprimir trabajos con un código de barras. El código de barras identifica el archivo de trazado de corte de los trabajos creados. Fiery XF permite crear códigos de barras Code 39 y QR para múltiples dispositivos de corte, por ejemplo, i-cut, ZCC o dispositivos impulsados por EuroSystems OptiSCOUT.

#### **Añadir o editar contornos de corte**

En el cuadro de diálogo Corte de contorno, puede editar los contornos de corte por omisión o agregar contornos de corte personalizados.

Antes de comenzar: asegúrese de que ha configurado un valor predefinido de contorno de corte y abra el cuadro de diálogo Corte de contorno.

**1** Seleccione Extraer ruta de contorno de EPS/PDF (opcional).

Si no extrae la ruta de contorno de los trabajos EPS/PDF, o si el trabajo no contiene ninguna ruta de contorno, se utilizará automáticamente el cuadro de encuadernado como contorno de corte.

- **2** Realice una de las siguientes acciones:
	- **•** Defina un nuevo contorno de corte: en la tabla, haga clic en el botón Agregar (+) para agregar una fila a la tabla. Sobrescriba Introducir nombre de color plano con el nombre exacto del contorno de corte usado en el programa gráfico y, a continuación, pulse <Intro>.
	- **•** Configure o edite un contorno de corte:

en la columna Método, haga clic en un elemento y, a continuación, haga clic de nuevo en él. Haga clic en la flecha hacia abajo y seleccione un método de corte por omisión. También puede hacer clic en Definido por el usuario para establecer un método de corte personalizado.

En la columna Modo, haga clic en un elemento y, a continuación, haga clic de nuevo en él. Haga clic en la flecha hacia abajo y haga clic en un elemento. El modo afecta a la velocidad y a la calidad. El ajuste de velocidad garantiza que la impresión se corte lo antes posible, pero puede que no sea exacta. Con la configuración de calidad, el corte es más preciso pero más lento.

Algunos métodos de corte tienen configuraciones avanzadas. Haga clic en el icono del lápiz azul para abrir el cuadro de diálogo Configuración avanzada de contorno. Puede cambiar la longitud de la línea, el diámetro de bits, el ángulo de ranura y la profundidad Z.

Puede ver un vídeo [aquí](http://fiery.efi.com/system201-1).

#### **Crear contornos de corte**

Fiery XF server puede crear contornos de corte de rectángulo para los formatos de archivo no vectoriales como TIFF o JPEG, así como para las diferentes definiciones de tamaño de página PDF, como CropBox, TrimBox, ArtBox o BleedBox.

En el caso de un formato no vectorial, como un archivo TIFF, puede cargar un archivo en un flujo de trabajo que esté configurado con un dispositivo de corte o un dispositivo de impresión y corte. Fiery XF server creará un trazado de corte rectangular con el tamaño de la imagen y lo colocará en el archivo de corte.

Para un archivo PDF, haga clic en Corte de contorno para abrir el cuadro de diálogo. Desactive la opción Extraer ruta de contorno de EPS/PDF. Seleccione Cuadro de encuadernado en la columna Origen del contorno. Haga clic en Cuadro de encuadernado para acceder a los distintos tamaños de página PDF en los que Fiery XF server debe crear una forma rectangular.

#### **Añadir o editar códigos de barras**

El código de barras identifica el archivo del trazado de corte de los trabajos creados para varios dispositivos de corte, por ejemplo, ZCC, i-cut o dispositivos impulsados por EuroSystems OptiSCOUT. Puede utilizar un lector de códigos de barras con funcionamiento manual o una cámara incorporada en el dispositivo de corte.

Antes de comenzar: asegúrese de que ha configurado un valor predefinido de contorno de corte y que el cuadro de diálogo Código de barras está abierto.

Command WorkStation genera un nuevo código de barras cada vez que se procesa un trabajo. El código de barras se genera automáticamente a partir de la información procedente del nombre del archivo, el número de trabajo, la ID de la pieza y la fecha de creación del archivo de corte.

- **1** Seleccione Código de barras.
- **2** Seleccione la posición del código de barras en relación con la imagen.

Puede ver un vídeo [aquí](http://fiery.efi.com/system201-3).

#### **Imprimir trabajos con contornos de corte**

Puede imprimir trabajos con contornos de corte a una carpeta de proceso, a una impresora, a un dispositivo de impresión y corte o a un cortador.

Antes de empezar:

- **•** Configure su dispositivo en Command WorkStation.
- **•** Configure los contornos de corte en Command WorkStation.
- **1** Lleve a cabo una de las siguientes acciones:
	- **•** En Server Manager: En la barra lateral, haga clic en Impresoras y seleccione una. En la vista de árbol de la impresora, seleccione un flujo de trabajo. En la pestaña Archivo, abra el panel PS/EPS/PDF.
	- **•** En Job Editor: En la pestaña Archivo, abra el panel PS/EPS/PDF.
- **2** En la pestaña Archivo, abra el panel PS/EPS/PDF y seleccione Forzar la separación en RIP.

Forzar la separación en RIP garantiza que Command WorkStation procese la información en RIP del programa de gráficos, de forma que los contornos de corte se impriman como archivos separados.

- **3** Lleve a cabo una de las siguientes acciones:
	- **•** En la barra de herramientas, haga clic en Imprimir para enviar la impresión a Cut Server.
	- **•** En la barra de herramientas, haga clic en Imprimir y cortar para imprimir en un dispositivo de impresión y corte o en un cortador.

#### **Excluir contornos de corte de la impresión**

Puede excluir todos los contornos de corte en conjunto o individualmente al imprimir un trabajo.

- **•** Lleve a cabo una de las siguientes acciones:
	- **•** En Job Editor: En la pestaña Terminación, abra el panel Marcas. En la barra superior del panel, marque las casillas de verificación correspondientes para activar la configuración deseada. Seleccione Cortar marcas, haga clic en Corte de contorno y desactive Extraer ruta de contorno de EPS/PDF.

En este caso, no se crea ningún archivo de corte y todas las capas de contorno de corte se imprimen compuestas.

**•** Excluir contornos de corte individuales: En Job Editor: En la pestaña Color, abra el panel Colores planos. En la tabla de colores planos disponibles, desactive la casilla de verificación que está junto al contorno de corte.

Las capas de contorno de corte excluidas de este modo no se extraen del trabajo ni se imprimen compuestos.

#### **Eliminar las marcas de contorno visibles de la impresión**

Las marcas de contorno visibles pueden aparecer como un contorno blanco porque el atributo de sobreimpresión del contorno de corte está configurado para excluir en lugar de sobreimprimir.

**•** Abra el trabajo en un programa externo como Enfocus PitStop y establecer la configuración de sobreimpresión para sobreimprimir.

# Descargar los materiales del cortador mediante el Conector de base de datos de materiales del cortador

Fiery Server Control permite descargar la información del material del cortador desde el servidor de material EUROSYSTEM OptiScout y el Zünd Cut Center.

- **1** Configure un cortador L3/D3/S3/G3 Zünd utilizando una conexión IP o un cortador accionado por EUROSYSTEM OptiScout 8 en Server Manager en Flujos de trabajo > Terminación.
- **2** Guarde los cambios.
- **3** Apague el Fiery XF server mediante Fiery Server Control.
- **4** Cuando el Fiery XF server esté apagado, seleccione la opción Conector de base de datos de materiales del cortador Fiery en el panel Configuración del Fiery Server Control.
- **5** Introduzca la dirección IP y el puerto del equipo y la base de datos de EUROSYSTEM o Zünd en la ventana.

La configuración relativa a los puertos se puede encontrar en la base de datos del proveedor. Normalmente, es el puerto 51001.

- **6** Seleccione el tipo de base de datos y haga clic en el botón Obtener los materiales del cortador para iniciar la descarga.
- **7** Después de descargar correctamente la información del material del cortador, reinicie el Fiery XF server mediante el Fiery Server Control.

El Fiery XF server se conectará en el momento de la puesta en marcha para recibir los materiales del cortador con los flujos de trabajo previamente conectados para los dispositivos de corte mencionados. Este flujo de trabajo le permite seleccionar el material adecuado para cada trabajo de corte dentro de la ventana Corte de contorno accesible en el panel Terminación en el Fiery XF Server Manager y el Fiery XF Job Editor.

Al seleccionar un material del cortador relacionado, los trabajos enviados desde el Fiery XF server al Zünd Cut Center o al servidor de material EUROSYSTEM OptiScout 8 estarán listos para cortar y no requerirán ningún material asignado en el servidor de impresión del cortador.

El Fiery XF server le permite conectarse a varios Zünd Cut Centers en paralelo utilizando diferentes direcciones IP o puertos, pero restringe el uso de un solo servidor de material EUROSYSTEM OptiScout 8.

# Mejorar la calidad del resultado

Puede mejorar la calidad del resultado modificando o desactivando algunas características del programa que no son esenciales para su flujo de trabajo.

Puede realizar cualquiera de las siguientes acciones:

- **•** Desactive el Procesamiento de imágenes de trama (RIP) e imprimir sobre la marcha, de forma que el procesamiento y la impresión de trabajos no se lleven a cabo simultáneamente.
- **•** Aumente la resolución RIP.
- **•** Corrija de la longitud de los trabajos impresos.
- **•** Simule impresión en grabado, flexografía o impresión offset.
- **•** Simule las condiciones de luz adecuadas.
- **•** Suavice los degradados.
- **•** Calibre correctamente la impresora. Algunas impresoras tienen una función de calibración interna que se puede activar desde la pestaña Configuración de impresora y flujo de trabajo.
- **•** Utilice un papel de alta calidad adecuado para el trabajo. Por ejemplo, utilice papel fotográfico para obtener una impresión intensa de imágenes fotográficas y utilice un papel para pruebas para trabajos de pruebas para trabajos de pruebas CMYK.
- **•** Asegúrese de que selecciona perfiles y destinos de reproducción adecuados para su trabajo.
- **•** Vuelva a calibrar la impresora. Con la recalibración se ajustan las densidades de la tinta a las de la impresora de referencia en la que se creó el perfil de papel. La recalibración contribuye a garantizar que las propiedades de reproducción del color de la impresora se mantienen constantes.
- **•** Optimice el perfil de papel para obtener los mejores resultados de color posibles.
- **•** Para verificar los trabajos con el estado Fallo de verificación realice una optimización específica del trabajo. Este proceso optimiza la gestión del color del trabajo al crear un perfil de corrección que se ajusta mejor a la gama de colores del perfil de simulación.
- **•** Utilice Color Editor para optimizar un color plano. Si no queda satisfecho con la calidad de color en la impresión de un color plano, puede cambiarla midiendo una representación de color más fiel en otra impresión.
- **•** Forzar el uso de tinta negra pura para eliminar las tintas CMY y obtener así un negro más saturado.
- **•** Eliminar las impurezas de color que se pueden darse en la gestión del color durante la conversión de RGB a CMYK.
- **•** Realice ajustes de color modificando el porcentaje de tinta de los canales de tinta individuales.

## <span id="page-168-0"></span>Desactivar Procesamiento RIP e imprimir sobre la marcha

Puede mejorar la calidad de la salida evitando que Command WorkStation procese e imprima de los fragmentos de datos de forma simultánea, lo que puede provocar líneas no deseadas en la impresión.

- **1** En Server Manager: En la barra lateral, haga clic en Impresoras y seleccione una. En la pestaña Impresora, abra el panel Conexión.
- **2** Dentro de Velocidad, desactive Procesamiento RIP e imprimir sobre la marcha.

## Aumentar la resolución RIP

Puede mejorar la calidad de salida aumentando la resolución RIP. Sin embargo, una mayor resolución RIP reduce la velocidad de salida.

No es posible procesar un trabajo si la resolución RIP es superior a la resolución de impresión.

- **1** En Server Manager: En la barra lateral, haga clic en Impresoras y seleccione una. En la vista de árbol de la impresora, seleccione un flujo de trabajo. En la pestaña Archivo, abra el panel Resolución RIP.
- **2** Mueva la barra de desplazamiento hasta Alta calidad.

[Vea el vídeo aquí.](http://fiery.efi.com/server202-3)

## Apagar la impresión bidireccional

Puede mejorar la calidad de salida desactivando la impresión bidireccional para que el cabezal de impresión imprima solo en una dirección.

La dirección de impresión se guarda en el archivo de calibración. Puede comprobar si está seleccionada la impresión unidireccional o bidireccional en el panel de Configuración de papel en Job Editor o en Server Manager.

**Nota:** No todas las impresoras admiten impresión bidireccional.

- **1** En Server Manager: en la barra lateral, haga clic en Impresoras y seleccione una. En la vista de árbol de la impresora, seleccione un tipo de papel. En la pestaña Papel, abra el panel Configuración de papel.
- **2** En Dirección de impresión, seleccione Cambiar a unidireccional.

## Ajustar la longitud de los trabajos impresos

Puede compensar cualquier incoherencia en la longitud de la imagen impresa ajustando las dimensiones de salida. Pueden surgir ciertas incoherencias como resultado de una combinación particular de impresora y papel.

La carpeta C:\Program Files (x86)\Fiery\Components\Fiery XF\Samples contiene el archivo Lineal\_01.ps. Consiste en un conjunto de marcas de regla para una longitud y anchura de 0,5 m x 0,5 m.

- **1** Imprima el archivo Lineal\_01.ps y mida la longitud de las marcas de regla.
- **2** Realice una de las siguientes acciones:
	- **•** En Server Manager: en la barra lateral, haga clic en Impresoras y seleccione una. En la vista de árbol de la impresora, seleccione un tipo de papel. En la pestaña Papel, abra el panel Corrección de papel.
	- **•** En Job Editor: en la pestaña Papel, abra el panel Corrección de papel.
- **3** En Ajuste de alimentación del papel, introduzca la longitud deseada y la actual.

También puede integrar una corrección de la longitud del papel en el archivo de calibración.

## Ajustar el tamaño de los trabajos impresos

Los procesos de tratamiento encontrados la impresión de textiles, como vapor, lavado, secado y tensión, pueden afectar tamaño tela (reducción o extensión). Puede compensar cualquier incoherencia en la longitud y anchura de la imagen impresa ajustando las dimensiones de salida según el tamaño del patrón original.

La carpeta C:\Program Files (x86)\Fiery\Components\Fiery XF\Samples contiene el archivo Ruler\_1m.pdf. Consiste en un conjunto de marcas de regla para una longitud y anchura de 1 m x 1 m.

- **1** Imprima el archivo Ruler\_1m.pdf en el tejido seleccionado y realice el proceso de tratamiento habitual. A continuación, mida el ancho y la longitud de las marcas de regla.
- **2** Realice una de las siguientes acciones:
	- **•** En Server Manager: en la barra lateral, haga clic en Impresoras y seleccione una. En la vista de árbol de la impresora, seleccione un tipo de papel. En la pestaña Papel, abra el panel Corrección de papel.
	- **•** En Job Editor: en la pestaña Papel, abra el panel Corrección de papel.
- **3** En Corrección del tamaño de papel, introduzca la longitud y la anchura reales de las marcas de regla impresa.

Cuando se aplica la corrección de tamaño de papel, aparece un icono de información en el extremo derecho de la barra de herramientas de Job Editor. Este proporciona información sobre el tamaño de papel exacto después del tratamiento.

## Simular características de impresión

Puede simular características de impresión distintivas asociadas huecograbado, flexografía o impresión offset.

Puede hacer lo siguiente:

- **•** Puede simular el efecto que se produce en la impresión de huecograbado cuando la tinta no se ha transferido de manera uniforme desde el cilindro.
- **•** Puede definir el tamaño de punto más pequeño que se va a imprimir. En flexografía, el punto más pequeño que se puede grabar sobre una plancha de impresión flexográfica puede llegar a ser del 2 %, pero puede alcanzar el 12 % en la prensa debido a la naturaleza del material de la plancha de fotopolímeros y el proceso de impresión.
- **•** Puede reproducir una imagen que se asemeje más a la impresión en una imprenta. La imprenta crea un efecto menos uniforme que la impresora inkjet.
- **1** Lleve a cabo una de las siguientes acciones:
	- **•** En Server Manager: En la barra lateral, haga clic en Impresoras y seleccione una. En la vista de árbol de la impresora, seleccione un flujo de trabajo. En la pestaña Impresora, abra el panel Configuración de impresión.
	- **•** En Job Editor: En la pestaña Impresora, abra el panel Configuración de impresión.
- **2** Haga clic en Configuración avanzada.
- **3** En Simular características de tirada final, lleve a cabo una de las acciones siguientes:
	- **•** Impresión de huecograbado Defina el área de cobertura de los puntos que faltan como porcentaje.
	- **•** Flexografía: Defina dónde comenzará el primer punto imprimible. Este ajuste se puede aplicar a los datos de tono continuo, pero no a los datos de tono medio. Command WorkStation ignora los puntos que son más pequeños que el primer punto imprimible.
	- **•** Impresión offset: Defina el porcentaje hasta el que Command WorkStation añade granulado a contornos y tipos finos.

# Simular las condiciones de luz

Procese sus trabajos para simular diferentes condiciones de luz. La configuración por omisión es D-50, que es el equivalente de la luz natural.

- **1** Lleve a cabo una de las siguientes acciones:
	- **•** En Server Manager: En la barra lateral, haga clic en Impresoras y seleccione una. En la vista de árbol de la impresora, seleccione un flujo de trabajo. En la pestaña Color, abra el panel Gestión del color. En la barra superior del panel, marque las casillas de verificación correspondientes para activar la configuración deseada.
	- **•** En Job Editor: En la pestaña Color, abra el panel Gestión del color. En la barra superior del panel, marque las casillas de verificación correspondientes para activar la configuración deseada.
- **2** Haga clic en Configuración avanzada.
- **3** En Adaptación de la luz, lleve a cabo una de las siguientes acciones:
	- **•** Seleccione una fuente de luz.
	- **•** Introduzca los valores L\*a\*b\* de las condiciones de luz personalizadas. Puede medir una fuente de luz con cualquier dispositivo de medición convencional.
- **4** Haga clic en Aceptar.
- **5** Haga clic en Guardar.
- **6** En Valores predefinidos, haga clic en Guardar para crear un valor predefinido de los valores actuales (opcional).

## Configurar suavizado dinámico

Puede suavizar los degradados de áreas de bajo contraste y claras.

El suavizado dinámico consigue los mejores resultados en las situaciones siguientes:

- **•** Áreas de bajo contraste en archivos de imagen de trama que se imprimen con fenómenos visibles debido a la compresión de la imagen y a las limitaciones de profundidad de bit del proceso RIPing.
- **•** Áreas claras que muestran un efecto visual pronunciado entre 0 % (blanco del papel) y 1 % de cobertura de tinta.

Puede aplicar un suavizado dinámico a:

- **•** Todos los archivos PDF y PS
- **•** Todos los modos de color admitidos
- **•** Todos los colores de proceso y todos los colores planos con nombre
- **•** Todos los trabajos procesados con la impresora Adobe PDF

Tenga en cuenta que el suavizado dinámico requiere un tiempo de procesamiento adicional.

Puede aplicar un suavizado dinámico sobre FAST RIP. Un algoritmo interno evalúa si el suavizado dinámico puede mejorar el resultado de suavizado ya alcanzado por FAST RIP. FAST RIP corrige los degradados de los datos vectoriales definidos en el programa gráfico si se imprimen con defectos de borde de líneas no deseados. Se pueden producir defectos debidos a limitaciones en la profundidad de bits del proceso de RIPing.

- **1** Configure la resolución RIP a Alta calidad (consulte [Aumentar la resolución RIP](#page-168-0) en la página 169).
- **2** Realice una de las siguientes acciones:
	- **•** En Server Manager: en la barra lateral, haga clic en Impresoras y seleccione una. En la vista de árbol de la impresora, seleccione un flujo de trabajo. En la pestaña Impresora, abra el panel Configuración de impresión. Haga clic en Configuración avanzada.
	- **•** En Job Editor: En la pestaña Impresora, abra el panel Configuración de impresión. Haga clic en Configuración avanzada.
- **3** Dentro de Simular características de tirada final, reduzca la cantidad de ruido a 0 %.

Este ajuste elimina el granulado de los contornos y tipos conocidos.

- **4** Dentro de Suavizado dinámico, seleccione Suavizado de degradados y defectos de compresión.
- **5** Haga clic en Aceptar.
- **6** Haga clic en Guardar.

# Aumentar la velocidad de salida

Puede acelerar el procesamiento y la salida del trabajo cambiando o desactivando algunas funciones del programa que no son esenciales para su flujo de trabajo.

Puede realizar cualquiera de las siguientes acciones:

- **•** Active RIP e imprimir sobre la marcha para que el procesamiento del trabajo y la impresión tengan lugar al mismo tiempo.
- **•** Reduzca la resolución RIP.
- **•** Active la impresión bidireccional.
- **•** Aumente el número de motores de impresión Adobe para procesar varios trabajos PostScript/PDF simultáneamente.
- **•** Configure el reparto de carga para compartir trabajos entre los recursos disponibles.
- **•** Mueva los trabajos a la parte superior de la cola de impresión.
- **•** Asegúrese de que el equipo no esté ejecutando varios trabajos al mismo tiempo.
- **•** Convierta los trabajos PostScript complejos al formato PDF/X-1a.
- **•** Seleccione un conjunto de calibración con una resolución de impresión inferior que tenga menos datos para procesar.
- **•** En el programa de gráficos, convierta los trabajos a una resolución de entrada inferior antes de cargarlos en Command WorkStation.
- **•** En un flujo de trabajo de producción, seleccione una plantilla de flujo de trabajo que se haya diseñado especialmente para la impresión rápida de trabajos.
- **•** Desactive la separación en RIP para imprimir archivos independientes como trabajo compuesto con los enlaces CMYK de la impresora. Si es necesario, seleccione Simular sobreimpresión en trabajos compuestos, que es más rápido de procesar.
- **•** Si no aplica la separación en RIP, no establezca la prioridad de búsqueda para buscar colores planos en los archivos de origen. La exploración de definiciones de colores planos alarga el tiempo de procesamiento global.
- **•** No gire los trabajos ni seleccione el consumo mínimo de papel.
- **•** Evite aplicar ajustes de color a menos que sea imprescindible.
- **•** Evite simular las características de ejecución final.
- **•** Instale las carpetas de perfil y las carpetas del sistema en un disco duro independiente.

# Activar el procesamiento de imágenes de trama (RIP) y la impresión sobre la marcha

Puede aumentar la velocidad de salida haciendo que Command WorkStation procese e imprima fragmentos de forma simultánea. Command WorkStation procesa por omisión el trabajo completo primero y después empieza a imprimir.

#### **Nota:**

Es posible que la impresora se detenga a veces cuando seleccione RIP e imprimir sobre la marcha, lo que puede provocar líneas no deseadas en la impresión.

- **1** En Server Manager: En la barra lateral, haga clic en Impresoras y seleccione una. En la pestaña Impresora, abra el panel Conexión.
- **2** Dentro de Velocidad, seleccione RIP e imprimir sobre la marcha.

# Disminuir la resolución RIP

Puede aumentar la velocidad de salida reduciendo la resolución RIP. Sin embargo, una resolución RIP baja genera una impresión con una calidad de borrador.

No es posible procesar un trabajo si la resolución RIP es superior a la resolución de impresión.

- **1** En Server Manager: En la barra lateral, haga clic en Impresoras y seleccione una. En la vista de árbol de la impresora, seleccione un flujo de trabajo. En la pestaña Archivo, abra el panel Resolución RIP.
- **2** Mueva la barra de desplazamiento hasta Rápida.

# Activar la impresión bidireccional

Puede aumentar la velocidad de salida activando la impresión bidireccional, lo que hará que el cabezal de impresión imprima en ambas direcciones. Sin embargo, el resultado podría ser menos preciso.

La dirección de impresión se guarda en el archivo de calibración. Puede comprobar si está seleccionada la impresión unidireccional o bidireccional en el panel de Configuración de papel en Job Editor o en Server Manager.

**Nota:** No todas las impresoras admiten impresión bidireccional.

- **1** En Server Manager: en la barra lateral, haga clic en Impresoras y seleccione una. En la vista de árbol de la impresora, seleccione un tipo de papel. En la pestaña Papel, abra el panel Configuración de papel.
- **2** En la Dirección de impresión, desactive Cambiar a unidireccional.

## Aumentar el número de mecanismos de impresión Adobe

Puede incrementar la velocidad de impresión aumentando el número de impresoras Adobe PostScript 3 y Adobe PDF Print Engine, lo que permite que Command WorkStation procese varios trabajos PostScript y PDF al mismo tiempo.

Normalmente, hay un único núcleo CPU que procesa los trabajos uno detrás de otro. El número de impresoras por defecto para CPSI y Adobe PDF Print Engine es igual al número máximo de núcleos de CPU disponibles en el sistema operativo.

- **1** En Server Manager: en la barra lateral, haga clic en Servidor y, a continuación, en Información del servidor y Configuración.
- **2** Dentro de Configuración general, aumente el número de mecanismos de impresión Adobe PostScript 3 y Adobe PDF Print Engine.
- **3** Reinicie el Fiery server.

# Seleccionar FAST RIP

FAST RIP está activado por defecto. Esta opción garantiza que se logre el mejor resultado impreso posible de la forma más rápida posible. Normalmente, la opción FAST RIP debe dejarse activada. Sin embargo, si la opción FAST RIP se ha desactivado, puede volver a seleccionarla.

FAST RIP es sinónimo de Tecnología de sistema acelerada de Fiery. Command WorkStation requiere 8 GB de RAM por instancia de FAST RIP. Por lo tanto, si su equipo tiene 32 GB de RAM, el software puede procesar cuatro trabajos simultáneamente.

Cuando se utiliza junto con el suavizado dinámico, FAST RIP corrige los degradados de los datos vectoriales definidos en el programa gráfico si se imprimen con defectos de borde de líneas no deseados. Se pueden producir efectos no deseados debidos a limitaciones en la profundidad de bits del procesamiento.

- **1** En Server Manager: en la barra lateral, haga clic en Servidor y, a continuación, en Información del servidor y Configuración.
- **2** Dentro de Configuración general, seleccione FAST RIP.

# Configurar el reparto de la carga

Puede aumentar la velocidad de salida al configurar una carpeta de proceso supervisada por varios flujos de trabajo o varias impresoras.

El reparto de la carga garantiza que Command WorkStation utilice los recursos disponibles del sistema de la forma más eficiente posible al enviar automáticamente trabajos de la carpeta de proceso a la primera impresora libre que esté disponible. Por ejemplo, si una impresora está ocupada procesando un trabajo de gran volumen de trabajo o si un Fiery XF server experimenta un problema, el procesamiento de trabajo puede continuar con una impresora distinta. Cuando se inicia el procesamiento de trabajo, el trabajo se mueve automáticamente a C:\ProgramData\EFI \EFI XF\Server\JobFolder para evitar que se procese varias veces o por dos impresoras distintas al mismo tiempo.

#### **Nota:**

Tenga en cuenta lo siguiente:

- **•** Es posible que las impresoras que supervisan la misma carpeta de proceso no estén configuradas de forma idéntica. Los diferentes valores predefinidos o el uso de una impresora diferente pueden dar como resultado un color no satisfactorio.
- **•** No se puede aplicar el reparto de la carga a trabajos que tengan un formato de varios archivos, como por ejemplo de DCS, Scitex, TIFF/IT o listas Delta.
- **1** En Server Manager: En la barra lateral, haga clic en Impresoras y seleccione una. En la vista de árbol de la impresora, seleccione un flujo de trabajo. En la pestaña Archivo, abra el panel Detección de trabajos.
- **2** Configure una carpeta de proceso.
- **3** Seleccione Habilitar reparto de carga.
- **4** Repita el procedimiento anterior para un segundo flujo de trabajo.

Asegúrese de seleccionar la misma carpeta de proceso.

# Comunicación bidireccional

Fiery XF server puede enviar y recibir mensajes de estado de impresoras EFI y de fabricantes externos.

Tanto el dispositivo print MIS, como la impresora EFI deben admitir la comunicación bidireccional.

Fiery XF server puede:

- **•** Recibir trabajos listos para imprimir desde un sistema de información de gestión de la impresión (print MIS) y enviarlo a la impresora, si la combinación de dispositivos es compatible. La comunicación bidireccional con sistemas MIS requiere una opción JDF avanzada.
- **•** Enviar de vuelta información sobre el estado actual del trabajo a un dispositivo print MIS.
- **•** Recibir información acerca del consumo de papel de impresión y de la tinta de la impresora.

# Comunicación bidireccional con impresoras EFI

La comunicación bidireccional en Command WorkStation permite a la impresora enviar detalles sobre la tinta (volumen de tinta por color), el papel (consumo/desperdicio) y el tiempo de impresión para cada trabajo. Necesita una licencia de salida para cada impresora física.

Para configurar la comunicación bidireccional entre el dispositivo print MIS, Command WorkStation y la impresora, es necesario activar la comunicación JDF en el software. La comunicación JDF permite que Command WorkStation envíe y reciba mensajes de estado de la impresora. También necesita que JDF transmita información acerca del estado del trabajo actual a los dispositivos print MIS. Para obtener más información, consulte [Activación de la](#page-177-0) [comunicación bidireccional con un dispositivo print MIS](#page-177-0) en la página 178.

Para obtener más información acerca de los requisitos de software y la configuración de la impresora, consulte <http://help.efi.com/fieryxf>.

Command WorkStation guarda los trabajos procesados en los directorios especificados en Control de servidor y las rutas de archivos del servidor en las siguientes carpetas por defecto:

- **•** Impresión IP: C:\ProgramData\EFI\EFI XF\JDF\UploadFiles
- **•** Imprimir a archivo: C:\ProgramData\EFI\EFI XF\Server\Export

Para obtener más información acerca de las rutas de carpeta por defecto para la impresión IP y en archivo para Fiery proServer Core y Fiery proServer Premium, consulte [help.EFI.com.](http://help.efi.com/fieryxf/Drivers/index.html)

La impresora las recuperará desde esta carpeta. Puede cambiar la configuración de ruta de archivos si fuera necesario.

## **Configuración de su impresora en Command WorkStation para la impresión bidireccional**

EFI suministra suplementos de la impresora con información detallada sobre la configuración de la impresora de Command WorkStation. Para más información, consulte [help.efi.com](http://help.efi.com/fieryxf/Drivers/index.html).

<span id="page-177-0"></span>Consulte el suplemento de su impresora para obtener instrucciones sobre cómo configurar Command WorkStation para la impresión bidireccional.

## **Activación de la comunicación bidireccional con un dispositivo print MIS**

Para configurar una comunicación bidireccional entre el dispositivo print MIS y Command WorkStation, es necesario activar la comunicación JDF en el software. La comunicación bidireccional con un sistema MIS requiere una opción JDF avanzada.

- **1** En Server Manager: en la barra lateral, haga clic en Servidor y, a continuación, en Información del servidor y Configuración.
- **2** En Configuración general, habilite la comunicación JDF haciendo clic en Iniciar.

# Administrar Command WorkStation

Command WorkStation proporciona herramientas y características con las que puede mantener su instalación Command WorkStation actualizada, mover carpetas de programa y organizar los archivos de los trabajos.

Debe iniciar sesión como administrador en el equipo que ejecuta el Fiery server

- **•** Fiery Server Control: Controla el estado del Fiery server, descarga e instala actualizaciones de software y perfiles de papel, y obtiene una licencia del software.
- **•** Server Manager: Crea y restaura copias de seguridad, ordena archivos de trabajo, carga archivos relacionados con el trabajo desde una fuente externa.

# Fiery Server Control

Puede utilizar Fiery Server Control para controlar el estado de Fiery server y descargar e instalar actualizaciones de software y perfiles de papel, así como licencias del software.

Fiery Server Control está anclado a la barra de tareas del equipo que ejecuta el Fiery server. El icono muestra una flecha blanca en un fondo verde cuando el servidor se está ejecutando, o un cuadro blanco en un fondo rojo cuando no se está ejecutando.

Cuando haga clic con el botón derecho en Fiery Server Control, el menú de accesos directos muestra los siguientes elementos:

- **•** Detener el servidor Fiery: detiene el Fiery server.
- **•** Reiniciar el servidor Fiery: reinicia el Fiery server, que puede acelerar algunos procesos, como detectar nuevos perfiles.
- **•** Iniciar Fiery Command WorkStation: abre Command WorkStation en la ventana del programa de Job Center.
- **•** Fiery Online Updater: descarga e instala actualizaciones de Fiery XF server.
- **•** Actualizador de perfiles de Fiery: descarga e instala perfiles de papel nuevos o actualizados.
- **•** Administrar licencias: Activa los nuevos archivos de licencia. Muestra los detalles de las licencias actualmente instaladas y la fecha de caducidad. También puede utilizarse para desactivar una licencia en un equipo y reactivarla en otro.
- **•** Mostrar actualizaciones instaladas: muestra las actualizaciones instaladas con su fecha de instalación.
- **•** Iniciar el Fiery Server Control con Windows: inicia Fiery Server Control en el sistema y lo muestra como un icono en la barra de tareas de Windows.
- **•** Fiery Server Control: abre la ventana de Fiery Server Control que proporciona acceso directo a todos los elementos del menú. También proporciona un acceso rápido a los Servicios de Windows y permite mover el perfil y las carpetas del sistema desde su ubicación de instalación por omisión.

Puede ver el vídeo [aquí.](http://fiery.efi.com/system102-1)

## **Mostrar el icono de Fiery Server Control**

El icono de Fiery Server Control suele estar anclado a la barra de trabajos del equipo Windows que ejecuta el Fiery server. Si no puede ver el icono Fiery Server Control, puede mostrarlo manualmente.

**•** En el menú Inicio de Windows, haga clic en Fiery > Fiery Server Control.

### **Actualizaciones de software**

EFI proporciona periódicamente actualizaciones en línea para el Fiery XF server y para los componentes de software clientes como Command WorkStation y Color Profiler Suite.

- **•** Fiery XF server: si dispone de un Contrato de soporte de mantenimiento de software (SMSA) válido, aparecer una notificación roja en la parte superior derecha de la ventana Job Center cuando haya una actualización disponible. Puede instalar las actualizaciones desde el Fiery Server Control.
- **•** Command WorkStation y Color Profiler Suite: las actualizaciones están disponibles para su descarga en Fiery Software Manager.

#### **Descargar e instalar actualizaciones del Fiery XF server**

Si dispone de un Contrato de soporte de mantenimiento de software (SMSA) válido, aparecerá una notificación roja en la parte superior izquierda de la ventana Job Center cuando haya una actualización disponible.

Puede comprobar el estado de su SMSA en el área de mantenimiento del sistema del Server Manager.

- **1** Cierre todos los programas.
- **2** En la barra de tareas: haga clic con el botón derecho en Fiery Server Control y, a continuación, haga clic en Fiery Online Updater.

Se abrirá la ventana Actualizador.

**3** Haga clic en Siguiente.

Se abrirá una ventana con una lista de las actualizaciones de software disponibles.

- **4** Marque las casillas de verificación de las actualizaciones que desee instalar y haga clic en Siguiente.
- **5** Siga las instrucciones que aparecen en la pantalla para descargar los archivos instalados y completar la instalación.
- **6** Si se le solicita, reinicie el ordenador.

Puede ver un vídeo [aquí](http://fiery.efi.com/system102-2).

#### **Descargar e instalar actualizaciones deCommand WorkStation y Color Profiler Suite**

Puede buscar actualizaciones de programa disponibles en Fiery Software Manager
**1** En el menú Inicio de Windows, haga clic en Fiery > Fiery Software Manager.

Se iniciará Fiery Software Manager. La ventana de aplicaciones de flujo de trabajo de Fiery muestra los programas Fiery instalados y las descargas disponibles.

- **2** Dentro de Explorar, haga clic en el botón Descargar adecuado si hay disponible una actualización de Command WorkStation.
- **3** Haga clic en Instalar y siga las instrucciones que aparecen en la pantalla.

#### **Comprobar qué actualizaciones de Software están instaladas**

Puede mostrar una lista de las actualizaciones de software instaladas actualmente.

**•** En la barra de tareas: Haga clic con el botón derecho en Fiery Server Control y haga clic en Mostrar actualizaciones instaladas.

## **Descargar e instalar perfiles de papel**

Puede descargar perfiles de papel nuevos y actualizados para su impresora. Los perfiles de papel están disponibles para muchos modelos de impresora, tipos de papel y resoluciones diferentes.

EFI desarrolla continuamente sus productos para mejorar la funcionalidad y aumentar la compatibilidad con nuevos modelos de impresoras. Por lo tanto, recomendamos ejecutar periódicamente los procedimientos de actualización para asegurarse de que el software y los perfiles de papel estén siempre actualizados.

**1** En la barra de tareas: Haga clic con el botón derecho en Fiery Server Control y haga clic en Fiery Profiles Updater.

Se abre la ventana Servicio de actualización de perfiles.

- **2** Haga clic en Siguiente.
- **3** En la columna Fabricante/Modelo, haga clic en el fabricante de su impresora.
- **4** Dentro de Perfiles de papel, seleccione los perfiles de papel que desee instalar.

Puede seleccionar perfiles de papel para diferentes fabricantes de impresoras en una única descarga.

**5** Haga clic en Descargar lista (opcional).

Puede ver la lista de perfiles de papel seleccionados. Para añadir o quitar perfiles de papel de la lista, haga clic en Añadir más perfiles.

- **6** Haga clic en Descargar.
- **7** Haga clic en Finalizar.

Los perfiles de papel se descargan e instalan en su equipo. Command WorkStation tarda aproximadamente treinta segundos en detectar los perfiles de papel.

## **Administrar licencias**

Puede activar o desactivar un producto o una opción de producto para este Fiery server.

Asegúrese de que dispone de su Código de activación de licencia (LAC).

Para obtener más información acerca de la migración de una licencia desde una versión anterior de llave de protección Fiery XF, consulte la *Guía de inicio rápido*.

**1** En la barra de tareas: Haga clic con el botón derecho sobre Fiery Server Control y luego haga clic en Administrar licencias.

La ventana de Activación de licencia se abrirá.

- **2** Lleve a cabo una de las siguientes acciones:
	- **•** Para activar un producto o una opción de producto para este Fiery server: Haga clic en Activar.
	- **•** Para desactivar un producto o una opción de producto: Haga clic en Desactivar.

#### **Nota:**

Puede activar una licencia desactivada en un Fiery server diferente. Tome nota del LAC antes de desactivar la licencia. Si olvida el LAC, este también queda registrado en la pestaña Historial de la ventana de Activación de licencia .

- **3** Siga las instrucciones que aparecen en la pantalla.
- **4** Reinicie Fiery server.

#### [Vea el vídeo aquí.](http://fiery.efi.com/system102-4)

Puede mostrar el contenido de una licencia activada ampliando el nombre de licencia en la columna Producto/ Opción .

## **Configurar servicios de Windows**

Puede comprobar el estado de los servicios de Windows utilizados por Command WorkStation. También puede asignar derechos de acceso de red al servicio EFI XF Server. Se requieren derechos de acceso de red para imprimir a través de una carpeta de proceso.

Command WorkStation utiliza los siguientes servicios de Windows:

- **•** Registro de depuración de EFI Fiery XF
- **•** Servicio EFI JDF Connector
- **•** Servidor EFI XF

Además, se utilizan los siguientes servicios de Windows para la administración de licencias:

- **•** EFI License Manager
- **•** Activación de EFI Option para Fiery XF
- **1** En la barra de tareas: Haga clic en Fiery Server Control y a continuación, haga clic en Configurar servicios.
- **2** Lleve a cabo una de las siguientes acciones:
	- **•** Asegúrese de que los servicios de Windows utilizados por Command WorkStation se estén ejecutando. Inicie, detenga o reinicie un servicio de Windows, si es necesario.
	- **•** Haga clic con el botón derecho en EFI XF Servery a continuación, haga clic en Propiedades para configurar los derechos de acceso a la red en el Fiery server.

Para obtener más información, consulte la ayuda en línea del sistema operativo o pregunte al administrador del sistema.

[Vea el vídeo aquí.](http://fiery.efi.com/system102-3)

## **Establecimiento de las rutas de las carpetas de perfil y del sistema**

Puede liberar espacio de disco en la unidad C: moviendo perfiles de papel, perfiles de referencia, JobFolder, archivos de salida y archivos temporales, incluidos los archivos de CPSI y Adobe PDF Print Engine, así como la carpeta JDF desde su ubicación de instalación por defecto a otra partición.

Antes de comenzar: asegúrese que Fiery server no se esté ejecutando.

- **1** Realice una de las siguientes acciones:
	- **•** En la barra de tareas: haga clic con el botón derecho en Fiery Server Control y, a continuación, haga clic en Rutas de archivos del servidor.
	- **•** En Server Manager: en la barra lateral, haga clic en Servidor y, a continuación, en Rutas de archivos del servidor.
- **2** Haga clic en el botón Seleccionar y vaya a la carpeta nueva.
- **3** Copie los archivos desde la ubicación de archivos anterior a la nueva ubicación de archivos.
- **4** Reinicie el Fiery server.

## **Iniciar Fiery Server Control con Windows**

De forma predeterminada, Fiery Server Control aparece en la barra de tareas del equipo que ejecuta el Fiery server. Puede desactivar la función de inicio de sesión automático para Fiery Server Control.

- **•** Lleve a cabo una de las siguientes acciones:
	- **•** Para desactivar : En la barra de tareas, haga clic en Fiery Server Control y a continuación desactive Iniciar Fiery Server Control con Windows.
	- Para reactivar: En el menú Inicio de Windows, haga clic en Fiery > Fiery Server Control.

## Realizar un copia de seguridad del sistema

Crear copias de seguridad de forma regular le permite restaurar el Command WorkStation a un estado previo de forma rápida y sencilla.

Una copia de seguridad del sistema guarda en un solo archivo el sistema Fiery completo, incluida la configuración del usuario, todos los valores predefinidos y todos los ajustes de la impresora.

El archivo de copia de seguridad del sistema guarda solo archivos de calibración y perfiles que están en uso en su sistema Fiery. Para realizar una copia de seguridad de los archivos de calibración y perfiles que no están en uso, puede hacer manualmente una copia de seguridad del directorio C:\ProgramData\EFI\EFI Media Profiles. La copia de seguridad no guarda los trabajos.

## **Crear copia de seguridad del sistema**

Puede realizar una copia de seguridad de su sistema Fiery completo que incluya la configuración del usuario, todos los valores predefinidos y todas las configuraciones de impresora en un solo archivo.

- **1** En Server Manager: Haga clic en Servidor, haga clic en Copia de seguridad y restaurar y haga clic en Copia de seguridad.
- **2** Seleccione los elementos que desee incluir en la copia de seguridad, además de la configuración del servidor.
- **3** Seleccione la ubicación de la copia de seguridad.

La copia de seguridad se crea por omisión en el escritorio. Para elegir una ubicación diferente, haga clic en Seleccionar y busque un nuevo destino.

**4** Haga clic en Copia de seguridad.

[Vea el vídeo aquí.](http://fiery.efi.com/maintenance201-1)

## **Restaurar una copia de seguridad del sistema**

Puede cambiar el sistema Fiery a un estado previo mediante la restauración de una copia de seguridad creada anteriormente.

**Nota:** La copia de seguridad eliminará las calibraciones y los perfiles existentes y los sustituirá por los del archivo de la copia de seguridad. Los trabajos no se restauran con el archivo de copia de seguridad.

- **1** En el Server Manager: haga clic en Servidor, en Copia de seguridad y restaurar y, por último, en Restaurar.
- **2** Seleccione un archivo de copia de seguridad de la lista.

Por defecto, la lista muestra los archivos de copia de seguridad guardados en el escritorio. Si el archivo de copia de seguridad se guarda en otra ubicación, haga clic en Seleccionar y busque esa ubicación.

- **3** Haga clic en Restaurar.
- **4** Reinicie el Fiery server.

Puede ver un vídeo [aquí](http://fiery.efi.com/maintenance201-2).

## Entornos

Guardar los entornos garantiza que utilice exactamente la misma configuración si necesita imprimir trabajos repetitivos a intervalos regulares. Los entornos también le permiten proporcionar a los clientes información exacta sobre el flujo de trabajo y la impresora.

Un entorno guarda su configuración de impresora, incluidos todos los flujos de trabajo y todos los tipos de papel, en un solo archivo. Contiene toda la información necesaria para reproducir el mismo entorno de impresora en un Fiery server diferente.

[Vea el vídeo aquí.](http://fiery.efi.com/server102-3)

## **Crear un entorno**

Puede guardar su configuración de impresora, incluidos todos los flujos de trabajo y todos los tipos de papel, en un solo archivo.

- **1** En Server Manager: En la barra lateral, haga clic en Impresoras, haga clic con el botón derecho en un nombre de impresora y a continuación, haga clic en Guardar como entorno.
- **2** Escriba el nombre de la impresora (opcional).
- **3** Seleccione la ubicación de guardado.

Por omisión, el entorno se guarda en el escritorio. Para elegir una ubicación diferente, haga clic en Seleccionar y busque un nuevo destino.

**4** Haga clic en Guardar.

## **Restaurar un entorno**

Puede restaurar un entorno guardado anteriormente, formado por la configuración de la impresora, los flujos de trabajo y el papel.

- **1** En Server Manager: En la barra de herramientas, haga clic en Impresoras. En el título de la pestaña Impresoras, haga clic en el botón Cargar entorno.
- **2** Haga clic en Seleccionar y busque el archivo.
- **3** Desactive la casilla de verificación Permitir sobrescritura (opcional).

Por omisión, se sobrescriben los archivos existentes con el mismo nombre, como papel, perfiles de referencia, perfiles de papel y tablas de colores planos. Al desactivar esta casilla de verificación, puede conservar los archivos existentes.

**4** Haga clic en Restaurar.

Cada entorno tiene una conexión de impresora exclusiva. Si la conexión de impresora ya existe, Command WorkStation restaura el entorno con información de la impresora de posicionamiento. En este caso, debe configurar la conexión de impresora para poder importar trabajos.

# Ordenar archivos de trabajo

Command WorkStation crea diferentes tipos de archivos durante el procesamiento de trabajos. Algunos archivos permanecen en las carpetas del programa del servidor de forma indefinida una vez completado el trabajo, por lo que se puede acumular un volumen excesivo de datos con el tiempo. Puede eliminar archivos cuando ya no los necesite.

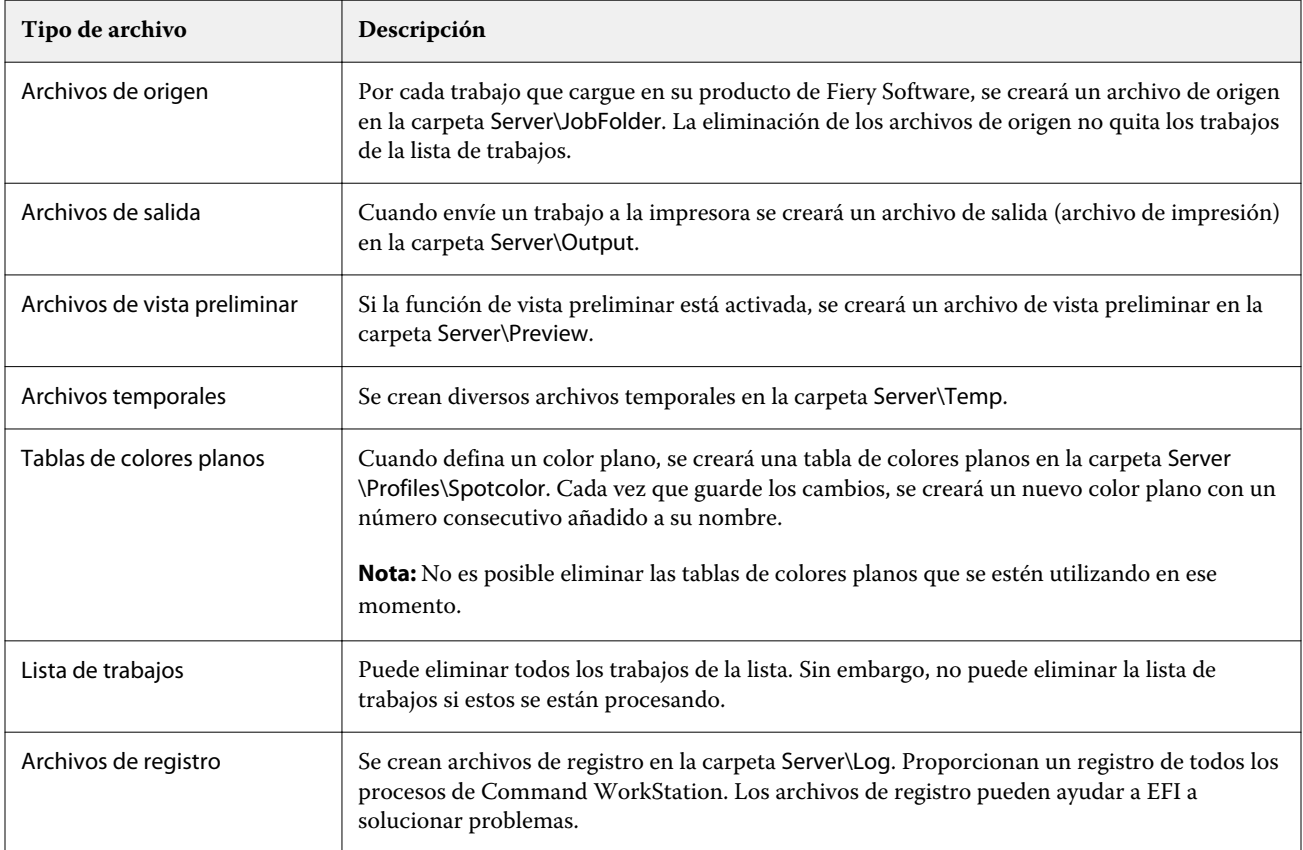

## **Eliminar archivos de trabajo inmediatamente**

Puede eliminar archivos de salida, archivos preliminares, archivos temporales, tablas de colores planos, todos los trabajos de la lista de trabajos y archivos de registro para liberar espacio en el disco duro.

- **1** En Server Manager: En la barra lateral, haga clic en Servidor y, a continuación, haga clic en Mantenimiento.
- **2** Lleve a cabo una de las siguientes acciones:
	- **•** Seleccione los elementos que desea borrar.
	- **•** Haga clic en Eliminar todo para eliminar todos los tipos de archivo.
- **3** Haga clic en Eliminar ahora.

## **Eliminar trabajos que cumplan un criterio específico**

Puede definir una condición para eliminar archivos de origen, archivos de salida y archivos de presentaciones preliminares.

Los siguientes criterios son posibles:

- **•** Puede eliminar automáticamente los archivos de origen después de imprimir o después de un determinado número de días. También puede seleccionar qué archivos de origen desea eliminar de una carpeta de proceso.
- **•** Puede eliminar automáticamente los archivos de salida y vista preliminar después de imprimir o después de un determinado número de días.
- **1** En Server Manager: En la barra lateral, haga clic en Impresoras y seleccione una. En la vista de árbol de la impresora, seleccione un flujo de trabajo. En la pestaña Archivo, abra el panel Información básica.
- **2** En Eliminar archivos de origen, especifique cuando se eliminarán los archivos de origen.
- **3** Seleccione Eliminar archivos de origen en la carpeta de proceso (opcional).
- **4** En Archivos de origen de salida/vista preliminar, especifique cuando se eliminarán los archivos de salida y de vista preliminar.

Esta configuración solo está disponible si no se eliminan nunca los archivos de origen. Si previamente ha especificado ciertos criterios para eliminar archivos de origen, se aplicará la misma configuración automáticamente a los archivos de salida y de vista preliminar.

## Cargar archivos de origen externo

Puede cargar archivos de color y perfiles de papel desde un soporte de almacenamiento de datos externo o desde el escritorio. File Uploader copia los archivos directamente en la carpeta de programa correcta, ahorrándole así el tener que buscarla manualmente.

Asegúrese de que el soporte de almacenamiento de datos externo está conectado al equipo, si fuese necesario.

Puede cargar los siguientes formatos de archivo:

- **•** Perfiles de origen (\*.icc, \*.icm)
- **•** Tablas de colores planos (\*.cxf)
- **•** Optimizaciones L\*a\*b\* (\*.3cc)
- **•** Archivos de corrección de color visual (\*.vcc)
- **•** Archivos de tramado (\*.spc)
- **1** En Server Manager: En la barra lateral, haga clic en Servidor y a continuación, haga clic en File Uploader.
- **2** Lleve a cabo una de las siguientes acciones:
	- **•** Haga clic en Archivos estándar.
	- **•** Haga clic en Perfiles de papel
- **3** Haga clic en Seleccionar y busque el archivo que desea cargar.
- **4** Seleccione el archivo y haga clic en Abrir.
- **5** Haga clic en Cargar.

## Ajustar la configuración regional

Puede cambiar el idioma y la unidad de medida para Command WorkStation.

- **1** En Job Center: haga clic en Editar > Preferencias.
- **2** Haga clic en Región.
- **3** Realice una de las siguientes acciones:
	- **•** Seleccione un idioma.
	- **•** Seleccione la unidad de medida.
- **4** Haga clic en Aceptar.
- **5** Reinicie Command WorkStation.

Puede ver un vídeo [aquí](http://fiery.efi.com/system101-5).

# Servicio técnico de EFI

EFI proporciona una serie de tutoriales en vídeo que puede ver a su ritmo y una base de datos de apoyo que le ayuda a utilizar el software. Si no encuentra la información que busca en cualquiera de los sitios web de EFI, póngase en contacto con su vendedor o distribuidor para solicitar ayuda.

Las siguientes fuentes están disponibles si necesita ayuda:

- **•** [Aprendizaje virtual](https://learning.efi.com/): una plataforma por Internet fácil de usar con vídeos y artículos PDF de formación para ayudarle a comprender algunas de las funciones de Command WorkStation a su ritmo.
- **•** [help.efi.com](http://help.efi.com/index/index.html): Sitio web central en el que se encuentra toda la documentación disponible para las versiones actuales y posteriores del producto, incluyendo una visión técnica general, notas de lanzamiento, una lista de impresoras/cortadores compatibles y suplementos de impresora para muchas impresoras compatibles.
- **•** [EFI Communities:](https://communities.efi.com) encuentre soluciones, comparta ideas y hable sobre los productos con la comunidad global de expertos en EFI.
- **•** Búsqueda inteligente de EFI: herramienta de búsqueda que accede al contenido de EFI Communities y a la ayuda en línea para buscar respuestas a cualquier pregunta relacionada con Command WorkStation. El icono Buscar está ubicado en la esquina inferior izquierda de la ventana Job Center.

## Contactar con la Asistencia regional de EFI.

Los datos de contacto del servicio de asistencia varían en función de la región.

Si se pone en contacto con su vendedor o distribuidor para solicitar ayuda, deberá proporcionar la siguiente información:

- **•** Nombre de versión del software y número de versión
- **•** Información de la licencia
- **•** Modelo de impresora
- **•** Sistema operativo y número de versión
- **•** Detalles del hardware y software adicionales que esté instalado (programas antivirus).
- **•** Lleve a cabo una de las siguientes acciones:
	- **•** En Job Editor, haga clic en Ayuda > Asistencia técnica de EFI.
	- **•** En el [sitio web de EFI](http://www.efi.com/support-and-downloads/product-support), escriba Fiery XF el cuadro de búsqueda de productos.